Building Reports with Web Intelligence Rich Client

#### Copyright

© 2009 SAP® BusinessObjects™. All rights reserved. SAP BusinessObjects and its logos, BusinessObjects, Crystal Reports®, SAP BusinessObjects Rapid Mart™, SAP BusinessObjects Data Insight™, SAP BusinessObjects Desktop Intelligence™, SAP BusinessObjects Rapid Marts®, SAP BusinessObjects Watchlist Security™, SAP BusinessObjects Web Intelligence®, and Xcelsius® are trademarks or registered trademarks of Business Objects, an SAP company and/or affiliated companies in the United States and/or other countries. SAP® is a registered trademark of SAP AG in Germany and/or other countries. All other names mentioned herein may be trademarks of their respective owners.

2009-05-29

### **[Chapter](#page-20-0) 1 About Web [Intelligence](#page-20-0) 21**

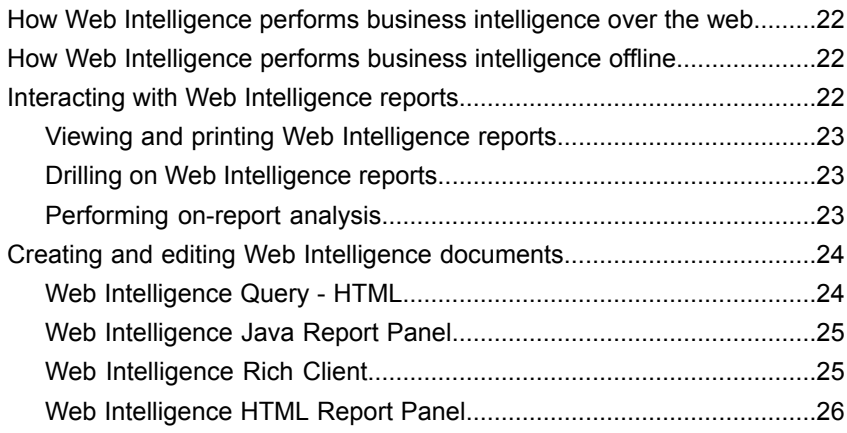

### **[Chapter](#page-26-0) 2 Accessing Web [Intelligence](#page-26-0) from InfoView 27**

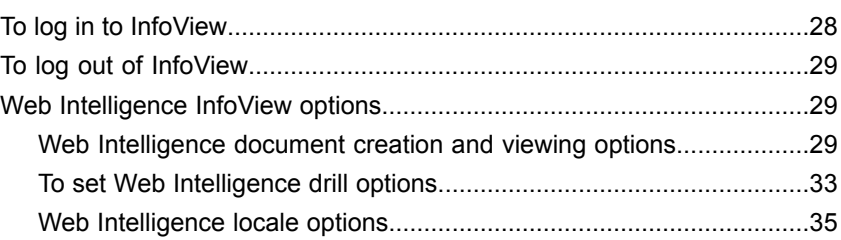

### **[Chapter](#page-38-0) 3 Getting started with Web [Intelligence](#page-38-0) Rich Client 39**

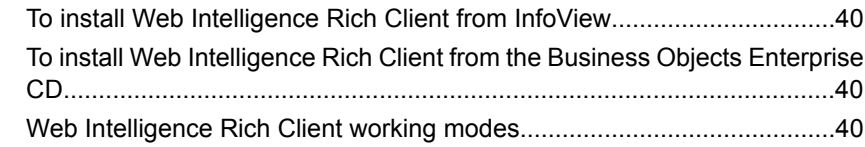

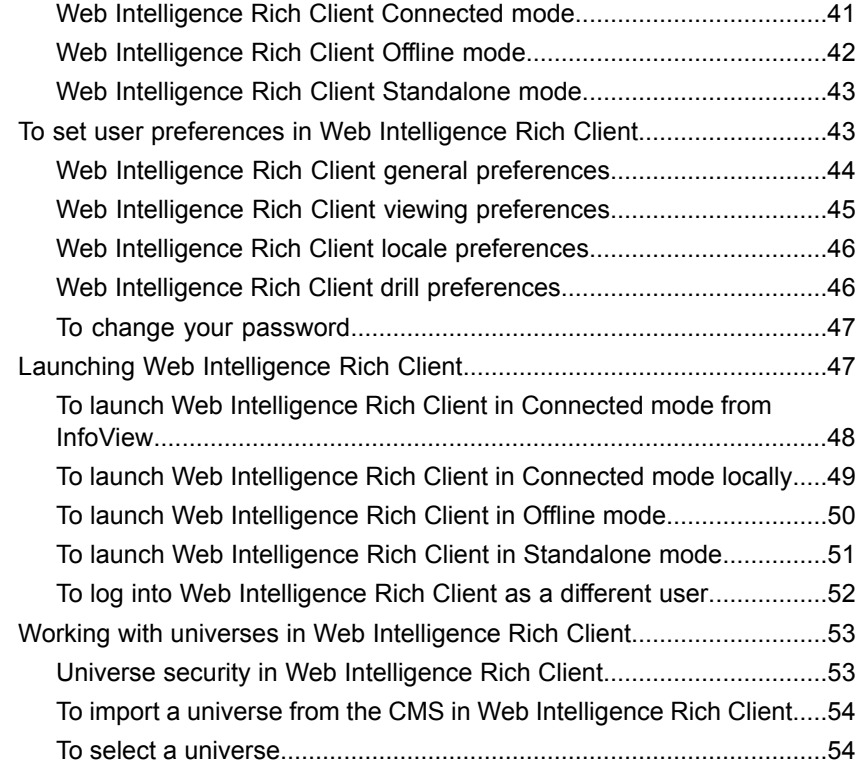

### **[Chapter](#page-56-0) 4 [Returning](#page-56-0) data using queries 57** Creating, editing and saving [documents...................................................58](#page-57-0) Building and working with [queries.............................................................58](#page-57-1) To build a query on a [universe.............................................................58](#page-57-2) How universe objects map to [data.......................................................59](#page-58-0) To build a query on a text or Excel [file.................................................60](#page-59-0) Displaying data from an added [query..................................................62](#page-61-0)

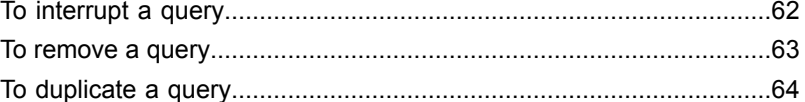

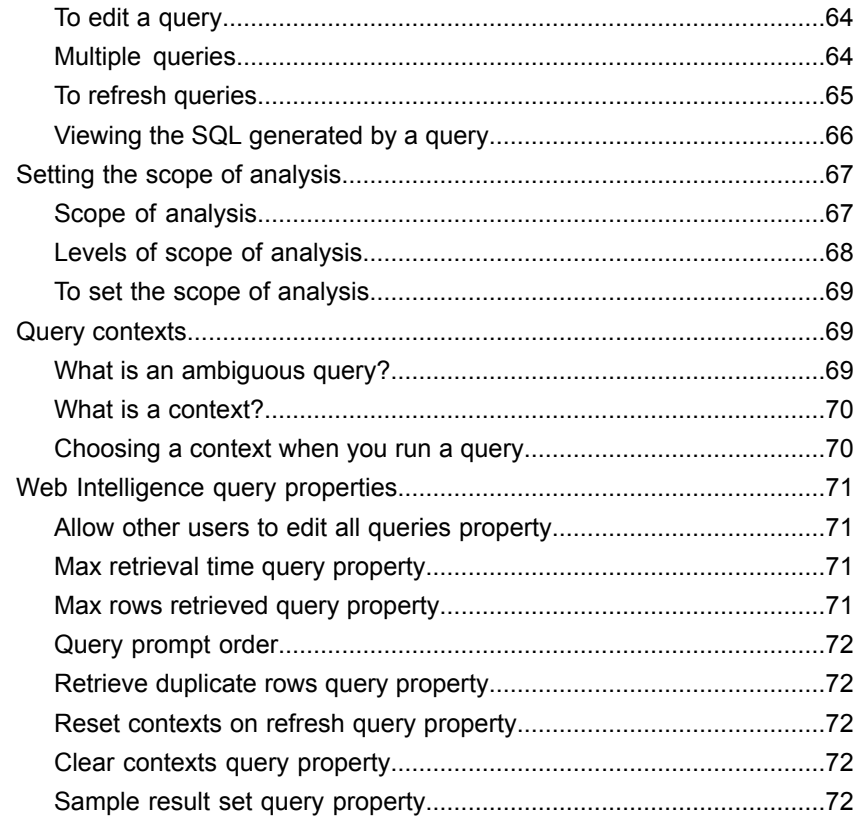

### **Chapter 5** Filtering data using query filters

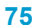

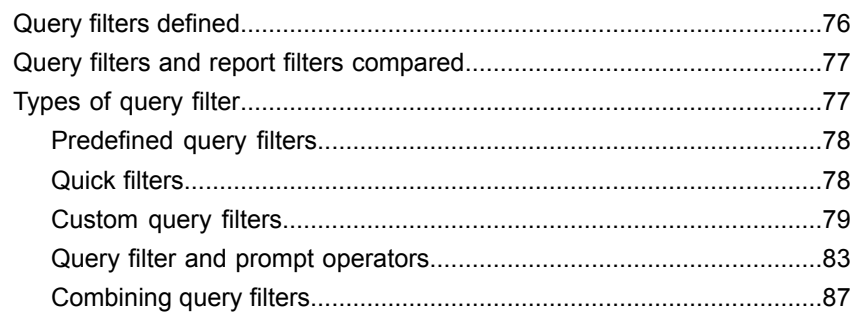

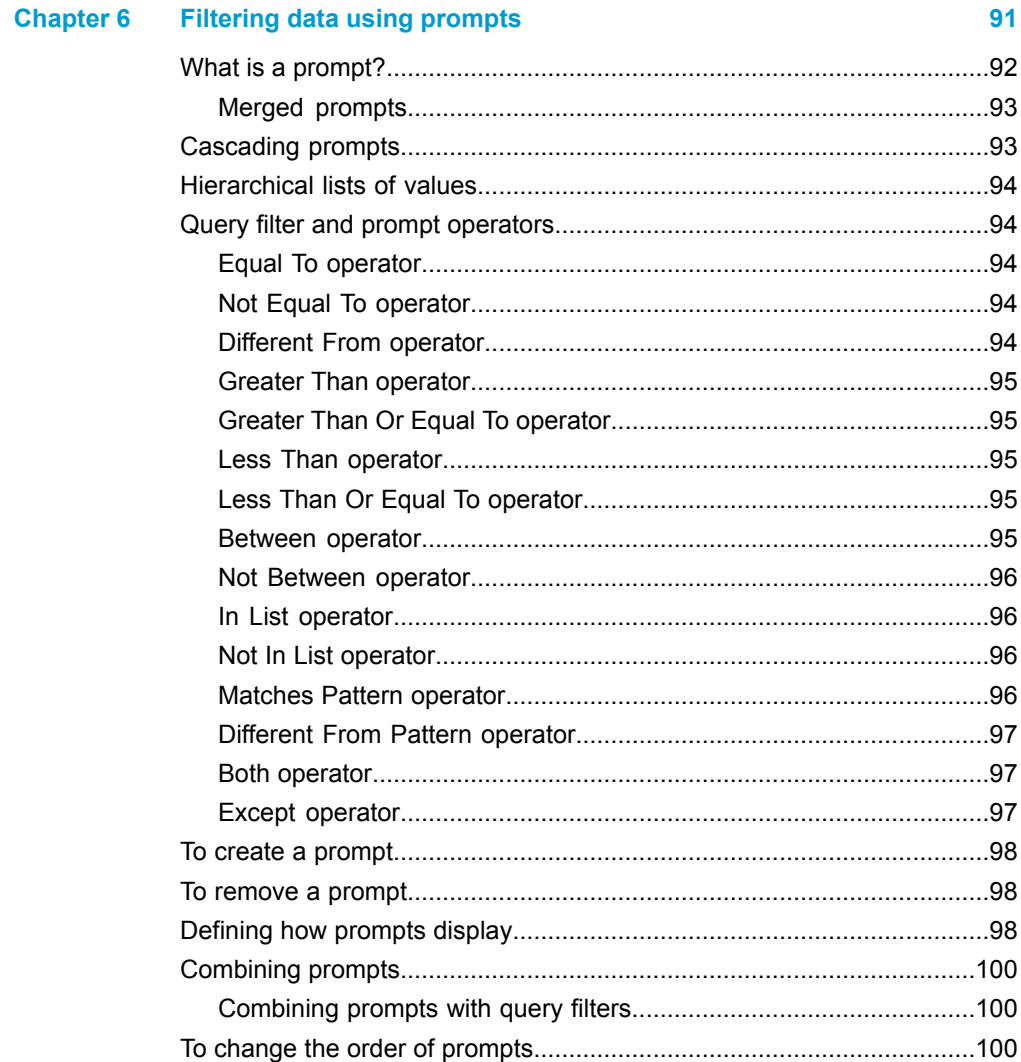

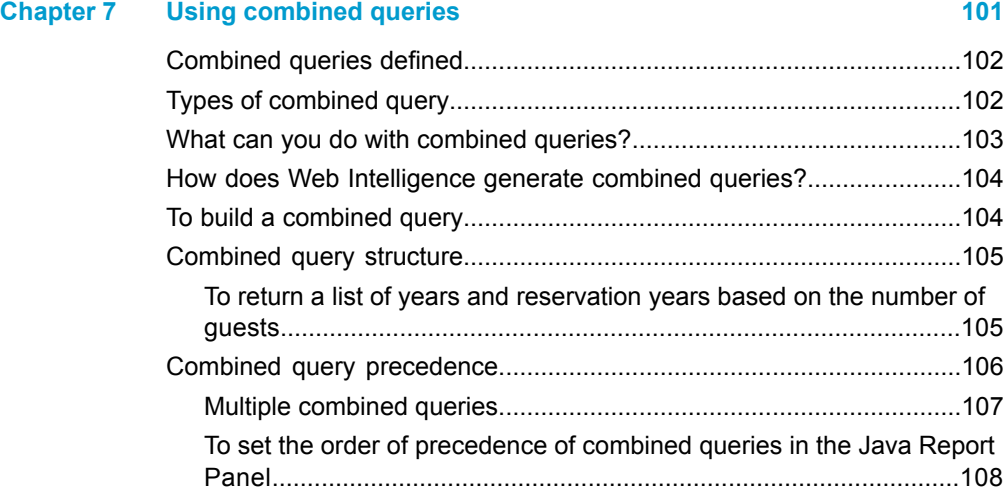

### **[Chapter](#page-108-0) 8 Filtering data using [subqueries](#page-108-0) 109**

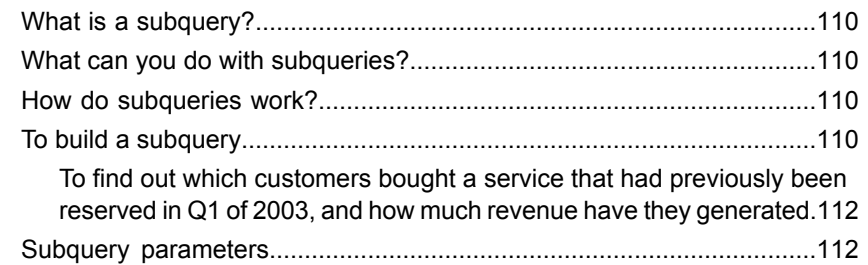

## **[Chapter](#page-114-0) 9 Ranking data using [database](#page-114-0) ranking 115**

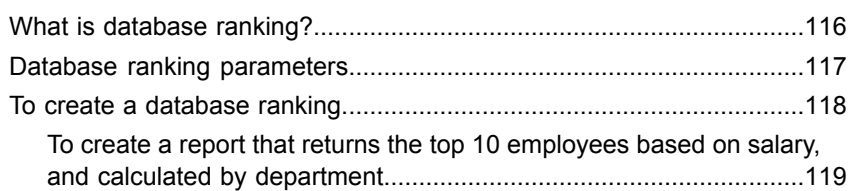

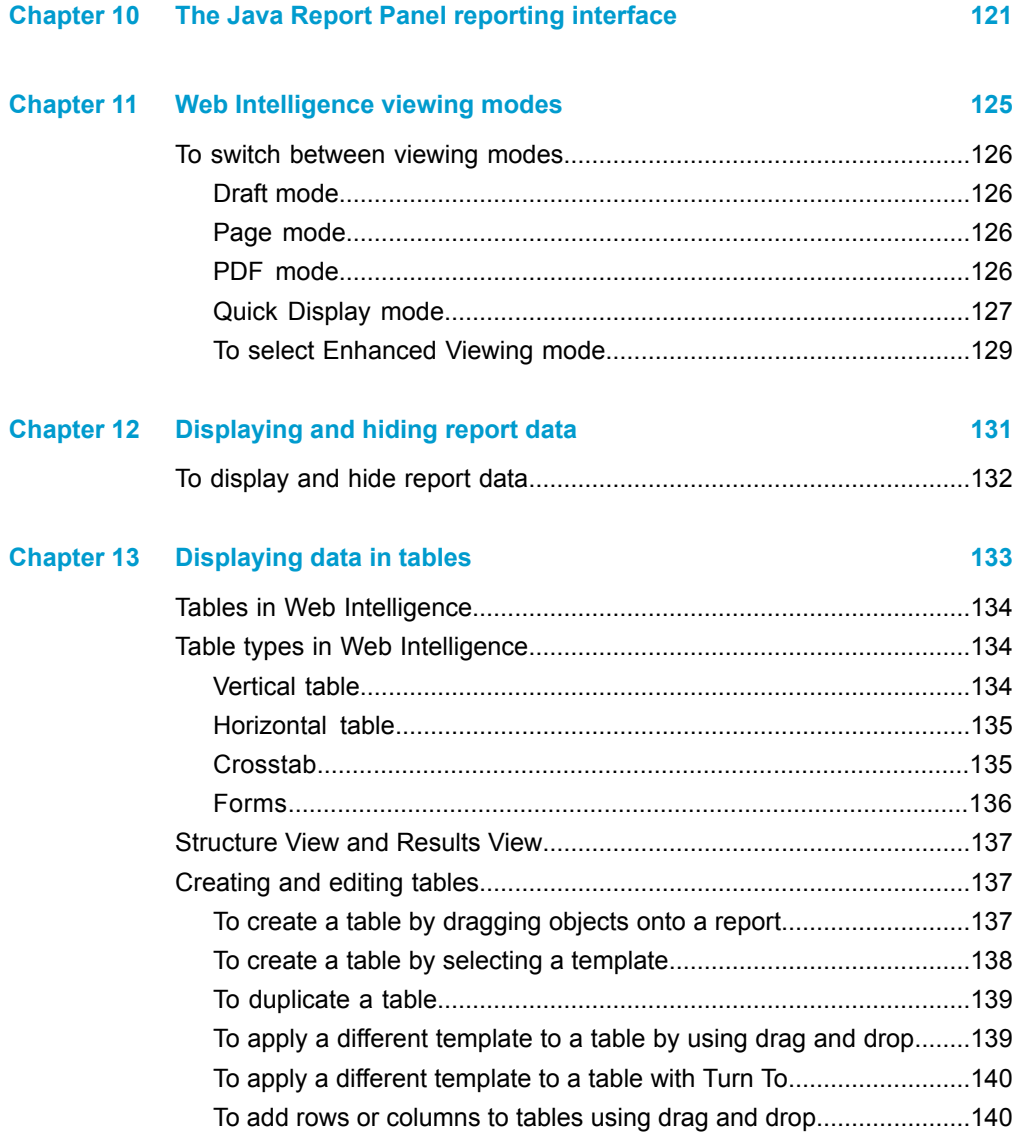

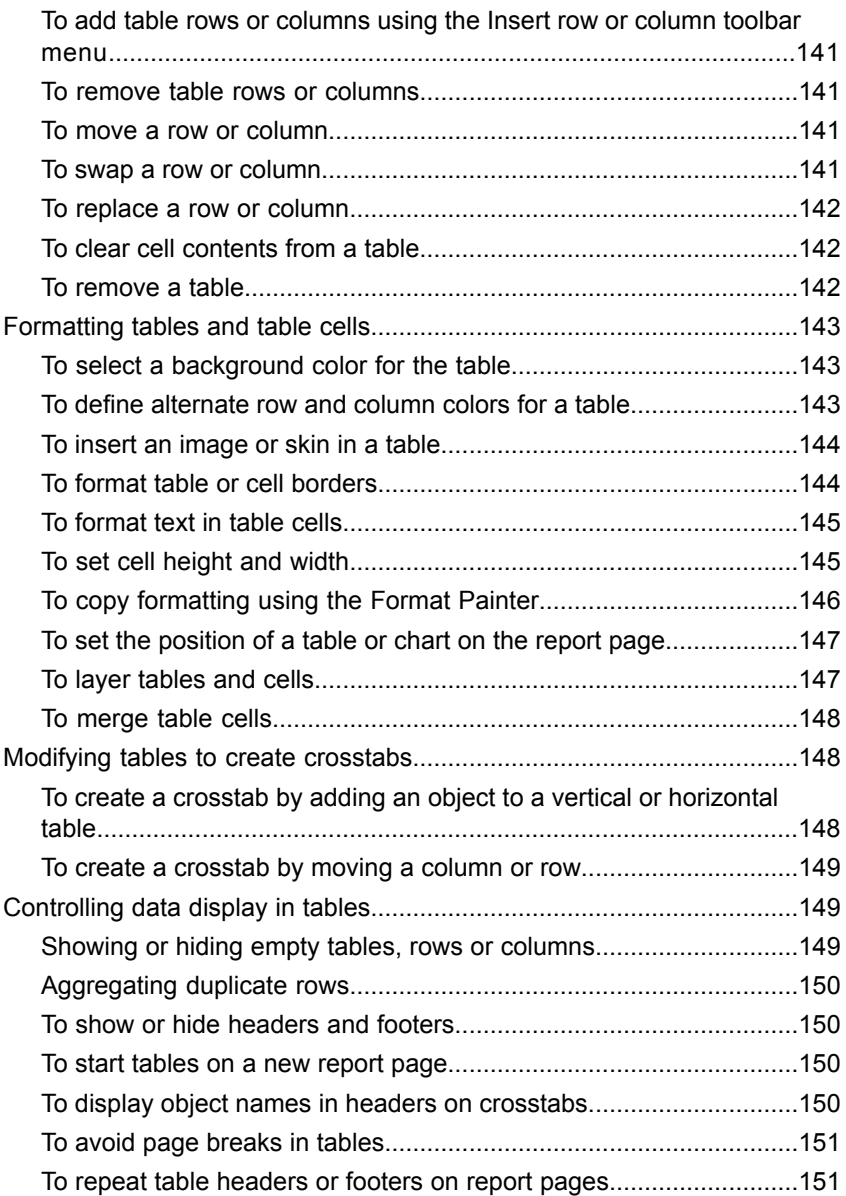

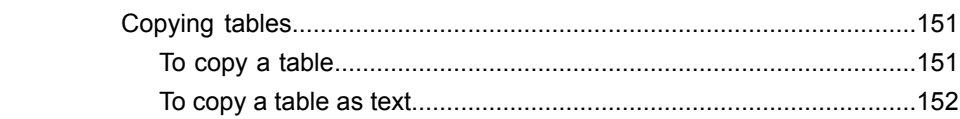

### **[Chapter](#page-152-0) 14 Displaying data in [free-standing](#page-152-0) cells 153**

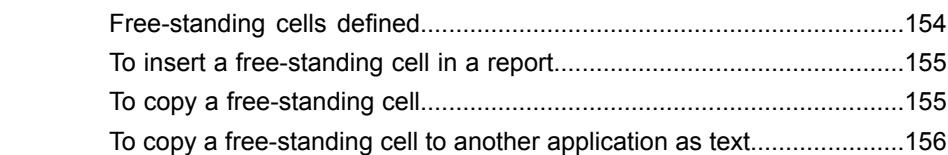

### **[Chapter](#page-156-0) 15 [Organizing](#page-156-0) data with sections, breaks and sorts 157**

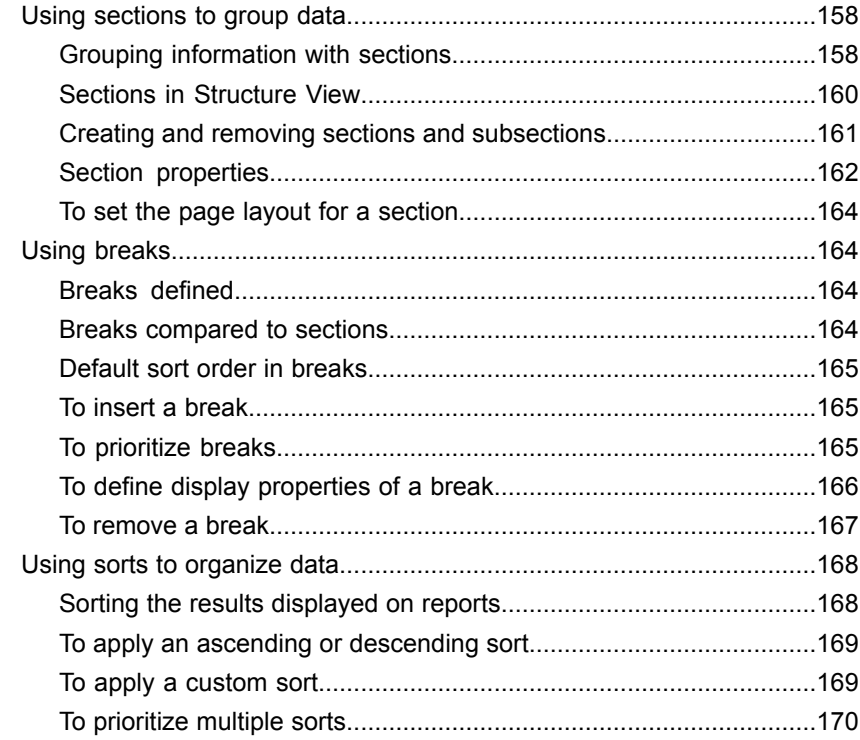

### **[Chapter](#page-170-0) 16 [Displaying](#page-170-0) data in charts 171**

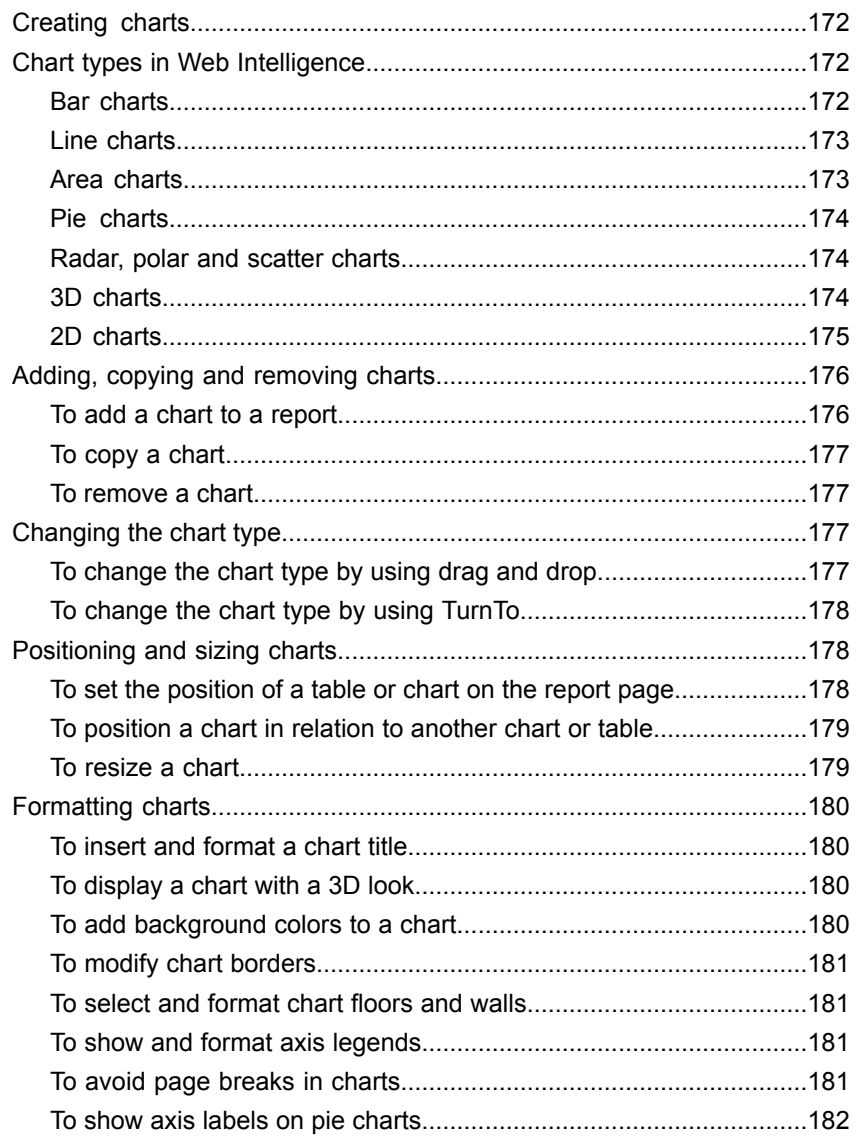

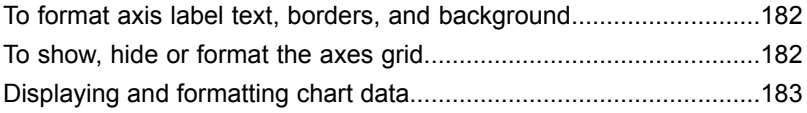

### **[Chapter](#page-186-0) 17 [Formatting](#page-186-0) numbers and dates 187**

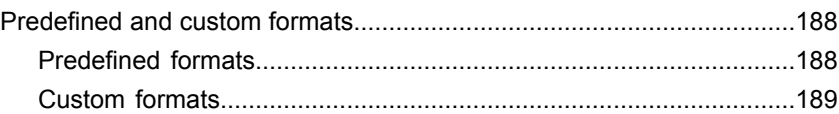

### **[Chapter](#page-194-0) 18 [Filtering](#page-194-0) report data 195**

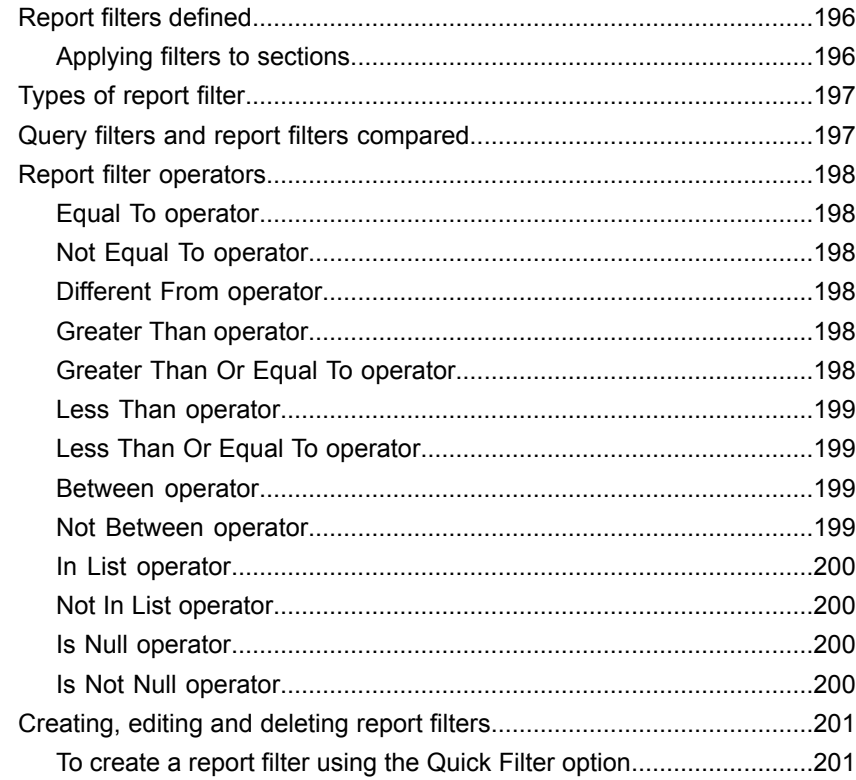

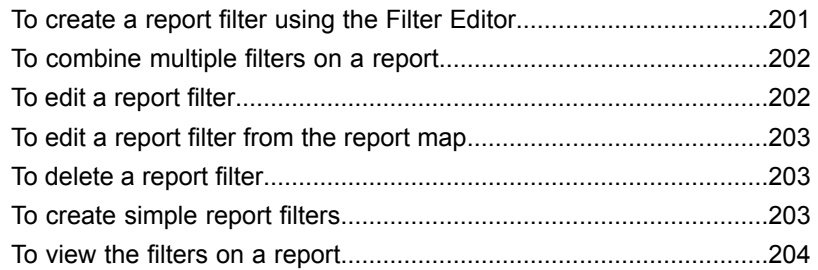

### **[Chapter](#page-204-0) 19 [Answering](#page-204-0) prompts 205**

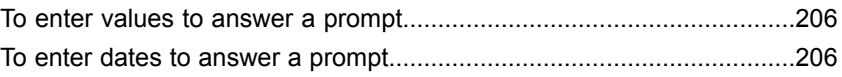

### **[Chapter](#page-208-0) 20 Filtering data using input [controls](#page-208-0) 209**

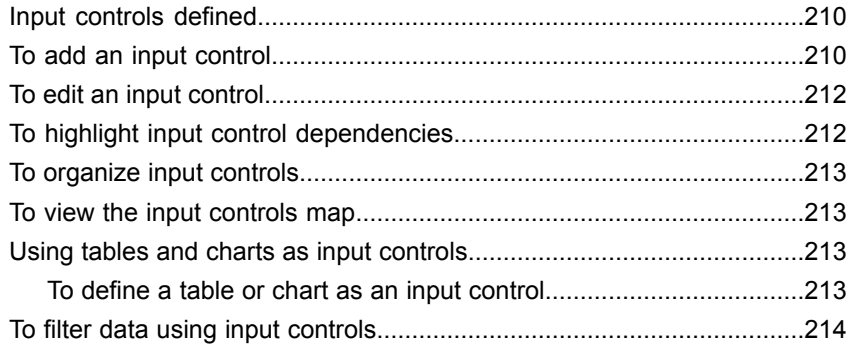

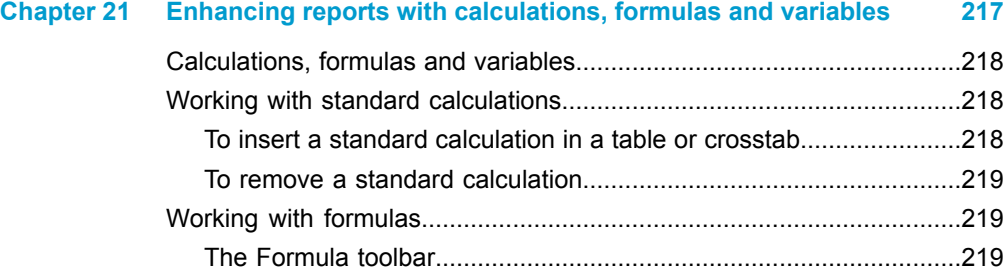

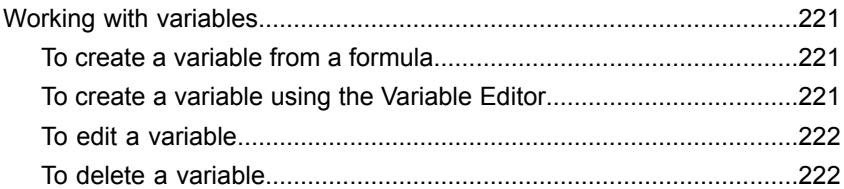

### **[Chapter](#page-222-0) 22 [Drilling](#page-222-0) on report data 223**

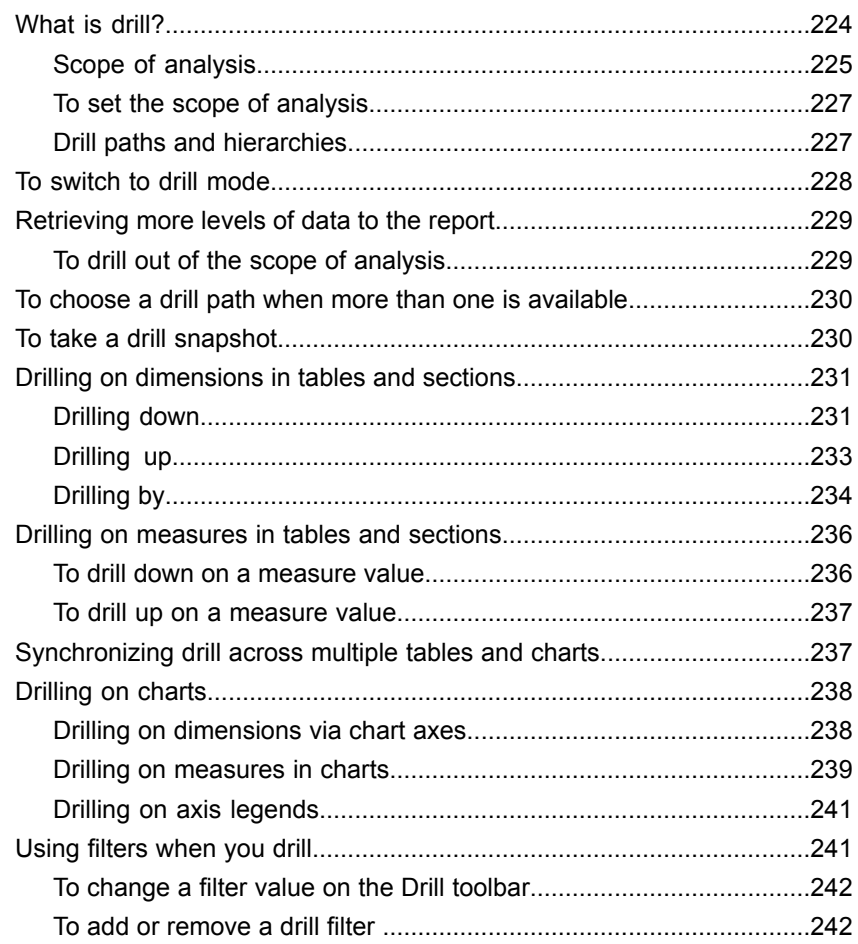

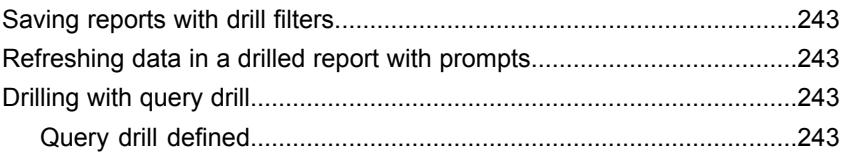

### **[Chapter](#page-246-0) 23 Merging [dimensions](#page-246-0) from multiple data providers 247**

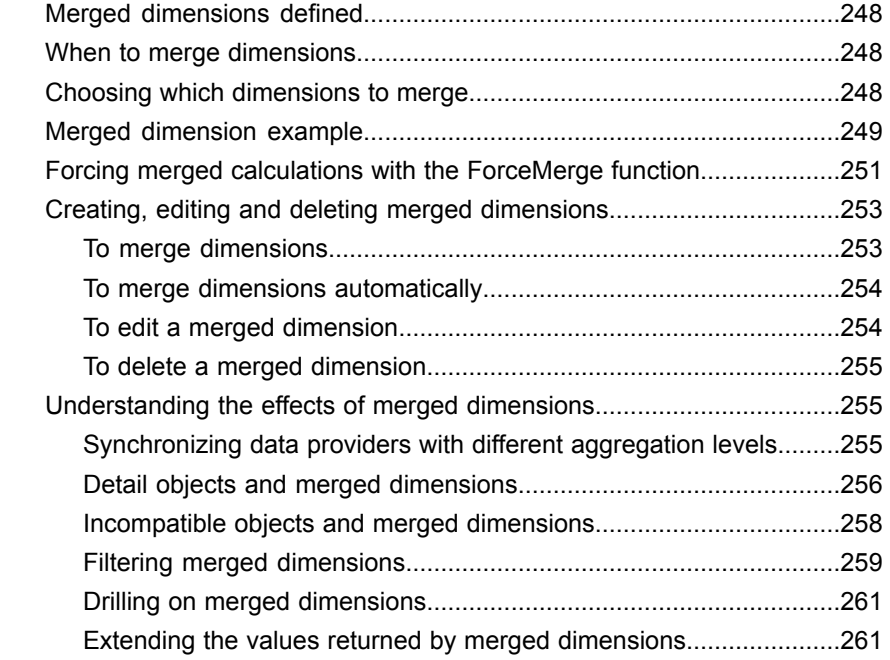

### **[Chapter](#page-264-0) 24 [Ranking](#page-264-0) report data 265**

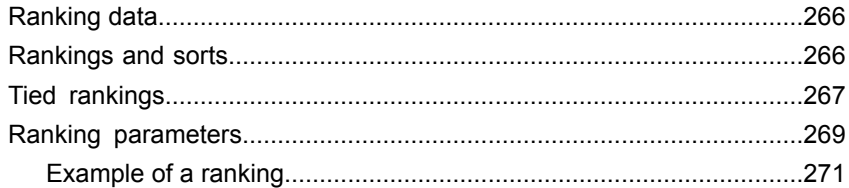

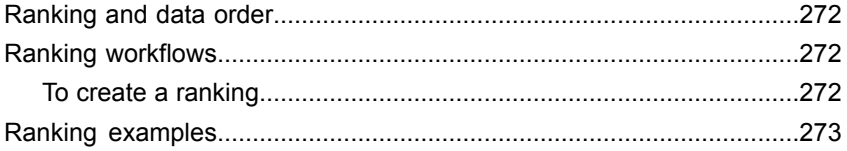

### **[Chapter](#page-278-0) 25 Using alerters to [highlight](#page-278-0) results 279**

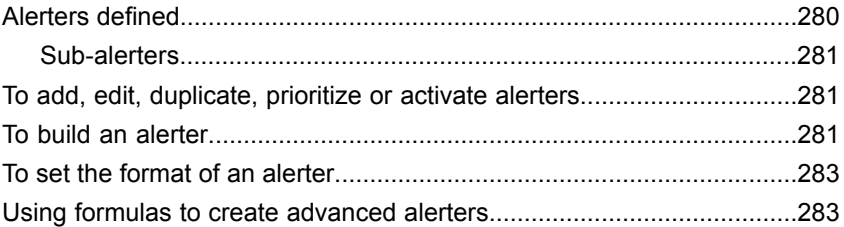

### **[Chapter](#page-286-0) 26 [Tracking](#page-286-0) changes in data 287**

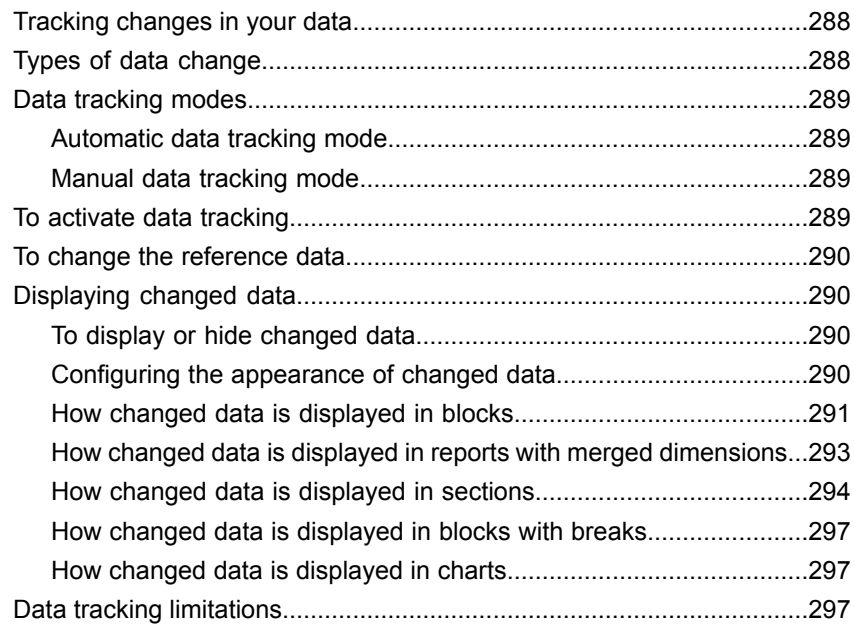

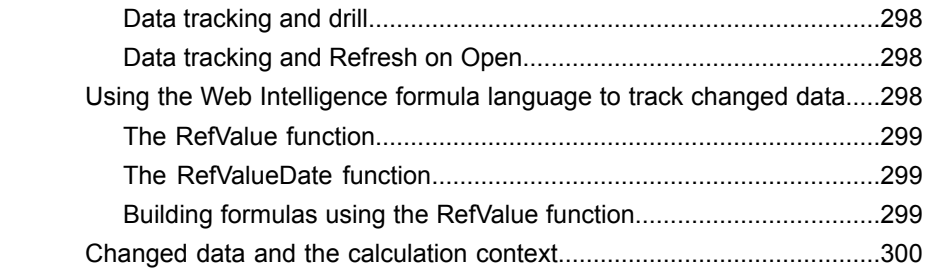

### **[Chapter](#page-302-0) 27 Sharing Web Intelligence content with other Web [applications](#page-302-0) 303**

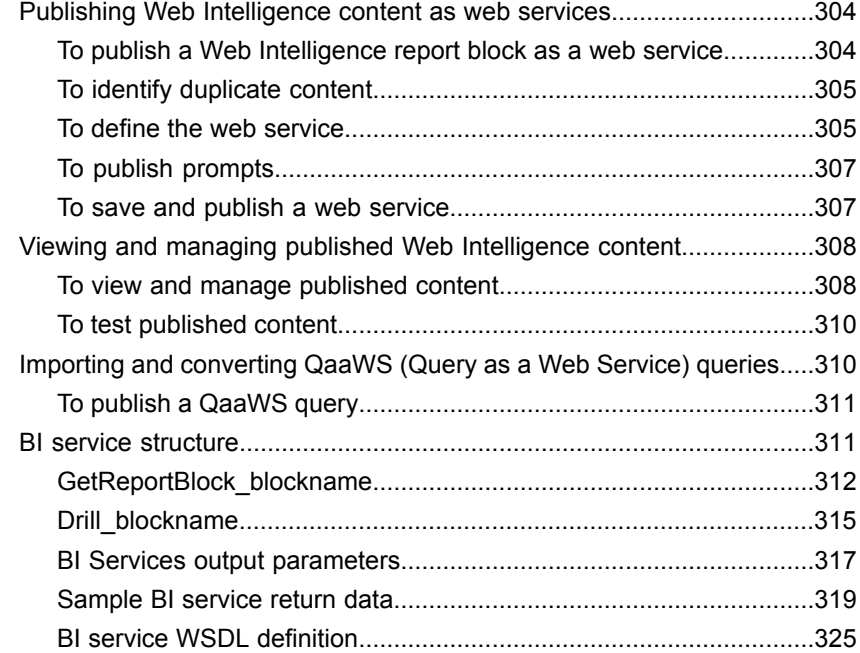

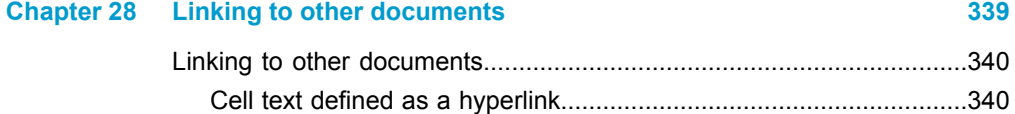

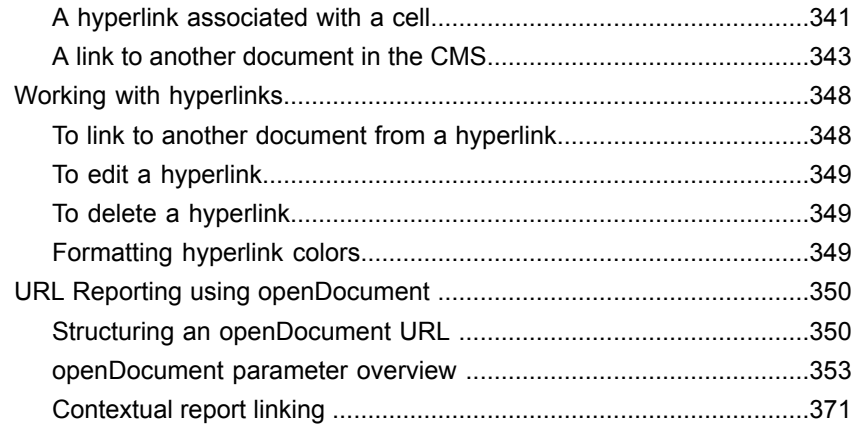

### **[Chapter](#page-374-0) 29 Working with [documents](#page-374-0) 375**

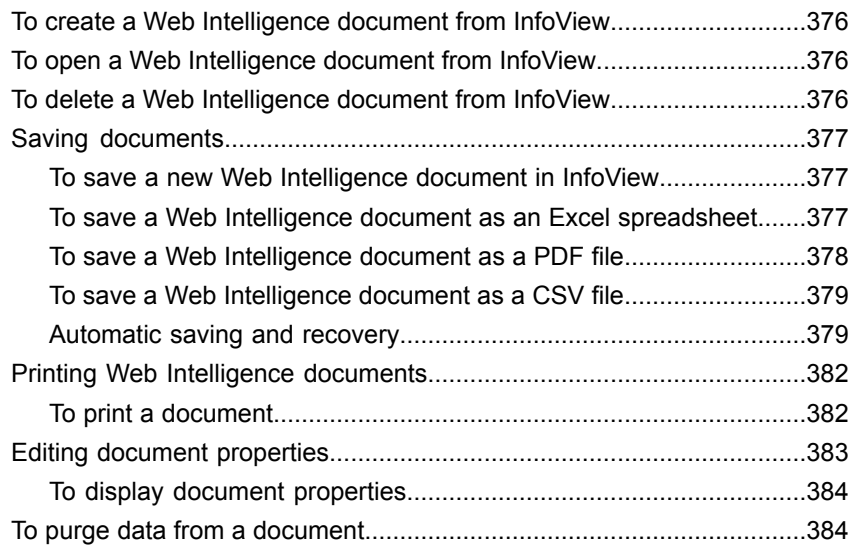

**[Appendix](#page-384-0) A More [Information](#page-384-0) 385**

**[Index](#page-388-0) 389**

# <span id="page-20-0"></span>About Web Intelligence

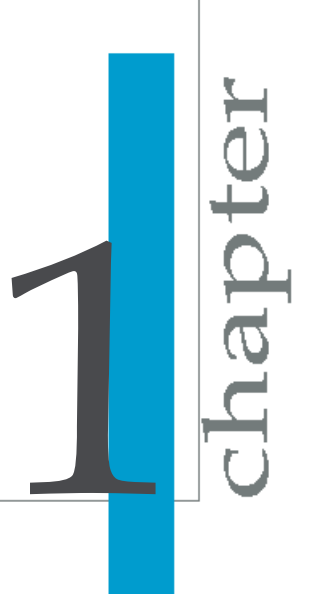

## <span id="page-21-0"></span>**How Web Intelligence performs business intelligence over the web**

Web Intelligence provides business users with an easy to use interactive and flexible user interface for building and analyzing reports on corporate data over the web, on secured intranets and extranets. The Web Intelligence software is installed by your administrator on a web server on your corporate network.

To use Web Intelligence from your local computer, you log into the business intelligence portal InfoView via your Internet browser. Then, depending on your security profile, you can interact with the reports in corporate documents or edit or build your own documents using a Web Intelligence report panel or query panel.

## <span id="page-21-1"></span>**How Web Intelligence performs business intelligence offline**

Web Intelligence can be used offline as Web Intelligence Rich Client, a standalone Microsoft Windows application, equivalent to the Java Report Panel, that you can install on your computer. Web Intelligence Rich Client lets you continue to work with Web Intelligence (WID) documents when you are unable to connect to a CMS, when you want to perform calculations locally rather than on the server, and when you want to work with Web Intelligence documents without installing a CMS or application server.

Web Intelligence Rich Client can also be used when connected to a CMS.

### <span id="page-21-2"></span>**Interacting with Web Intelligence reports**

Depending on your security profile and on how Web Intelligence is deployed across your organization, you can view, analyze, or enhance and modify the data displayed on reports.

### <span id="page-22-0"></span>**Viewing and printing Web Intelligence reports**

Once logged into the business intelligence portal InfoView, you can access Web Intelligence documents and view reports. Onscreen navigation is made easy with page-to-page navigation buttons and a document map that allows you to jump from section to section or report to report.

The same document can provide the information adapted to each user due to prompts that request each user, who opens the document, to specify the data they want to return to the reports.

When you print, Web Intelligence automatically generates a copy of reports in Portable Document Format (PDF) format for optimum print quality. You can print reports directly from the Web Intelligence Java Report Panel or Web Intelligence Rich Client without exporting to PDF.

### <span id="page-22-1"></span>**Drilling on Web Intelligence reports**

Drilling on Web Intelligence reports enables you to analyze the detailed data behind the displayed results. You can turn the report you are viewing into a drillable report or drill on a duplicate of the original report to retain a version of the results before your drill analysis.

Once you have found the information you need, you can save a snapshot of the drilled report to share the results of your analysis with other Web Intelligence users, or save the document in Excel or Portable Document (PDF) format to print or email to other business contacts.

### <span id="page-22-2"></span>**Performing on-report analysis**

Viewing Web Intelligence reports in Interactive view format enables you to enhance reports and fine-tune the data reports contain, to highlight the information that most interests you on demand.

On-Report Analysis is designed for:

- users who need to build queries and then want to build reports
- report consumers who need to manipulate the reports created by others

With On-Report Analysis you can:

- view document metadata to understand the data behind reports and see how reports are structured and filtered
- filter and sort results
- add new tables and charts
- add formulas and create variables
- format and change the layout of charts and tables
- slice and dice results by adding other data to charts and tables

#### **Note:**

On-report analysis of Web Intelligence reports in Interactive view format is only available if your administrator has deployed Web Intelligence in JSP mode.

## <span id="page-23-0"></span>**Creating and editing Web Intelligence documents**

You can create or edit Web Intelligence documents using the Web Intelligence HTML Report Panel, Web Intelligence Query - HTML, Web Intelligence in Interactive mode, the Web Intelligence Java Report Panel and Web Intelligence Rich Client.

### <span id="page-23-1"></span>**Web Intelligence Query - HTML**

Designed for users requiring a pure HTML environment to build queries, Web Intelligence Query – HTML offers the ability to define the data content of documents on multiple data sources. You can use Query – HTML to create new documents from scratch or edit the queries in documents created using any of the other Web Intelligence tools.

Used together with On-Report Analysis, Query – HTML provides a complete solution for building queries and designing powerful reports in a pure HTML environment. Once you have run the queries to generate a standard report, you can leverage Web Intelligence On-Report Analysis features to format multiple reports, add formulas, and create variables.

#### **Note:**

Web Intelligence Query – HTML and On-Report Analysis in Interactive view format are only available, if your administrator has deployed Web Intelligence in JSP mode.

### <span id="page-24-0"></span>**Web Intelligence Java Report Panel**

The Java Report Panel is designed for users who need more flexibility with designing report layout and defining formulas and variables. A graphical Formula Editor enables you to build formulas rapidly using drag-and-drop.

#### **Note:**

The Web Intelligence Java Report Panel is available if your administrator has deployed Web Intelligence in ASP mode and if your administrator has deployed Web Intelligence in JSP mode.

### <span id="page-24-1"></span>**Web Intelligence Rich Client**

Web Intelligence Rich Client is a locally installed Microsoft Windows application that lets you work with Web Intelligence (WID) documents that are stored locally or in a CMS.

When working without a CMS connection you can work on your local machine with either CMS-secured or unsecured documents.

Web Intelligence Rich Client is based on the Web Intelligence Java Report Panel and provides equivalent document creation, editing, formatting, printing and saving capabilities.

There are a number of reasons for using Web Intelligence Rich Client to work with WID documents:

- You want to work with Web Intelligence documents but you are unable to connect to a CMS (while traveling, for example).
- You want to improve calculation performance: Web Intelligence Rich Client performs calculations locally, rather than on the server, and local calculations can perform better than server calculations.
- You want to work with Web Intelligence documents without installing a CMS or application server.

### <span id="page-25-0"></span>**Web Intelligence HTML Report Panel**

Designed for users who need to build basic reports, the HTML Report Panel provides query and report features in a simple wizard-like interface. Each document is based on a single data source and can contain multiple reports, displaying different subsets of information.

In addition, the HTML Report Panel is 508 compliant and can be customized for specialized deployments.

#### **Note:**

The Web Intelligence HTML Report Panel is only available if your administrator has deployed Web Intelligence in JSP mode.

## <span id="page-26-0"></span>Accessing Web Intelligence from InfoView

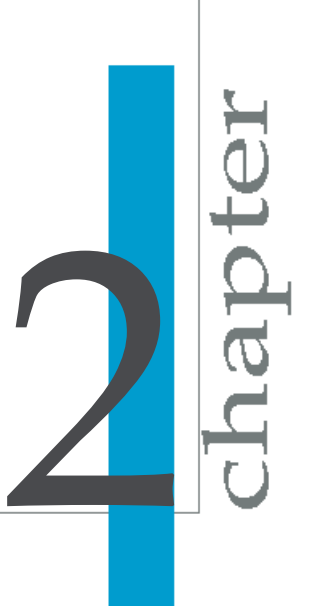

You access Web Intelligence reports and set global Web Intelligence options from InfoView, the corporate business intelligence portal.

### <span id="page-27-0"></span>**To log in to InfoView**

Before you can use InfoView and Web Intelligence you need the following information:

- a URL to the InfoView server
- the InfoView server name and port number
- your login and password
- your authentication, which controls the InfoView resources available to you

Contact your adminstrator for these details if you do not already know them.

#### **Note:**

By default the InfoView server name and authentification method are not displayed on the InfoView logon page. You need to supply this information only if your administrator has made these options visible.

You access Web Intelligence by using your web browser to log into InfoView, the corporate business intelligence portal. Once you are in InfoView, you can analyze and enhance Web Intelligence reports.

- **1.** Launch your web browser.
- **2.** Point your browser to the InfoView bookmark or URL.

The InfoView login page appears.

- **3.** If the **System** box is blank, type the name of the InfoView server followed by a colon (:), and then type the port number.
- **4.** In the **Username** box, type your user name.
- **5.** In the **Password** box, type your password.
- **6.** In the **Authentication** box, select the authentication provided to you by your administrator.
- **7.** Click **Log On**.

The InfoView home page appears.

### <span id="page-28-0"></span>**To log out of InfoView**

When you finish using InfoView or Web Intelligence you need to log out, instead of simply closing your web browser.

Logging out of InfoView ensures that any preferences you modified during your InfoView session are saved. It also lets your administrator track how many users are logged into the system at any given time and thus optimize InfoView and Web Intelligence performance.

• Click **Log Out**.

The login page appears. You are logged out of InfoView

## <span id="page-28-2"></span><span id="page-28-1"></span>**Web Intelligence InfoView options**

### **Web Intelligence document creation and viewing options**

You can set your Web Intelligence options to determine how you create, view and interact with documents using Web Intelligence.

You create documents using a query editor to build the query to retrieve the document data. After the query returns the data to the document, you can view and interact with the data.

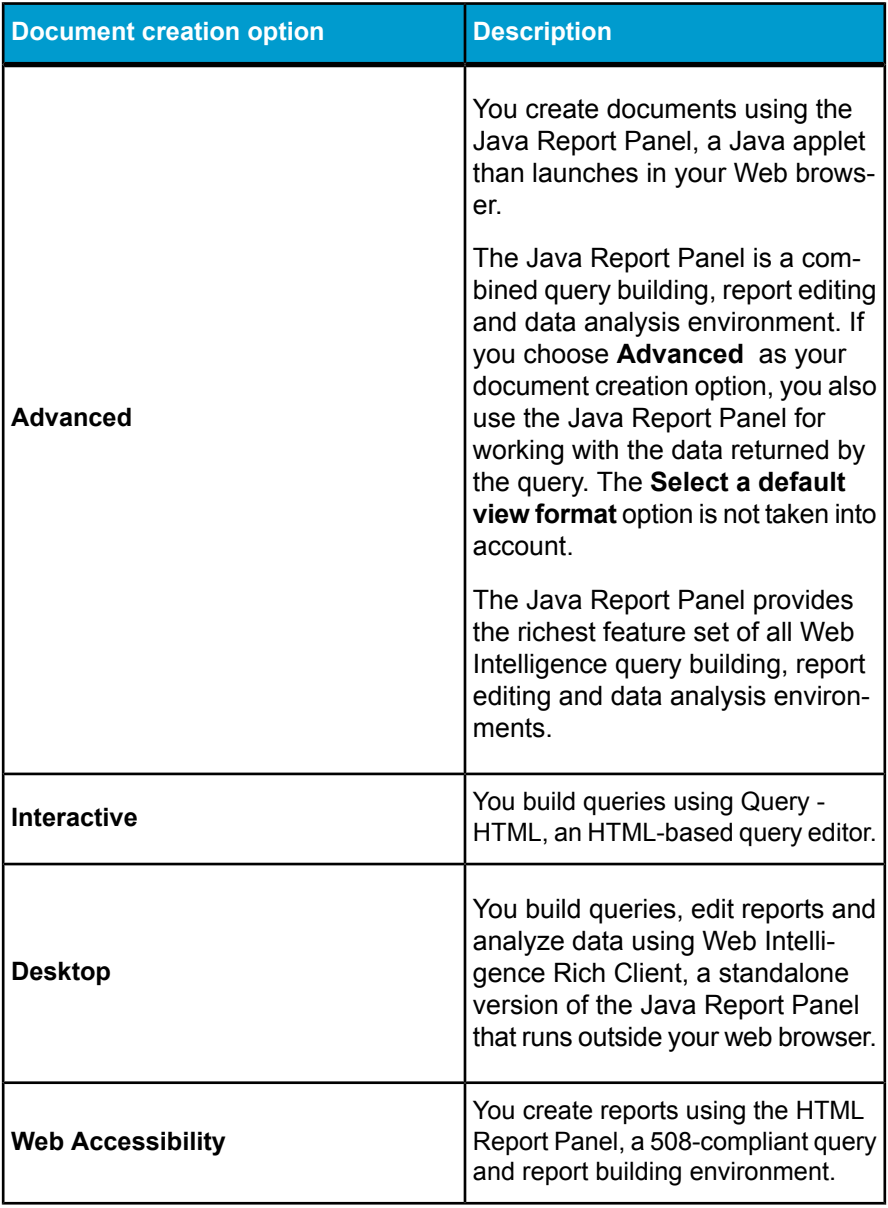

You can use the following view formats to view and interact with existing Web Intelligence documents, or documents that you have just created using a query editor:

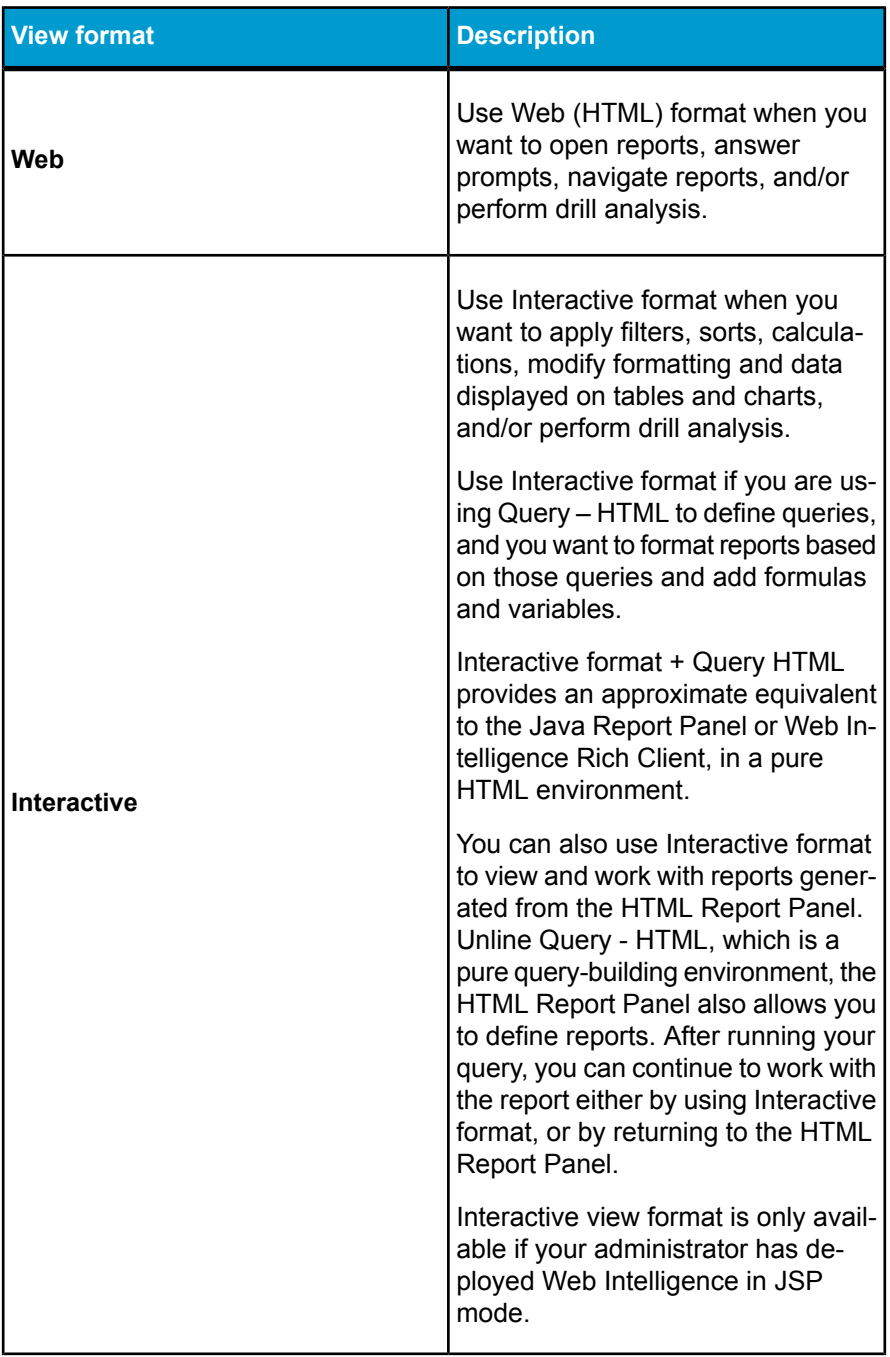

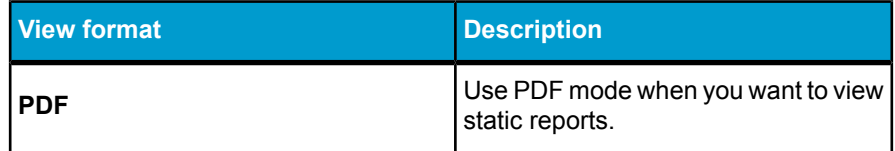

### **To select the Web Intelligence query editor**

- **1.** Click the **Preferences** button on the InfoView toolbar.
- **2.** Click **Web Intelligence Preferences** to display the Web Intelligence options.
- **3.** Select the query editor beneath **Select a default creation/editing tool**.
- **4.** Click **OK**.

### **To select the Web Intelligence view format**

You can select different view formats for Web Intelligence documents depending on how you want to interact with the information displayed on the reports. You select your Web Intelligence view options in InfoView. When you modify your view options, the new settings are implemented the next time you open a Web Intelligence document.

- **1.** Click the **Preferences** button on the InfoView toolbar.
- **2.** Click **Web Intelligence Preferences** to display the Web Intelligence options.
- **3.** In the **Select a view format** section, select the view format.

### **To select a default universe for new documents**

- **1.** Click **Preferences** on the Infoview toolbar.
- **2.** Click**Web Intelligence Preferences** to display the Web Intelligence options.
- **3.** Click **Browse** beneath **Select a default universe** and browse to the universe you want to select as the default.

### <span id="page-32-0"></span>**To set Web Intelligence drill options**

Drilling on reports lets you look deeper into data to discover the details behind a good or bad summary result displayed on a table, chart, or section. Before you begin a drill session, you can set your drill options in InfoView to specify how reports will change each time you drill.

- **1.** Click **Preferences** on the Infoview toolbar.
- **2.** Click **Web Intelligence Preferences** to display the Web Intelligence options.
- **3.** Select the drill options under **Drill options** and **Start drill session**.

### **Hide drill toolbar option**

When you drill on a value displayed on a report, the Drill toolbar appears and displays the value on which you drilled. The value displayed on the toolbar filters the results displayed on the drilled report.

For example, if you drill on year 2001, the results displayed on the drilled table are Q1, Q2, Q3, and Q4 for year 2001. This means that the quarterly values you drilled to are filtered by 2001.

#### **Note:**

If the drilled report includes dimensions from multiple queries, a ToolTip appears when you rest your cursor on the value displayed on the filter. The ToolTip displays the name of the query and the dimension for the value.

The Drill toolbar allows you to select alternative values on the same level, in order to filter the results differently. For example, if you use the Drill toolbar illustrated above to select "2002, $\Box$ ? the results displayed on the drilled table would be Q1, Q2, Q3, and Q4 for year 2002.

You can opt to hide the Drill toolbar when you start drill mode. The Drill toolbar is only useful if you want to select filters during your drill session.

### **Prompt when drill requires additional data option**

When you drill the results displayed on a Web Intelligence report, you may want to drill to higher- or lower-level information that isn't included in the

scope of analysis for the document. When this is the case, Web Intelligence needs to run a new query to retrieve the additional data from the data source.

Since queries on large selections of data may take a long time to be completed, you can choose to be prompted with a message every time a new query is necessary. The prompt message asks you whether you want to run the additional query or not. In addition, the prompt lets you apply filters to the extra dimensions you include in the new query. This means you can restrict the size of the query to only the data necessary for your analysis.

You need permission from your administrator to drill out of the scope of analysis during a drill session.

### **Synchronize drill on report blocks option**

Whenyouselect the **Sychronize drill on all report blocks**option, thedisplay of all blocks changes to correspond with your drill actions. For example, if you drill down on a block from year to quarter, and your report also contains a chart showing data by year, the chart display also changes to display data by quarter.

If you do not select the option, only the drilled block changes in response to drill actions.

### **Start drill session option**

The **Start drill session** option controls how Web Intelligence behaves when you start drill mode.

### **Start drill session on existing report option**

When you select **Start drill session on existing report**, the current report becomes drillable when you start drill mode. When you end drill mode, the report displays the drilled values.

### **Start drill session on a duplicate report option**

When you select **Start drill on a duplicate report**, Web Intelligence creates a duplicate of the current report when you start drill mode, and you drill on the duplicate. This allows you to compare the results of the original report with the results you discover during your drill analysis.

### <span id="page-34-0"></span>**Web Intelligence locale options**

Locales determine how Web Intelligence displays its interface (for example, menu items and button text) and data (for example, date and number formatting).

Web Intelligence has three locales:

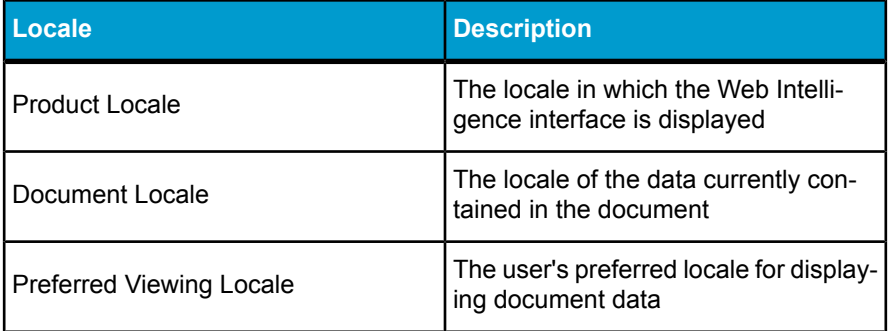

The InfoView settings determine how the Document Locale and Preferred Viewing Locale interact to display document data.

### **Related Topics**

• *To [permanently](#page-36-0) associate a locale with a document* on page 37

### **The Product Locale**

The product locale is used to display the Web Intelligence interface (for example, menu items and button text).

### **Note:**

The GetLocale function returns the Product Locale.

### **To set the Product Locale**

- **1.** Click **Preferences** on the main InfoView toolbar.
- **2.** Click **General** to display the general options.
- **3.** Select the product locale from the **Product locale** list.

### **The Document Locale**

The Document Locale formats the data in a document. For example, the Document Locale determines how Web Intelligence displays dates and numbers.

If the Web Intelligence settings in InfoView give the user's Preferred Viewing Locale priority through the **Use my Preferred Viewing Locale to format the data** setting, Web Intelligence sets the Document Locale to the Preferred Viewing Locale when the user opens a document. When the user saves the document, Web Intelligence saves this Document Locale with the document.

If the Web Intelligence settings do not give the user's Preferred Viewing Locale Priority, Web Intelligence formats the data according to the Document Locale saved with the document.

When a user creates a document, Web Intelligence always assigns the user's Preferred Viewing Locale as the initial Document Locale, whether or not the Web Intelligence settings in InfoView give the Preferred Viewing Locale priority.

A user can permanently associate the current Document Locale with a documentby savingthedocument withthe **Permanent Regional Formatting** option selected. Once a document has been saved with the option selected, Web Intelligence ignores the InfoView settings and always formats the document data using the saved Document Locale. This applies to all users, not just the user who selected the **Permanent Regional Formatting** option.

#### **Note:**

The GetContentLocale function returns the Document Locale.

### **Related Topics**

• *To [permanently](#page-36-0) associate a locale with a document* on page 37

### **To set the Document Locale**

- **1.** Click **Web Intelligence Preferences** to display the Web Intelligence options.
- **2.** Click **Use the document locale to format the data** beneath **When viewing a document**.
#### **The Preferred Viewing locale**

The Preferred Viewing Locale is a user's preferred locale for displaying document data. The Document Locale becomes the user's Preferred Viewing Locale when the InfoView settings give the Preferred Viewing Locale priority.

#### **Note:**

The GetPreferredViewingLocale function returns the Preferred Viewing Locale. The GetLocalized function also uses the Preferred Viewing Locale to display translated strings.

#### **To set the Preferred Viewing Locale**

- **1.** Click **Preferences** on the main InfoView toolbar.
- **2.** Click **General** to display the general options.
- **3.** Select the preferred viewing locale from the **Preferred viewing locale** list.
- **4.** Click **Web Intelligence Preferences** to display the Web Intelligence options.
- **5.** If you want data to be formatted using the preferred viewing locale, click **Use my Preferred Viewing Locale to format the data** beneath **When viewing a document**.

#### **To permanently associate a locale with a document**

- **1.** In Web Intelligence Interactive, select **Document** > **Properties** from the menu to display the" Document Properties" dialog box, then select **Permanent regional formatting**.
- **2.** In the Web Intelligence Java Report Panel or Web Intelligence Rich Client, right-click an empty area of the report, select **Document Properties** to display the **Document Properties** pane, then select **Permament Regional Formatting** in the **Document Options** section of the pane.
- **3.** Save the document.

The current Document Locale is associated permanently with the document.

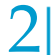

Accessing Web Intelligence from InfoView *Web Intelligence InfoView options*

# Getting started with Web Intelligence Rich Client

3

apt

# **To install Web Intelligence Rich Client from InfoView**

- **1.** Log into InfoView.
- **2.** Click **Preferences** at the top right of the InfoView screen.
- **3.** Scroll down and click **Web Intelligence Preferences**.
- **4.** Click **Desktop (Web Intelligence Rich Client required)** in the **Select a default creation/editing tool** section.
- **5.** Click **Document List** at the top left of the InfoView screen.
- **6.** Click **New** > **Web Intelligence Document** or select an existing document to edit.

Web Intelligence Rich Client is downloaded to your computer and launched to create the document.

#### **Note:**

If you install Web Intelligence Rich Client from InfoView, the Web Intelligence Rich Client online help system is not installed to your local computer. If you work in Connected mode, Web Intelligence Rich Client displays help pages stored on the server. If you work in Offline or Standalone mode, help pages are not available.

#### **Related Topics**

• *Web [Intelligence](#page-39-0) Rich Client working modes* on page 40

# <span id="page-39-0"></span>**To install Web Intelligence Rich Client from the Business Objects Enterprise CD**

• See the Business Objects Enterprise XI 3.1 Installation Guide for full installation instructions.

# **Web Intelligence Rich Client working modes**

You can work with Web Intelligence Rich Client in three modes: Connected, Offline, or Standalone.

## **Web Intelligence Rich Client Connected mode**

In Connected mode, Web Intelligence Rich Client is connected to a CMS. You can work with documents on the CMS or with local secured or unsecured documents. According to your security rights in the CMS, you can do the following:

- import documents from the CMS
- import universes from the CMS
- open local documents
- create documents
- edit documents
- refresh documents
- save documents locally
- export documents to the CMS

#### **Security in Connected mode**

When you work with Web Intelligence documents in Connected mode, the security rights of your user account are applied by the CMS.

#### **Connecting to the CMS in Connected mode**

There are two ways of launching Web Intelligence Rich Client, and each connects to the CMS differently:

- When you launch from InfoView, Web Intelligence Rich Client connects to the CMS within the same InfoView session, so no login is required. Communication with the CMS goes via HTTP to an application server, which reroutes the calls to the CMS and repository. No local middleware is required.
- When you launch locally, by logging in to Web Intelligence Rich Client through the Windows Start menu or by double-clicking a Web Intelligence document, Web Intelligence Rich Client connects to the CMS in client-server mode via the OCA/CORBA framework of the Enterprise SDK. You need the appropriate database middleware on your local machine.

#### **Related Topics**

- *To launch Web [Intelligence](#page-48-0) Rich Client in Connected mode locally* on page 49
- *To launch Web [Intelligence](#page-47-0) Rich Client in Connected mode from InfoView* on page 48

## **Web Intelligence Rich Client Offline mode**

In Offline mode, Web Intelligence Rich Client is not connected to a CMS but applies CMS security. You can work with local documents and universes that are secured by the CMS you select at login, or with unsecured local documents and universes. You can do the following:

- open local documents
- create documents (requires local universe and local connection server)
- edit documents
- refresh documents (requires local universe and local connection server)
- save documents locally

In Offline mode, you cannot import documents from or export documents to a CMS.

#### **Security in Offline mode**

When you connect to a CMS in Connected mode, your security rights in that CMS are downloaded to your computer. Each document and universe downloaded from a CMS contains within it an access control list identifying groups and users that have access rights to the document. In Offline mode, Web Intelligence Rich Client applies CMS security rights by matching the access rights for the document or universe against the locally stored security file. For example, if a document was downloaded from a CMS to your local machine, and you do not have the right to open the document in the CMS from which it was downloaded, you cannot open the document on your local machine.

#### **Note:**

Before you can work in Offline mode with documents or universes secured by a CMS, you must first have connected to that CMS at least once in Connected mode. This allows Web Intelligence Rich Client to download the CMS security information to your local machine, and to display the CMS as a choice in the System list on the login page. You can then log in in Offline

mode and work with no CMS connection because Web Intelligence Rich Client reads the CMS security information in the local file.

#### **Technical notes**

- When working in Offline mode, you must have the appropriate universes and database middleware installed on the same machine as Web Intelligence Rich Client to be able to create or refresh documents. If you do not, you can still open, edit, and save documents locally as long as you have the appropriate security rights.
- The security information for a CMS is stored in a local security information file (extension LSI) in the LocData folder under My Business Objects Documents in the My Documents folder. One computer can store LSI files for several CMSs.

## **Web Intelligence Rich Client Standalone mode**

In Standalone mode, Web Intelligence Rich Client is not connected to a CMS and no security is enforced. You can work with local, unsecured documents and universes only. You can do the following:

- open documents
- create documents
- edit documents
- refresh documents
- save documents locally

You cannot import documents from or export documents to a CMS.

The middleware required to create and refresh local, unsecured documents with local, unsecured universes must be installed on the computer with Web Intelligence Rich Client.

# **To set user preferences in Web Intelligence Rich Client**

**1.** Click **Tools** > **Options**.

The Preferences dialog box opens.

**2.** Click one of the tabs:

- **General**: to set general preferences
- **Viewing**: to set document viewing preferences
- **Locale**: to set preferences for interface and formatting locales and how to use them
- **Drilling**: to set document drill preferences
- **3.** Set preferences and click **OK**.

The preferences are now applied. They are stored in a file in the LocData folder under the BusinessObjects Enterprise 12.0 installation folder.

# **Web Intelligence Rich Client general preferences**

You set general preferences for Web Intelligence Rich Client by clicking **Tools** > **Options** and clicking the **General** tab of the Preferences box.

#### **General**

In the General section, you choose whether to show the welcome wizard each time Web Intelligence Rich Client is started. The welcome wizard lets you select from a list of recently used universes or browse for more data sources to create a new document.

#### **Select default universe**

In this section, you choose whether to select a default universe for new documents. The default universe is pre-selected in the Universe dialog box when you create a new document. When creating a document, you can use the default universe or select another one.

- **No default universe** means that no universe in the list is pre-selected when you open the Universe dialog box. You must select a universe from the list when creating a document.
- The other choice shows the name of the default universe, or **None** if no default universe has been selected. To choose a default universe, click **Browse**, then browse to and select a universe.

#### **Select default folders**

In this section, you choose the default folders in which to store user documents, universes, and help files. To change the default locations, click **Browse**, then browse to and select a folder.

#### **Note:**

If Web Intelligence Rich Client was downloaded and installed from InfoView, help files are not installed locally. However, they are installed on the InfoView server. Contact your company's Business Objects administrator to get the URL of the help files on the server, then enter the URL here for help to be available.

#### **Select Microsoft Excel format**

In this section you choose the format to use when you save a document in Microsoft Excel format.

- **Prioritize easy data processing in the Excel document**: the Excel document will be formatted to ensure efficient data processing.
- **Prioritize the format of reports in the Excel document**: the Excel document will be formatted to ensure optimum readability.

## **Web Intelligence Rich Client viewing preferences**

You set general preferences for Web Intelligence Rich Client by clicking **Tools** > **Options** and clicking the **Viewing** tab of the Preferences box.

#### **General**

In this section, you set the unit of measurement for report display: pixel, inch, or centimeter.

#### **Grid**

In this section you set grid options:

- **Show grid**: When this is selected, a grid is displayed to help align page elements.
- **Snap to grid**: When this is selected, page elements align to the grid to enable accurate repositioning.
- **Grid spacing**: This defines the distance between lines on the grid.

# **Web Intelligence Rich Client locale preferences**

You set locale preferences for Web Intelligence Rich Client by clicking **Tools** > **Options** and clicking the **Locale** tab of the Preferences box.

#### **Locale**

In this section, you set preferences for interface and formatting locales. A locale is a combination of language and geographical area.

- **Select interface locale**: Select an available locale to set the application interface language. If you change this setting, you must restart Web Intelligence Rich Client for the change to be taken into account.
- **Select formatting locale**: Select an available locale to determine locale-specific formatting (for example, date and time formats). If you change this setting, any documents that are open must be closed and reopened for the new formatting locale to be applied.

#### **When viewing a document**

In this section, you set how the formatting locale is decided:

- **Use the document locale to format the data**: When this is selected, data is formatted according to the document locale. The document locale can be saved with the document by means of the permanent regional formatting option that you can select when saving.
- **Use my formatting locale to format the data**: When this is selected, data is formatted according to your formatting locale preference. This overrides the document locale.

## **Web Intelligence Rich Client drill preferences**

You set drill preferences for Web Intelligence Rich Client by clicking **Tools** > **Options** and clicking the **Drilling** tab of the Preferences box.

#### **For each new drill session**

In this section, you choose how to start a new drill session:

• **Start drill on duplicate report**: When you start a new drill session, a duplicate report is opened in the document and you drill on the duplicate. When you end drill mode, both the original report and the drilled report remain in the document.

• **Start drill on existing report**: When you start a new drill session, the current report becomes drillable. When you end drill mode, the report displays the drilled values.

#### **General drill options**

- **Prompt if drill requires additional data**: You are prompted when Web Intelligence needs to retrieve additional data to complete the drill, and can decide whether to go ahead. If the amount of data is large, the retrieval can take time and you may decide not to drill. When this option is not selected, Web Intelligence retrieves the additional data without prompting you.
- **Synchronize drill on report blocks**: When this is selected, drilled values are shown in all the report blocks in the report. When it is not selected, drilled values are shown only in the report block selected for the drill.
- **Hide drill toolbar**: When this is selected, the drill toolbar that is normally displayed at the top of drilled reports is not shown. The drill toolbar displays the value on which you drilled. It is only useful if you want to select filters during your drill session.

## **To change your password**

You can only change your password from Web Intelligence Rich Client if you are in client-server connection mode: you must have launched Web Intelligence Rich Client locally rather than from InfoView.

- **1.** Click **Tools** > **Change Password**.
- **2.** Type your current password in the Enter Old Password box.
- **3.** Type your new password in the Enter New Password box.
- **4.** Type your new password again in the Confirm New Password box.

Your password is changed to the new password.

# <span id="page-46-0"></span>**Launching Web Intelligence Rich Client**

You can launch Web Intelligence Rich Client in any of its three working modes:

- Connected
- Offline
- Standalone

You can run multiple instances of Web Intelligent Rich Client simultaneously, in any mode and connected to any available CMS.

The CMS connection status and the current Web Intelligence Rich Client working mode are shown in the status bar on the lower right of the screen.

#### **Related Topics**

• *Web [Intelligence](#page-39-0) Rich Client working modes* on page 40

## <span id="page-47-0"></span>**To launch Web Intelligence Rich Client in Connected mode from InfoView**

In Connected mode, security is handled by the CMS. You work with reports in Web Intelligence Rich Client as you do with the Java Report Panel. You do not need database middleware on your local machine when you launch in Connected mode from InfoView.

- **1.** Log into InfoView.
- **2.** Click **Preferences** at the top right of the InfoView screen.
- **3.** On the Preferences page, scroll down and click **Web Intelligence Preferences**.
- **4.** In the **Select a default creation/editing tool** section, click **Desktop** (Web **Intelligence Rich Client required)**.
- **5.** Click **OK**.
- **6.** At the top left of the screen, click **Document List**.
- **7.** Open an existing document or click **New** > **Web Intelligence Document** to create a new document.

Web Intelligence Rich Client is launched on your computer in Connected mode. If it is not yet installed on your computer, it is installed from InfoView.

If Web Intelligence Rich Client was already running on your computer, launching from InfoView opens a new instance of the application. The document is not opened in the application instance that was already open.

#### **Related Topics**

• *Web [Intelligence](#page-39-0) Rich Client working modes* on page 40

## <span id="page-48-0"></span>**To launch Web Intelligence Rich Client in Connected mode locally**

To launch Web Intelligence Rich Client in Connected mode locally, Web Intelligence Rich Client must be installed on your computer. You must have already connected at least once to the CMS you want to work with using Web Intelligence Rich Client via InfoView.

You need to have the middleware required to connect to the CMS installed on your computer.

In Connected mode, security is handled by the CMS. You work with reports in Web Intelligence Rich Client as you do with the Java Report Panel.

When you launch Web Intelligence Rich Client in Connected mode locally, you have a client-server connection to the CMS. In this case, you can log out and log in again within the same application session by clicking **Tools** > **Login As**.

- **1.** Start Web Intelligence Rich Client locally in either of two ways:
	- Click **Start** > **Programs** > **BusinessObjects XI 3.1** > **BusinessObjects Enterprise** > **Web Intelligence Rich Client**
	- In Windows Explorer, associate the WID file type with Web Intelligence Rich Client, and then double-click a Web Intelligence (WID) file.

The Web Intelligence login page opens.

**2.** Select a CMS in the System list.

An icon shows what kind of connection was used for the last connection with the CMS:

- An icon of a desktop computer means Web Intelligence Rich Client last connected to this CMS in client-server mode (local launch from the client computer). The name of the CMS is the server name.
- An icon of a globe means Web Intelligence Rich Client last connected to this CMS in HTTP mode (connection via InfoView). The name of the CMS is the full name of the connected cluster.
- **3.** Enter a valid user name and password.

**4.** Select an authentication mode from the list.

Do not choose Standalone if you want to work in Connected mode. When you choose Standalone authentication you work in Standalone mode, with no CMS connection.

- **5.** Make sure the Use in Offline Mode option is not selected.
- **6.** Click **Log In**.

Web Intelligence Rich Client is launched in Connected mode. If Web Intelligence Rich Client was already running on your computer, launching it again opens a new instance of the application. If you double-clicked a Web Intelligence document, the document will not be opened in the application instance that was already open.

#### **Related Topics**

• *Web [Intelligence](#page-39-0) Rich Client working modes* on page 40

## **To launch Web Intelligence Rich Client in Offline mode**

To launch Web Intelligence Rich Client in Offline mode, Web Intelligence Rich Client must be installed on your computer. You must have already connected at least once to the CMS you want to work with using Web Intelligence Rich Client via InfoView.

In Offline mode, Web Intelligence Rich Client uses the locally stored security file of the CMS you want to work with to authenticate documents. You cannot import to or export from the CMS. To create or refresh documents, you need to have a connection server installed on your computer.

- **1.** Start Web Intelligence Rich Client in Offline mode in either of two ways:
	- Click **Start** > **Programs** > **BusinessObjects XI 3.1** > **BusinessObjects Enterprise** > **Web Intelligence Rich Client**
	- In Windows Explorer, associate the WID file type with Web Intelligence Rich Client, and then double-click a Web Intelligence (WID) file.

The Web Intelligence login page opens.

- **2.** Select a CMS in the System list.
- **3.** Enter a valid user name and password.
- **4.** Select an authentication mode from the list.

Do not choose Standalone if you want to work in Connected mode. When you choose Standalone authentication you work in Standalone mode, with no CMS connection.

- **5.** Select the **Offline Mode** option.
- **6.** Click **Log In**.

Web Intelligence Rich Client is launched in Offline mode. If Web Intelligence Rich Client was already running on your computer, launching it again opens a new instance of the application. If you double-clicked a Web Intelligence document, the document will not be opened in the application instance that was already open.

#### **Related Topics**

• *Web [Intelligence](#page-39-0) Rich Client working modes* on page 40

## **To launchWeb Intelligence Rich Clientin Standalone mode**

To launch Web Intelligence Rich Client in Standalone mode, Web Intelligence Rich Client must be installed on your computer.

Any middleware required to work with unsecured documents and universes must be installed on your computer.

In Standalone mode, you cannot work with documents or universes that have been secured by a CMS.

- **1.** Start Web Intelligence Rich Client in Standalone mode in either of two ways:
	- Click **Start** > **Programs** > **BusinessObjects XI 3.1** > **BusinessObjects Enterprise** > **Web Intelligence Rich Client**
	- In Windows Explorer, associate the WID file type with Web Intelligence Rich Client, and then double-click a Web Intelligence (WID) file.

The Web Intelligence login page opens.

**2.** Select **Standalone** in the Authentication list.

The System, User Name, and Password boxes, as well as the Use in Offline Mode option, are grayed.

**3.** Click **Log In**.

Web Intelligence Rich Client is launched in Standalone mode. If Web Intelligence Rich Client was already running on your computer, launching it again opens a new instance of the application. If you double-clicked a Web Intelligence document, the document will not be opened in the application instance that was already open.

#### **Related Topics**

• *Web [Intelligence](#page-39-0) Rich Client working modes* on page 40

# **To log into Web Intelligence Rich Client as a different user**

To log into Web Intelligence Rich Client as a different user without exiting the application, you must have launched Web Intelligence Rich Client via the Windows Start menu or by double-clicking a local WID file, and then connected to the CMS in Connected mode.

- **1.** Save any open documents.
- **2.** Click **Tools** > **Login As**.

If any documents have not been saved, you are asked if you want to save them.

- **3.** When you are asked if you are sure you want to log out, click **Yes**. Any open documents are closed.
- **4.** In the User Identification box, enter your login information and click **OK**.

#### **Related Topics**

- *To launch Web [Intelligence](#page-48-0) Rich Client in Connected mode locally* on page 49
- *Web [Intelligence](#page-39-0) Rich Client working modes* on page 40

# **Working with universes in Web Intelligence Rich Client**

## **Universe security in Web Intelligence Rich Client**

#### **Universe security in Connected mode**

When you work with Web Intelligence Rich Client in Connected mode, you access CMS universes remotely. The CMS applies the security rights directly, exactly as if you were working with Web Intelligence through InfoView in your browser.

In Connected mode, you cannot access local, CMS-secured universes. You must access the CMS universes remotely.

#### **Universe security in Offline mode**

To create or refresh a report in Offline mode, you must have first connected to the CMS in Connected mode. When you work in Connected mode with a CMS, a local security information (LSI) file is downloaded to your computer containing your security rights to the resources in the CMS.

When you try to create or refresh a report in Offline mode, you can use:

- locally installed universes that are not secured by the CMS
- locally installed universes which you are authorized to access, as verified by the LSI file

You cannot access universes on the CMS remotely, because in Offline mode you are working without a CMS connection.

Note that you need to have a Connection Server installed on your computer with Web Intelligence Rich Client in order to create or refresh documents in Offline mode.

#### **Universe security in Standalone mode**

In Standalone mode, you work with no security and no connection to the CMS. You can work with unsecured, locally installed universes only.

The middleware required to create and refresh local, unsecured documents with local, unsecured universes must be installed on the computer with Web Intelligence Rich Client.

#### **Related Topics**

- *Launching Web [Intelligence](#page-46-0) Rich Client* on page 47
- *Web [Intelligence](#page-39-0) Rich Client working modes* on page 40

# **To import a universe from the CMS in Web Intelligence Rich Client**

You can import a universe from the CMS in Connected mode only. Import is automatic to provide a universe that is required to create or refresh a document. However, you may want to import universes first to be able to then work with them offline.

**1.** Click **Tools** > **Universes**.

The list of available universes appears in the Universe dialog box. These include both local and CMS universes. Universes that have already been imported are indicated with a green check mark.

- **2.** Select one or more universes to import.
- **3.** Click **Import**.

The universes you selected are imported from the CMS to your computer, together with their dependencies (derived or core universes).

#### **Related Topics**

- *To launch Web [Intelligence](#page-48-0) Rich Client in Connected mode locally* on page 49
- *To launch Web [Intelligence](#page-47-0) Rich Client in Connected mode from InfoView* on page 48
- *Web [Intelligence](#page-39-0) Rich Client working modes* on page 40

### **To select a universe**

**1.** Select a universe in the **Available Universes** list. A description of the universe appears in the **Help on selected universe** box.

#### **2.** Click **OK**.

The query panel opens, showing the universe's data in the Data tab.

You can now use the query panel to build queries in your document.

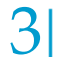

# Returning data using queries

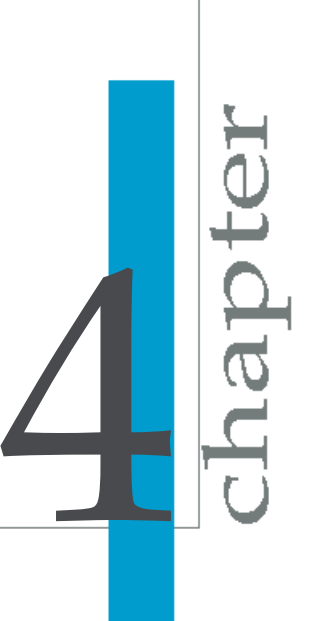

# **Creating, editing and saving documents**

You create documents using Web Intelligence Rich Client by building a query on a universe stored in the InfoView repository, a local universe, or a local non-universe data source.

After you have selected a universe or a non-universe data source you you its objects to build a query that returns data from the data source to your Web Intelligence document.

After creating a document you can work with it locally or export it to the InfoView repository.

# **Building and working with queries**

## **To build a query on a universe**

- **1.** Click **File** > **New**
- **2.** Select **Universe** in the "Data Source Selection" dialog box and click **Next.**
- **3.** Select the universe in the "Universe" dialog box and click **OK.**
- **4.** Select the objects you want to include in the query and drag them to the **Result Objects** pane.

#### **Note:**

To add all the objects in the class, drag the class to the **Result Objects** pane.

- **5.** Repeat the previous step until the query contains all the objects you want to include.
- **6.** Select the objects on which you want to define query filters and drag them to the **Query Filters** pane.
- **7.** Set the scope of analysis and other query properties.
- **8.** Click **Run Query** to run the query.

#### **Related Topics**

• *[Displaying](#page-61-0) data from an added query* on page 62

## **How universe objects map to data**

#### **Classes and subclasses**

Objects are grouped into folders called classes. Each class can also contain one or more subclasses. Subclasses contain objects that are a further subcategory of the objects in the upper level of the class.

The role of classes is to organize the objects into logical groups. When you create queries on the universe, classes help you to find the objects that represent the information that you want to use in a query.

#### **Dimension object**

A dimension object represents data that provides the basis for analysis in a report. Dimension objects typically retrieve character-type data, for example; customer names, resort names, or dates.

Dimension objects appear as follows in the Web Intelligence query panel:

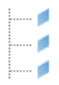

#### **Detail object**

A detail obect provides descriptive data about a dimension. A detail is always attached to the dimension for which it provides additional information. For example, [Age] is a detail object that is associated with the (Customer] dimension.

Detail objects appear as follows in the Web Intelligence query panel:

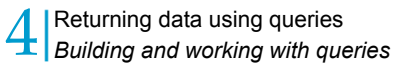

#### **Measure object**

The measure object retrieves numeric data that is the result of calculations on data in the database. For example, [Revenue] is the calculation of the number of items sold multiplied by item price. Measure objects are often located in a Measures class.

Measure objects appear as follows in the Web Intelligence query panel:

і......<mark>иш</mark>

There are two types of measure:

- classic measures calculated by Web Intelligence
- smart measures calculated by the database on which the universe is based

In certain situations, smart measures impact the way in which Web Intelligence displays calculations. For more information on smart measures, see the *Using Functions, Formulas and Calculations in Web Intelligence* guide.

### **To build a query on a text or Excel file**

- **1.** Click **File** > **New**
- **2.** Select **Other data source** in the "Data Source Selection", select **Text and Excel files** from the list, then click **Next.**
- **3.** Type the file name in the **Name** box or click **Browse** and select the file. Web Intelligence displays the options relating to the type of file you chose. These options determine how Web Intelligence interprets the data in the file and transforms it to result objects for use in the query.
- **4.** Select the options relating to the file type and click **Next.** Web Intelligence populates the Result Objects pane in the Query Panel based on the options you selected.

**5.** Click **Run Query** to run the query.

#### **Related Topics**

• *[Displaying](#page-61-0) data from an added query* on page 62

#### **CSV data source options**

You can set the following options when you choose a CSV file as a local data source. You can edit the options later by clicking **Edit Settings** in the **Query Definition** pane in the Query Panel.

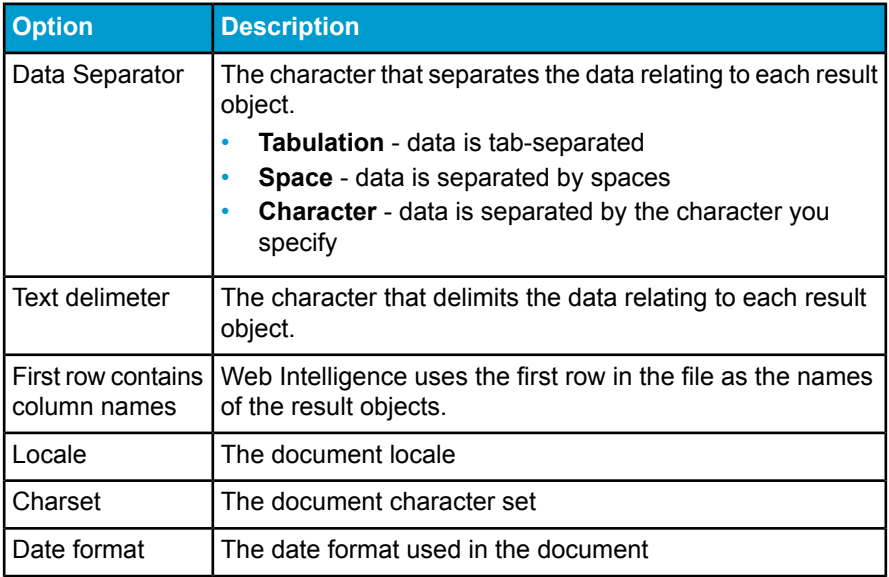

#### **Excel data source options**

You can set the following options when you choose an Excel file as a local data source. You can edit the options later by clicking **Edit Settings** in the **Query Definition** pane in the Query Panel.

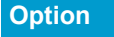

**Option Description**

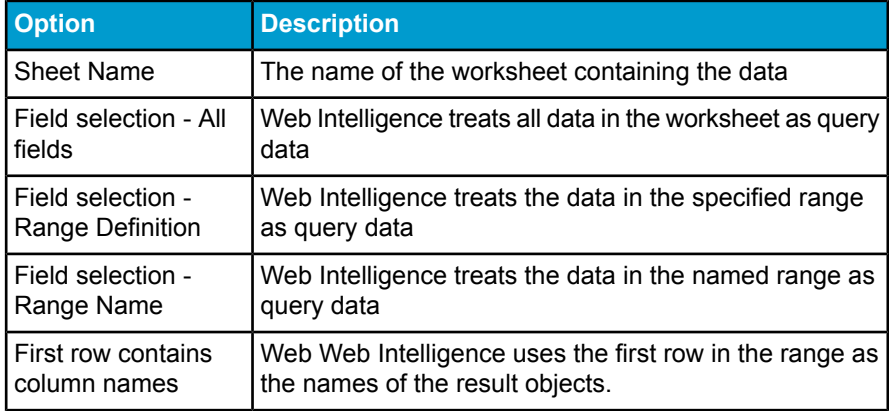

# <span id="page-61-0"></span>**Displaying data from an added query**

When a query is not the first query in the document, you need to specify in the New Query box how its data will be displayed.

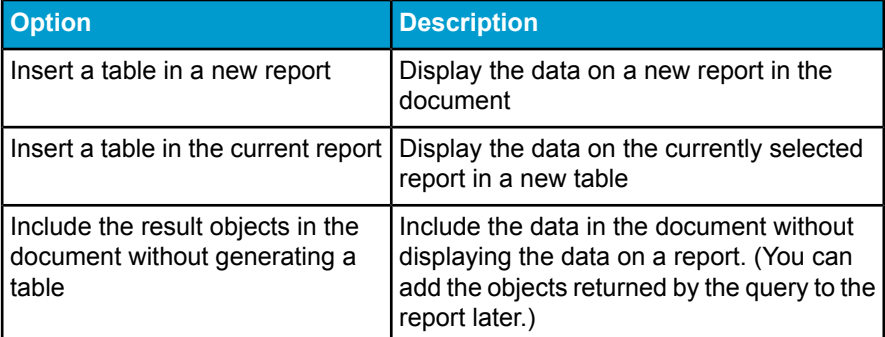

## **To interrupt a query**

You can interrupt a query before Web Intelligence has returned all the data to the document.

When you interrupt a query, only partial data is returned to the document. The values displayed in the document do not accurately reflect the definition in the query.

Before returning the data to the document, Web Intelligence requests you to choose which version of the data you want retrieved

- **1.** On the "Waiting Refresh Data" dialog box, click **Cancel**. The "Interrupt Data Retrieval" dialog box appears.
- **2.** Select one of the options on the "Interrupt Data Retrieval" dialog box.

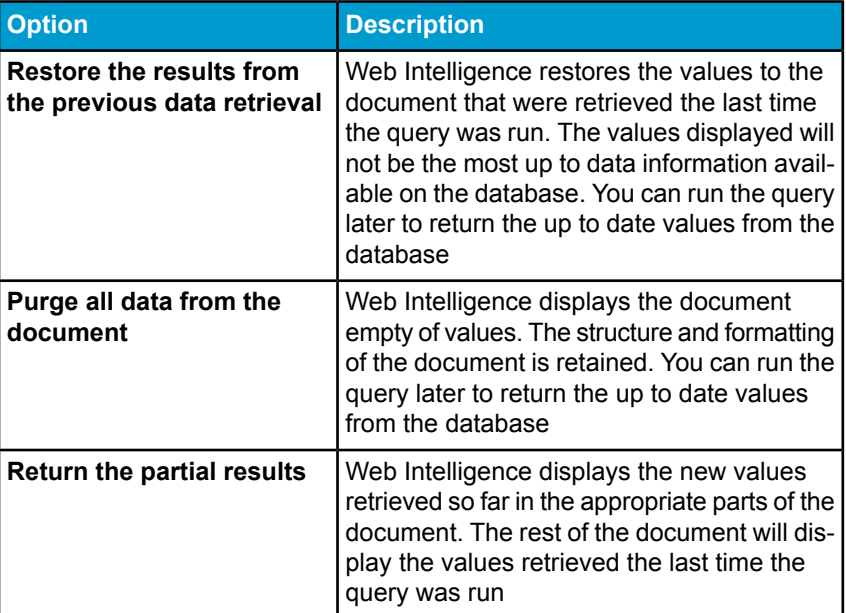

### **To remove a query**

- **1.** Select a the query you want to remove by right-clicking the appropriate Query tab.
- **2.** Click **Remove**.

# **To duplicate a query**

If you want to build a different query on a universe already included in the document, you can duplicate the existing query on that universe and then modify it, instead of starting from scratch.

- **1.** Select the query you want to duplicate by right-clicking the appropriate Query tab at the bottom of the report panel.
- **2.** Select **Duplicate**

## **To edit a query**

- **1.** Click **Edit Query**
- **2.** Edit the query in the Query Panel.

### **Multiple queries**

You can include one or multiple queries in a Web Intelligence document. When you include multiple queries, those queries can be based on a single universe or on multiple universes available in InfoView.

For example, you can include product sales data and customer data in the same document. In this case, your corporate data for product line sales is available on one universe and data on customers is available on another universe. You want to present product line sales results and information on customer age groups in the same report. To do this, you create a single document that includes two queries; one query on each universe. You can then include and format results from both queries on the same report.

Defining multiple queries in a single document is necessary when the data you want to include in a document is available on multiple universes, or when you want to create several differently-focused queries on the same universe. You can define multiple queries when you build a new document or add more queries to an existing document. You can present the information from all of the queries on a single report or on multiple reports in the same document.

#### **Multiple queries, combined queries and synchronized queries compared**

Multiple queries can be related in a Web Intelligence document in different ways.

- Basic multiple queries draw unrelated data from different sources.
- "Synchronized queries" relate the data from different queries around a dimension that contains data common to both queries. These dimensions are called merged dimensions.

You merge dimensions in the Web Intelligence reporting interface after you have created and run your multiple queries.

• "Combined queries" are a special kind of query created in the Web Intelligence query interface. Combined queries generate SQL containing the UNION, INTERSECT and MINUS operators (if the database supports them) or simulate the effect of these operators.

Combined queries allow you to answer complex business questions that are difficult to formulate using standard queries.

You cannot create combined queries in Query - HTML.

## **To refresh queries**

- **1.** If the report contains one query only, click **Refresh Data** on the main toolbar.
- **2.** If the report contains multiple queries, click **Refresh All** to refresh all queries, or click the arrow to the right of **Refresh All** and select the query from the menu.

#### **Note:**

If a query is based on a personal data provider, Web Intelligence Rich Client searches for the data provider in the following locations:

- The folder where the local data file was stored when the data provider was created
- The same folder as the Web Intelligence document

• The default user document folder (C: \Documents and Settings\%currentUser%\My Documents\My Business Objects Documents\userDocs)

If the file is not found in any of these folders, Web Intelligence Rich Client displays an error.

# **Viewing the SQL generated by a query**

When you build a query in Web Intelligence, Web Intelligence generates SQL to run against the database to return the query result. S(tructured) Q(uery) L(anguage) is the query language understood by all relational databases.

You can view and edit the SQL generated by Web Intelligence.

#### **Note:**

You cannot view the SQL of queries that call database stored procedures.

#### **To view and edit the generated SQL**

#### **Note:**

You cannot edit the query SQL when the query contains optional prompts. Edit the query to remove the optional prompts before attempting to edit the SQL.

**1.** Click **SQL** on the query toolbar to display the "SQL Viewer" dialog box. When SQL is not editable, values supplied in response to prompts appear directly in the query.

For example, if "UK" was supplied in response to a prompt on [Country], a line similar to

Resort country.country In ('UK')

appears in the query.

If no value has yet been supplied for the prompt, the Web Intelligence syntax for prompts (described below) appears in the query.

**2.** Click **Use custom SQL** to make the generated SQL editable.

When you make the SQL editable, the Web Intelligence syntax for prompts appears in the query.

For example, a line similar to

```
Resort Country.country = @prompt('Enter Country:','A','Re
sort\Country',
Mono, Free, Persistent, , User: 0)
```
appears in the query.

- **3.** Click **Validate** after editing the SQL to check that your edits are valid.
- **4.** Click **Copy** (Java Report Panel and Web Intelligence Rich Client only) to copy the SQL to the clipboard.
- **5.** Click **Print** (Query HTML only) to print the SQL.

# **Setting the scope of analysis**

## **Scope of analysis**

The scope of analysis for a query is extra data that you can retrieve from the database to give more details on the results returned by each of the objects in a query. This extra data does not appear in the initial result report, but it remains available in the data cube, so you can pull this data in to the report to allow you to access more detail at any time. This process of refining the data to lower levels of detail is called drilling down on an object.

In the universe, the scope of analysis corresponds to the hierarchical levels below the object selected for a query. For example, a scope of analysis of one level down for the object Year, would include the object Quarter, which appears immediately under Year.

You can set this level when you build a query. It allows objects lower down the hierarchy to be included in the query, without them appearing in the **Results Objects** pane. The hierarchies in a universe allow you to choose your scope of analysis, and correspondingly the level of drill available.

In the Java Report Panel and in Web Intelligence Rich Client, you can also create a custom scope of analysis by selecting specific dimensions for the **Scope of Analysis** pane.

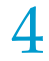

#### **Note:**

You cannot set the scope of analysis when working in query drill mode because this drill mode causes Web Intelligence to modify the scope dynamically in response to drill actions.

## **Levels of scope of analysis**

You can set the following levels for scope of analysis:

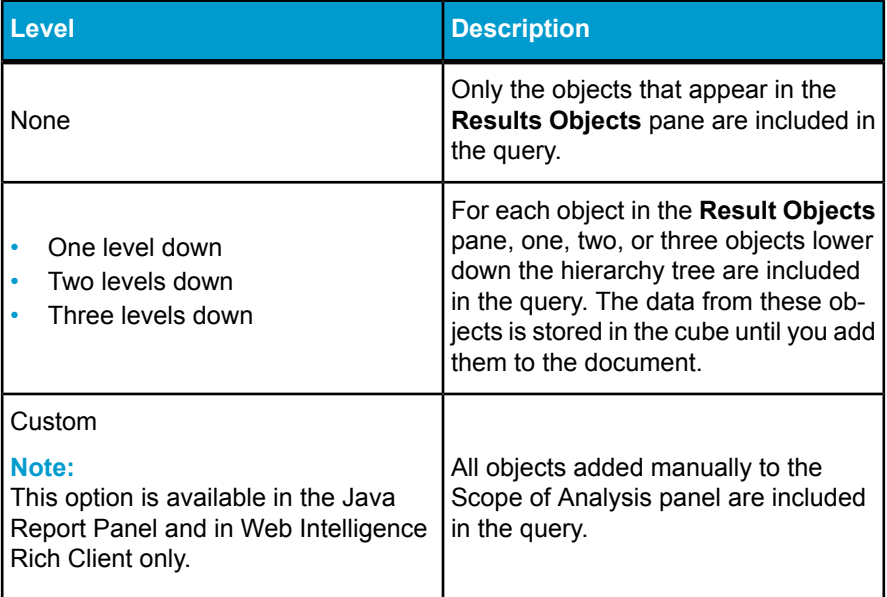

Including a scope of analysis in a document increases the document size significantly. This is because the data necessary for the scope you specify is saved with the document, even though it is not visible in the reports unless you start drill mode and drill down to the data to display the corresponding values.

In order to minimize the size of documents and optimize performance, we recommend that you only include a scope of analysis in documents where you are certain that users will need to drill.

We suggest the following method because it will be easier for you to set the scope of analysis seeing the hierarchy of the classes and objects.

## **To set the scope of analysis**

**1.** Click the **Show/Hide Scope of Analysis** Pane button so that it appears pressed in.

The Scope of Analysis panel appears at the bottom of the Result Objects pane. The default scope of analysis is None. Each dimension in the Result Objects pane appears in the Scope of Analysis pane.

- **2.** Click the down arrow in the **Scope of Analysis** drop-down list box.
- **3.** Select a level for the scope of analysis.

The level appears in the list box and the dimensions that are hierarchically below each dimension in the Result Objects pane appear in the **Scope of Analysis** pane.

**4.** If you want to add selected dimensions to the scope of analysis or create a custom scope of analysis, select dimensions in the Query Manager and drag them across to the **Scope of Analysis** panel.

# **Query contexts**

## **What is an ambiguous query?**

An ambiguous query is a query that contains one or more objects that can potentially return two different types of information.

In a universe, certain dimensions may have values that are used for two different purposes in the database. For example, the [Country] dimension in the query below can return two types of information:

- Customers and the country in which they spent their vacation.
- Customers and the country for which they have made their reservation.

The role that Country plays in this query is ambiguous. A country can be either the country where a vacation was sold, or a country where a vacation is reserved. One is existing information (sales), and the other is future information (reservations).

To avoid ambiguities in a query, the universe designer identifies the different ways that objects can be used in the universe, and implements restrictions on how these objects can be combined. These restrictions are called contexts.

### **What is a context?**

A context is a defined group of objects that share a common business purpose. This business purpose is usually the type of information that these related objects represent. For example, a sales context is a grouping of all the objects that can be used to create sales queries. A reservations context is a grouping of all the objects that can be used in reservation queries. Contexts are defined in a universe by the universe designer.

You can combine any object within the same context to create a query. You can also combine objects in different contexts. If you use an object that is common to both contexts, Web Intelligence will try to determine the context that best fits the other objects in the query.

If it cannot determine a context, you are prompted to choose the context that you want to apply to the query.

### **Choosing a context when you run a query**

When you create a query or refresh a report, you may be asked to choose a context before the query can run. Contexts are set up in a universe to avoid ambiguous queries.

#### **To choose a context when you run a query**

**1.** Run the query containing multiple contexts.

The "Select a Context" dialog box appears.

**2.** Select the context in the "Select a Context" dialog box.

# **Web Intelligence query properties**

### **Allow other users to edit all queries property**

When selected, other users who have the appropriate editing rights can access Query View and modify the queries in the document. When cleared, only the report creator can modify the queries. This option is selected by default. Unlike the other query properties, which only apply to the selected query, this option applies to all of the queries in the document.

### **Max retrieval time query property**

Maximum time that a query can run before the query is stopped. This can be useful when a query is taking too long due to an excess of data, or network problems. You can set a time limit so a query can stop within a reasonable time.

### **Max rows retrieved query property**

The **Max rows retrieved** query property determines the maximum number of rows of data that are displayed when a query is run. If you only need a certain amount of data, you can set this value to limit the number of rows of data in your document.

**Max rows retrieved** does not operate at the database level. If you set **Max rows retrieved** to 1000, and your query returns 5000 rows, Web Intelligence initially retrieves all 5000 rows, before discarding 4000 and retaining only the first 1000 rows.

The **Sample result set** query property also applies a restriction on the number of rows in the query, but at the database level. If you set **Max rows retrieved** to 2000 and **Sample result set** to 1000, the query retrieves a maximum of 1000 rows only.

This setting can be overridden by the limits set by your administrator in your security profile. For example, if you set the **Max rows retrieved** setting to

400 rows, but your security profile limits you to 200 rows, only 200 rows of data will be retrieved when you run the query.

## **Query prompt order**

Prompts are listed in the list. You can use the up and down arrows to move a prompt up or down the list to change the order in which they are executed.

### **Retrieve duplicate rows query property**

In a database, the same data may be repeated over many rows. You can choose to have these repeated rows returned in a query, or to have only unique rows returned.

### **Reset contexts on refresh query property**

When selected, you are prompted to choose a context each time a query requiring a context is run. When unselected, Web Intelligence retains the context specified the first time you run the query.

### **Clear contexts query property**

When this property is selected, Web Intelligence clears the contexts listed in the list when you next run the query or refresh the data.

## **Sample result set query property**

The **Sample result set** property determines the maximum number of rows that a query returns. The property applies this restriction at the database level. If the database supports sampling, Web Intelligence adds the restriction to the SQL that Web Intelligence generates to return the data.

If you select the **Fixed** option, Web Intelligence uses fixed sampling. At each data refresh, the query returns the same rows. If you do not set the **Fixed**
option, Web Intelligence uses random sampling. At each data refresh, the query returns a different set of sampled rows.

**Sample result set** is more efficient than the **Max rows retrieved** property, which discards rows beyond the maximum limit only after retrieving all the rows in the query.

Not all databases support fixed and random sampling. If they are not supported, the properties are disabled (in the Java Report Panel) or invisible (in Query - HTML). Sampling is not available at all in the HTML Report Panel.

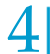

Returning data using queries *Web Intelligence query properties*

# Filtering data using query filters

5

apt

## **Query filters defined**

You limit the data returned to the document by applying filters when you define the query. Using query filters enables you to secure the data that you don't want specific user groups to see and limits the size of the documents that are stored on your network. When you run the query on the document data, the Web Intelligence returns only the values that meet the query filter definitions.

Query filters limit the data Web Intelligence returns to a document. They retrieve a sub-set of the data from the database and return the corresponding values to the document. You define filters to match business questions. For example, you can filter the [Year] dimension to view only sales revenue for Year 2003; or filter the [Annual Income] dimension to view only customers whose annual income is equal to or greater than \$1.5M.

Query filters allow you to:

- retrieve only the data you need to answer a specific business question
- hide the data you don't want specific users to see when they access the document
- minimize the quantity of data returned to the document to optimize performance

#### **Example: In Q4 2002, which stores in my sales region gained margins above \$130K?**

As Regional Marketing Manager for Texas, you are only interested in analyzing margins for Texas, but the sales universe includes data US-wide. In addition, you only want to view information for stores where margins reached over your 4Q 2002 quarterly target figure: \$130K. To create a document with only the information you need, you apply a filter on the [State], [Year], and [Quarter] dimensions and a filter on the [Margin] measure:

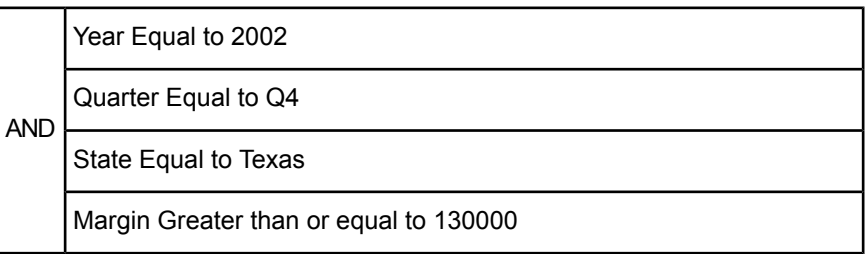

To avoid displaying the filtered values Texas, 2002, and Q4 in the table columns Year, Quarter, and State, you exclude the [Year], [Quarter], and [State] objects from the Result Objects pane. When you generate the report, the report values correspond to Texas stores with 4Q 2002 margins greater than or equal to \$130K:

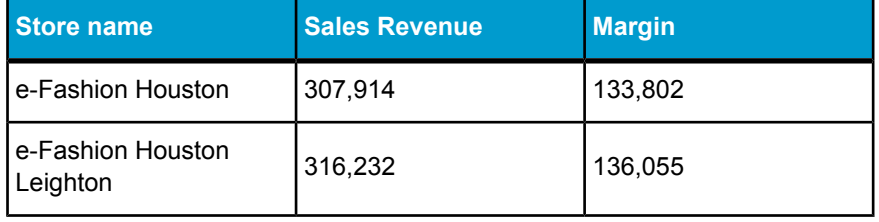

## **Query filters and report filters compared**

You can apply filters at two levels within a document:

- query filters these filters are defined on the query; they limit the data retrieved from the data source and returned to the Web Intelligence document.
- report filters these filters limit the values displayed on reports, tables, charts, sections within the document, but they don't modify the data that is retrieved from the data source; they simply hide values at the report level.

## **Types of query filter**

You can create the following types of query filter:

- predefined filters created by your administrator
- custom filters you define on the query
- quick filters a simplified form of custom filter for simple filters
- prompts you define these dynamic filters to display a question or a list of values so you or other users can select different filter value(s) at each run query

You can mix different types of filters on a single query.

## **Predefined query filters**

Predefined filters make the specific data you most typically need for reports permanently available in Web Intelligence. They are created by an administrator and saved with the universe. Predefined filters often contain complex expressions that require a detailed knowledge of the database structure. Including predefined filters on the universe means you don't need to create the same custom filters every time you create new Web Intelligence documents based on the same universe.

As a Web Intelligence user, you cannot view the component parts of predefined filters or edit predefined filters.

### **To select a predefined query filter**

• Double-click the predefined filter or drag it to the **Query Filters** pane.

When you run the query, the data corresponding to the query filters you selected is returned to the report.

## **Quick filters**

Quick filters allow you to quickly define the values you want to retrieve for a specific object without launching the Filter Editor. By default, Quick filters use the Equal to operator if you select a single value or the In list operator if you select multiple values.

For example:

• If you select the [Payment Status] dimension and the value "unpaid? you create the filter: [Payment Status] Equal to "unpaid?

• If you select the  $[Country]$  dimension and the values US, Japan, Germany, you create the filter: [Country] In list "US;Japan;Germany?

### **To create or remove a quick filter**

- **1.** Select the column you want to filter.
- **2.** Click the arrow to the right of **Add Filter** on the **Reporting** toolbar and click **Add Quick Filter**.

The **List of Values** dialog box appears. The values for the selected object are listed.

**3.** Select the values you want to retrieve from the database.

For example, to filter the query for values in Q1, select the [Quarter] dimension, then select Q1 from the list of values.

**4.** Click **OK**

The new filter appears on the **Query Filters** pane.

**5.** To remove the filter, click the arrow to the right of **Add Filter** and select **Remove Filter**.

## **Custom query filters**

You create custom query filters to limit document data to information corresponding to:

- a specific business question
- the business information needs of a specific group of users

For example, you can create custom filters to retrieve sales results data for specific dates, products, or services, or to view customer information only for customers who are high wage earners or who live in a particular region.

### **To add and remove custom query filters**

- **1.** Select the object you want to filter and drag it to the **Query Filters** pane. The query filter appears in outline in the **Query Filters** pane.
- **2.** Click the arrow next to the default operator (In List) and select the query operator from the list of operators.

**3.** Click the arrow on the right of the query filter and select the type of filter you want to apply: **Constant**, **Value(s) from List**, **Prompt**, **Object from this query**, **Result from another query, Result from another query (Any)**, **Result from another query (All)**.

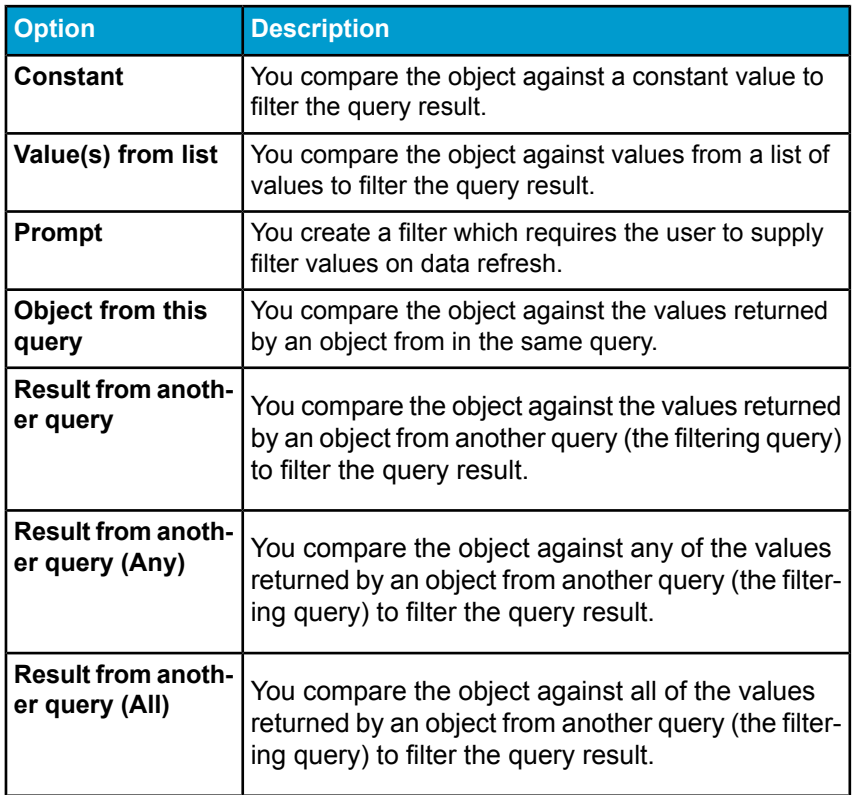

- **4.** Type/select the constant, list of values or object you want to include in the filter.
- **5.** To remove the filter, select it and click the Delete key, or click **Remove** at the top right corner of the **Query Filters** pane. To remove all filters, click **Remove All** at the top right corner of the **Query Filters** pane.

#### **Related Topics**

- *What is a [prompt?](#page-91-0)* on page 92
- *Filtering a query on values [returned](#page-80-0) from another query* on page 81

#### <span id="page-80-0"></span>**Filtering a query on values returned from another query**

You can filter a query on values returned from another query. For example, if you want to return results for all the countries in Query 1 that have a corresponding country in Query 2, you can filter the  $[Query 1]$ .  $[Country]$ object on the values of the [Query 2]. [Country] object.

The filtered query must be in a universe based on a relational (RDBMS) data source. The query that supplies the filtering values (filtering query) can be based on a relational, OLAP or local data source.

When you are building a query on a query, the filtering query does not appear in the list of queries that can be used as filtering queries until it has been run or saved.

The filtering query is not refreshed when you refresh the filtered query.

The query filter can filter against all or any of the values returned by the filtering query. The supported combinations of operator and filter mode appear in the table below. If you do not choose an operator from the table, the **Result from another query** menu item is not available.

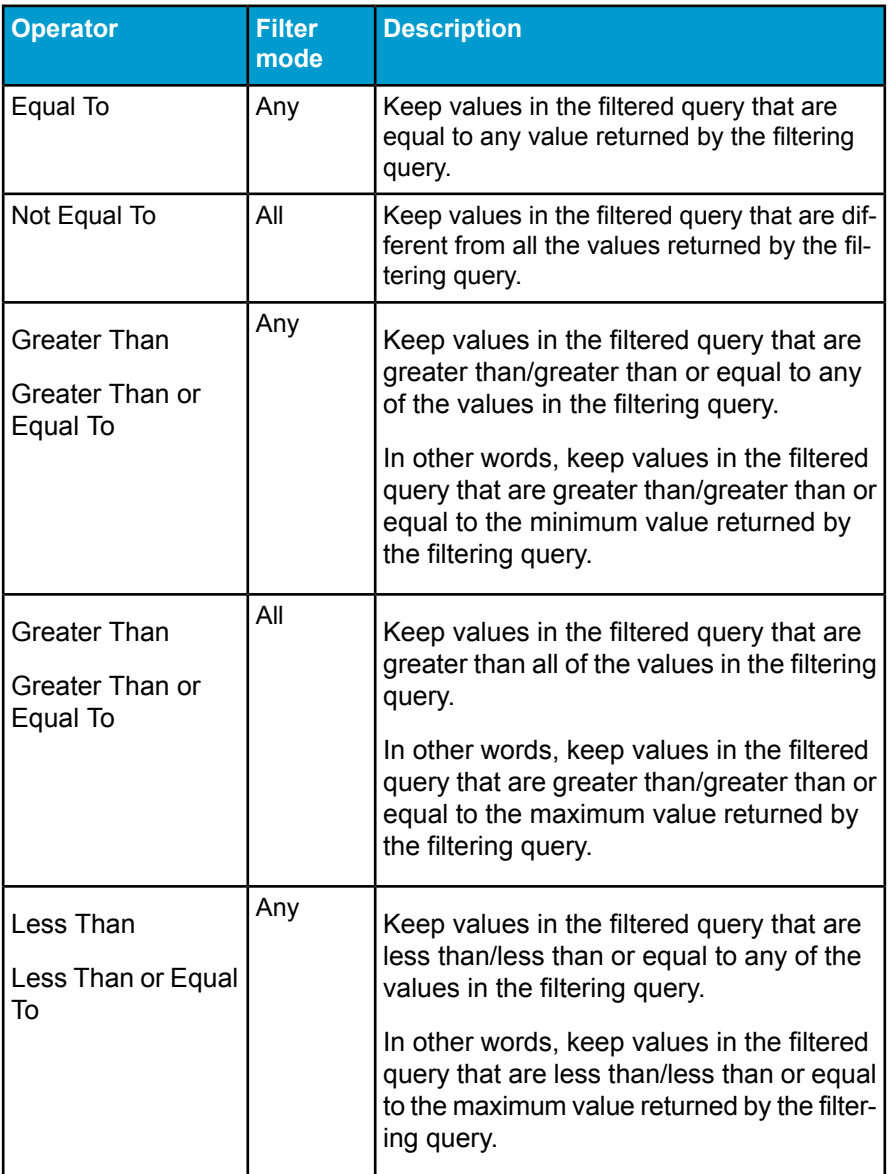

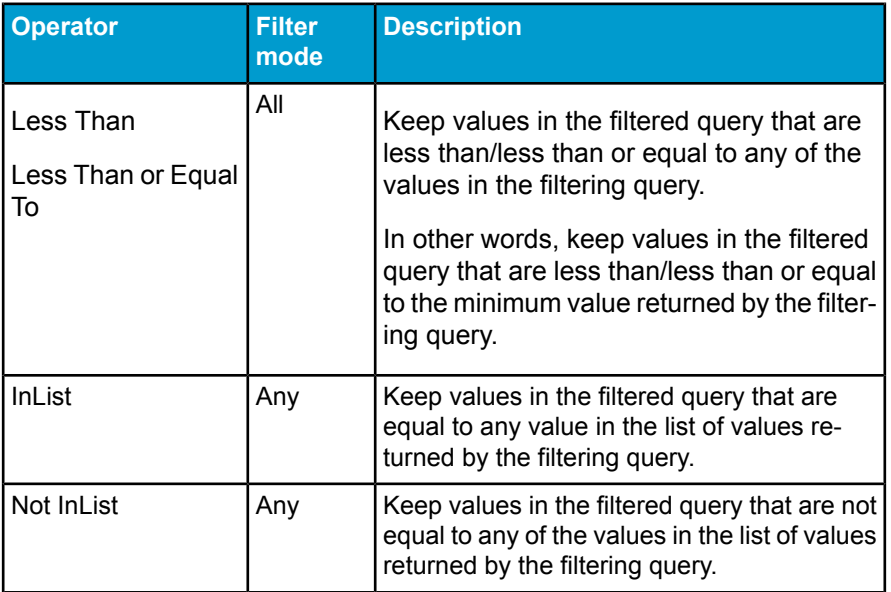

## **Query filter and prompt operators**

### **Equal To operator**

Use the Equal to operator to obtain data equal to a value.

For example, to return data for the US only, create the filter "County Equal To US".

### **Not Equal To operator**

Use the Not Equal To operator to obtain data not equal to a value.

For example, to return data for all countries except the US create the filter "County Not Equal To US".

### **Different From operator**

Use the Different From operator to retrieve data different from a value.

For example, to retrieve data for all quarters execpt Q4, create the filter [Quarter] Different From "Q4"

#### **Greater Than operator**

Use the Greater Than operator to retrieve data greater than a value.

For example, to retrieve data for customers aged over 60, create the filter "[Customer Age] Greater than 60".

### **Greater Than Or Equal To operator**

Use the Greater Than Or Equal To operator to retrieve data greater than or equal to a value.

For example, to retrieve data for revenue starting from \$1.5M, create the filter "[Revenue] Greater than or equal to 1500000".

#### **Less Than operator**

Use the Less Than operator to retrieve data lower than a value.

For example, to retrieve data for exam grades lower than 40, create the filter "[Exam Grade] Less Than 40".

### **Less Than Or Equal To operator**

Use the Less Than Or Equal To operator to retrieve data less than or equal to a value.

For example, to retrieve data for customers whose age is 30 or less, create the filter "[Age] Less Than Or Equal To 30".

#### **Between operator**

Use the Between operator to retrieve data between and including two values.

For example, to retrieve data for weeks starting at week 25 and finishing at 36 (including week 25 and week 36), create the filter "[Week] Between 25 and 36".

#### **Not Between operator**

Use the Not Between operator to retrieve data outside the range of two values.

For example; to retrieve data for all the weeks of the year, except for and not including weeks 25 through 36, create the filter "[Week] Not between 25 and 36".

#### **In List operator**

Use the In List operator to retrieve data corresponding to values in a list of values.

For example, to retrieve data for the US, UK and Japan only, create the filter [Country] In List ("US";"UK";"Japan").

### **Not In List operator**

Use the Not In List operator to retrieve data that does not correspond to multiple values.

For example, if you do not want to retrieve data for the US, UK and Japan, create the filter [Country] Not In ("US";"UK";"Japan").

### **Matches Pattern operator**

Use the Matches Pattern operator to retrieve data that includes a specific string or part of a string.

For example, to retrieve customers whose date of birth is 1972, create the filter [DOB] Matches Pattern "72".

#### **Different From Pattern operator**

Use the Different From Pattern operator to return data that doesn't include a specific string.

For example, to retrieve customers whose date of birth is not 1972, create the filter [DOB] Different From Pattern '72'.

#### **Both operator**

Use the Both operator to retrieve data that corresponds to two values.

For example, to retrieve customers who have both a fixed and a mobile telephone, create the filter [Account Type] Both 'Fixed' And 'Mobile'.

#### **Except operator**

Use the Except operator to retrieve data that corresponds to one value and excludes another.

For example, to retrieve customers who have a fixed telephone and do not have a mobile telephone, create the filter [Account Type] 'Fixed' Except 'Mobile'.

The Except operator is more restrictive than Different From Of Not In List. For example, a report that returns customers and that includes the filter [Lines] Different From 'Accessories' excludes all sales records where the item sold is part of the 'Accessories' line. If the same customer has purchased Accessories and non-Accessories items, the customer still appears in the report, but their spending total includes only non-Accessories sales.

If the filter is [Lines] Except 'Accessories', only customers who have bought no accessories are included in the report.

#### **Related Topics**

• *Not In List [operator](#page-199-0)* on page 200

• *[Different](#page-197-0) From operator* on page 198

## **Combining query filters**

### **Combining query filters**

Typical business questions require you to retrieve information that matches more than one criteria. For example, if you are analyzing customer services data, you will most likely want to focus on customers for a specific time period and also for a specific region, and probably also for a specific level of customer service contract. You can retrieve data that answers several criteria like this by combining filters in the same query.

#### **Example: Analyze sales revenue this year at stores where the floor size is over 4,000 square feet and sales revenue figures are equal to or less than \$1.5M**

In this example, you are an operations manager for a retail chain. You want to analyze information about the large retail stores in your chain that are making less than the sales revenue figure your company has set as the target.

To do this you add a predefined filter on the [Year] dimension to specify that you only want to retrieve values for this year. Then you create a second filter on the [Sales Floor Size] dimension to specify that you only want to retrieve data for stores where the floor size is greater than 4,000 square feet. After this, you create a third filter on the [Sales Revenue] measure to specify that you only want to retrieve data for stores where the sales revenue figures are equal to or less than \$1.5M. Finally, you combine these three filters with the And operator:

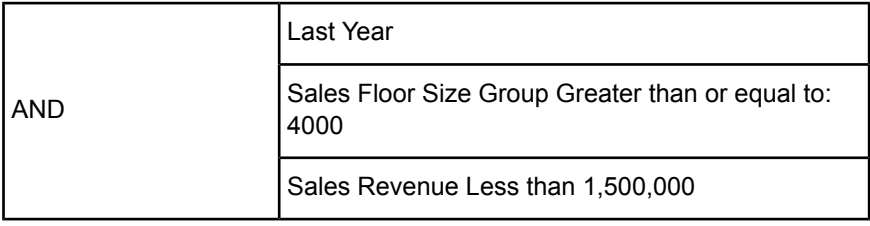

When you run the query, only data for stores that satisfy all three criteria will be returned to the report.

#### **To combine query filters**

**1.** Create the filters and add them to the **Query Filters** pane.

By default, Web Intelligence combines the filters with the AND operator.

**2.** Double-click the operator (Java Report Panel, Rich Client and Query - HTML) or click the arrow next to the operator checkbox and select the other operator (HTML Report Panel) to toggle between AND and OR.

### **Nesting query filters**

Nesting query filters allows you to create more complex filter conditions than is possible when you combine filters at the same level.

When you nest filters, you set the order in which Web Intelligence evaluates them. For example, Web Intelligence can return the data given by two query filters joined in an OR relationship (where either one filter condition or the other is true) and then further restrict this data by applying another filter to it. In this case, the two filters in an OR relationship are nested, then compared with the other filter in an AND relationship.

The following example illustrates this:

#### **Example: List all sales made in Japan either in Q4 or where the revenue was greater than 1000000**

To answer this question you create the following nested query filter:

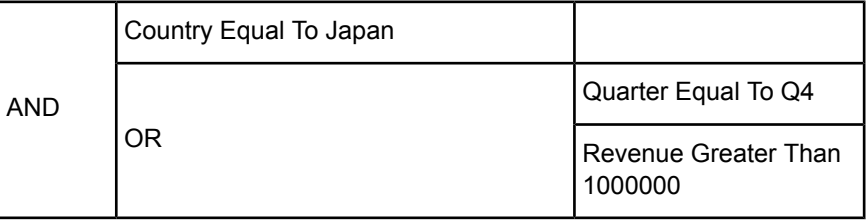

Web Intelligence first returns sales data where the sale was made in Q4 or the revenue was greater than 1000000, then restricts this data further by returning only those sales made in Japan.

#### **To nest query filters**

- **1.** Drag and drop a report object onto an existing query filter. A query filter outline on the report object appears in a nested AND relationship with the existing query filter.
- **2.** Define the new query filter.

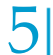

Filtering data using query filters *Types of query filter*

# Filtering data using prompts

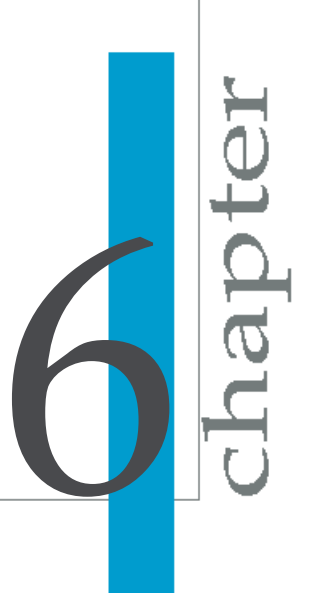

## <span id="page-91-0"></span>**What is a prompt?**

A prompt is a special type of query filter. It is a dynamic filter that displays a question every time you refresh the data in a document. You answer prompts by either typing or selecting the value(s) you want to view before you refresh the data. Web Intelligence retrieves only the values you specified from the database and returns those values to the reports within the document. Prompts allow multiple users viewing a single document to specify a different sub-set of the database information and display it in the same report tables and charts. Prompts also reduce the time it takes for the data to be retrieved from the database.

A prompt contains the following elements:

- a filtered object
- an operator
- a message

For example, to prompt users to select a specific year, you define a prompt on the [Year] dimension:

Year Equal To ("Which year?°)

In this prompt, the filtered object is [Year], the operator is Equal To, and the prompt message is "Which year?".

You can define prompts on any dimension, measure, or detail object. For example, you can filter the [Year] dimension to return values for a specific year, filter the [Sales Revenue] measure to return values for a range of revenue figures, or filter the [Year/week] detail to return values for a specific week in a year.

You can create multiple prompts, related by the AND or OR operators, in the same query. You can also nest prompts. When the user runs a query, Web Intelligence displays the prompts.

Prompts appear in the SQL generated by a Web Intelligence query as either the value supplied in response to the prompt (when the SQL is read-only), or as Web Intelligence prompt syntax (when the SQL is editable). For example, a prompt on [Country] can appear in the generated SQL as

```
Resort Country.country = @prompt('Enter Country:','A',
'Resort\Country', Mono, Free, Persistent,, User:0)
```
or as

Resort country.country In ('UK')

Prompts can be optional. The user is not obliged to specfy a value for an optional prompt. If no value is specified, Web Intelligence ignores the prompt.

## <span id="page-92-0"></span>**Merged prompts**

When a document contains multiple data providers, any prompts that include (1) objects with the same data type, (2) operators of the same operator type, and that (3) use the same prompt text are merged.

When all the data providers are refreshed, a single prompt message appears for such prompts.

The List of Values displayed by the merged prompt is the list associated with the object in the prompt that has the most display property constraints.

## **Cascading prompts**

Some objects cause Web Intelligence to display a cascading prompt when they are included in a prompt definition. The universe designer defines the lists of values of these objects hierarchically in relation to other object lists of values in the universe.

Cascading prompts help the user to focus on the object values they want to include in the prompt without the need to search all possible object values.

#### **Example: Choosing a store**

In this example the universe designer has defined the [Store Name], [City] and [State] objects in a hierarchy. If you include a prompt [Store Name]  $Equal To <$ value>, Web Intelligence displays these objects in a hierarchy in the Prompts dialog box. In order to select the store, the user must first select the state in which the store city is found, then the city in which the store is found, then the store itself. When the user selects the state, Web Intelligence restricts the values of City to the cities in the state; when the user selects the city, Web Intelligence restricts the stores to the stores in the city.

## **Hierarchical lists of values**

If your universe contains hierararchical lists of values, these lists appear in tree form. You navigate down through the tree to the items you want.

Whether a list of values appears as a cascading prompt or hierarchically depends on how the list is configured in the universe. See your administrator for more information.

## **Query filter and prompt operators**

## **Equal To operator**

Use the Equal to operator to obtain data equal to a value.

For example, to return data for the US only, create the filter "County Equal To US".

## **Not Equal To operator**

Use the Not Equal To operator to obtain data not equal to a value.

For example, to return data for all countries except the US create the filter "County Not Equal To US".

## **Different From operator**

Use the Different From operator to retrieve data different from a value.

For example, to retrieve data for all quarters execpt Q4, create the filter [Quarter] Different From "Q4"

### **Greater Than operator**

Use the Greater Than operator to retrieve data greater than a value.

For example, to retrieve data for customers aged over 60, create the filter "[Customer Age] Greater than 60".

## **Greater Than Or Equal To operator**

Use the Greater Than Or Equal To operator to retrieve data greater than or equal to a value.

For example, to retrieve data for revenue starting from \$1.5M, create the filter "[Revenue] Greater than or equal to 1500000".

## **Less Than operator**

Use the Less Than operator to retrieve data lower than a value.

For example, to retrieve data for exam grades lower than 40, create the filter "[Exam Grade] Less Than 40".

## **Less Than Or Equal To operator**

Use the Less Than Or Equal To operator to retrieve data less than or equal to a value.

For example, to retrieve data for customers whose age is 30 or less, create the filter "[Age] Less Than Or Equal To 30".

### **Between operator**

Use the Between operator to retrieve data between and including two values.

For example, to retrieve data for weeks starting at week 25 and finishing at 36 (including week 25 and week 36), create the filter "[Week] Between 25 and 36".

## **Not Between operator**

Use the Not Between operator to retrieve data outside the range of two values.

For example; to retrieve data for all the weeks of the year, except for and not including weeks 25 through 36, create the filter "[Week] Not between 25 and 36".

## **In List operator**

Use the In List operator to retrieve data corresponding to values in a list of values.

For example, to retrieve data for the US, UK and Japan only, create the filter [Country] In List ("US";"UK";"Japan").

## **Not In List operator**

Use the Not In List operator to retrieve data that does not correspond to multiple values.

For example, if you do not want to retrieve data for the US, UK and Japan, create the filter [Country] Not In ("US";"UK";"Japan").

## **Matches Pattern operator**

Use the Matches Pattern operator to retrieve data that includes a specific string or part of a string.

For example, to retrieve customers whose date of birth is 1972, create the filter [DOB] Matches Pattern "72".

## **Different From Pattern operator**

Use the Different From Pattern operator to return data that doesn't include a specific string.

For example, to retrieve customers whose date of birth is not 1972, create the filter [DOB] Different From Pattern '72'.

### **Both operator**

Use the Both operator to retrieve data that corresponds to two values.

For example, to retrieve customers who have both a fixed and a mobile telephone, create the filter [Account Type] Both 'Fixed' And 'Mobile'.

## **Except operator**

Use the Except operator to retrieve data that corresponds to one value and excludes another.

For example, to retrieve customers who have a fixed telephone and do not have a mobile telephone, create the filter [Account Type] 'Fixed' Except 'Mobile'.

The Except operator is more restrictive than Different From Of Not In List. For example, a report that returns customers and that includes the filter [Lines] Different From 'Accessories' excludes all sales records where the item sold is part of the 'Accessories' line. If the same customer has purchased Accessories and non-Accessories items, the customer still appears in the report, but their spending total includes only non-Accessories sales.

If the filter is [Lines] Except 'Accessories', only customers who have bought no accessories are included in the report.

#### **Related Topics**

- *Not In List [operator](#page-199-0)* on page 200
- *[Different](#page-197-0) From operator* on page 198

## **To create a prompt**

**1.** From the **Data** tab, drag the object on which you want to apply a prompt and drop it onto the **Query Filters** pane.

The query filter appears in outline in the **Query Filters** pane.

- **2.** Click the arrow at the right of the Query Filter and select **Prompt** from the menu.
- **3.** Type the prompt text in the text box.
- **4.** Click the icon next to the text box and use the dialog box that appears to set the prompt properties.
	- If the prompt is for a date and you want users to see the popup calendar in order to select the date(s) then do not select **Prompt with List of Values**
	- If the document contains multiple data providers, and there is already a prompt that includes (1) objects with the same data type, (2) operators of the same operator type, and (3) that uses the same prompt text as the new prompt, Web Intelligence displays a warning to tell you that the two prompts will be merged. This means that whenever all the data providers are refreshed, a single prompt message will appear for the two prompts.
- **5.** Select **Optional prompt** to make the prompt optional.
- **6.** To delete a prompt, right-click it and select **Remove** from the menu.

The prompt appears at each document refresh.

#### **Related Topics**

- *[Defining](#page-97-0) how prompts display* on page 98
- *Merged [prompts](#page-92-0)* on page 93

## <span id="page-97-0"></span>**To remove a prompt**

• Select the prompt and then click the **Delete** key.

## **Defining how prompts display**

By default, prompts display a box and a list of values. You answer the prompt by either typing the value(s) in the box or by selecting value(s) from the list.

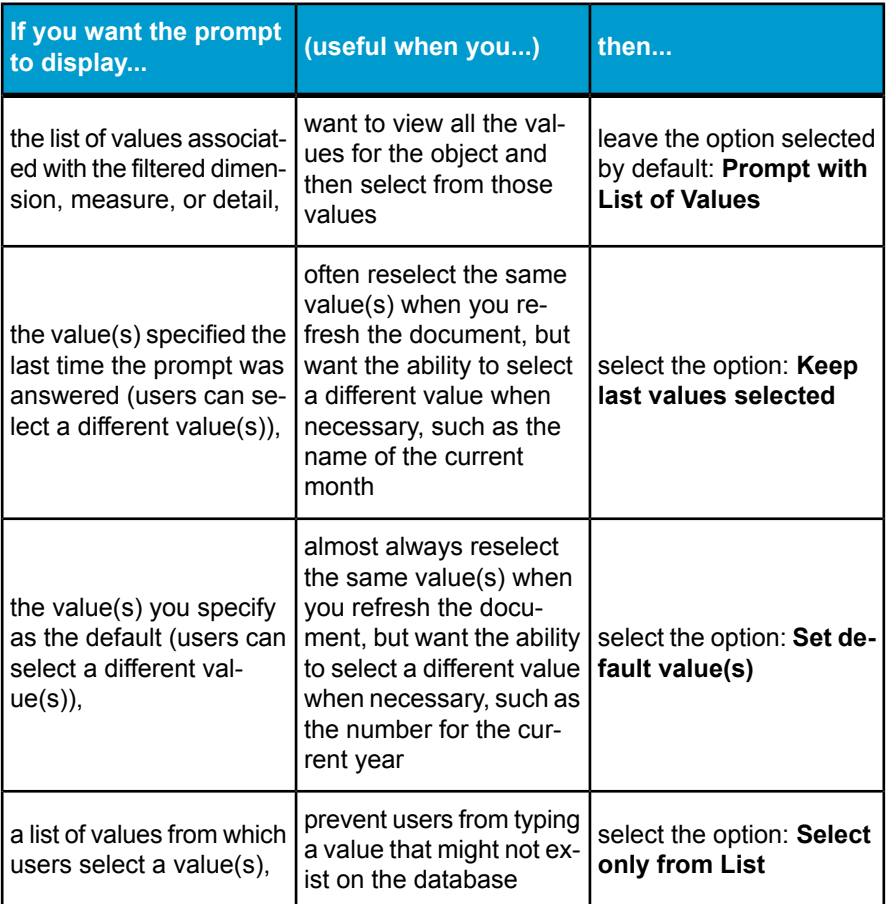

You can modify how prompts display by checking one, some, or all of the following options:

To make the prompt optional, select **Optional prompt**. The user is not obliged to specify a value for the prompt. In this case, Web Intelligence ignores the prompt.

#### **Note:**

If the prompt is for a date and you want users to see the popup calendar in order to select the date(s) then do not select **Prompt with List of Values**

## **Combining prompts**

Combining multiple prompts on a single query enables you to filter the data returned to the document so that each person viewing the reports sees only the information relevant to their business need. For example, you can combine the following three prompts on a Customer Accounts document:

- Which customer?
- Which account?
- Which calendar period: from? to?

This enables each accounts manager viewing the document to view report values for a specific customer account during a specific period.

You combine prompts in the same way that you combine query filters.

## **Combining prompts with query filters**

Combining prompts and filters on a single query enables you decide the values for some of the selected objects on the query using filters and allow users to decide the values of other selected objects using prompts. For example, if you combine the following filters and prompts on a HR document:

- [Year] Equal to This Year
- [Job title] Not equal to Senior Executive
- Which employee?

Users viewing the document can choose which employee they view information for, but they can only view data for the current year and they can't view data for senior executives.

## **To change the order of prompts**

- **1.** Click the **Properties** tab in the Query Panel.
- **2.** Select the prompt you want to move up or down in the prompt order in the **Prompt Order** box, then press the Up or Down arrow next to the box.

# Using combined queries

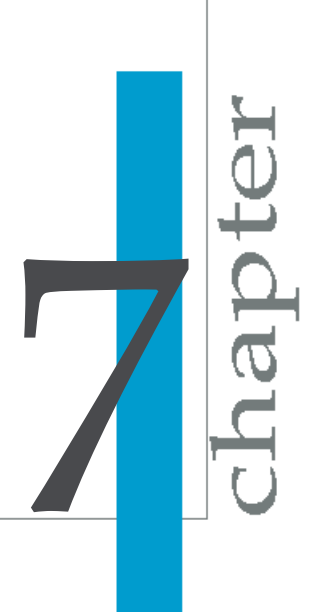

## **Combined queries defined**

A combined query is a group of queries that work together to return a single result. All queries in the group must be based on the same universe.

## **Types of combined query**

You can combine queries in three relationships:

- union
- intersection
- minus

In a union combination, Web Intelligence takes the all the data from both queries, eliminates duplicate rows, and builds a combined data set.

In an intersection combination, Web Intelligence returns the data that is common to both queries.

In a minus combination, Web Intelligence returns the data in the first query that does not appear in the second.

#### **Example: Union, intersect and minus queries**

In this example you have two queries that return lists of countries as shown in the following table:

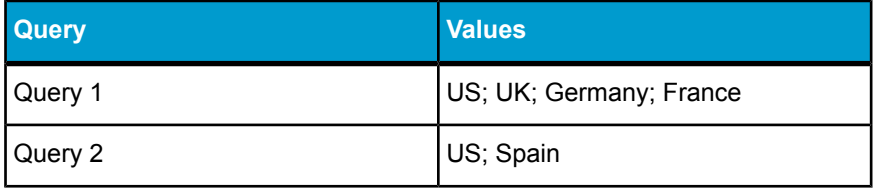

Depending on the type of combined query, Web Intelligence returns the following values:

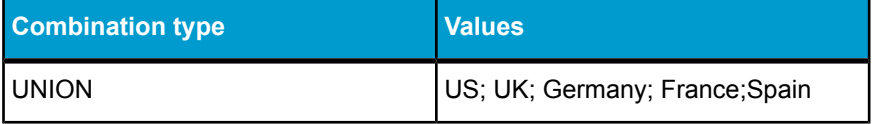

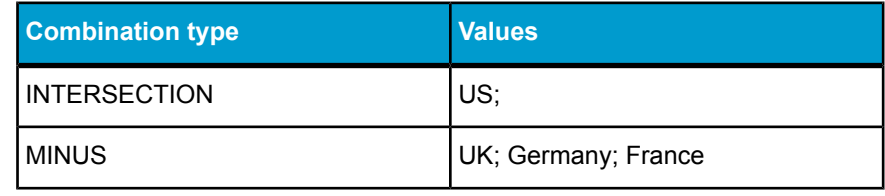

## **What can you do with combined queries?**

<span id="page-102-0"></span>Combined queries allow you to answer questions that are otherwise difficult or impossible to frame in a single Web Intelligence query.

#### **Example: Return a data set using a combined query**

The Island Resorts Marketing sample universe contains the dimension Year, which returns guests who have already stayed in a resort, and Reservation Year, which returns guests who have reserved to stay in the future. Because of the structure of the database and universe, these objects are incompatible, which means that you cannot include them in the same block in a report.

What if you want to return a single list of years that includes those years where more than n guests stayed in a resort and those years where more than n quests reserved to stay in a resort? You can do this using a combined query, as follows:

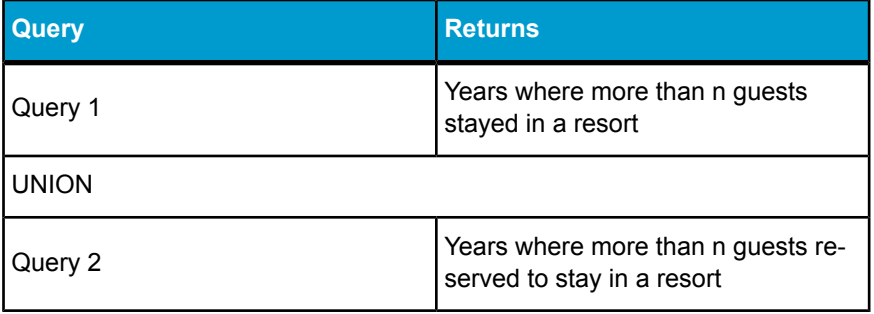

The union between these two queries returns the list of years that you want.

## **How does Web Intelligence generate combined queries?**

If your database supports the type of combination in your query, combined queries work at the database level: they alter the query that Web Intelligence submits to the database. They do so by generating SQL (Structured Query Language) queries containing UNION, INTERSECT and MINUS operators.

#### **Note:**

SQL is the standard query language of relational databases, although each database has its own dialect.

If your database does not support the type of combination in your query, Web Intelligence performs the query at the report level by generating multiple SQL queries whose data it resolves after retrieval from the database.

## **To build a combined query**

- **1.** Create an initial query in the Query Panel.
- **2.** Click **Add a combined query** on the toolbar.

Web Intelligence adds a copy of the initial query to the data provider. The second query has the following characteristics:

- It contains the same report objects as the original query.
- It does not contain the filters defined on the original query.
- It is combined with the original query in a UNION relationship.
- **3.** To switch to a query, click **Combined Query n** in the bottom left pane of the Query Panel.

The individual queries in the combined queries are named Combined Query n.

- **4.** To delete a query, right-click the Combined Query n you want to delete, then select **Remove** on the menu.
- **5.** To change the combination type, double-click on the operator. The operator moves through the sequence UNION, INTERSECTION, MINUS.
- **6.** Build each query within the combined query as you build any normal Web Intelligence query.
- **7.** Click **Run Query**.

## **Combined query structure**

The queries within a combined query must return the same number of objects of the same data type and the objects must be in the same order. You cannot combine queries when the number of objects in the query results and the data types of those objects are not identical. For example, you cannot combine a query than returns Year with a query that returns Year and Revenue, and you cannot combine a query that returns Year with a query that returns Revenue.

You must also pay attention to the semantics of your combined queries. While it is possible to combine a query that returns Year with a query that returns Region if both dimensions are of the same data type, the result - a mixed list of years and regions - is unlikely to be meaningful. Typically, if your first query contains a Year dimension, your second query also contains a dimension that returns a list of years.

## **To return a list of years and reservation years based on the number of guests**

This example describes the workflow for the query described in the example Return a data set using a combined query. You want to build a query that returns a list of years consisting of years where more than n guests stayed in a resort and years where more than n guests reserved to stay in a resort.

- **1.** Select the Island Resorts Marketing universe in the list of universes to open the Query Panel.
- **2.** Drag the Year object to the **Result Objects** pane.
- **3.** Drag the Number of Guests object to the **Query Filters** pane and create a report filter that restricts Number of Guests to greater than n.
- **4.** Click **Combined Query**.

The **Combined Query** pane appears in the bottom left of the Query panel with the two queries joined by UNION.

- **5.** Click on the second query and remove the Year and Number of Guests objects.
- **6.** Drag the Reservation Year object to the **Result Objects** pane.
- **7.** Drag the Future Guests object to the **Query Filters** pane and create a report filter that restricts the future guests to greater than n.

**8.** Click Run Query.

The query returns the combined list of years and reservation years.

**Related Topics**

• *Return a data set using a [combined](#page-102-0) query* on page 103

## **Combined query precedence**

The order in which Web Intelligence executes query combinations in a combined query is crucial in determining the final result.

In the simplest form of combined query you combine two or more queries in a relationship as follows:

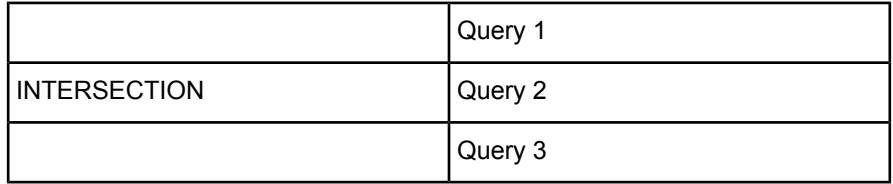

In such a case, Web Intelligence first finds the set of data that represents the union/intersection/minus between Combined Query n and Combined Query n + 1, then finds the union/intersection/minus between that data set and the data returned by Combined Query  $n + 2$ . Web Intelligence continues in this way through all the queries in the relationship. This gives the following result for the above example:

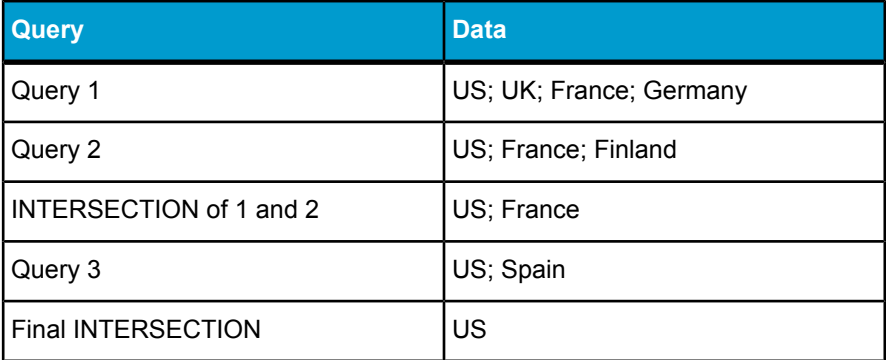

## **Multiple combined queries**

You can combine multiple queries in complex relationships to determine the order of execution, as in the following example:

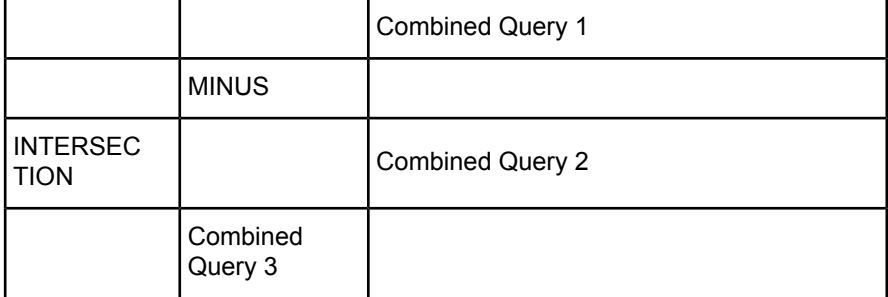

Web Intelligence processes query groups from right to left as they appear in the Query Panel, and from top to bottom within each group. (Higher-precedence groups, such as the MINUS group in the above example, appear indented to the right in the Query Panel.) In the above query Web Intelligence first determines the result of the minus combination then finds the intersection of this result with the result of Combined Query 3 as shown in the following table:

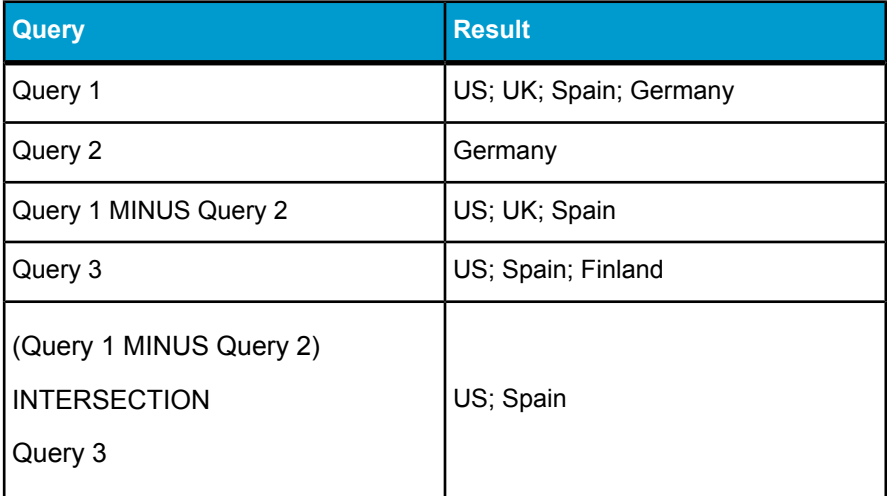

#### **Note:**

If your database directly supports the type of combined query you wish to execute, Web Intelligence generates SQL containing combination operators. In this case the order of precedence depends on the order of precedence defined in the database. See your Web Intelligence administrator for more details.

## **To set the order of precedence of combined queries in the Java Report Panel**

- **1.** Build the first query in the Query Panel.
- **2.** Click **Combined Query**.
- **3.** Repeat these steps until you have built all the component queries.
- **4.** To increase the precedence of a pair of queries, drag and drop a query on to the query with which you want to associate it in the higher-precedence pair.

Web Intelligence indents the source and target queries in the drag-and-drop operation and combines them by default in a UNION.

- **5.** Continue adding queries to the higher-precedence group by dragging and dropping them on to the space between any two queries already in the group.
- **6.** To create further higher-precedence groups within an existing higher-precedence group, repeat the previous two steps.
- **7.** Double-click the combination operators of all the groups in the query to change them as required.
- **8.** Click **Run Query**.
# Filtering data using subqueries

8

lapte

## <span id="page-109-0"></span>**What is a subquery?**

A subquery is a more flexible kind of query filter that allows you to restrict values in more sophisticated ways than is possible with a ordinary query filters.

Subqueries are more powerful than ordinary query filters for the following reasons:

- They allow you to compare the values of the object whose values are used to restrict the query with values from other objects.
- They allow you to restrict the values returned by the subquery with a WHERE clause.

### **What can you do with subqueries?**

Subqueries allow you to pose complex questions that are difficult or impossible to formulate with simple query filters. For example: what is the list of customers and their associated revenue where the customer purchased a service that had previously been reserved (by any customer) in Q1 of 2003?

### **How do subqueries work?**

Subqueries work by modifying the SQL that Web Intelligence generates to retrieve the query data. Web Intelligence generates SQL containining a subquery that restricts the data returned by an outer query. For more information on SQL subqueries, see any book on SQL.

#### **Note:**

SQL is the query language supported by all relational databases (RDBMS), although each database has its own syntax.

### **To build a subquery**

- **1.** Addtheobjects that you want toappear inthequery tothe **Result Objects** pane.
- **2.** Select the object in the Result Objects pane that you want to filter with a subquery and click **Add a subquery** at the top right of the **Query Filters** pane.

The subquery outline appears in the **Query Filters** pane. By default the object you selected appears as the Filter object and Filter By object.

- **3.** To add a WHERE condition to the subquery, drag a report object to the area of the subquery below the Drop an object here boxes.
- **4.** To add a WHERE condition to the subquery, drag a report object to the area of the subquery below the **Drop an object here** boxes.

You can use an existing subquery or standard query filter as a WHERE condition in a subquery. To do so, drag and drop the existing filter or subquery to the area of the subquery below the Drop an object here boxes. To copy rather than move the existing filter to the WHERE condition, hold down the Control key while dragging and dropping. In this case the existing filter remains in its initial place and becomes part of the WHERE condition of the subquery.

- **5.** Select the operator and values used to filter the object in the WHERE condition.
- **6.** Click **Subquery** to add an additional subquery to the query filter.

In addition to linking subqueries in AND or OR relationships, you can nest them (create subqueries within subqueries) by dragging an existing subquery to the area beneath the **Drop an object here** boxes. In this case the inner subquery becomes part of the WHERE condition of the outer subquery. To copy rather than move the subquery to the WHERE condition, hold down the Control key while dragging and dropping. In this case the second subquery remains at the same level as the first, and becomes part of the WHERE clause of the first.

By default the two subqueries are linked in an AND relationship. Click the AND operator to toggle between AND and OR.

**7.** To nest a subquery (create a subquery within a subquery), drag an existing subquery to the area beneath the **Drop an object here** boxes.

To copy rather than move the subquery to the WHERE condition, hold down the Control key while dragging and dropping. In this case the second subquery remains at the same level as the first, and becomes part of the WHERE clause of the first

The inner subquery becomes part of the WHERE condition of the outer subquery.

### **To find out which customers bought a service that had previously been reserved in Q1 of 2003, and how much revenue have they generated**

- **1.** Drag the Customer and Revenue objects to the Result Objects pane of the Query Panel.
- **2.** Select the Service object.
- **3.** Click **Subquery**.

The subquery outline appears in the Query Filters pane.

#### **Note:**

The selected object appears in both boxes in the subquery outline. You often use the same object in both boxes, although this is not required. If the objects do not return any common values, the subquery returns no values, and the query therefore returns no values.

**4.** Drag the Reservation Year object to the area of the subquery outline beneath the Service objects.

Web Intelligence adds a WHERE condition on the Reservation Year object.

- **5.** Set the Reservation Year condition operator to Equal To.
- **6.** Type 'FY2003' in the **Type a constant** box.
- **7.** Drag the Reservation Quarter object to the area of the subquery outline beneath the Service objects.

Web Intelligence adds the Reservation Quarter object to the WHERE condition.

- **8.** Set the Reservation Quarter condition operator to Equal To.
- **9.** Type 'Q1' in the **Type a constant** box.
- **10.** Click **Run Query** to run the query.

### **Subquery parameters**

A subquery or set of subqueries contains the following parameters:

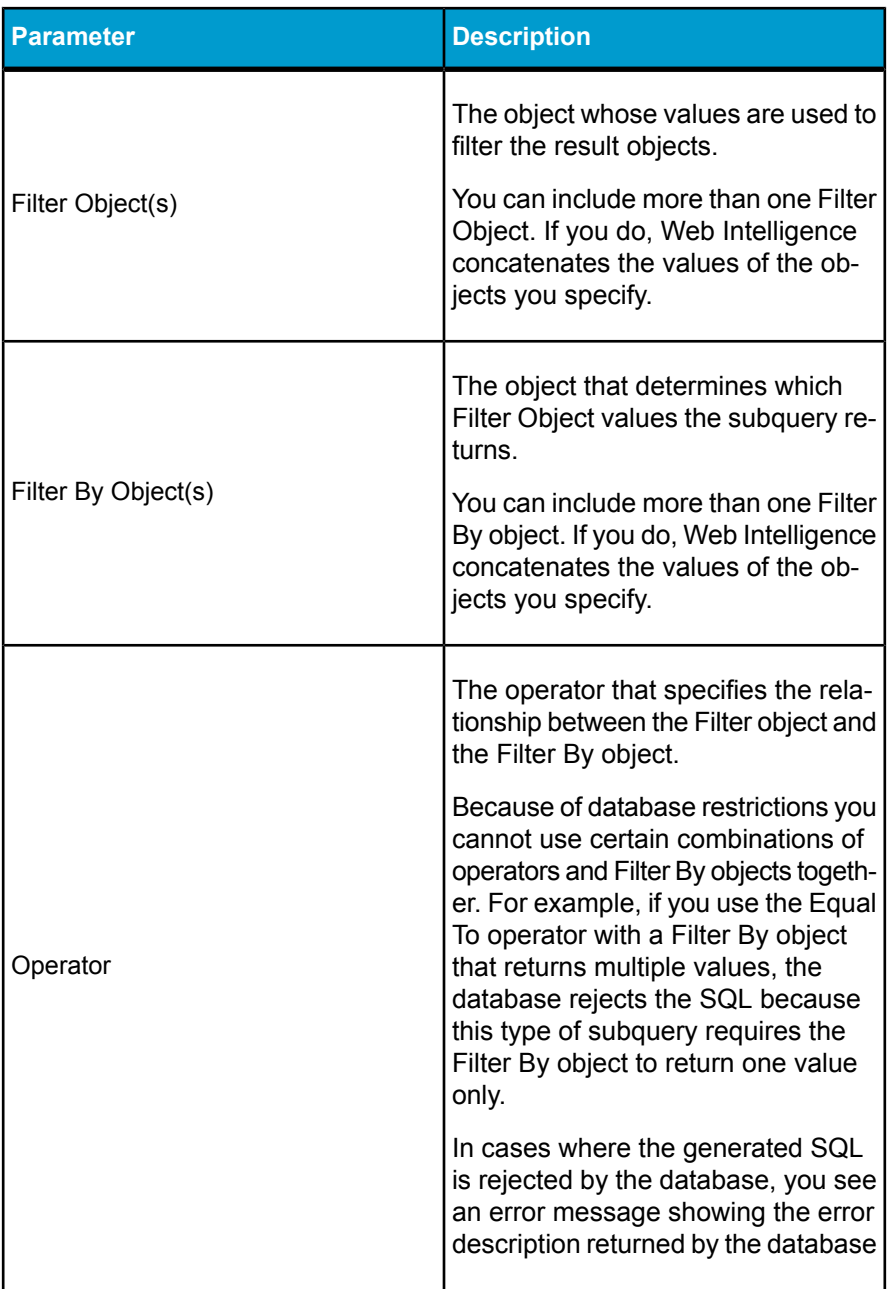

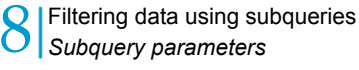

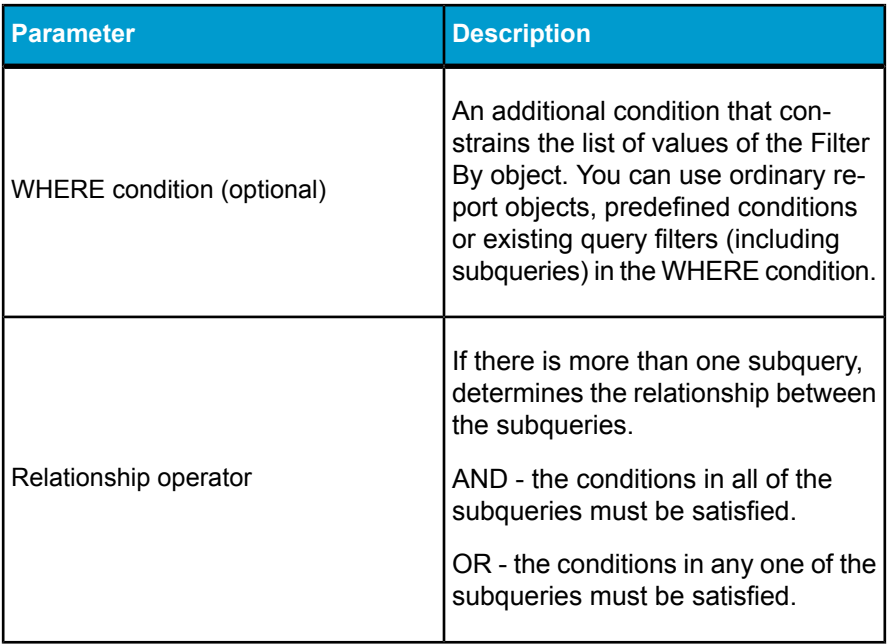

# Ranking data using database ranking

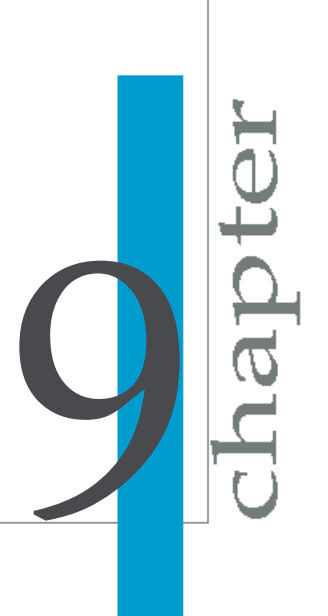

## **What is database ranking?**

When you rank data you sort and filter it according to ranking criteria. Web Intelligence allows you to return unranked data from a database, then rank it in Web Intelligence.

A database ranking allows you to specify a ranking at the query and database level so that the data returned to Web Intelligence by the query is already ranked.

Database rankings allow you to answer questions like Return the top 3 customers based on the revenue they generated for each year? at the query level, without the need to return data that falls outside the ranking to Web Intelligence and then filter it using a Web Intelligence ranking.

Database ranking has the following advantages:

- Ranking data can be processing-intensive. By ranking at the database level you allow the server, which is typically far more powerful than the client machine, to perform this processing.
- Pre-ranking data reduces the amount of data retrieved across the network and stored in Web Intelligence.

A database ranking works by modifying the SQL that Web Intelligence generates to retrieve the query data. If your database supports ranking, Web Intelligence generates SQL to rank the data. Web Intelligence uses the SQL-99 Rank function in ranking SQL. (SQL is the query language supported by all relational databases (RDBMS), although each database has its own syntax.)

#### **Note:**

You can perform a database ranking only if your database supports it. If this isnot thecase, the **Add a databaseranking** buttonisdisabledonthe Query Panel toolbar. Databases that support ranking are Oracle, DB2, Terradata and Redbrick.

#### **Related Topics**

• *[Ranking](#page-265-0) data* on page 266

## **Database ranking parameters**

A database ranking appears as follows in the Query Filters pane of the Query Panel:

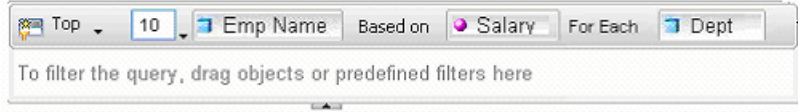

The following table describes the parameters from left to right in the ranking:

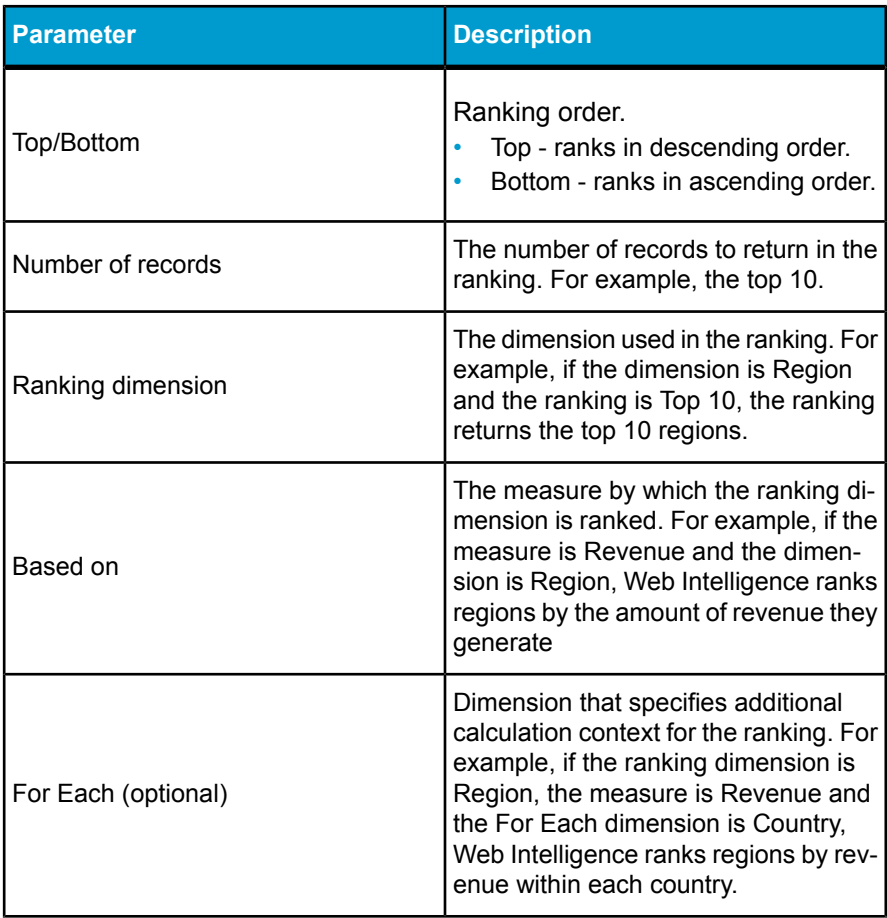

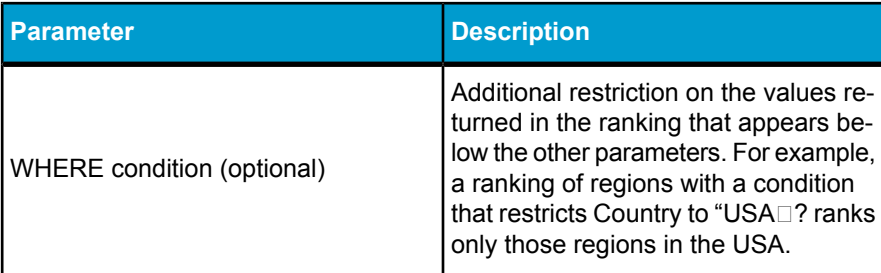

## **To create a database ranking**

- **1.** Add the objects that you want to appear in your query to the Result Objects pane of the Query Panel.
- **2.** Select the dimension that you want to rank by.
- **3.** Click **Add a database ranking** on the toolbar at the top of the **Query Filters** pane.

The ranking outline appears in the **Query Filters** pane. The dimension you selected appears as the ranking dimension and the first measure in the query appears as the ranking measure in the **Based on** box.

#### **Note:**

The **Add a database ranking** button is disabled if your database does not support ranking.

- **4.** Select the ranking direction (Top or Bottom).
- **5.** Type the number of records you want the ranking to return in the box next to Top/Bottom.

You can specify a prompt instead of a constant by clicking on the arrow next to the number. When you select a prompt the user must enter the ranking number when the query is run.

**6.** Drag the dimension that provides the calculation context for the measure to the **For Each** box.

This dimension is optional. To display the **For Each** box, click the arrow to the right of the **Based on** measure.

- **7.** Drag any dimensions that you want to include in the WHERE restriction to the area at the bottom of the ranking.
- **8.** Click **Run Query**.

#### **Related Topics**

• *What is a [subquery?](#page-109-0)* on page 110

### **To create a report that returns the top 10 employees based on salary, and calculated by department**

- **1.** Drag the Department, Employee Name, and Salary objects to the Report Objects pane within the Query Panel.
- **2.** Select the Employee Name object.
- **3.** Click **Add a database ranking** on the toolbar.

Web Intelligence adds an outline database rank to the Query Filters pane. The ranking dimension is Employee Name and the ranking measure is Salary.

- **4.** Set the ranking direction to Top.
- **5.** Set the ranking number to 10.
- **6.** Click the arrow next to the **Based on** measure if the **For Each** box is not already visible.
- **7.** Set the For Each dimension to Department by dragging and dropping the dimension.

The ranking now looks like this:

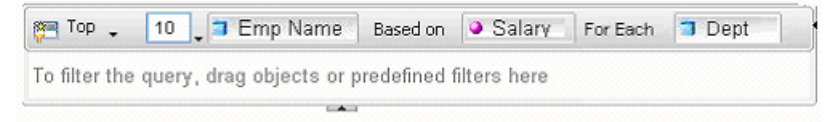

**8.** Click **Run Query**.

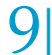

Ranking data using database ranking *To create <sup>a</sup> database ranking*

# The Java Report Panel reporting interface

10

apt

By default, the Java Report Panel report interface appears as follows:

• Report tabs - a collection of four tabs at the left of the screen that you use to work with reports.

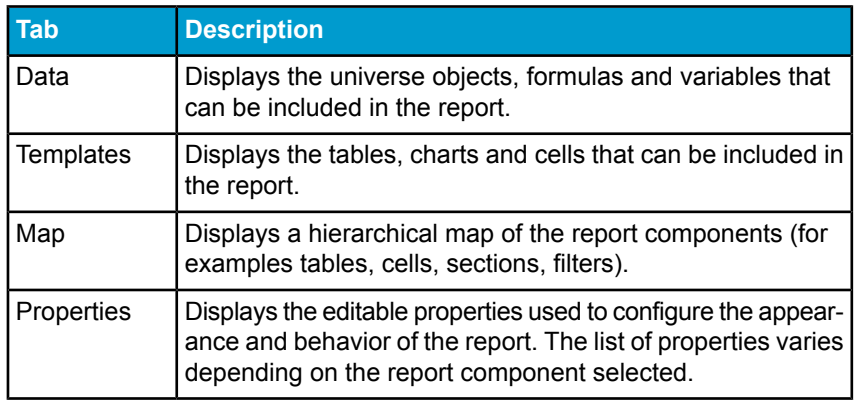

#### • Toolbars

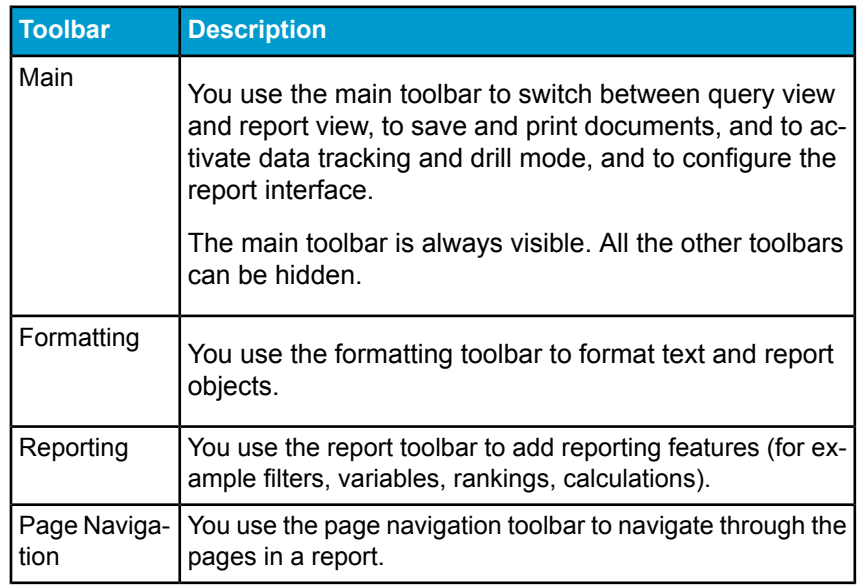

• Reports - by default the reports contained in the Web Intelligence document appear to the right of the report tabs and below the toolbars. Each report appears on its own

You can configure the report interface (for example by hiding toolbars or changing the position of the report tabs) by selecting options from the **Configure View** menu on the main toolbar.

# Web Intelligence viewing modes

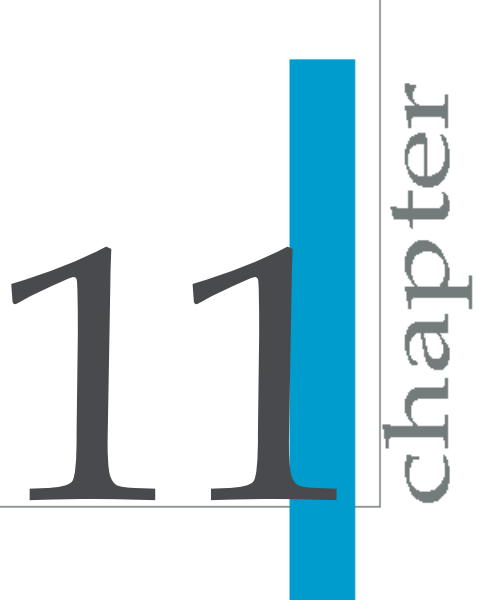

## **To switch between viewing modes**

You can view Web Intelligence reports in different modes depending on how you want to work with data and how you want the data to appear.

- **1.** In Web Intelligence Interactive, select the report tab of the report you want to view.
- **2.** Click the arrow next to the **View** button on the main toolbar above the report.
- **3.** Select the viewing mode.

Web Intelligence Interactive displays the report in the selected viewing mode.

**4.** In the Java Report Panel or Web Intelligence Rich Client, use **Switch Page/Quick Display** on the **Reporting** toolbar to alternate between Page mode and Quick Display mode.

### **Draft mode**

Draft mode displays just the tables, reports, and free standing cells in reports.

Use Draft mode when you want to focus on analyzing results, add calculations or formulas, or add breaks or sorts to tables to organize results.

### **Page mode**

Page mode displays the page layout of reports, including page margins, headers, and footers.

Use Page mode when you want to fine-tune the formatting of tables and charts and the layout of report pages.

### **PDF mode**

PDF mode displays the report in PDF format.

Use PDF mode when you want to view the report in PDF format or print the report from within Adobe® Acrobat® Reader®.

### **Quick Display mode**

Quick Display mode is the default display mode in Web Intelligence. It is a pagination mode that is based on the data, rather than the physical size of report pages. Quick Display mode displays just the tables, reports, and free standing cells in reports and displays a maximum number of records vertically and horizontally, depending on the Quick Display settings. Quick Display mode also specifies the minimum page width and height and the amount of padding around the edges of the report.

Because Quick display mode retricts the number of horizontal and vertical rows, a report might not contain all possible data.

Use Quick Display mode when you want to focus on analyzing results, add calculations or formulas, or add breaks or sorts to tables to organize results.

The Quick Display mode properties are configurable either by your administrator in the CMC, or directly in Web Intelligence.

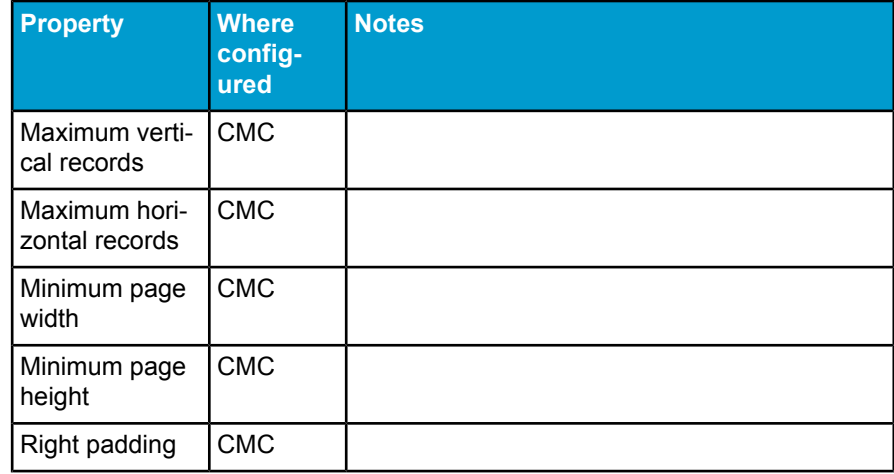

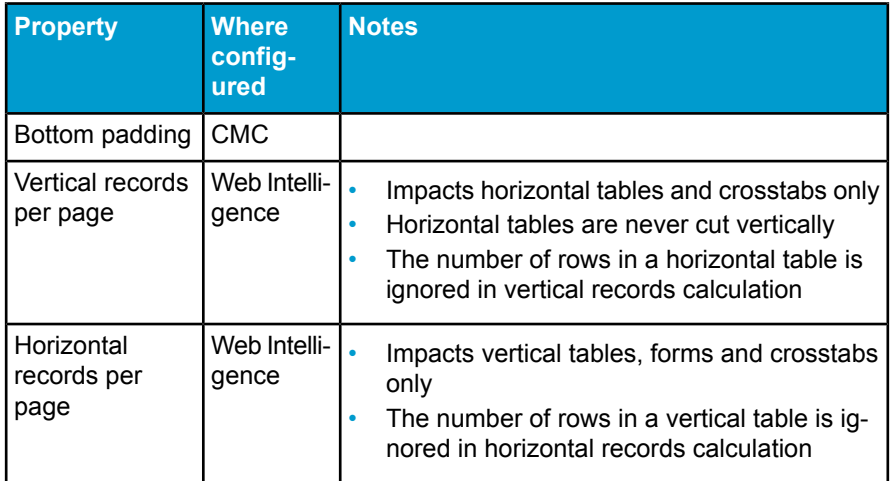

Other notes:

- Table headers and footers do not count as rows.
- Free standing cells and charts do not count as rows.
- Section cells do not count as rows when the section is not empty.
- Sections cells count as vertical rows when the section is empty.
- The Avoid Page Break in Block option has no effect in Quick Display mode

#### **To change Quick Display mode settings in Web Intelligence**

You can change the number of horizontal and vertical records per page in Quick Display mode in Web Intelligence.

- **1.** In the Java Report Panel, set the **Page Content** > **Vertical Records per page** and **Page Content** > **Horizontal Records per page** properties.
- **2.** In Web Intelligence Interactive, right-click the report background, select **Format Report** to display the "Format Report" dialog box, and set the **Number of vertical records per page** and **Number of horizontal records per page** in the **General** tab.
- **3.** As a shortcut, vou can also use the icons on the Page Navigation toolbar (Java Report Panel) or main toolbar (Web Intelligence Interactive) to increase or decrease these settings by increments of 50.

### **To select Enhanced Viewing mode**

Your administrator can define minimum page margins, headers and footers that are applied only when you view reports onscreen. This means that the maximum amount of information on report pages is visible when you view reports via your computer screen. To apply the page definition set up by your administrator you need to select Enhanced Viewing mode.

- **1.** Select **Document** > **Properties** (in Web Intelligence Interactive) or right-click a report and select **Document Properties** (in the Java Report Panel or Web Intelligence Rich Client).
- **2.** Select **Enhanced viewing mode**.

Web Intelligence viewing modes *To switch between viewing modes*

# Displaying and hiding report data

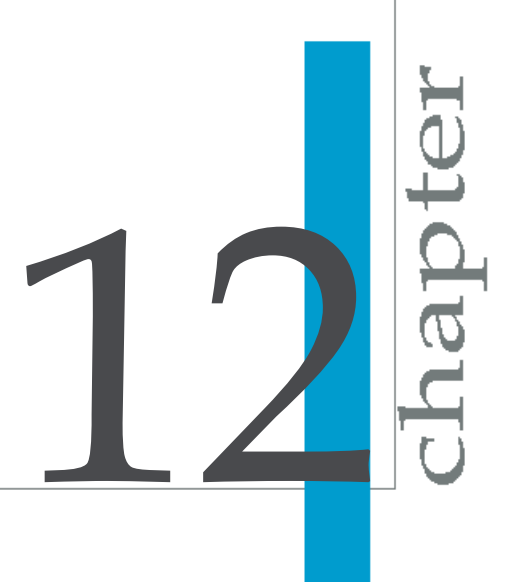

You can hide and display report data by folding and unfolding the display of different report elements.

You can fold and unfold sections, breaks and tables. Web Intelligence conceals and displays data in different ways depending on the report element.

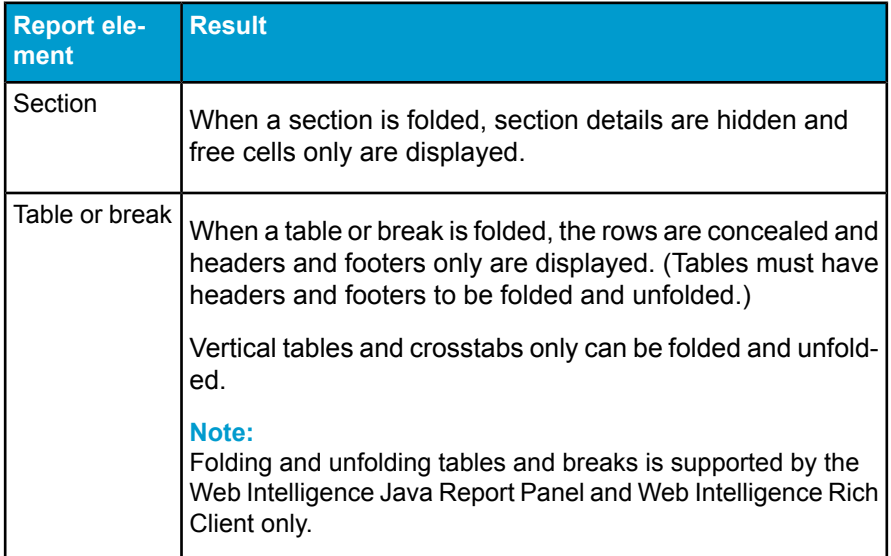

## **To display and hide report data**

**1.** Click **Fold/Unfold** on the report toolbar.

The Fold/Unfold bar appears to the left of the report.

- **2.** User the icons on the bar, which correspond to and are aligned with individual report elements, to fold and unfold specific report elements.
- **3.** Use the icons at the bottom of the bar to fold and unfold all instances of a type of report element.

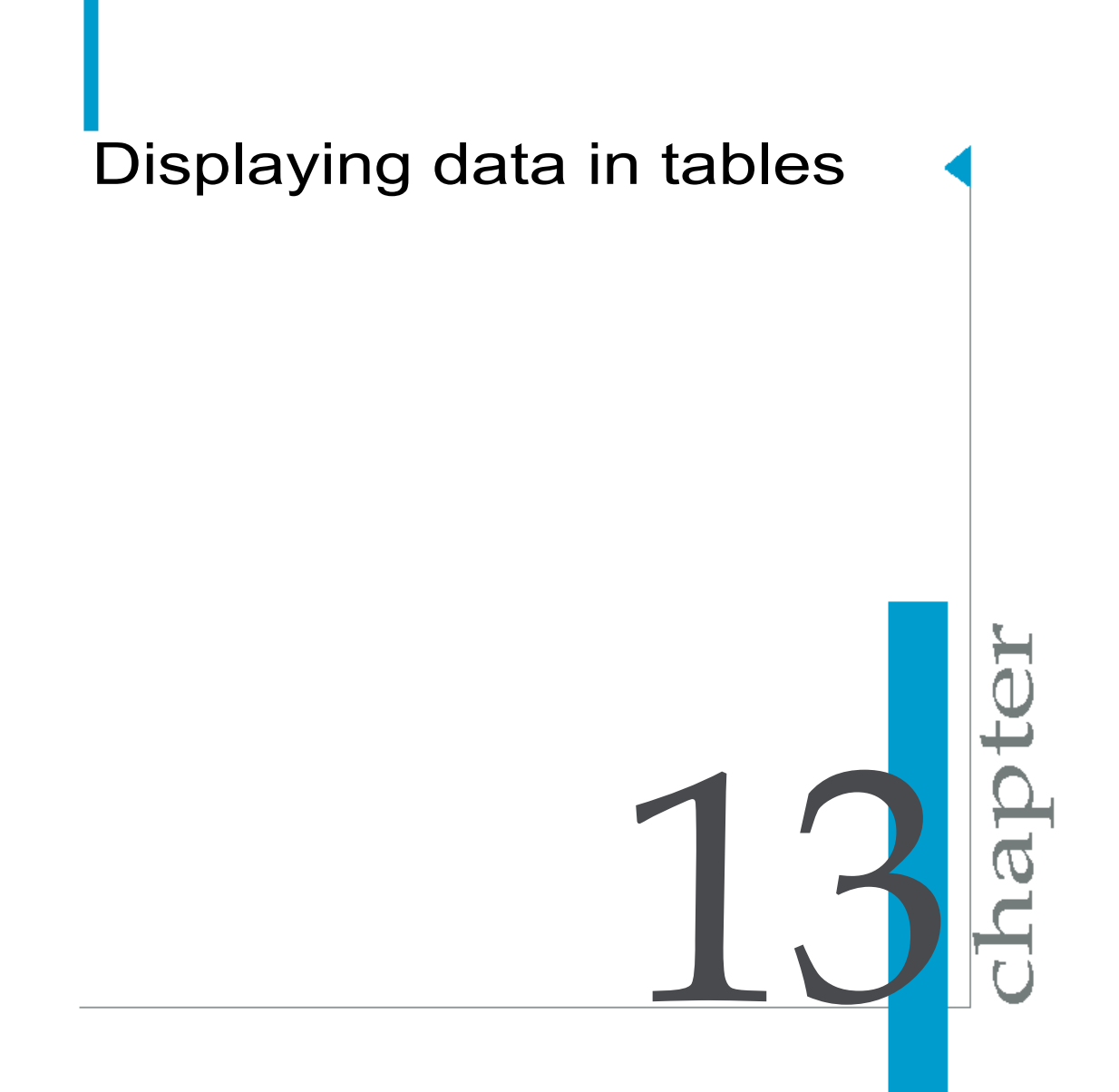

## **Tables in Web Intelligence**

When you create a new document and run the query the first time to display the results, Web Intelligence generates a report that includes all of the results in a vertical table. You can modify how the table is organized, remove or add data, change the table type to display the results differently or insert other tables. You can also insert free standing cells to display results in a single cell.

## **Table types in Web Intelligence**

A Web Intelligence report displays results in a block. You can format the block as a specific type of table.

### **Vertical table**

Vertical tables display header cells at the top of the table and the corresponding data in columns. By default, the header cells display the names of the dimensions, details, and measures included in the table. The body cells display the corresponding values.

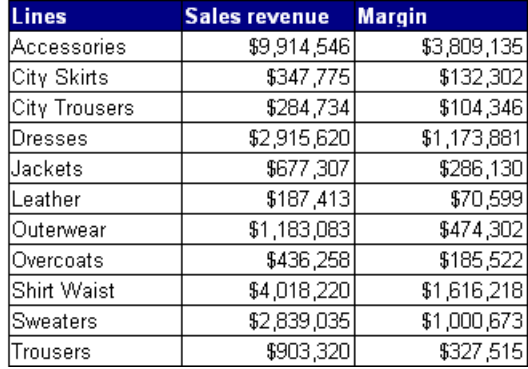

### **Horizontal table**

Horizontal tables display header cells at the left of the table and the corresponding data in rows. By default, the header cells display the names of the dimensions, details, and measures included in the table. The body cells display the corresponding values.

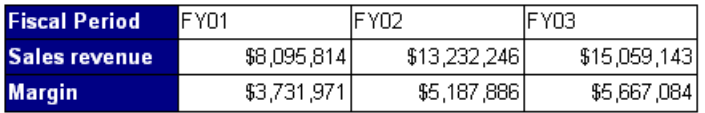

### **Crosstab**

Crosstabs display values for dimensions across the top axis and on the left axis. The body displays the values of a measure that correspond to the cross-section of the dimensions. For example, this crosstab displays values for [Quarter] across the top axis and displays values for [State] on the left axis. The body displays values that [Sales Revenue] for each quarter in each state.

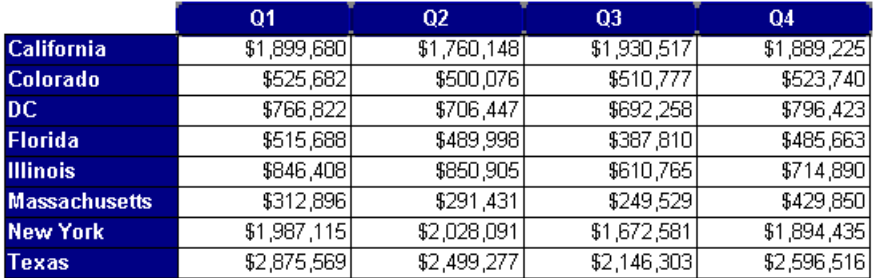

You can include multiple dimensions in crosstabs. For example, this crosstab displays two dimensions. The values for the [Sales Revenue] measure are values each state by quarter for each line.

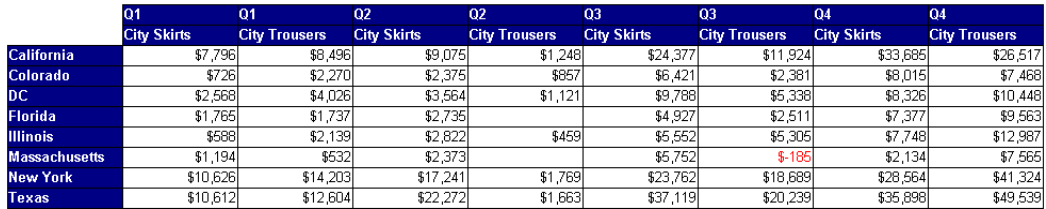

When you create crosstabs that include a dimension(s) in the body, the body cell values are calculated according to a multi-dimensional data model. The values displayed in the body are calculated according to all of the coordinates on the table axes, whether or not there is a row for the specific coordinate in the SQL result.

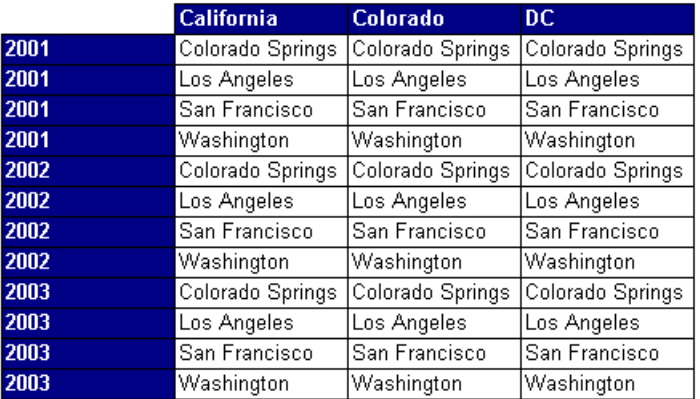

#### **Forms**

Forms are useful in your report if you want to display detailed information per customer, product, or partner. For example, a form is a useful way of displaying individual customer records with information such as the customer account, name, address, and so on.

Forms are also useful for formatting address labels for envelopes.

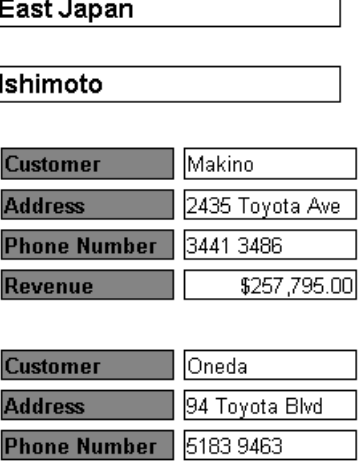

Revenue

### **Structure View and Results View**

\$387,088.00

The Web Intelligence Java Report Panel allows you to make modifications to documents and preview those changes in Structure View, without implementing each change on the Web Intelligence server. This enables you to make multiple formatting changes quickly and preview them. When you return to Results View, Web Intelligence requests the server to apply the changes and returns the modified format in a single operation.

You can create and format tables in either Structure View or Results View. If you have several modifications to make, however, we recommend you make the modifications in Structure View.

## **Creating and editing tables**

### **To create a table by dragging objects onto a report**

**1.** If the report is empty, select either a single object or a class folder on the **Data** tab, and then drag and drop the object or class onto the report.

- **2.** If the report already contains tables or charts, press the Alt key, then with the Alt key pressed, drag an object onto an empty area of the report. A new table header and body cell appears on the report. The table header displays the name of the object.
- **3.** To add another object to the table, drag another object from the **Data** tab and place it to the left or right of the existing column header.
- **4.** When the "Drop here to insert a cell□? ToolTip appears, drop the object onto the left or right of the table header.

A second column appears before or after the first column. The new column header displays the name of the object.

Web Intelligence displays the values in a vertical table. You can quickly turn the vertical table to a different table format, such as a crosstab by using the Turn To feature.

### **To create a table by selecting a template**

#### **1.** Click **View Structure**.

Working in Structure View allows you to define and preview the new table without requesting the server to apply each of your modifications. You then apply all your modifications and display the results in the new table, by returning to Results View.

- **2.** Click the **Templates** tab.
- **3.** Drag a template from the **Template** tab onto a blank area of the report. The template appears on the report.
- **4.** Click the **Data** tab.

The objects and variables that the document contains appear here. You can add any of these objects or variables to the table.

- **5.** Drag an object or variable onto an empty header or body cell of the table.
- **6.** When the ToolTip "Drop here to replace cell□? appears, drop the object onto the table.

The empty cell is replaced by the object. If you are working in Results View, the values of the objects display on the table. If you are working in Structure View, the name of the object displays on the table.

**7.** To add more objects to the template, drag an object from the **Data** tab and drop it onto the template.

Once you have allocated objects to each part of the table template, you can add more objects to increase the size of the table. Each additional object inserts more columns or rows onto the table.

- **8.** To add another object and create an additional table column or row, drag an object from the Data tab and drop it onto a row or column.
	- If you drop the object onto the left of a column, you create a new column before the existing column.
	- If you drop the object onto the right of a column, you create a new column after the existing column.
	- If you drop the object onto the top edge of a row, you create a new row above the existing row.
	- If you drop the object onto the bottom edge of a row, you create a new row below the existing row.
- **9.** If you are working in Structure View, click **View Results** to display the values in the new table.

### **To duplicate a table**

- **1.** Select a table on a report. A gray border appears around the table, when the table is selected.
- **2.** Keep your pointer pressed in and press the Ctrl key. Web Intelligence creates a duplicate table on top of the original table.
- **3.** With your pointer and the Ctrl key pressed in, drag the duplicate table to an empty area of the report.

The duplicate table appears on the report.

### **To apply a different template to a table by using drag and drop**

- **1.** Select the report tab that contains the table you want to modify.
- **2.** Click the **Templates** tab.

If the **Templates** tab is hidden, click the **Show/Hide Manager** button on the Report toolbar. The Templates appear.

**3.** Drag a template from the Template tab onto a table. You must drop the template directly on the existing report block.

Web Intelligence applies the new template to the table values.

### **To apply a different template to a table with Turn To**

- **1.** To select the table you want to reformat, click the top edge of the table. A gray border appears around the table.
- **2.** Right-click the report block.
- **3.** On the shortcut menu, click **Turn To**. The "Turn To" dialog box appears.
- **4.** On the **Tables** tab or on one of the **Chart** tabs, select the table or chart template you want to apply to the table.
- **5.** Click **OK**.

If you turned a table to a chart, the unicode font is not retained in the chart if the font for the text on the table was unicode, and if unicode is not defined as your default font for charts. You need to format the chart with the unicode font, if this font is available on your computer. If this is not the case, you need to contact your administrator to configure the Web Intelligence server and your computer appropriately.

### **To add rows or columns to tables using drag and drop**

- Drag the object you want to add to the table from the Data tab, and drop the object where you want to add it:
	- To add the object into a new column to the left of an existing column, drag the object onto the left edge of a column header.
	- To add the object into a new column to the right of an existing column , drag the object onto the right edge of a column header.
	- To add the object into a new row before an existing row, drag the object onto the top edge of a row header.
	- To add the object into a new row after an existing row, drag the object onto the bottom edge of a row header.

The name of the object appears in the new column or row header, and the values appear in the new body cells.

### **To add table rows or columns using the Insert row or column toolbar menu**

- **1.** Select the table you want to reformat.
- **2.** Select the column or row next to which you want to insert the new column or row.
- **3.** The **Insert column or row** button automatically displays one of the insert options.
- **4.** Click the displayed option or click the arrow next to the **Insert** button, and then select the appropriate option from the drop-down menu.

Web Intelligence adds a blank column or row to the table.

**5.** Drag an object from the **Data** tab, and drop the object onto the blank column or row.

Web Intelligence allocates the selected object to the new column or row. The name of the object displays in the column or row header, and the values for the object display on the body cells.

#### **To remove table rows or columns**

• Right-click the table column or row you want to remove and select **Remove Row**, **Remove Column** or **Remove** from the shortcut menu.

#### **To move a row or column**

• Drag the selected column or row and drop it before or after another column or row on the table.

When you drag a row or column, the column or row header displays next to your pointer.

### **To swap a row or column**

• Drag the selected column or row onto the column or row with which you want to make the swap

Web Intelligence swaps the two columns or rows.

#### **To replace a row or column**

- **1.** Select the report tab that contains the table you want to modify.
- **2.** Click the **Data** tab.
- **3.** Drag the object you want to add to the table from the **Data** tab, and then drop the object onto the row, column, or body you want to replace. The values for the new object display on the table.

### **To clear cell contents from a table**

You can clear cell contents and then use the empty cells to display images, hyperlinks, formulas, or text you type.

You can clear the following types of cell in a table:

- header cells you can clear each header cell separately
- footer cells you can clear each footer cell separately
- $\cdot$  related body cells when you clear one body cell, you automatically clear all of the body cells in the same column or row of the table
- **1.** To select the cell you want to clear, click the cell. The cell borders are highlighted.
- **2.** Right-click the selected cell. The shortcut menu appears.
- **3.** The shortcut menu appears.
- **4.** Click **Clear Cell Contents**.

Web Intelligence clears the contents from the selected cell(s).

#### **To remove a table**

**1.** To select the table you want to remove, click the top edge of the table. A gray border appears around the table.

**2.** Press the **Delete** key, or right-click the selected table and select **Remove** from the shortcut menu.

## **Formatting tables and table cells**

### **To select a background color for the table**

- **1.** Select the table or table cell for which you want to format a background.
- **2.** Right-click the table border, then select **Format**, or right-click within the table, then select **Format** > **Table** from the shortcut menu. The **Properties** tab displays the table formatting options.
- **3.** Select the drop-down arrow next to **Appearance** > **Background color**. A list of available colors appears.
- **4.** Click the color you want to apply to the selected table or table cell, or click **Custom**, and then create a custom color, using the **Swatches**, **HSB** (Hue, Saturation, Brightness), or **RGB** (Red, Green, Blue) tab, and click **OK**.

If you know the RGB hexadecimal color reference, you can type the reference into the combo boxes next to the **+** and **-** buttons on the **RGB** tab.

Web Intelligence applies the background color to the selected table or cell.

### **To define alternate row and column colors for a table**

- **1.** Select the table for which you want to format alternate row colors. When the table is selected, a gray border appears around the table.
- **2.** Right-click the table border, then select **Format**, or right-click within the table, then select **Format** > **Table** from the shortcut menu. The **Properties** tab displays the table formatting options.
- **3.** Open the **Appearance** > **Alternate Row/Column color** property group.
- **4.** Set the frequency for the alternate row color in the combo box next to **Frequency** by clicking the **+** or **-** sign, or by entering a number.
- **5.** Click the arrow next to **Color**.

**6.** Select a color from the list of colors, or click **Custom**, and then create a custom color, using the **Swatches**, **HSB** (Hue, Saturation, Brightness), or **RGB** (Red, Green, Blue) tab, and click **OK**.

If you know the RGB hexadecimal color reference, you can type the reference into the combo boxes next to the **+** and **-** buttons on the **RGB** tab.

### **To insert an image or skin in a table**

**1.** Right-click the table border, then select **Format**, or right-click within the table, then select **Format** > **Table** from the shortcut menu.

The **Properties** tab displays the table formatting options.

- **2.** Click the**...**buttonnext to **Background image**inthe **Appearance**property sub-group to display the "Background Image" dialog box.
- **3.** To display a skin, select **Skin** then select the skin from the list.
- **4.** To reference an image using a URL, select **Image from URL** then type the URL.
	- To access an image on the corporate Web Intelligence server, type the image name. Web Intelligence inserts  $\frac{b \cdot \text{dim}(1)}{c}$  when you click **Apply**.
	- To access an image file directly, click **Image from file**, then click **Browse** to browse to the file.
- **5.** If you chose to reference an image file, use the **Display** and **Position** lists to determine how the image appears.

### **To format table or cell borders**

**1.** Right-click the table or cell, then select **Format** > **Table** or **Format** > **Cell** from the shortcut menu.

The **Properties** tab displays the table or cell formatting options depending on which option you selected.

- **2.** Click the **...** button next the the **Text Format** > **Borders** property.
- **3.** Use the buttons in the "Border Editor" dialog box to set the border style. You can also set the borders of header cells, body cells and footer cells in the table properties. To do so, click the **...** button next to the **Borders**
property in the **Header cells**, **Body cells** and **Footer cells** property sub-groups.

#### **To format text in table cells**

**1.** Right-click the table border, then select **Format**, or right-click within the table, then select **Format** > **Table** from the shortcut menu.

The **Properties** tab displays the table formatting options.

- **2.** Click the **...** button next to the the **Text format** property in the **Appearance** > **Header cells/Body cells/Footer cells** property sub-group.
- **3.** Format the text in the **Format Text** dialog box.

You can also format cell text by selecting the cell then setting the **Appearance** > **Text Format** property in the **Properties** tab.

### **To set cell height and width**

You can define the height and width of cells by using drag and drop or specifying the size of cells on the **Properties** tab.

If you want to hide cell contents on reports, you can set the cell width to 0.1 cm so that the cell width can be modified to display the cell contents later.

- **1.** Drag the cell borders until the cell is the height and width you want, or:
- **2.** Click the table.

The **Properties** tab displays the table formatting options.

- **3.** Set the **Width** and **Height** properties in the **Display** properties group.
- **4.** If you want to set the cell to autofit, select **Autofit Width** and/or **Autofit Height**.

Some Web Intelligence functions are incompatible with AutoFit cells. If you place any of these functions in an AutoFit cell, Web Intelligence returns the #RECURSIVE error message as the function output.

You can also set AutoFit cell width and height by double-clicking the cell borders.

- To set AutoFit cell width, double-click the right border of the cell
- To set AutoFit cell height, double-click the bottom border of the cell

AutoFit retains the current cell size as the minimum size and enlarges the cell size, if the string or image that the cell contains is larger than the minimum size specified.

Documents that contain tables with the cell size set to AutoFit, take longer to display in the Java Report Panel or InfoView than documents where tables contain cells with a fixed cell width and cell height. We recommend that for large documents, you specify a fixed sized for cell width and cell height for tables.

#### **Effects of autofit and wrap text**

The following table lists the effects of the autofit and wrap text features, when used seperately and in combination:

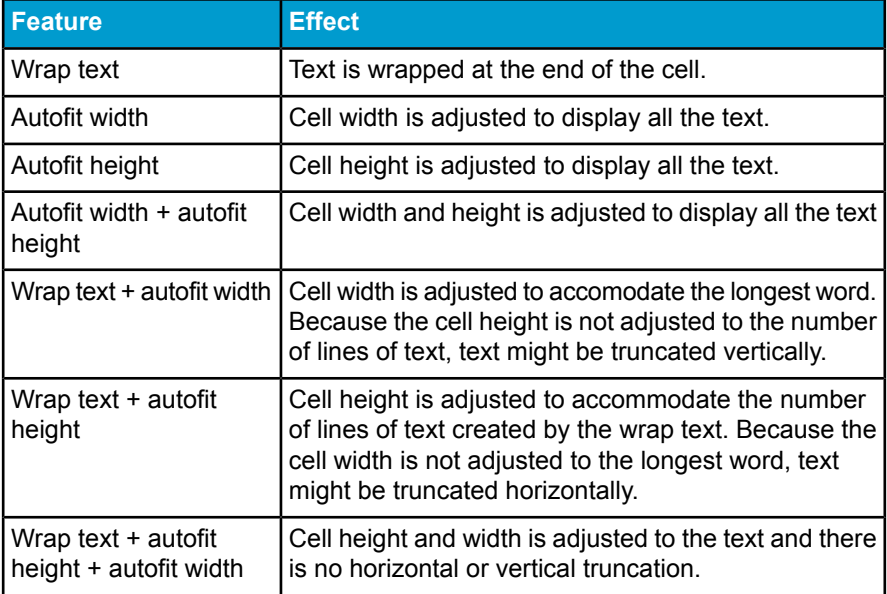

#### **To copy formatting using the Format Painter**

You can quickly apply the formatting from a report, table or cell to other reports, tables or cells using the Format Painter.

The formatting options applied depend on the objects you choose as the source and target. In general, only properties that affect the visual formatting (for example font style, background color) are applied. Properties that affect the display of data (for example, table properties such as "Avoid duplicate row aggregation" property) are not applied.

- **1.** Select the report, table or cell whose formatting you want to apply.
- **2.** Click the Format Painter to apply the formatting once, or double-click to apply the formatting multiple times.

The Format Painter is the button furthest to the right on the **Formatting** toolbar.

**3.** Click the report, table or cell to which you want to apply the formatting.

Web Intelligence applies the formatting to the report, table or cell you selected. If you single-clicked the Format Painter, it is deactivated.

If you double-clicked the Format Painter, it remains activated.

**4.** If you double-clicked, click the Format Painter again or press Esc to cancel the formatting operation. (You can do this before applying the formatting for the first time if you decide to abandon the formatting operation.)

### **To set the position of a table or chart on the report page**

- **1.** Select the border of the table or chart. The properties appear in the **Properties** tab.
- **2.** Open the **Page layout** > **Relative Position** property group on the **Properties** tab, then click ... next to the property.
- **3.** Use the "Relative Position" dialog box to set the position.

#### **To layer tables and cells**

Layering determines how tables and cells appear when they occupy the same space in a report. An object further forward in the layering order appears over an object further backward in the layering order.

- **1.** Select the table or cell whose layer you want to set.
- **2.** Right-click, click **Order** and click the layering option.

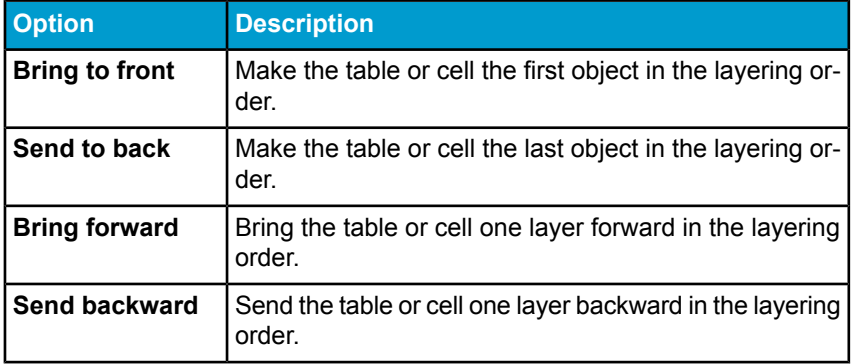

### **To merge table cells**

- **1.** Select the cells you want to merge by holding down the Ctrl button and clicking the cells.
- **2.** Select **Yes** next to the **Appearance** > **Text Format** > **Merge Cells** property on the **Properties** tab.

When you merge cells the merged cell contains the data from the first cell you selected only. Data from all the other cells is lost.

## **Modifying tables to create crosstabs**

#### **To create a crosstab by adding an object to a vertical or horizontal table**

- **1.** Drag an object from the **Data** tab onto the top edge of the table or the left side of the table where you want to create the new axis and form the crosstab.
- **2.** When the ToolTip "Drop here to create a crosstab ? appears, drop the selected object onto the report.

Web Intelligence creates a second axis to form a crosstab and inserts the object on the new axis.

#### **To create a crosstab by moving a column or row**

- **1.** Select the table column or row you want to move to create the crosstab.
- **2.** Drag the selected column or row onto the top edge of the table or the left side of the table where you want to create the new axis and form the crosstab.
- **3.** Drop the column or row onto the header.

Web Intelligence creates a second axis to form a crosstab, and displays the data of the column or row you moved on the new axis.

## **Controlling data display in tables**

#### **Showing or hiding empty tables, rows or columns**

Sometimes tables or specific rows and columns display no values. For example, if a sales of a specific product are discontinued, table rows or columns that normally show results for that product appear empty. By default, Web Intelligence displays such empty rows, columns, or tables. You can choose to display or hide empty tables, rows or columns.

#### **To show or hide empty tables, rows or columns**

- **1.** Select within the table, right-click and select **Format** > **Table** on the menu. The **Properties** tab displays the table formatting options.
- **2.** Select **Display** > **Show when empty** to display empty tables.
- **3.** Select **Display** > **Show rows/columns with empty measure values** to display rows or columns with empty measure values.
- **4.** Select **Display** > **Show rows/columns with empty dimension values** to display rows/columns with empty dimension values.

### **Aggregating duplicate rows**

When rows contain duplicate data, Web Intelligence aggregates measure values by default.

#### **To avoid duplicate row aggregation**

- **1.** Select within the table, right-click and select **Format** > **Table** on the menu. The **Properties** tab displays the crosstab formatting options.
- **2.** Select **Display** > **Avoid duplicate row aggregation**.

#### **To show or hide headers and footers**

- **1.** Select within the table, right-click and select **Format** > **Table** on the menu. The **Properties** tab displays the crosstab formatting options.
- **2.** Select **Display** > **Show table headers** to display the headers.
- **3.** Select **Display** > **Show table footers** to display the footers.

#### **To start tables on a new report page**

- **1.** Select within the table, right-click and select **Format** > **Table** on the menu. The **Properties** tab displays the crosstab formatting options.
- **2.** Select **Page Layout** > **Relative Position** > **Start on a new page**.

#### **To display object names in headers on crosstabs**

- **1.** Select within the table, right-click and select **Format** > **Table** on the menu. The **Properties** tab displays the crosstab formatting options.
- **2.** Click **Display** > **Show object name** to display the object names in additional headers on the crosstab.

### **To avoid page breaks in tables**

- **1.** Select within the table, right-click and select **Format** > **Table** on the menu. The **Properties** tab displays the crosstab formatting options.
- **2.** Select **Page Layout** > **Relative Position** > **Avoid page breaks in table**.

#### **To repeat table headers or footers on report pages**

- **1.** Select within the table, right-click and select **Format** > **Table** on the menu. The **Properties** tab displays the crosstab formatting options.
- **2.** Select **Page Layout** > **Relative Position** > **Repeat header on every page** to repeat the header on every page.
- **3.** Select **Page Layout** > **Relative Position** > **Repeat footer on every page** to repeat the footer on every page.

## **Copying tables**

#### **To copy a table**

You can copy and paste tables within a report or into external applications such as Microsoft Word and Excel. You cannot copy tables from one instance of Web Intelligence to another.

- **1.** Select the table, right-click and select Copy on the menu.
- **2.** To paste the table to another part of the report, right-click where you want the table to appear and click **Paste** on the menu.
- **3.** To paste the table into another application, paste the contents of the clipboard from within the other application.

You can also copy a table into another application by dragging and dropping the table directly into the open document in the target application.

The table appears as a picture in the open document if pasted to another application.

### **To copy a table as text**

You can copy the data in a table as plain text into another application. For example, if you copy a table as text into Microsoft Excel, Web Intelligence copies the text in each table cell to a cell in the Excel worksheet. Web Intelligence copies the text to the clipboard as tab-separated text.

- **1.** Select the table, right-click and select **Copy as text** on the menu.
- **2.** Paste the contents of the clipboard into the target application.

If you choose **Copy as text**, then paste the table into the current Web Intelligence report, the table appears as a normal Web Intelligence table.

# Displaying data in free-standing cells

14

dbt

## **Free-standing cells defined**

Free-standing cells are single cells that stand alone in a report. You can place any text or formula in a blank free-standing cell, or you can use pre-defined free standing cells that display specific information.

The free-standing cells are available in the **Templates** tab in the Java Report Panel and Web Intelligence Rich Client, or in the **Table, chart and cell types** tab in the Left Panel in the Web Intelligence HTML viewer.

The available free-standing cells are listed below.

- Formula and Text Cells:
	- Blank Cell Empty cell in which you can enter any text or formula.
	- Drill Filters Uses the  $DrillFilters$  function to display details of the drill filters applied to the report.
	- Last Refresh Date Uses the LastExecutionDate function to display the last date when the document was refreshed.
	- Document Name Uses the DocumentName function to display the document name.
	- Query Summary Uses the QuerySummary function to display details of the queries in the document.
	- Prompt Summary Uses the PromptSummary function to display details of the prompts in the document.
	- Report Filter Summary Uses the ReportFilterSummary function to display the report filters applied to the report.
- Page Number Cells:
	- Page Number Uses the Page function to display the number of pages in the report.
	- Page Number/Total Pages Uses the Page and NumberOfPages functions to display the current page number and the total number of pages in the report.
	- Total Number of Pages Uses the NumberOfPages function to display the total number of pages in the report.

For more information on the functions used in free-standing cells, see the *Using Functions, Formulas and Calculations in Web Intelligence* guide, or see the online help.

## **To insert a free-standing cell in a report**

**1.** Ensure that the **Templates** tab is displayed.

You can display the Templates tab by selecting **Configure View** > **Data** on the main menu.

**2.** Expand the **Report Elements** > **Free-Standing Cells** element in the **Templates** tab to display the free-standing cells.

The free-standing cells are divided into two groups: **Formula and Text Cells** and **Page Number Cells**.

- **3.** Drag the free-standing cell you want onto the report.
- **4.** Add your own text or formula iif the cell you inserted is a blank cell.
- **5.** Right-click the cell and select **Edit Format** to display the cell format properties on the **Properties** tab.
- **6.** Set the properties on the **Properties** tab to format the cell.
- **7.** To delete the cell, select it and click the Delete button.

## **To copy a free-standing cell**

You can copy and paste free-standing cells within a report or into external applications such as Microsoft Word and Excel. You cannot copy free-standing cells from one instance of Web Intelligence to another.

- **1.** Select the free-standing cell, right-click and select **Copy** on the menu.
- **2.** To paste the free-standing cell to another part of the report, right-click where you want the free-standing cell to appear and click **Paste** on the menu.
- **3.** To paste the free-standing cell into another application, paste the contents of the clipboard from within the application.

You can also copy a free-standing cell into another application by dragging and dropping the free-standing cell directly into the open document in the target application.

The free-standing cell appears as a picture in the open document if pasted to another application.

## **To copy a free-standing cell to another application as text**

You can copy the data in a free-standing cell as plain text into another application. For example, if you copy a free-standing cell as text into Microsoft Excel, Web Intelligence copies the text in the free-standing cell to a cell in the Excel worksheet.

- **1.** Select the free-standing cell, right-click and select **Copy as text** on the menu.
- **2.** Paste the contents of the clipboard into the target application.

If you choose **Copy as text**, then paste the free-standing cell into the current Web Intelligence report, the free-standing cell appears as a normal Web Intelligence free-standing cell.

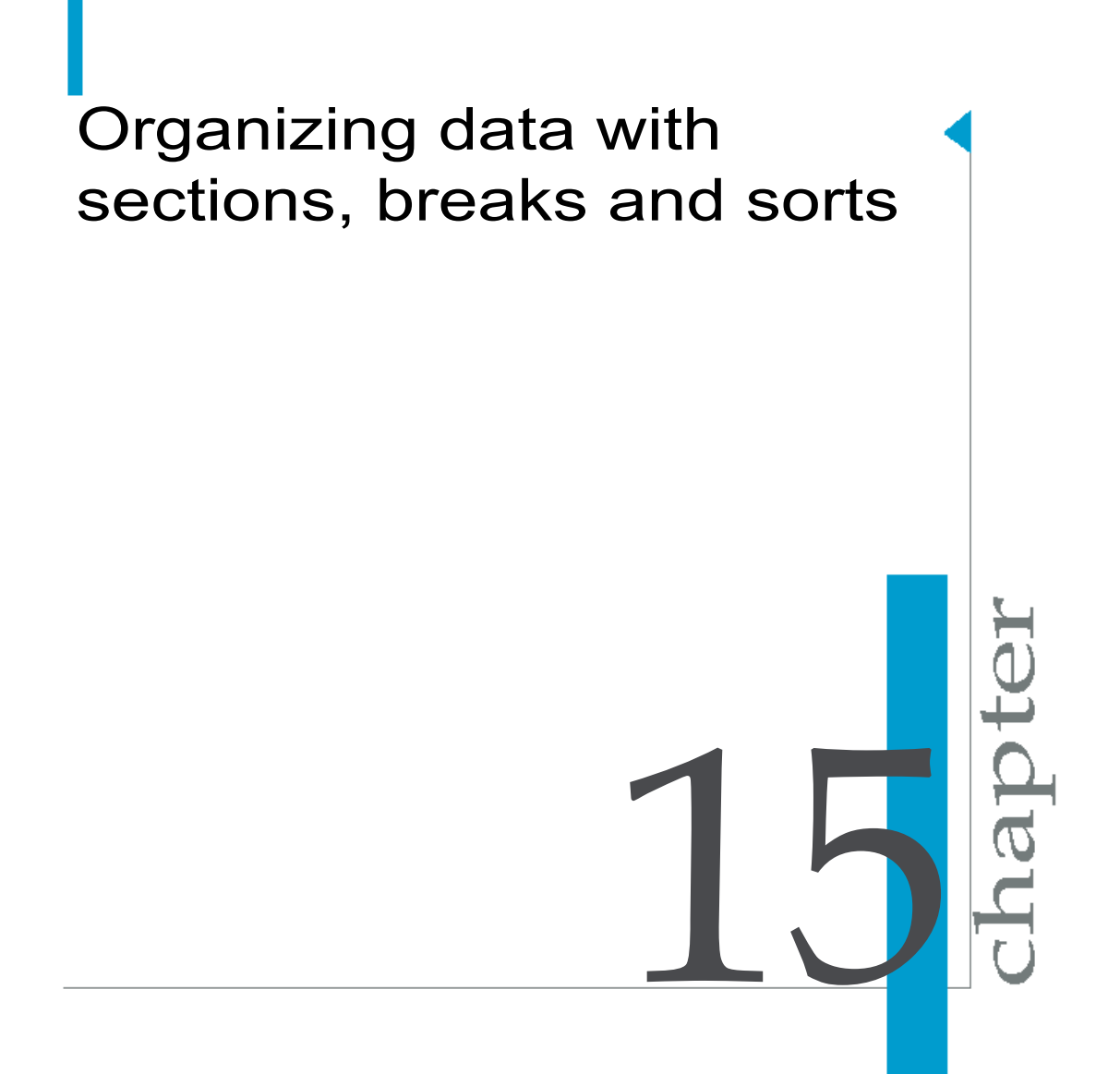

## **Using sections to group data**

### **Grouping information with sections**

Sections allow you to split report information into smaller, more comprehensible parts.

#### **Example: Grouping quarterly revenue results into sections on a report**

You are the regional sales manager in Texas. You receive a report showing 2003 annual revenue for stores in your region, broken down by cities and quarters.

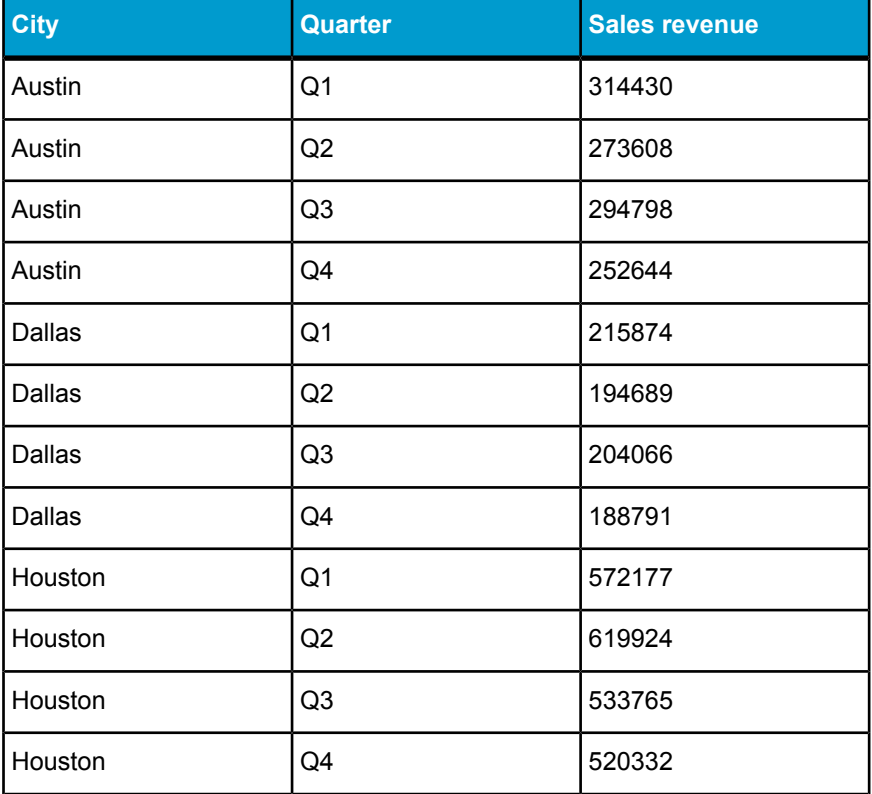

To make a comparison of the results for each city per quarter, you set [Quarter] as a section value. The report is broken up into four separate sections by quarter.

Q1

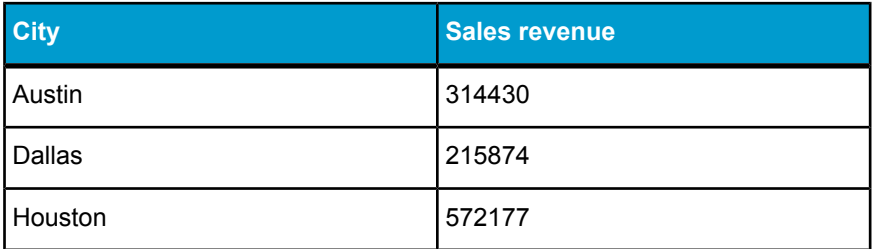

#### Q2

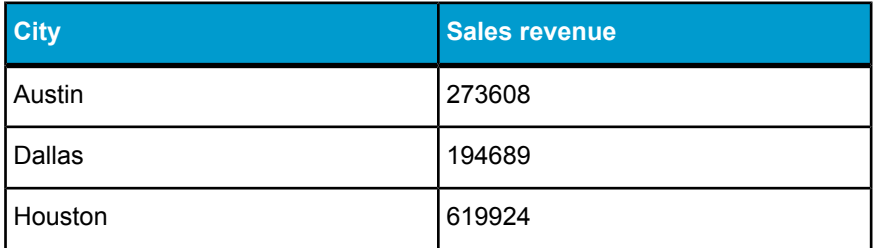

#### Q3

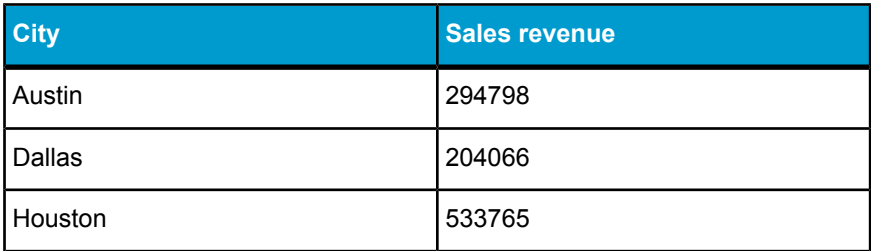

Q4

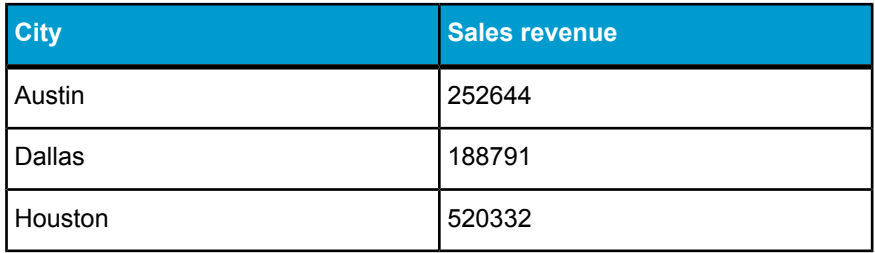

You can create a single section or include multiple sections with subsections in a report. You can also remove and reposition sections within a report.

You can create a section from one of two sources:

- on a dimension already displayed on a table or chart
- on a dimension included in the document but not displayed on a table or chart

You cannot create a section with a measure object.

#### **Sections in Structure View**

The following illustration shows a report with sections in Structure View. When you view a report in Structure View, each section is clearly indicated by a section divider.It is easier to format sections when you work in Structure View.

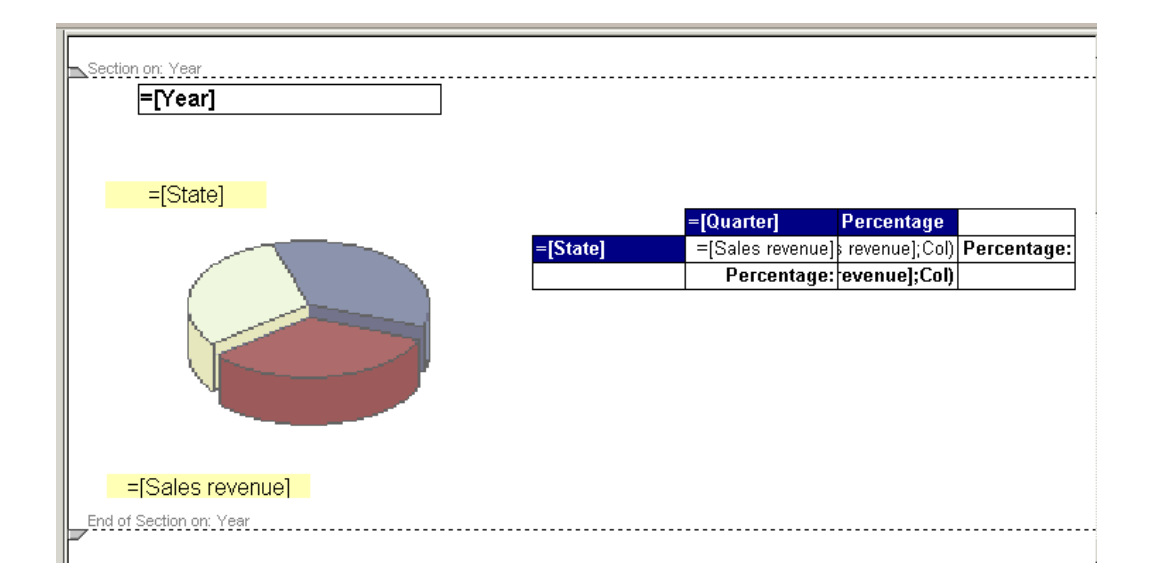

### **Creating and removing sections and subsections**

#### **To create a section by moving a cell from a table**

- **1.** Verify you are viewing the report in Report View.
- **2.** Select the header cell on the table that displays the name of the dimension, or select a body cell on the table that displays a value for the dimension.

For example, if you want a section for each state, either select the header cell labelled "State<sup>1</sup>? or select one of the cells that displays the name of a state.

**3.** Drag the selected cell above the table and drop it onto the report background.

A section is created for each value of the selected dimension.

#### **To create a section by adding a dimension from the Data tab**

**1.** Click the **Data** tab.

- **2.** Select a dimension object and, then drag the dimension over to an empty area of the report.
- **3.** Position and drop the dimension where you want the section cell to appear. If the report includes tables or charts, then drop the section cell above the tables and charts that you want to be included in the section.
	- If you are in Results View, a cell containing one value for each unique value for the added object appears above the table or crosstab. The data in the table or crosstab is automatically sorted according to the cell value.
	- If you are in Structure View, a cell is added above the table or crosstab.
- **4.** If you are in Structure View, click **View Results** to see the results. Web Intelligence applies the section to the report and displays the results.

#### **Creating subsections**

You can create a report with multiple sections. You create multiple sections in the same way you create a section:

- by moving a cell from a table and dropping the cell below an existing section cell
- by selecting a dimension object listed on the **Data** tab (in the Java Report Panel or Web Intelligence Rich Client) , and then dragging and dropping the dimension below an existing section cell.

#### **To remove a section cell or section**

- **1.** To delete a section, click the beginning or end divider of the section, then press the **Delete** key.
- **2.** To delete a section cell, right-click the cell, then select **Remove** from the menu.

#### **Section properties**

You can set the following properties for a section:

- name the section
- specify your criteria for when you consider a section to be empty. (For example, you may consider a section of no interest for your analysis

whenever a specific table or chart within that section is empty. In this case you can choose to specify that the section is to be considered empty. )

- hide or show sections that you consider empty
- include links to sections in the report map so you can jump from section-to-section when navigating the report

#### **To set the section display properties**

- **1.** Make sure you are in Report View.
- **2.** Click **View Structure**.

In Structure View you can see the start and end divider of each section on the report. This makes it easy for you to select a specific section and then choose the properties you want to apply to the selected section.

**3.** Right-click the section divider.

The **Properties** tab shows the properties relevant to sections

**4.** Set the section properties.

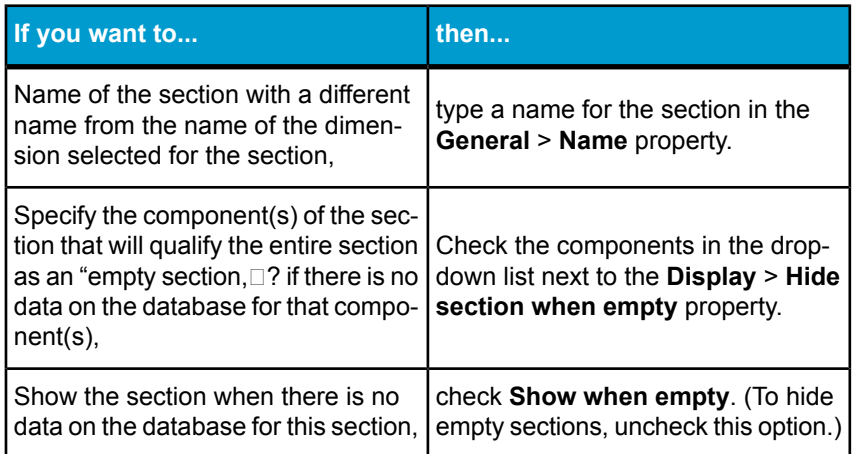

**5.** Click the **View Results** button to view the properties applied to the results on the report.

Web Intelligence applies the properties to the section and displays the results on the report.

### **To set the page layout for a section**

- **1.** To set the cell position, right-click the section cell then click **Format** on the menu, then set the **Page Layout** > **Relative Position** > **Left edge** and **Top edge** properties on the **Properties** tab.
- **2.** To control the section page breaks, select the section divider, then set the **Page Layout** > **Avoid page break in section** property in the **Properties** tab.
- **3.** To repeat the section cell on each new page, select the section, then select **Page Layout** > **Start on new page** on the **Properties** tab.

## **Using breaks**

#### **Breaks defined**

A break is a division within a block in which data is grouped according to a selected dimension, detail, or measure into self contained sections. These sections are represented as smaller tables within the same block of data.

You use breaks to display all the data for each unique value of an object in separate parts.

Using breaks has two main advantages:

- You can more efficiently organize how your data is represented.
- You can display subtotals.

#### **Breaks compared to sections**

A section breaks up the data into multiple free-standing cells called section headers. Each section header contains one value for a dimension, with a block of data that corresponds to the dimension value.

A break divides the data up within one block. One column contains the values for a dimension, detail, or measure, which are repeated for each other row of values in the block.

#### **Default sort order in breaks**

When you insert a break on an object, the values for the object are automatically sorted in ascending order as follows:

- If the values are numeric, the lowest value appears in the first row of the table, the highest in the last row.
- If the values are alphabetical characters, then the values are sorted in alphabetical order from top to bottom.

You can change this sort order at any time.

You can set multiple breaks and set a sort priority on each break, so that you control how the data is displayed when you insert multiple breaks across several dimensions details, or measures.

#### **To insert a break**

- **1.** Click a table cell in the column or row where you want to insert a break.
- **2.** Click **Insert/Remove Break** on the Reporting toolbar.

Web Intelligence divides the table up into as many mini tables as there are unique values for the selected cell. Web Intelligence inserts a footer at the end of each break.

#### **To prioritize breaks**

A table can contain multiple breaks that you can prioritize. For example, you can decide to break on [Year] then on [Quarter], or on [Quarter] then on [Year].

**1.** Right-click the table that contains multiple breaks and select **Format** > **Table**.

The **Properties** tab shows the properties relevant to a table.

- **2.** Click the **...** button next to the **Breaks** > **Break priority** property to display the "Breaks" dilaog box
- **3.** Click **Vertical breaks** or **Horizontal breaks** to display the type of break you want to prioritize.
- If the selected table is a vertical table, then all the breaks are applied to columns. These are called Vertical breaks.
- If the selected table is a horizontal table, then all the breaks are applied to rows. These are called Horizontal breaks.
- If the selected table is a crosstab, then breaks can be applied to rows or to columns. You can choose the priority for the Horizontal breaks and for the Vertical breaks.
- **4.** Select the break whose priority you want to change and click the Up/Down buttons to promote/demote the break in the list of breaks.

### **To define display properties of a break**

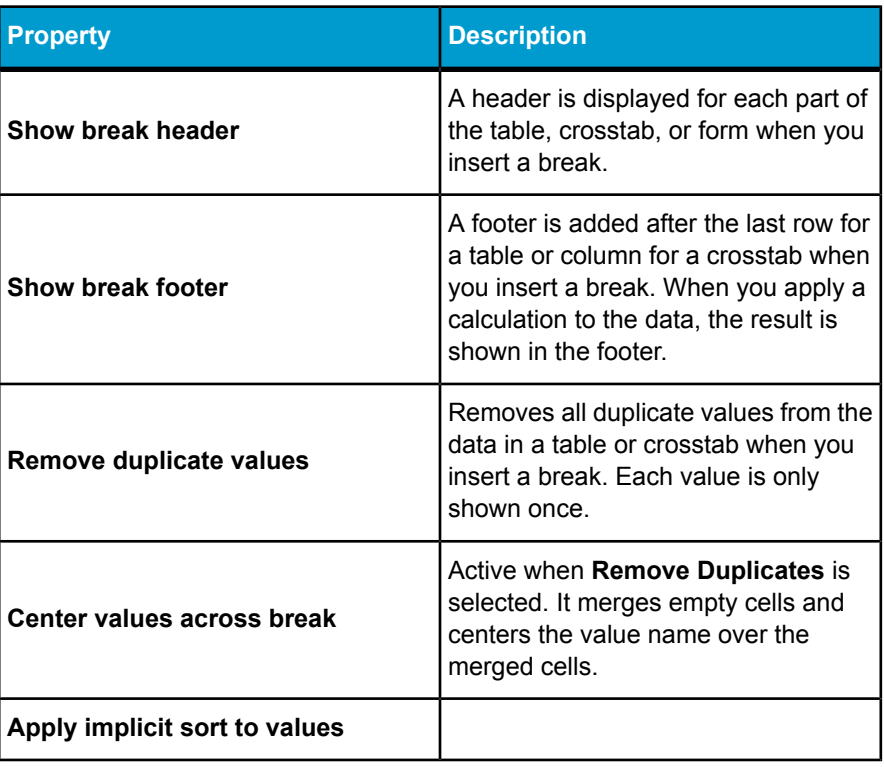

You can define the following display properties of a break:

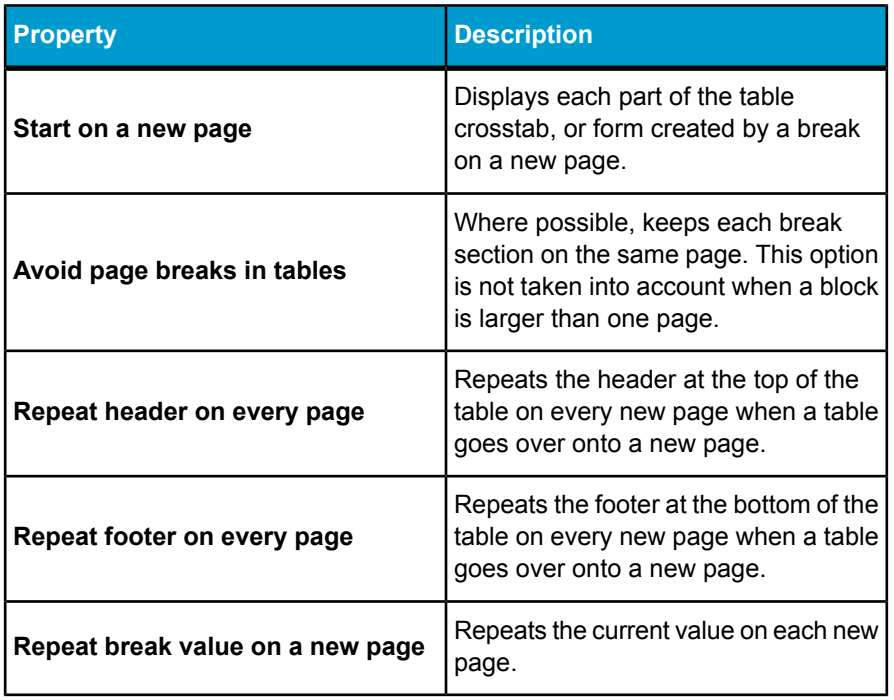

- **1.** Click a cell in the column/row on which you have defined a break.
- **2.** Open the **Breaks** property group in the **Properties** tab.
- **3.** Set the break properties in the **Breaks** property group. Some of the properties are contained in the **Breaks** > **Page layout** property subgroup.

#### **To remove a break**

- **1.** Select the column that contains the break.
- **2.** Click **Insert/Remove Break** on the **Reporting** toolbar.

## **Using sorts to organize data**

### **Sorting the results displayed on reports**

You can apply sorts to the values displayed in tables and sections to organize the order in which values are displayed in a report.

The following sort orders are available:

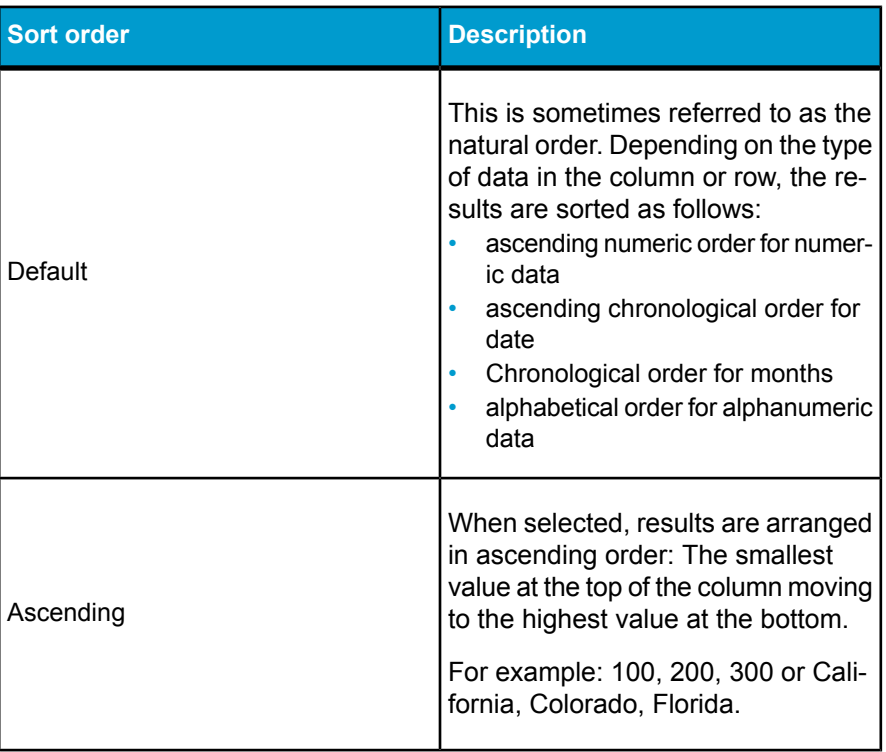

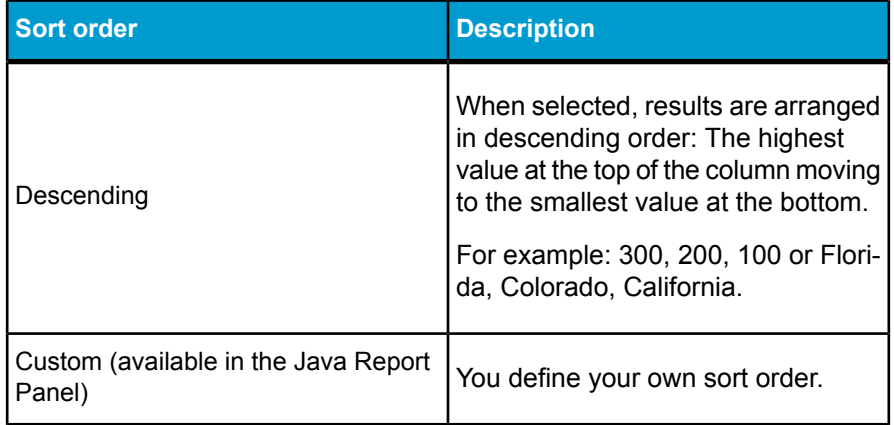

### **To apply an ascending or descending sort**

- **1.** Select the section cell or table cells you want to sort.
- **2.** Click the down arrow next to the **Apply/Remove Sort** button on the Report toolbar and then, select **Ascending** or **Descending** from the drop-down list.
- **3.** Repeat the previous step to apply multiple sorts.

#### **To apply a custom sort**

- **1.** Select the section cell or table cells you want to sort.
- **2.** Click the down arrow next to the **Apply/Remove Sort** button on the Report toolbar then select **Custom sort** from the drop-down list.
- **3.** Select a value in the list of sorted values and click the **Up** and **Down** buttons to promote/demote it in the sort order.
- **4.** To add an additional temporary value to the list of sorted values, type the value in the **Temporary Values** box, then click **>>** to add it to the sort list.

### **To prioritize multiple sorts**

- **1.** Right-click the table and select **Format** > **Table** to display the **Properties** tab.
- **2.** Click the **...** button next to the **Sorts** > **Sort priority** property to display the "Sorts" dialog box.
- **3.** Click **Vertical sorts** to display the vertical sorts or **Horizontal sorts** to display the horizontal sorts.
- **4.** Select the sort whose priority you want to change and click the **Up/Down** buttons to promote/demote it in the list of sorts.

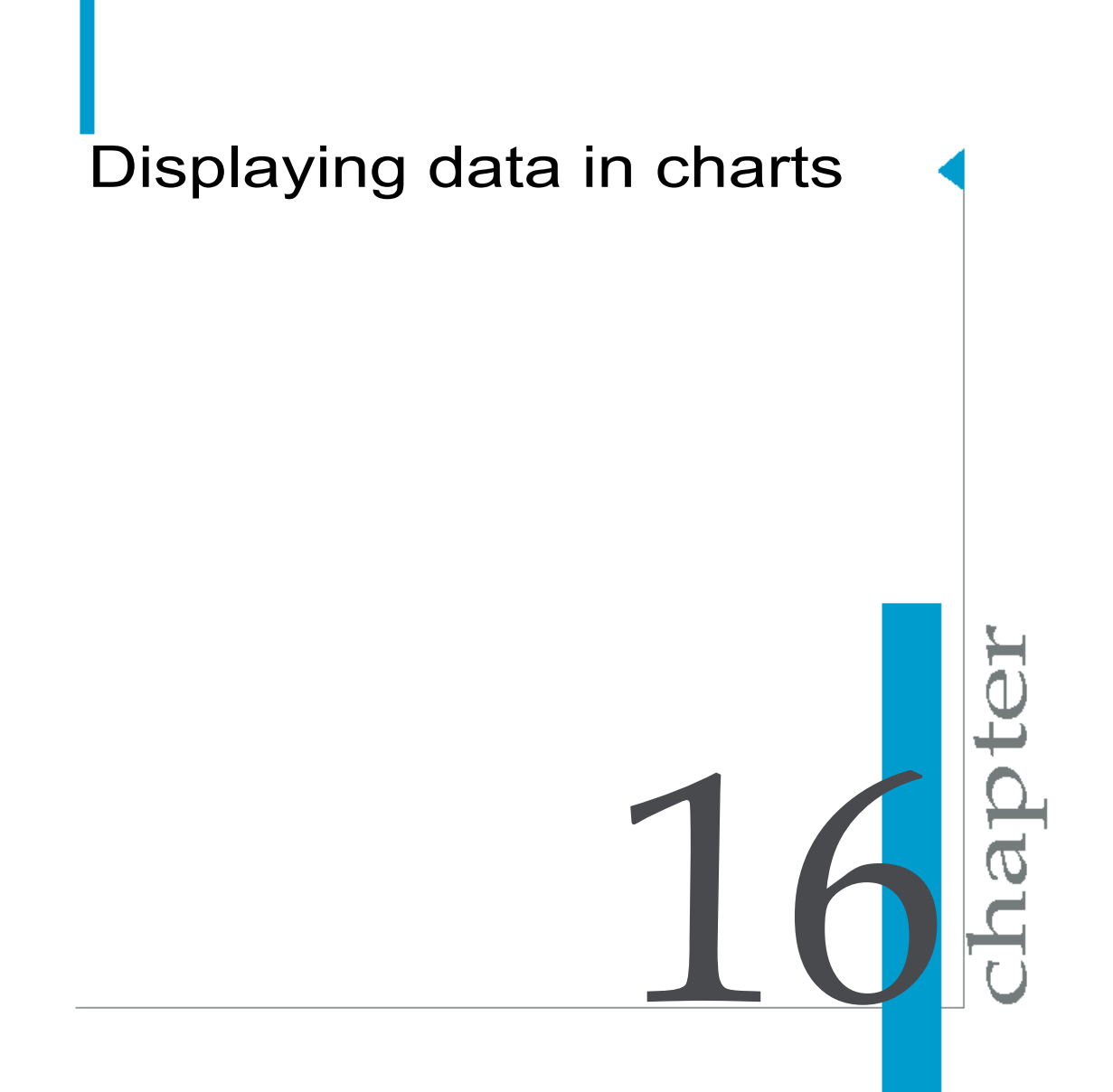

## **Creating charts**

You can include one or multiple charts on the reports in a Web Intelligence document. You can create a chart when you build or new document or insert charts into an existing document.

If you are building a new document, you need to define the data definition of the document by building a query before you select a chart template.

Once you have defined the query you go to Report View to define the chart(s) on report(s).

To create a chart, you follow three steps:

- select a chart template
- allocate dimensions and measures to the chart axes
- view the results displayed on the chart

If you want to create a chart that displays the same data as a table on a report, you can copy the table first and then turn the duplicate table into a chart using the "Turn To" dialog box.

### **Chart types in Web Intelligence**

A Web Intelligence report displays results in a block. You can format the block as a specific type of chart.

#### **Bar charts**

Bar charts display data in bar form, either vertically or horizontally. Bar charts are useful if you want to compare similar groups of data; for example one time period to another. There are five types of bar charts: grouped, bar and line, stacked, percent, and 3D.

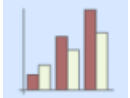

2D bar charts include the optional Z-Axis. Including data on the Z-Axis enables you to show an additional break down of the results displayed on the chart bars.

3D bar charts do not include an axis legend. You can clearly see what information is displayed on the chart bars by looking at the axis labels.

#### **Line charts**

Line charts connect specific data values with lines, either horizontally or vertically. Line charts are useful if you want to show trends or changes in data over time. There are five types of line charts: mixed, stacked, percent, 3D, and 3D surface.

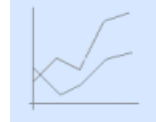

#### **Area charts**

Area charts are line charts in which the area between the lines and axis are filled in. Area charts are useful if you want to emphasize the size of the total data in a report, as opposed to the changes in the data. You may not want to use an area chart if you have a sharp contrast between specific data points. Use a line chart instead.

You can use more than one measure object on the Y-axis as long as the measures are of the same type and scale; for example, Number of Guests, and Future Guests. There are five types of area charts: absolute, stacked, percent, 3D area, and 3D surface.

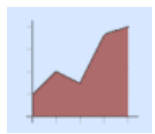

#### **Pie charts**

Pie charts display data as segments of a whole. Pie charts are useful if you want to show how each part of your report data contributes to the total.

Pie charts have a single axis displayed on the body of the pie. This is the Y-Axis. Each segment of the pie chart displays a value for the measure on the Y-Axis. The pie chart legend indicates the dimension on the X-Axis.

You can only include one measure object in a pie chart. If you have several measures in your report, you should choose another chart type. There are four types of pie charts: pie, 3D pie, ring, 3D ring.

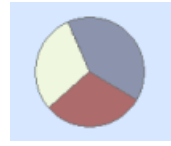

#### **Radar, polar and scatter charts**

In radar charts, the X- and Y-axis connect at the chart's center. Radar charts are useful if you want to look at several different factors related to one item. For example, you could use a radar chart to display revenue data for different services within a hotel. On one axis, you could display revenue for the rooms. On another you could display revenue for the restaurant, and so on.

Scatter charts are similar to line graphs, except that the data points are plotted without a line connecting them. Scatter charts are useful if you want to make a comparison between specific data points.

There are four types of radar, polar, and scatter charts: radar line, stacked radar, polar, and scatter.

#### <span id="page-173-0"></span>**3D charts**

3D charts include three axes: the Y-Axis always displays values for measures (such as sales totals, margins, quantities and so on); the X- and Z-Axis

display values for dimensions (that is, key indicators, such as time, geography, service lines, and so on). In the 3d bar chart displayed below, the chart bars display sales revenue per quarter, per year. The [Sales revenue] measure is on the Y-Axis, the [Quarter] dimension is on the X-Axis, and the [Year] dimension is on the Z-Axis

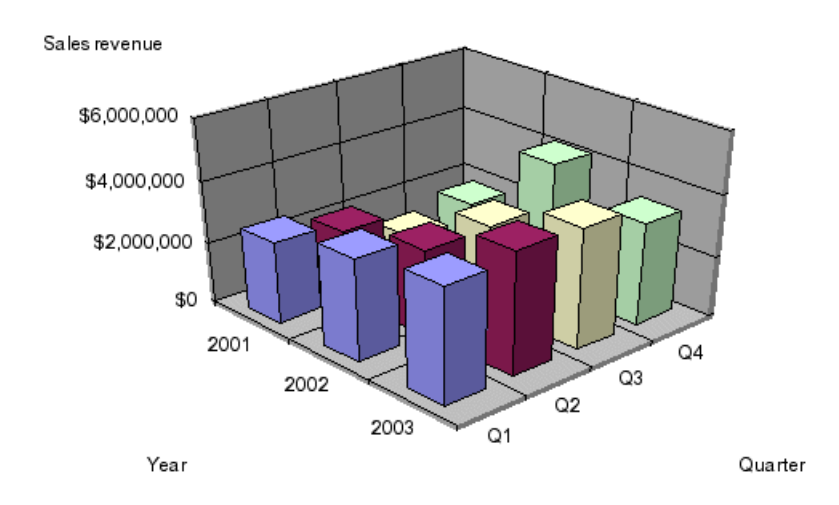

The same data can be displayed in a 2D bar chart.

#### **Related Topics**

• *2D [charts](#page-174-0)* on page 175

#### <span id="page-174-0"></span>**2D charts**

The 2D bar chart below includes an optional Z-Axis with the values for quarter. Including data on the Z-Axis enables you to show an additional break down of the results displayed on the chart bars. The [Sales revenue] measure is on the Y-Axis, the [Year] dimension is on the X-Axis, and the [Quarter] dimension is on the Z-Axis. Notice that because the Z-Axis cannot be represented graphically on a 2D chart, the legend provides the information for the Z-Axis values.

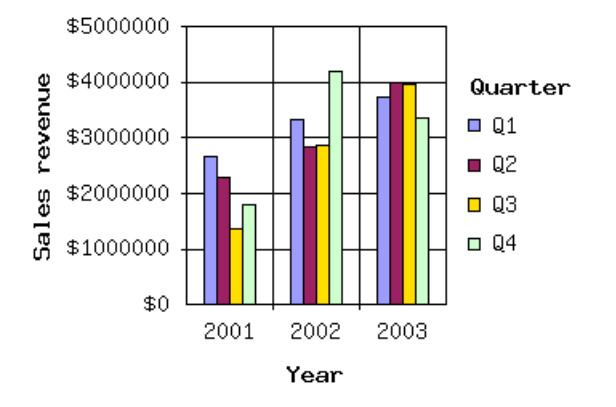

The same data can be displayed in a 3D bar chart.

#### **Related Topics**

• *3D [charts](#page-173-0)* on page 174

## **Adding, copying and removing charts**

#### **To add a chart to a report**

It is recommended you work in Structure View when you insert a new chart. This is because Results View is designed to display the data contained in reports. Therefore, you can only view charts in Results View after you have allocated dimensions and measures to the empty chart template.

- **1.** Click **View Structure** on the report panel toolbar.
- **2.** Click the **Templates** tab.
- **3.** Select the chart template drag it onto an empty area of the report. The empty template appears on the report.
- **4.** Click the **Data** tab.
- **5.** Drag a dimension or measure object onto the chart axis, where you want the results for that dimension or measure to appear on the chart.
- **6.** Drop the dimension or measure onto the axis when the "Place dimension objects here $\Box$ ? or the "Place measure objects here $\Box$ ? ToolTip appears.
- **7.** To allocate more dimension and measure objects to each chart axis, repeat the previous two steps.
- **8.** To display the results in the chart, click the **View Results** button on the Report toolbar.

The chart displays the results corresponding to the objects you allocated to the chart axes.

#### **To copy a chart**

- **1.** Select the chart, right-click and select **Copy** on the menu. Web Intelligence copies the chart to the clipboard.
- **2.** To paste the chart to another part of the report, right-click where you want the chart to appear then click **Paste** on the menu.
- **3.** To paste the chart into another application, paste the contents of the clipboard from within the other application.

You can also copy a chart into another application by dragging and dropping it directly into the open document in the target application. The chart appears as a picture in the open document if pasted to another application.

#### **To remove a chart**

• Right-click the chart and click **Remove**, or verify that the **Data** tab is displayed, then drag the chart from the Document pane and drop it onto the **Data** tab.

## **Changing the chart type**

### **To change the chart type by using drag and drop**

- **1.** Click the **Templates** tab.
- **2.** Drag a template onto the chart or table you want to modify. You must drop the template directly on the existing report block. If you drop the template outside the existing report block, you create a separate chart.

**3.** If you want to move the dimensions or measures to different axes, click the **View Structure** button on the report panel toolbar, then drag the objects you want to move onto the **Data** tab, and then drag and drop the objects you want to display on the chart from the **Data** tab onto each chart axis

### **To change the chart type by using TurnTo**

- **1.** Right-click the table or chart.
- **2.** Click **Turn To**.

The "Turn To" dialog box appears.

- **3.** Click the tab corresponding to the chart type you want, then click a format.
- **4.** Click **OK**.

If the new chart type does not have data allocated to both the X-axis and the Y-axis, the chart will not appear when you view the report in Results View or in Drill mode. In this case, click the **View Structure** button on the report panel toolbar, and then click the **Data** tab and drag the appropriate dimensions or measures onto the axes on the new chart template. When you click **View Results**, the chart appears.

If the font for the text on the table was unicode, and if unicode is not defined as your default font for charts, the unicode font is not retained in the chart. You need to format the chart with the unicode font if available on your computer. If this is not the case, you need to contact your administrator to configure the Web Intelligence server and your computer appropriately.

Web Intelligence applies the selected template to the block and displays the data in the chart type you chose.

## **Positioning and sizing charts**

### **To set the position of a table or chart on the report page**

**1.** Select the border of the table or chart.

The properties appear in the **Properties** tab.

- **2.** Open the **Page layout** > **Relative Position** property group on the **Properties** tab, then click ... next to the property.
- **3.** Use the "Relative Position" dialog box to set the position.

#### **To position a chart in relation to another chart ortable**

If you have more than one block (table, chart, or form) in your report, you can use relative positioning. Relative positioning allows you to position a selected block (for example, a chart) in relation to other blocks in the report.

If new data on the database modifies the size of the tables or charts, relative positioning ensures that the different tables and charts display correctly without overlapping each other.

#### **Note:**

If you position a chart in relation to another block (that is, a chart, table, or form), the position of the related block changes automatically, if you reposition the chart.

- **1.** Right-click the chart and click **Format**.
- **2.** Open the **Page layout** > **Relative Position** property group on the **Properties** tab.
- **3.** Click **...** next to the **Relative Position** property to open the **Relative Position** dialog box.

If the report does not contain multiple elements, the Relative Position dialog box is not available.

- **4.** Select the distance of the upper left point of the chart in relation to another report element by entering - the number of pixels; the part of the other report element from which you want to measure the pixels (in the first drop-down list); the report element from which you want to measure the pixels (in the second drop-down list).
- **5.** Repeat this for the distance of the lower left point of the chart.

#### **To resize a chart**

- **1.** Right-click the chart and click **Format**.
- **2.** Open the **Display** property group on the **Properties** tab.

**3.** Type the chart width in the **Width** property and the height in the **Height** property.

## **Formatting charts**

#### **To insert and format a chart title**

- **1.** Right-click the chart and click **Format**.
- **2.** Click **Yes** next to the**Appearance** > **Title** property. The property becomes a property group.
- **3.** Open the **Title** property group and type the title in the **Text** property.
- **4.** Click **...** next to **Text Format** and use the **Format Text** dialog box to format the title.
- **5.** Click **...** next to **Borders** and use the Border Editor dialog box to format the title borders.
- **6.** Select the title background color from the **Background color** list.

#### **To display a chart with a 3D look**

- **1.** Right-click the chart and click **Format**.
- **2.** Open the **Display** property group on the **Properties** tab.
- **3.** Select **3D look**.

#### **To add background colors to a chart**

- **1.** Right-click the chart and click **Format**.
- **2.** Open the **Appearance** property group on the **Properties** tab.
- **3.** Click the arrow next to **Background color** to display the color palette.
- **4.** Select a color from the color palette or click **More Colors** to display the **Choose Color** dialog box.
## **To modify chart borders**

- **1.** Right-click the chart and click **Format**.
- **2.** Click ... next to **Appearance** > **Borders**.
- **3.** Use the Border Editor dialog box to format the borders.

## **To select and format chart floors and walls**

Floors and walls give depth to charts and help to set off the data displayed on the chart bars or lines. 3D charts have a floor, a left wall, and a right wall. 2D charts just have a floor. You can specify a color for the floor and walls.

- **1.** Right-click the chart and click **Format**.
- **2.** Open the **Display** property group on the **Properties** tab.
- **3.** Select **Show floor** to display the chart floor, **Show left wall** to display the chart left wall and **Show right wall** to display the chart right wall. The availability of these options depends on the type of chart.
- **4.** Set the wall and floor color by clicking the **Wall color** and **Floor color** properties in the **Appearance** property group and using the "Color Palette" or the "Choose Color" dialog box to set the color.

#### **To show and format axis legends**

- **1.** Right-click the report and select **Format**.
- **2.** Click **Yes** next to the**Appearance** > **Legend** property. The property becomes a property group.
- **3.** Open the property group and select the legend position from the **Position** list.
- **4.** Use the **Title** and **Values** subgroups to set the legend title and format the title and legend values.

## **To avoid page breaks in charts**

**1.** Right-click the chart and click **Format**.

- **2.** Open the**Page Layout** property group on the **Properties** tab.
- **3.** Select **Avoid page breaks in chart**.

### **To show axis labels on pie charts**

- **1.** Right-click the chart and select **Format**.
- **2.** Open the **Appearance** > **Data** > **Values** property group.
- **3.** Select **Show segment labels**.

## **To format axis label text, borders, and background**

- **1.** Right-click the chart and click **Format**.
- **2.** Click **Yes** next to the **Appearance** > **X/Y/Z Axis > Label** property. The property becomes a property group and the object name appears on the label.
- **3.** Select **Show object name** to show the object name on the label.
- **4.** Type the text into **Other label** if you want to assign custom text to the label in place of the object name.
- **5.** To format the text, click **...** next to **Text Format** to open the "Text Format" dialog box.
- **6.** Use the "Text Format" dialog box to format the text.

You can set many of the properties in the "Text Format " dialog box directly from the property list, where they appear beneath **Text Format**.

**7.** Click **..**. next to **Borders** and use the "Border Editor" to format the label borders.

## **To show, hide or format the axes grid**

- **1.** Right-click the chart and select **Format**.
- **2.** Click **Yes** next to **Appearance** > **X/Y/Z** > **Grid** in the **Properties** tab to show the grid.
- **3.** Select **Appearance** > **X/Y/Z** > **Grid** > **Show markers** to show the grid markers.
- **4.** Select**Appearance** > **X/Y/Z** > **Grid** > **Grid color** to select the grid color.

## **Displaying and formatting chart data**

#### **To show a chart when empty**

Sometimes charts display no values. For example, if sales of a specific product are discontinued, a chart that normally displays results for that product will appear empty. By default, Web Intelligence displays such empty charts on reports. If wished, you set Web Intelligence to hide charts whenever they are empty.

- **1.** Right-click the chart and click **Format**.
- **2.** Open the **Display** property group in the **Properties** tab.
- **3.** Select **Show when empty**.

#### **To specify a color palette for the chart data**

- **1.** Right-click the report and select **Edit**.
- **2.** Open the **Appearance** > **Data** property group in the **Properties** tab.
- **3.** Click **...** next to **Palette** to display the "Choose Palette" dialog box and select one of the predefined palettes in the **Predefined Palettes** list.
- **4.** To edit a pallete, select the pallete, then click **Edit Pallete**.
	- The "Edit Palette" dialog box opens
- **5.** Select a color in the palette. The "Custom Color" dialog box opens.
- **6.** Create a custom color using the **Custom Color** dialog box, then click **OK**.
- **7.** To set all the colors in the palette to the same color, click **Set All Colors**.

#### **To format axis values numbers and text**

- **1.** Select the chart and click **Format**.
- **2.** Open the **Appearance** > **Values** property group in the Properties tab.
- **3.** Click **...** next to the **Number format** property to display the **Number Format** dialog box.
- **4.** Use the "Number Format" dialog box to define the format.
- **5.** Click **...** next to the **Text Format** property to display the "Text Format" dialog box.
- **6.** Use the "Text Format" dialog box to format the text.

You can set many of the properties in the "Text Format" dialog box directly from the property list, where they appear beneath **Text Format**.

#### **To define the axis value frequency**

- **1.** Right-click the chart and click **ormat**.
- **2.** Open the **Appearance** > **X/Y/Z Axis > Values** property group in the **Properties** tab.
- **3.** Select **Automatic frequency** to set the frequency to automatic.
- **4.** Type the frequency in **Frequency** to set the frequency to a specific value. Automatic frequency must be unselected before you can type a custom frequency.

When you set the frequency to n, Web Intelligence displays every n values on the axis.

#### **To show a specific range of axis values**

- **1.** Right-click the report and click **Format**.
- **2.** Open the **Appearance** > **X/Y/Z Axis > Scale** property group on the **Properties** tab.
- **3.** Enter the minimum value in **Min. value** and the maximum value in **Max. value**.

Web Intelligence displays the minimum and/or maximum values you specified on the axis.

#### **To show or hide data values**

- **1.** Right-click the chart and select **Format**.
- **2.** Open the **Appearance** > **Data** > **Values** group in the **Properties** tab.
- **3.** Select **Show data** to show the data.

#### **To vary the data markers for each result**

- **1.** Right-click the chart and select **Format**.
- **2.** Open the**Appearance** > **Data** property group in the **Properties** tab.
- **3.** Select **Vary data markers**.

You can only vary the data markers for each result on the following chart types: 2D Line charts, 2D Bar and Line charts, and Radar charts.

#### **Linear and logarithmic axes scales**

By default, Web Intelligence displays the Y-axis on charts as a linear scale. You can set the axis to a logarithmic scale. Logarithmic scales allow you to examine values that span many orders of magnitude without losing information on the smaller scales.

In a linear scale, the axis markers are evenly spaced. Linear scales are based on addition. Consider, for example, the linear sequence: 1, 3, 5, 7, 9

To get the next number in the sequence, you add 2 to the previous number.

Logarithmic scales are based on multiplication rather than addition. In a logarithmic scale, the steps increase or decrease in size. Logarithmic scales are based on multiplication (or division). Consider, for example, the logarithmic sequence: 2, 4, 8, 16, 32

To get the next number in the sequence, you multiply the previous number by 2. We can say that this sequence represents ``base 2.''

Consider the following sequence: 1, 10, 100, 1000, 10000

This sequence represents ``base 10,'' because you get the next term in the sequence by multiplying the previous term by 10.

#### **To display the Y Axis logarithmically**

- **1.** Right-click the chart and select Edit Format.
- **2.** Openthe **Appearance** > **Y Axis** > **Scale**propertygroupinthe **Properties** tab.
- **3.** Select **Logarithmic**.

A logarithmic scale uniformly presents percent changes rather than point changes. In other words, the distance from 1 to 2 (100% increase) is the same as the distance from 2 to 4 (another 100% increase).

# Formatting numbers and dates

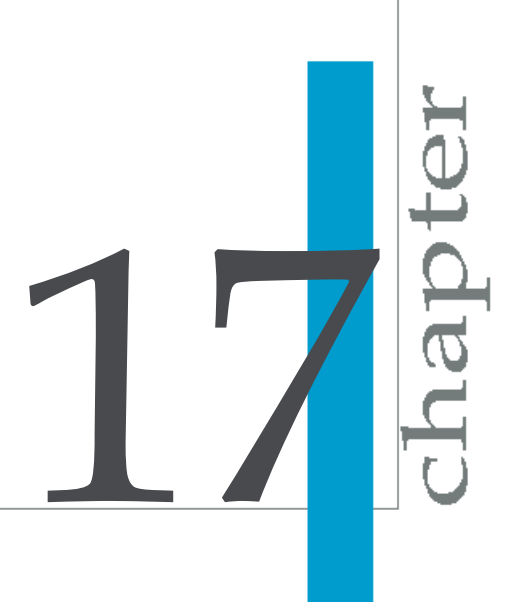

# **Predefined and custom formats**

You can change how values display in specific cells or on chart axes. You do this by applying predefined formats available in Web Intelligence or by creating your own custom formats. You can save your custom formats for reuse on multiple blocks and reports in the same document.

## **Predefined formats**

You can change how values display in specific cells or on chart axes. You do this by applying predefined formats available in Web Intelligence or by creating your own custom formats. You can save your custom formats for reuse on multiple blocks and reports in the same document.

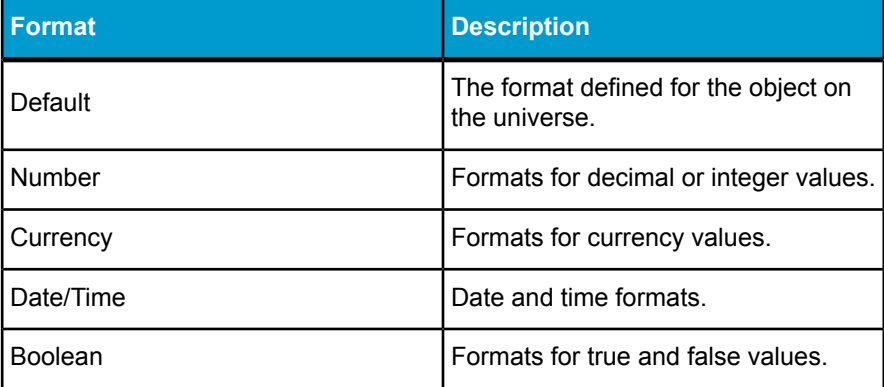

The following predefined formats are available for cells:

#### **Related Topics**

- *To apply a custom [number](#page-192-0) format to a cell* on page 193
- *To define a [custom](#page-191-0) format* on page 192

#### **To apply a predefined format to a cell**

**1.** Right-click a cell and click **Format Number** on the shortcut menu. The "Format Number" dialog box appears.

**2.** Click a format in the **Format Type** list.

The available formats for the format type you selected appear in the **Properties** pane.

**3.** Click **OK**.

Web Intelligence applies the new format to the cell.

## **Custom formats**

You can use the Custom format type to define a customized format for any cell. The following table lists the strings you can use to create custom formats:

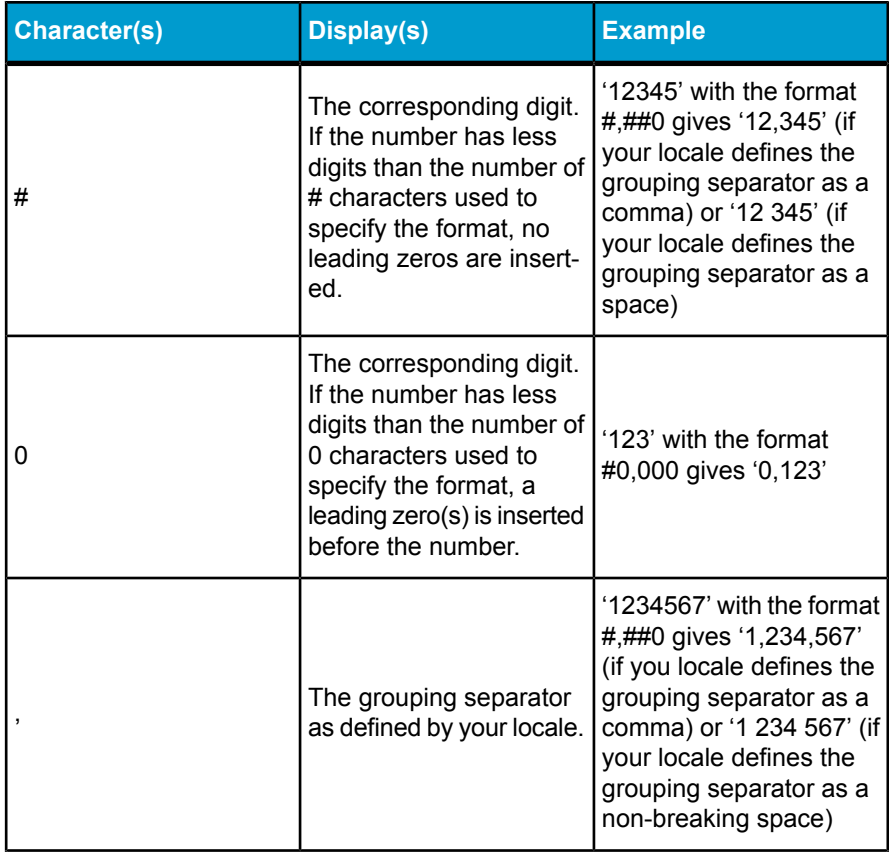

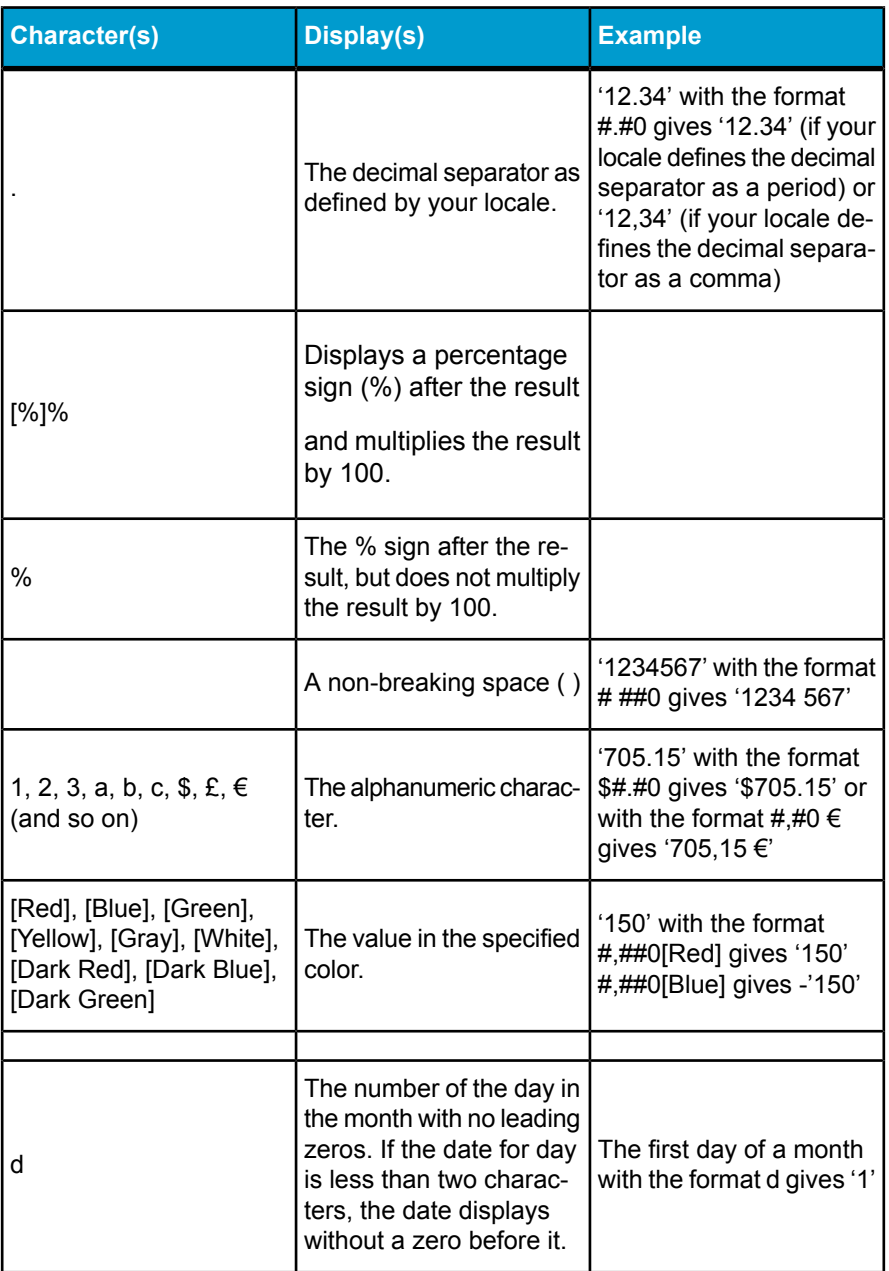

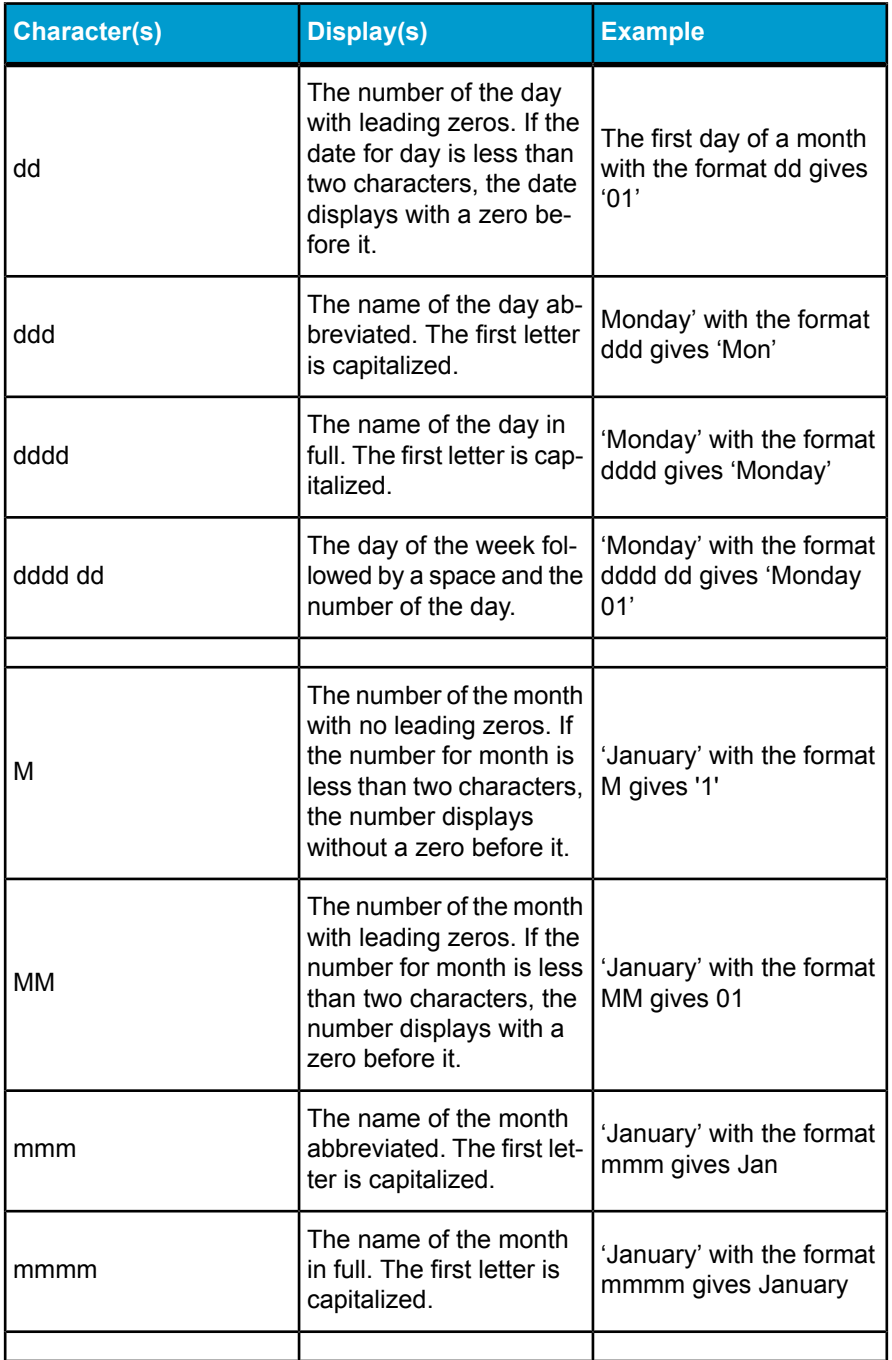

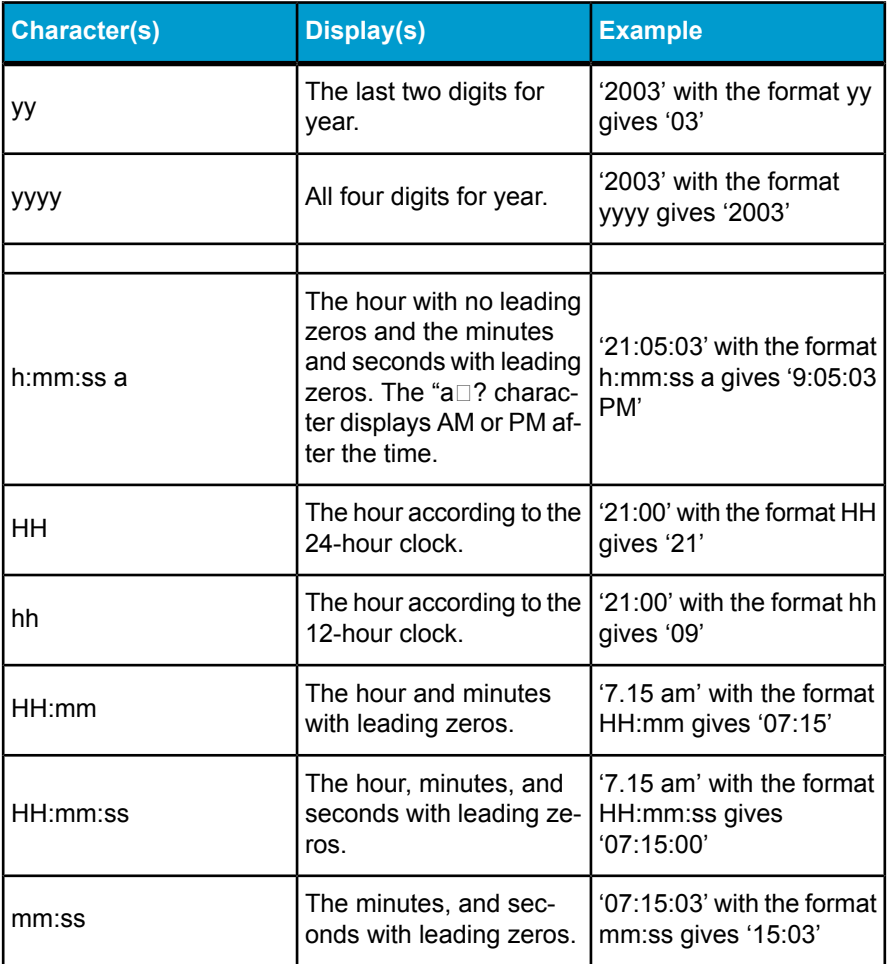

#### <span id="page-191-0"></span>**To define a custom format**

- **1.** Right-click the cell(s) to which you want to apply a custom format.
- **2.** Select Format Number. The "Number Format" dialog box appears.
- **3.** In the **Format Type** list, select the format category that corresponds to the data type in the selected cell.
- **4.** Select the **Custom** check box.

Text boxes appear for you to type your custom format(s).

**5.** Select a format listed in the **Properties** pane, and then edit the selected format by typing additional characters in one or more text boxes. For example, if you want to create a custom format for Number values, type the custom format you want in the **Positive**, **Negative**, and **Equal**

**to Zero** boxes. If you want to create a custom format for Boolean values, type the custom format you want in the **True** and **False** boxes.

**6.** Click **Add**.

You cannot delete or edit custom formats. To change a custom format, you need to create a new custom format and apply the new format to the selected cell(s). Any custom formats not applied to cells in a document are deleted automatically when you close the Web Intelligence Java Report Panel.

#### <span id="page-192-0"></span>**To apply a custom number format to a cell**

- **1.** Right-click the cell(s) to which you want to apply the custom format.
- **2.** Select **Format Number**.

The **Number Format** dialog box appears.

- **3.** Select **Custom**.
- **4.** The list of custom formats already included in the document appears in the **Properties** pane.
- **5.** Select the custom format you want.
- **6.** Click **OK**.

Web Intelligence applies the custom format to the selected cell(s).

# Filtering report data

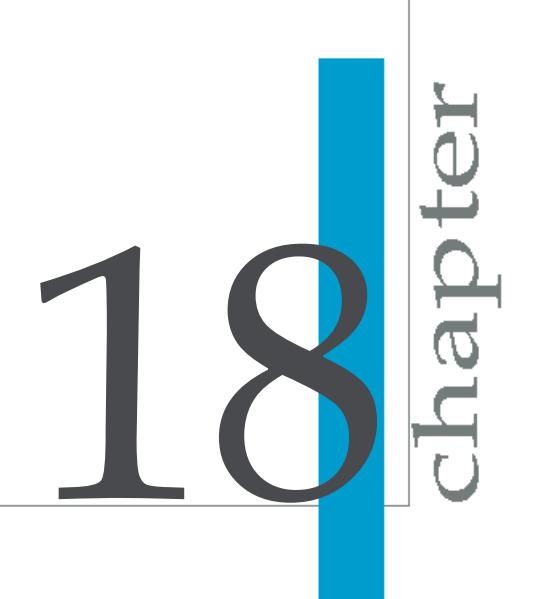

# **Report filters defined**

You can filter reports to limit the results that are displayed to specific information that interests you. For example, you can limit the displayed results to information for a specific customer or a sales period. The data you filter out remains within the Web Intelligence document; it is simply not displayed in the report tables or charts. This means you can change or remove report filters in order to view the hidden values, without modifying the query definition behind the document.

You can apply different filters to different parts of a report. For example, you can limit the results in the entire report to a specific product line and then limit results in a table or chart further to focus on results for a specific region or customer profile.

To create a report filter, you need to specify three elements:

- a filtered object
- an operator
- a value(s)

You can include multiple filters in a report.

## **Applying filters to sections**

You can apply section filters based on the values in the section header or on values that appear within the section.

#### **Applying a section filter to the section header**

If you have a report with a section on [Country], the filter  $[Country] = "US"$ filters out all sections on countries other than the US.

#### **Applying a section filter to the section data**

If you have a report with a section on [Region] and you apply the filter [Product]="Drinks" to the section, Web Intelligence retains all sections that contain the product "Drinks".

In this case, the sections remaining in the report contain products other than drinks if these products were sold in these regions. This is because the

section filter retains regions in which drinks were sold, but does not exclude other products from the data in the section.

In other words, Web Intelligence bases the filter on the data in the section, but applies it indirectly to the data in the section header.

# **Types of report filter**

There are three types of report filter in Web Intelligence:

• Standard report filters (available in all forms of Web Intelligence).

Standard report filters are the most flexible type of report filter. They can use any filter operator and can filter on single values or lists of values.

• Quick filters (available in the Java Report Panel and Web Intelligence Rich Client).

Quick filters provide an easy way to create filters using the Equal To operator. They can filter on single values or lists of values.

• Simple report filters (available in the Web Intelligence HTML viewer, the Java Report Panel and Web Intelligence Rich Client).

Simple report filters provide an easy way to create filters using the Equal To operator. They can filter on single values only.

# **Query filters and report filters compared**

You can apply filters at two levels within a document:

- query filters these filters are defined on the query; they limit the data retrieved from the data source and returned to the Web Intelligence document.
- report filters these filters limit the values displayed on reports, tables, charts, sections within the document, but they don't modify the data that is retrieved from the data source; they simply hide values at the report level.

# **Report filter operators**

## **Equal To operator**

Use the Equal to operator to obtain data equal to a value.

For example, to return data for the US only, create the filter "County Equal To US".

## **Not Equal To operator**

Use the Not Equal To operator to obtain data not equal to a value.

For example, to return data for all countries except the US create the filter "County Not Equal To US".

### **Different From operator**

Use the Different From operator to retrieve data different from a value.

For example, to retrieve data for all quarters execpt Q4, create the filter [Quarter] Different From "Q4"

#### **Greater Than operator**

Use the Greater Than operator to retrieve data greater than a value.

For example, to retrieve data for customers aged over 60, create the filter "[Customer Age] Greater than 60".

## **Greater Than Or Equal To operator**

Use the Greater Than Or Equal To operator to retrieve data greater than or equal to a value.

For example, to retrieve data for revenue starting from \$1.5M, create the filter "[Revenue] Greater than or equal to 1500000".

#### **Less Than operator**

Use the Less Than operator to retrieve data lower than a value.

For example, to retrieve data for exam grades lower than 40, create the filter "[Exam Grade] Less Than 40".

## **Less Than Or Equal To operator**

Use the Less Than Or Equal To operator to retrieve data less than or equal to a value.

For example, to retrieve data for customers whose age is 30 or less, create the filter "[Age] Less Than Or Equal To 30".

#### **Between operator**

Use the Between operator to retrieve data between and including two values.

For example, to retrieve data for weeks starting at week 25 and finishing at 36 (including week 25 and week 36), create the filter "[Week] Between 25 and 36".

#### **Not Between operator**

Use the Not Between operator to retrieve data outside the range of two values.

For example; to retrieve data for all the weeks of the year, except for and not including weeks 25 through 36, create the filter "[Week] Not between 25 and 36".

## **In List operator**

Use the In List operator to retrieve data corresponding to values in a list of values.

For example, to retrieve data for the US, UK and Japan only, create the filter [Country] In List ("US";"UK";"Japan").

### **Not In List operator**

Use the Not In List operator to retrieve data that does not correspond to multiple values.

For example, if you do not want to retrieve data for the US, UK and Japan, create the filter [Country] Not In ("US";"UK";"Japan").

## **Is Null operator**

Use the Is Null operator to retrieve data for which there are no values in the database.

For example, to retrieve customers without children (the children column in the database has no value), create the filter [Children] Is Null.

## **Is Not Null operator**

Use the Is Not Null operator to return data for which there is a value in the database.

For example, to return customers with children, create the filter [Children] Is not Null.

# **Creating, editing and deleting report filters**

## <span id="page-200-0"></span>**To create a report filter using the Quick Filter option**

- **1.** Click the report tab of the report you want to filter.
- **2.** If you want to filter a block (that is, a table, chart, or form), then click the top edge of the block to select it. If you want to filter a section, and not just the section cell, click **View Structure** and then select either the start section or end section divider.
- **3.** Click the arrow to the right of the **Add Filter** button on the Report toolbar and select **Add Quick Filter**.

The List of Values dialog box appears. The values for the selected section or block are listed.

- **4.** Select the value(s) you want to display in the section or block.
- **5.** Click **OK**.

The selected section or block only displays values that correspond to the value you selected.

**6.** To delete the quick filter, click the arrow to the right of **Add Filter** and select **Remove Filter**.

#### <span id="page-200-1"></span>**To create a report filter using the Filter Editor**

- **1.** Click the report tab of the report you want to filter.
- **2.** On the Report toolbar, click the **Show/Hide Filter Pane** button to display the Report Filters pane.
- **3.** Select the part of the report you want to filter.

The **Report Filters** pane displays the name of the selected part of the report. For example, if you select a table, the Report Filter pane displays the name of the selected table.

- **4.** In the **Data** tab, select the object you want to filter.
- **5.** Drag the selected object onto the **Report Filters** pane.

The Filter Editor appears. The name of the object you selected is displayed below **Filtered Object**.

- **6.** Select the operator.
- **7.** Select **Constant** or **Value(s) from list**.

When you define filters on measures or variables, you cannot select value(s) from the list of values; you need to type a constant(s).

- **8.** If you selected Constant, type the value(s), you want to retrieve, in the **Constant** box. If you selected **Value(s)**, select the value(s), you want to retrieve, from the displayed List of Values and add them to the **Values Selected** box, by clicking the **>>** button.
- **9.** Click **OK** to confirm the filter definition.

The selected report, section, or table, chart, or form displays only the values you specified in the custom filter.

## **To combine multiple filters on a report**

**1.** Create each filter.

By default Web Intelligence combines all the filters with the AND operator.

**2.** Double-click the AND operator to toggle between AND or OR.

#### **Related Topics**

- *To [create](#page-200-0) a report filter using the Quick Filter option* on page 201
- *To [create](#page-200-1) a report filter using the Filter Editor* on page 201

#### **To edit a report filter**

- **1.** Click the **Show/Hide Filter Pane** button on the Report toolbar to display the **Report Filters** pane.
- **2.** Click the area of the report for which you edit the filters. The filters on the selected area display in the **Report Filters** pane.
- **3.** Double-click the filter you want to edit. The Filter Editor appears. The name of the filtered object is listed under **Filtered Object**.
- **4.** Edit the filter using the Filter Editor.

## **To edit a report filter from the report map**

- **1.** Select the **Map** tab.
- **2.** Click **Structure** at the top of the tab.
- **3.** Click the report element on which the filter is applied in the report structure.
- **4.** Click **Filters** at the top of the tab.
- **5.** Right-click the filter and select **Edit Filter** to display the filter editor.
- **6.** Edit the filter using the Filter Editor.

#### **To delete a report filter**

- **1.** Click the **Show/Hide Filter Pane** button on the Report toolbar to display the **Report Filters** pane.
- **2.** Click the area of the report from which you want to remove the filters. The filters on the selected area display in the **Report Filters** pane.
- **3.** Select the filter you want to delete and press **Delete**.
- **4.** You can also delete filter by selecting the filtered object, selecting the arrow to the right of the **Filter** button on the **Reporting** toolbar, and selecting **Remove filter**.

## **To create simple report filters**

The Report Filter toolbar provides a quick method for adding simple report filters to reports.

Simple report filters have the form <report\_object>=<value>. They can contain the "=" operator only and can filter on a single value only.

For more complex filters, use quick filters (which can contain the "=" or "Inlist" operators) or standard report filters (which can contain any operator).

#### **Note:**

You also use the Report Filter toolbar when drilling on reports. In the context of Drill, the Report Filter toolbar is known as the Drill toolbar.

**1.** Click **Show/hide Report Filter toolbar** on the main menu to display the toolbar.

**2.** In Web Intelligence HTML, click the icon on the toolbar and select the object on which you want to filter from the menu.

You can add multiple objects to the toolbar to create multiple filters.

**3.** In the Java Report Panel or Web Intelligence Rich Client, drag the object on which you want to filter to the toolbar.

You can add multiple objects to the toolbar to create multiple filters.

**4.** Select the value on which you want to filter from the drop down list of values.

Web Intelligence filters the report on the value of the object you selected. For example, if you selected "US" from the list of values of the Country object, Web Intelligence filters the report to exclude all rows where Country does not have the value "US".

**5.** To remove a filter, select it and click Delete.

#### **To view the filters on a report**

- **1.** Click on the area of the report for which you want to see filters. (To view filters defined on the entire report, click outside any table, chart or section.)
- **2.** Click the **Map** tab, then click **Filters**. Web Intelligence displays the filters on the area of the report you clicked.

# Answering prompts

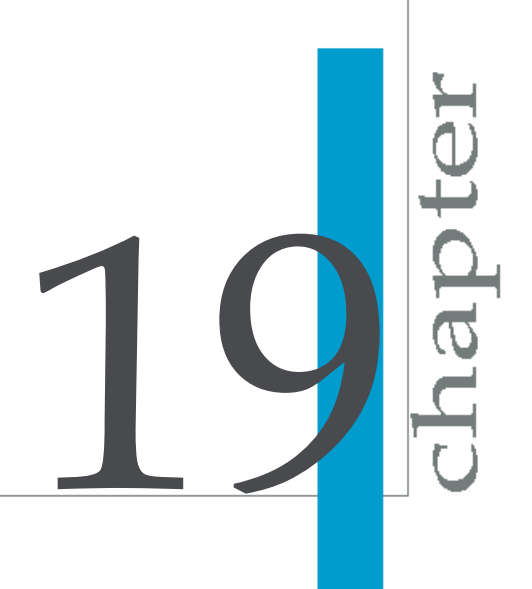

## **To enter values to answer a prompt**

**1.** With a report in a Web Intelligence document open, click **Refresh Data** on the right of the main toolbar above the report.

The "Prompts" dialog box appears.

**2.** Select a prompt question.

If the prompts are organized hierarchically in a tree, you need to select the prompt at the lowest level of the hierarchy first. This type of prompt is referred to as a cascading prompt.

The values you can choose are listed in the pane on the lower left.

If the list of values is not available, click **Refresh values** to display it. The list of values now appears together with the date on which it was last refreshed.

If the prompt has been answered previously, the values selected the last time appear in the prompt answer pane on the right. You can either leave those values selected or use **<<** to remove them.

The options you see when you answer prompts depend on (1) whether this is the first time the results have been refreshed or not and (2) the properties set for the prompts when they were created.

**3.** Select the values from the list of choices in the pane on the left, for which you want to view results, or type the values into the text box, and click the **>>** to add them to the prompt answer box on the right.

If you type multiple values, you need to separate each value with a semi-colon (;). For example: Florida;Texas.

**4.** Click **Run Query**.

Web Intelligence retrieves the data for the values you specified, and returns the results to the reports.

#### **Note:**

If the prompt is optional, click **Run Query** without supplying a value. Web Intelligence ignores the prompt.

## **To enter dates to answer a prompt**

**1.** With a report in a Web Intelligence document open, click **Refresh Data** on the right of the main toolbar above the report.

The "Prompts" dialog box appears.

**2.** To select a date, click the arrow to the right of the text box, select a date from the popup calendar, and then click **>>** to add the date you selected to the list on the right.

If the prompt has been answered previously, the values selected the last time appear in the prompt answer pane on the right. You can either leave those values selected or use **<<** to remove them.

- **3.** If the prompt allows you to select multiple dates, and you want to view results for more than one date, repeat the previous step.
- **4.** Click **Run Query**.

Web Intelligence retrieves the data for the values you specified, and returns the results to the reports.

#### **Note:**

If the prompt is optional, click **Run Query** without supplying a value. Web Intelligence ignores the prompt.

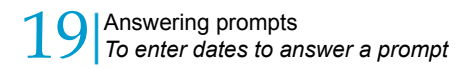

# Filtering data using input controls

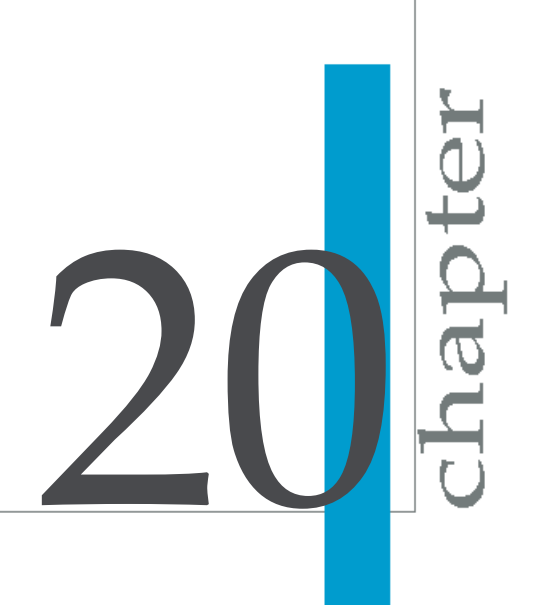

# **Input controls defined**

Input controls provide a convenient, easily-accessible method for filtering and analyzing report data. You define input controls using standard windows controls such as text boxes and radio buttons. You associate these controls with report elements such as tables or section headers, and use the controls to filter the data in the report elements. When you select values in the input control, Web Intelligence filters the values in the associated report elements.

You can also define tables and charts as input controls. When you select a value in the table or chart, Web Intelligence filters the values in the associated report elements.

You can use input controls to analyze different scenarios by changing the value of variables. You define a variable with a constant value, then assign an input control, for example a slider, to the variable. You can then change the value of the variable using the slider control; if the variable is part of a formula, you can use the slider control to examine different formula results based on the variable value.

Input controls are report-specific. They are grouped on the **Input Controls** tab.

## **To add an input control**

You must have sufficient document modification rights to add input controls.

- **1.** Select the **Input Controls** tab.
- **2.** Click **New** at the top of the **Input Controls** pane, or right-click an object in a table or chart and select **New input control** to display the input controls wizard.

If you selected an entire table or chart before clicking **New**, you can select **Include objects from selected block only** to restrict the list of objects in the wizard to the objects in the table or chart you selected. If you did not select a table or chart, or if you used the **New input control** menu to display the input controls wizard, this option is not available.

**3.** Select the report object to supply values for the input control, then click **Next**.

If you right-clicked an object and selected **New input control** from the menu, the object you right-clicked is already selected.

**4.** Select the input control type.

The list of control types is determined by the data type of the report object.

**5.** Define the input control properties.

The available properties are determined by the control type and whether you are using Web Intelligence Interactive or the Web Intelligence Java Report Panel/Web Intelligence Rich Client.

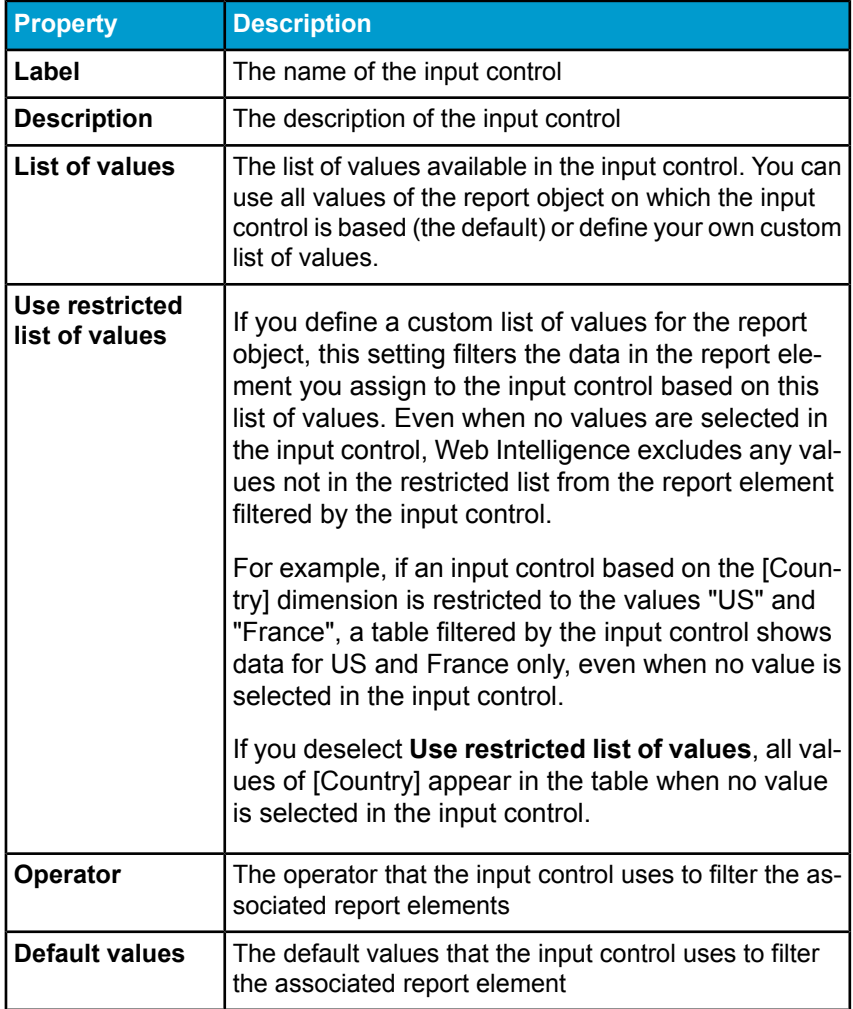

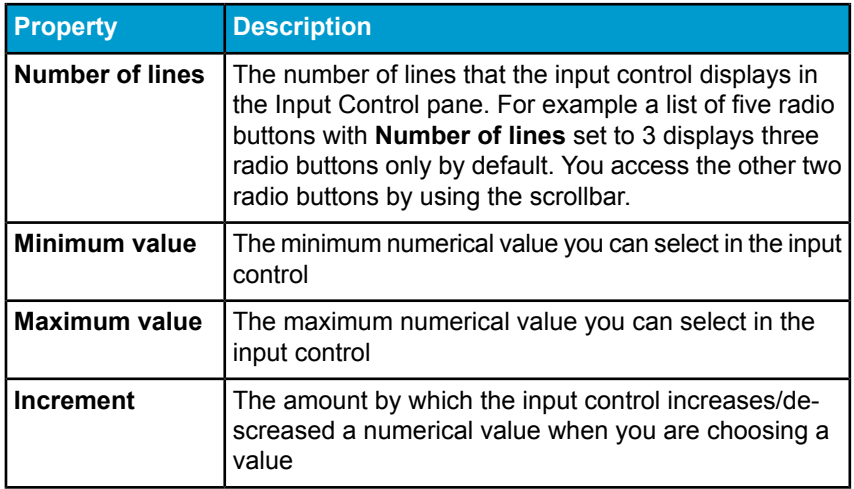

- **6.** Click **Next** to display the **Assign Report Elements** wizard step.
- **7.** Select the report elements you want the input control to filter.

#### **Note:**

Each time you save a document, Web Intelligence removes any input controls that have no associated report elements.

**8.** Click **Finish**.

The input control appears on the **Input Controls** pane.

## <span id="page-211-0"></span>**To edit an input control**

- **1.** Select the **Input Controls** tab.
- **2.** Click **Edit** on the input control to display the **Edit Input Control** dialog box.
- **3.** Edit the input control properties on the **Properties** tab.
- **4.** Edit the report elements associated with the input control on the **Dependencies** tab.

# **To highlight input control dependencies**

- **1.** Select the **Input Controls** tab.
- **2.** Click **Highlight dependencies** on the input control.

The report elements associated with the input control are highlighted.

# **To organize input controls**

- **1.** Select the **Input Controls** tab.
- **2.** Drag and drop input controls to move them up or down on the **Input Controls** pane in Web Intelligence Java Report Panel and Web Intelligence Rich Client. Select an input control, then click **Move the selected input control up/down** at the top of the **Input Controls** pane to move the control up or down in Web Intelligence Interactive.
- **3.** Select an input control, then click **Remove** at the top of the control to remove it from the **Input Controls** pane.

# **To view the input controls map**

- **1.** Select the **Input Controls** tab.
- **2.** Click **Map** at the top of the **Input Controls** tab (Web Intelligence Interactive) or select the **Map** tab, then click **Input controls** at the top of the tab (Web Intelligence Java Report Panel and Rich Client).

# **Using tables and charts as input controls**

You can define tables and charts as input controls. Table- and chart-based input controls appear in the **Input Controls** panel in the same way as regular input controls, but you select values in the table or chart itself to filter the dependent report elements. When you select cells, columns or rows in tables, or clickable data areas in charts, Web Intelligence filters the values in the associated report elements according to the values you selected.

When you click on a table or chart-based control in the **Input Controls** panel, Web Intelligence highlights the table or chart used as an input control.

When a report is in drill mode, table- and chart-based input controls are disabled. They are re-enabled when drill mode is deactivated.

## **To define a table or chart as an input control**

**1.** Select the table or chart, right-click and select **Define as input control**.

**2.** Select **All objects** to define all the objects in the table or chart as the filtering objects, or select **Single object** and select the object to define a single object in the table or chart as the filtering object.

#### **Note:**

You can select dimensions only as filtering objects when you define a table or chart as an input control.

- **3.** Click **Next** and type a name and a description for the input control.
- **4.** Click **Next** and select the report elements to be filtered by the input control.

#### **Note:**

You cannot select the table or chart that you are defining as an input control from the list of report elements.

**5.** Click **Finish.**

The table or chart input control appears in the **Input Controls** pane. When you click on the control, Web intelligence highlights the table or chart defined as the input control.

#### **Related Topics**

• *To edit an input [control](#page-211-0)* on page 212

## **To filter data using input controls**

**1.** Display the **Input Controls** pane by selecting the **Input Controls** tab.

#### **Note:**

The input control displays the message "No dependent report elements" if the report elements filtered by the input control are no longer in the report.

**2.** Select values in the input control.

Web Intelligence filters the associated report elements based on the values you select. For example, if you select the "US" value of the [Country] dimension, the filter operator is Equal To, and there is a table associated with the input control, Web Intelligence filters the table on the condition [Country] = "US".

**3.** To filter using a table or chart defined as an input control, select dimension values in the table (rows, columns or cells) or chart (clickable data areas).

#### **Note:**

- Tables or charts defined as input controls can filter using dimension values only.
- The input control shows the message "The table or chart is not in the report" if the table or chart is no longer in the report.
- The input control shows the message "Filtering dimensions not available" if the filtering dimensions are no longer in the table or chart. The input control becomes usable again if you add the dimensions to the table or chart.
- The input control shows the message "Control not usuable while the report is in drill mode" if the report is in drill mode. Drill mode must be turned off to make the input control usable.
- Table- and chart-based input controls are indicated by an icon in the top right-hand corner of the table or chart. Right-clicking the icon displays the following menu:

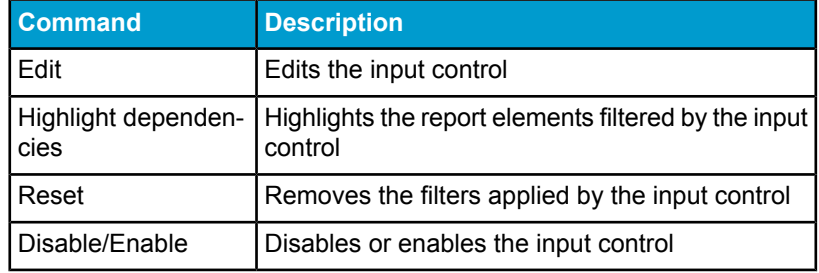

**4.** To remove all filters applied by input controls, click **Reset** at the top of the **Input Controls** pane.

Filtering data using input controls *To filter data using input controls*
# Enhancing reports with calculations, formulas and variables

21

iapt

## **Calculations, formulas and variables**

You can add calculations, formulas and variables (named formulas) to your Web Intelligence reports. For detailed information on the calculation power that calculations, formulas and variables add to your reports, see the *Using Functions, Formulas and Calculations in Web Intelligence* guide or the online help.

## **Working with standard calculations**

### **To insert a standard calculation in a table or crosstab**

You can insert standard calculations in tables or crosstabs to make quick calculations on table data. For more information on the standard calculations available in Web Intelligence, see the *Using Functions, Formulas and Calculations in Web Intelligence* guide or in the online help.

You can insert multiple calculations in a table or crosstab. When you apply two calculations to a table or crosstab, a footer is added for each calculation result. You insert multiple calculations in a table or crosstab in the same way that you insert one calculation, but you repeat the procedure for as many calculations as you want to insert.

- **1.** Click **Configure View** > **Toolbars** > **Reporting** (Java Report Panel) or **View** > **Toolbars** > **Report** (Web Intelligence Interactive) to display the **Report** toolbar.
- **2.** Click the table cell that contains the data you want to calculate.
- **3.** Click the arrow at the right of the **Insert calculation-name** button (where calculation-name is the currently-selected calculation) on the **Report** toolbar, then select the calculation you want to insert from the drop-down menu. You can also click the button directly to insert the currently-selected calculation.

The currently-selected calculation is shown by the mathematical symbol on the button, and changes according to the type of data you select. For example, if the calculation is Sum, the button displays the  $\Sigma$  symbol.

#### **Note:**

If you insert a percentage calculation, the results of the percentage are displayed in an additional column or row of the table.

**4.** To insert other calculations, click the arrow at the right of the button and select the calculation from the drop-down menu.

A new row is added at the bottom of the table. The aggregated value appears in the new row cell.

### **To remove a standard calculation**

- **1.** Right-click the cell that contains the calculation.
- **2.** Depending on the table type, select **Remove** > **Row** or **Remove** > **Col umn** from the shortcut menu.

## **Working with formulas**

### **The Formula toolbar**

You display the Formula toolbar by clicking the **Show/Hide Formula Toolbar** button on the **Reporting** toolbar (Java Report Panel) or **View** > **Toolbars** > **Formula** (Web Intelligence Interactive). Now, when you select a cell, its formula appears in the Formula toolbar.

The Formula toolbar has the following buttons (the order is different depending on the type of Web Intelligence you are using):

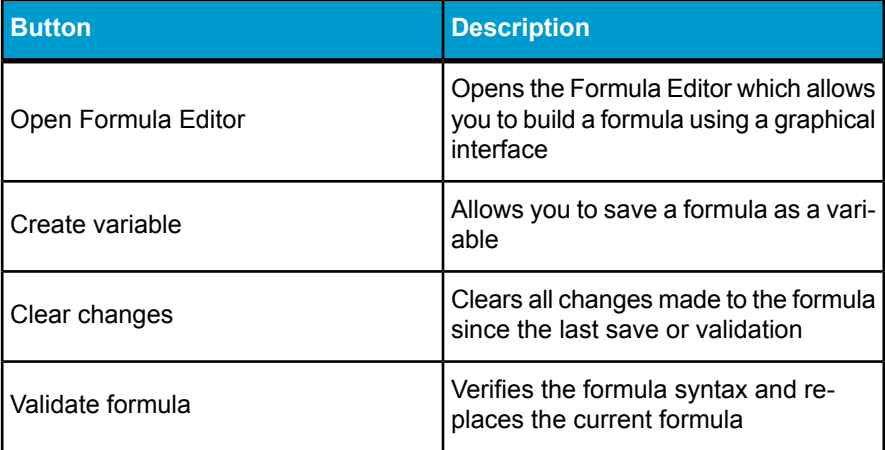

To enter a formula directly into the Formula toolbar without using the Variable Editor, you can type the formula or drag report objects (Java Report Panel only) to the formula toolbar.

### **To enter a formula in the Formula toolbar by typing the formula**

- **1.** Click **Show/Hide Formula Toolbar** (Java Report Panel or Web Intelligence Rich Client) or **View** > **Toolbars** > **Formula** (Web Intelligence Interactive) to display the Formula toolbar.
- **2.** In the Formula toolbar, type the formula.

For example, to calculate the average revenue generated per item sold, type: =[Sales Revenue]/[Quantity Sold].

Web Intelligence gives you suggestions for completing the component of the formula you are typing. To select a Web Intelligence suggestion, press the down arrow button to highlight it, then press Return, or select the suggestion with your cursor.

**3.** To select a Web Intelligence suggestion, press the down arrow button to highlight it, then press Return.

#### **To enter a formula in the Formula toolbar by using drag and drop**

• Drag reports objects onto the Formula toolbar.

#### **Note:**

You cannot drag objects to the Formula toolbar in Web Intelligence Interactive.

When you release an object, it appears in the Formula toolbar at the cursor position as if you had typed it directly.

### **To build a formula using the Formula Editor**

- **1.** Click the **Open Formula Editor** button on the Formula toolbar to display the Formula Editor.
- **2.** Select the cell on the report where you want to include the formula.
- **3.** In the **Data**, **Functions** and **Operators** panes, double-click the report objects, functions and operators you want to include in the formula, or type the formula directly.

For example, to create the formula =Average ([Revenue]), double-click the Average() function, then double-click the Revenue object. When you double-click a function to include it in a formula, Web Intelligence places the cursor between the function parentheses.

## **Working with variables**

### **To create a variable from a formula**

- **1.** Display the Formula toolbar.
- **2.** Type your formula in the Formula toolbar or select a cell containing a formula.
- **3.** Click **Create variable** on the Formula toolbar

The "Create Variable" (Java Report Panel or Web Intelligence Rich Client) or "Variable Editor" (Web Intelligence Interactive) dialog box appears.

- **4.** Type the variable name in the **Name** box.
- **5.** Select the variable type by selecting **Dimension**, **Measure** or **Detail**.
- **6.** If you select **Detail**, an "Associated Dimension" box appears. Click **...** next to the box to open the "Objects and Variables" dialog box and select the dimension you want to associate with the detail.
- **7.** Click **OK**.

The variable appears in the list of report variables in the **Data** tab.

### **To create a variable using the Variable Editor**

- **1.** Click **Show Variable Editor** on the **Reporting** toolbar (Java Report Panel or Web Intelligence Rich Client) or **Variable** > **New** on the **Available Objects** tab of the Left Panel (Web Intelligence Interactive).
- **2.** Type your formula in the **Formula** pane or use the functions and operators on the **Functions** and **Operators** tab to build the formula.
- **3.** Type the variable name in the **Name** box.
- **4.** Select the variable type by selecting **Dimension**, **Measure** or **Detail**.
- **5.** If you select **Detail**, an **Associated Dimension** box appears. Click **...** next to the box to open the **Objects and Variables** dialog box and select the dimension you want to associate with the detail.
- **6.** Click **OK**.

The variable appears in the list of report variables.

### **To edit a variable**

- **1.** Select the variable in the list of report variables (on the **Data** tab in the Java Report Panel/Web Intelligence Rich Client or the **Available Objects** tab on the Left Panel in Web Intelligence Interactive).
- **2.** Click the right mouse button and click **Edit (Variable)** on the shortcut menu.

The Variable Editor appears.

- **3.** Edit the variable.
- **4.** Click **OK** to save the new variable definition.

### **To delete a variable**

- **1.** Select the variable in the list of report variables (on the **Data** tab in the Java Report Panel/Web Intelligence Rich Client or the **Available Objects** tab on the Left Panel in Web Intelligence Interactive).
- **2.** Click the right mouse button and click **Delete** on the shortcut menu.

# Drilling on report data

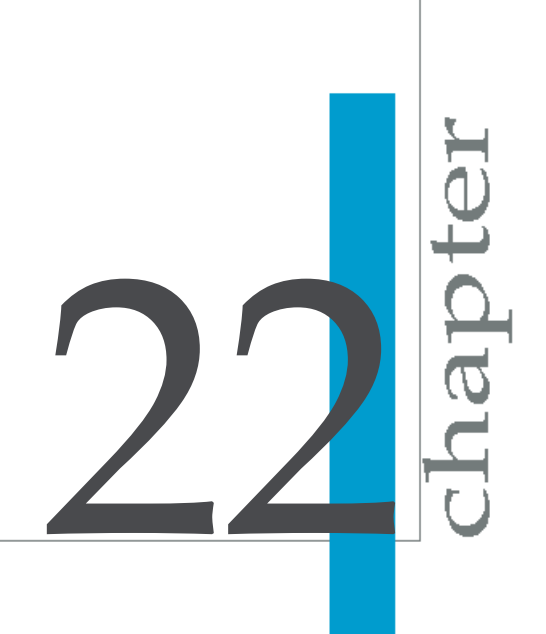

## **What is drill?**

You use drill to analyze the results displayed in reports. Drilling on reports lets you look deeper into your data to discover the details behind a good or bad summary result displayed in tables, charts, or sections.

#### **Example: Why did sales of accessories, outwear, and overcoats rise in Q3?**

You work for a US national fashion retail chain, and are in charge of sales of accessories, outerwear and overcoat clothing lines in western states. You see that revenue is much higher for Q3 than the other quarters.

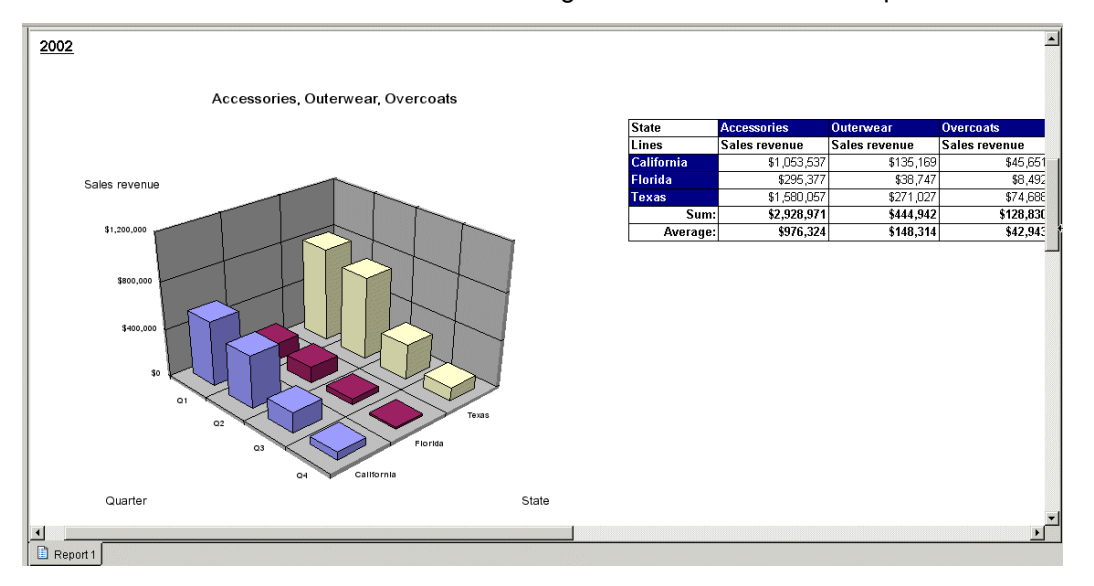

To understand why, you drill down to look at the factors behind the result.

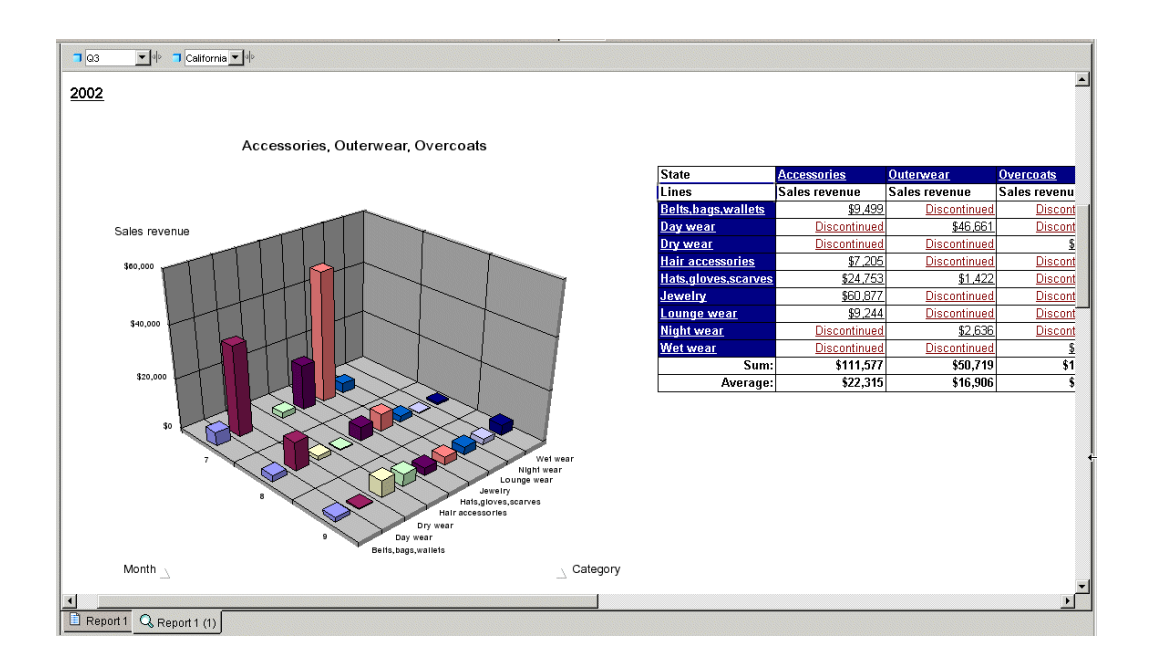

You see that jewelry sales escalated in July (month #7).

## **Scope of analysis**

The scope of analysis for a query is extra data that you can retrieve from the database to give more details on the results returned by each of the objects in a query. This extra data does not appear in the initial result report, but it remains available in the data cube, so you can pull this data in to the report to allow you to access more detail at any time. This process of refining the data to lower levels of detail is called drilling down on an object.

In the universe, the scope of analysis corresponds to the hierarchical levels below the object selected for a query. For example, a scope of analysis of one level down for the object Year, would include the object Quarter, which appears immediately under Year.

You can set this level when you build a query. It allows objects lower down the hierarchy to be included in the query, without them appearing in the **Results Objects** pane. The hierarchies in a universe allow you to choose your scope of analysis, and correspondingly the level of drill available.

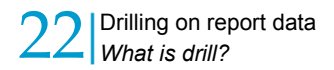

In the Java Report Panel and in Web Intelligence Rich Client, you can also create a custom scope of analysis by selecting specific dimensions for the **Scope of Analysis** pane.

#### **Note:**

You cannot set the scope of analysis when working in query drill mode because this drill mode causes Web Intelligence to modify the scope dynamically in response to drill actions.

#### **Levels of scope of analysis**

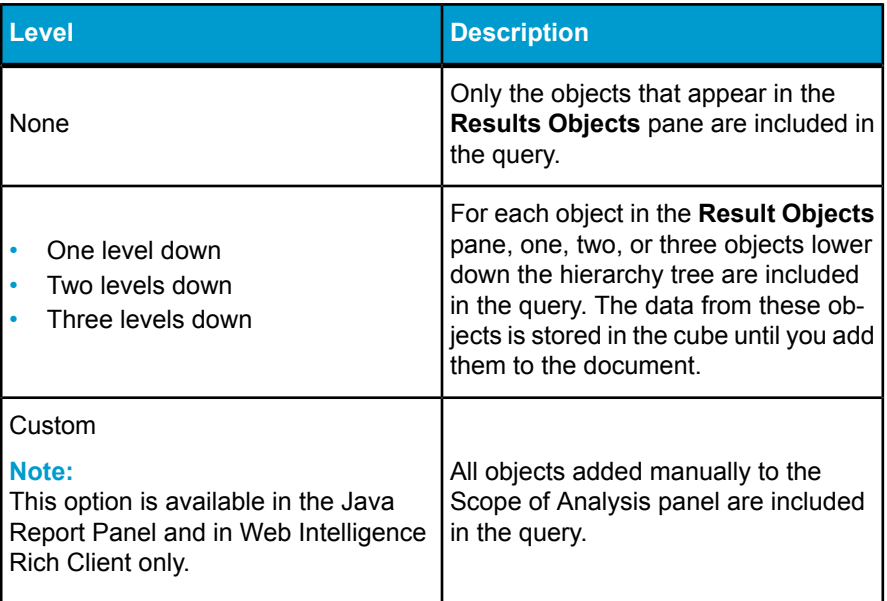

You can set the following levels for scope of analysis:

Including a scope of analysis in a document increases the document size significantly. This is because the data necessary for the scope you specify is saved with the document, even though it is not visible in the reports unless you start drill mode and drill down to the data to display the corresponding values.

In order to minimize the size of documents and optimize performance, we recommend that you only include a scope of analysis in documents where you are certain that users will need to drill.

We suggest the following method because it will be easier for you to set the scope of analysis seeing the hierarchy of the classes and objects.

### **To set the scope of analysis**

**1.** Click **Show/Hide Scope of Analysis Pane**onthe Query toolbar todisplay the **Scope of Analysis** pane.

All the dimensions in the **Result Objects** pane appear in the **Scope of Analysis** pane. This corresponds to the default scope of analysis - None. (There are no additional levels available for analysis.)

**2.** Select the analysis level from the **Scope level** list at the top-right corner of the **Scope of Analysis** pane.

The objects hierarchically below the objects in the **Result Objects** pane appear in the **Scope of Analysis** pane down to the number of levels you selected.

**3.** To add selected dimensions to the scope of analysis or create a custom scope of analysis, select dimensions in the Query Manager and drag them across to the **Scope of Analysis** pane.

## **Drill paths and hierarchies**

When you analyze data in drill mode, you move along a drill path. These paths are based on the dimension hierarchies set by the designer of the universe. Universe designers organize objects in classes in a hierarchy with the most summary objects at the top and the most detailed at the bottom. So if you want to make a high-level report, you know that your query should include objects at the top of the list. If you want to see more detailed information, you can then switch to Drill mode and drill down on each dimension value displayed in the reports.

For example, if the data from [Quarter] did not sufficiently explain a result, you could drill down to [Month] or [Week], depending on how the universe designer set up the hierarchy. When you drill to a different level, measures, such as a [Revenue] or [Margin], are recalculated accordingly.

Drill paths usually follow the same hierarchy order as the classes on a universe. For example, a class called Time typically includes the [Year] dimension at the top of the class, followed by the [Quarter], [Month], and [Week] dimensions. The hierarchies for drill within the Time hierarchy typically follow the same order, because users want to drill annual results to analyze details for quarter, month, and so on. However, the universe designer can also define custom hierarchies.

#### **Note:**

A dimension can belong to several hierarchies. When you drill a result on a dimension that belongs to more than one hierarchy, Web Intelligence prompts you to select the drill path.

#### **To view drill hierarchies**

- **1.** Open a document in Edit mode.
- **2.** Verify you are in Query View.
- **3.** Click the **Data** tab.
- **4.** Click the **Hierarchies** radio button.

## **To switch to drill mode**

To start drilling on a report you either switch to Drill mode or, if the report is saved in Drill mode, drill directly.

- **1.** With a document open, verify you are in Report View.
- **2.** Select the report you want to drill.

The **Drill** button appears in the Web Intelligence toolbar.

**3.** Click the **Drill** button (you can also select **Analysis** > **Drill** in Web Intelligence Rich Client).

#### **Note:**

When you open a document that was saved in Drill mode, the document opens in Drill mode if you have the right to drill on documents. If not, it opens in Results view..

By default, a drill icon appears on the tab of the drillable report. Depending on the drill options you selected on the Web Intelligence Document Preferences page in InfoView, Web Intelligence either makes the selected report drillable or creates a duplicate of the selected report, in drill mode.

#### **Related Topics**

• *Start drill session on a [duplicate](#page-33-0) report option* on page 34

## **Retrieving more levels of data to the report**

When you are drilling a Web Intelligence report, you may want to drill up or down to a dimension that lies outside the scope of analysis defined for the document. To return the additional data, Web Intelligence must run a new query that includes the additional dimension(s) you specify. This is called extending the scope of analysis.

You can extend the scope of analysis during your drill sessions only if your security profile allows you to do so. Your security profile is controlled by your BusinessObjects Enterprise administrator.

If your Drill options are not set to display the Extend the Scope of Analysis prompt message during drill, you will not be given the option to select filters if you drill beyond the data already available in the document. In this case, Web Intelligence immediately runs a new query and returns data for all the values on the dimensions you are drilling.

### **To drill out of the scope of analysis**

**1.** Hold your mouse cursor over a dimension value that is at the end of the scope of analysis.

A ToolTip informs you that a new query is necessary to return the additional data to the document.

**2.** Drill on the dimension.

If your Drill options are set for Web Intelligence to prompt you when a drill action requires a new query, the Extend the Scope of Analysis dialog box appears.

The dialog box lists the dimensions in the hierarchy above and below the drilled value. The dimensions already included in the document are checked. The dialog box also displays the filters that you can select to filter the new query.

**3.** Select the check boxes next to the dimensions you want to drill.

- **4.** Select the check boxes next to the filters you want to use to filter the query.
- **5.** Click **OK**.

Web Intelligence runs a new query and returns the additional data to the document and the results for the dimension you drilled to appear on the table.

## **To choose a drill path when more than one is available**

A dimension can belong to multiple hierarchies. When you drill down on such a dimension value, Web Intelligence does not know which drill path to follow. You must define the drill path.

#### **Note:**

If the dimension value you choose to drill on is the result of a previous drill, the drill path is already known. Therefore you do not need to select a drill path.

**1.** Drill on the dimension.

The "Select Drill Path" dialog box appears. The dialog box lists the dimensions in the hierarchy above and below the drilled value. A check box appears next to each dimensions below the current dimension you are drilling, so that you can select which of these dimensions you want to retrieve from the database, in order to continue your drill action. The dialog box also displays the filters that you can select to filter the new query.

- **2.** Select the path you want to drill.
- **3.** Click **OK**.

## **To take a drill snapshot**

• Click **Snapshot** on the main toolbar.

Web Intelligence makes a copy of the current state of the drilled report as a seperate report.

## **Drilling on dimensions in tables and sections**

Dimensions typically represent character-type data, such as customer or business names, and dates. Web Intelligence makes calculations based on the dimensions in a report. For example, if you create a report that calculates a region's total sales revenue for a given year, Web Intelligence calculates the [Sales revenue] measure based on the two dimensions: [State] and [Year].

When you drill on a dimension to see the more data behind the displayed result, the sales revenue is calculated according to the values to which you drill. If you drill on [Year] in the above example, Web Intelligence calculates and displays sales revenue by state and quarter, because [Quarter] is the next dimension in the time hierarchy below [Year].

#### **Note:**

You cannot drill on detail objects.

### **Drilling down**

You drill down to see the lower-level data that makes up the summary results displayed on reports. This helps explain why high or low results occurred.

#### **Example: Using drill analysis to find out why sales decreased dramatically in 2003**

In this example, you receive a report that shows sales revenue results for the accessories line at the eFashion retail store. The following crosstab shows that the Accessories line decreased in 2003.

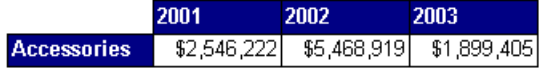

To analyze more precisely when the decrease occurred, you drill down on the cell value 2003, to view the detailed data for each quarter.

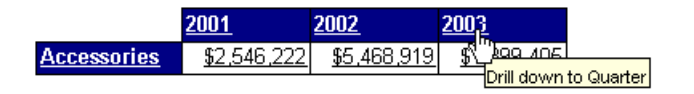

When you drill down on the cell value 2003, a filter appears in the Drill toolbar to show that the quarterly values you have drilled to are filtered for the year 2003. The drilled chart clearly shows that the problem arose in Q4 of 2003.

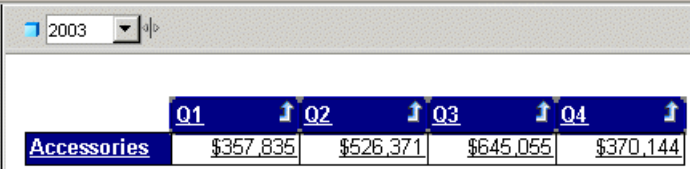

To find out which of the of the categories within the Accessories line was responsible for the drop in revenue, you drill down again on the cell value Accessories.

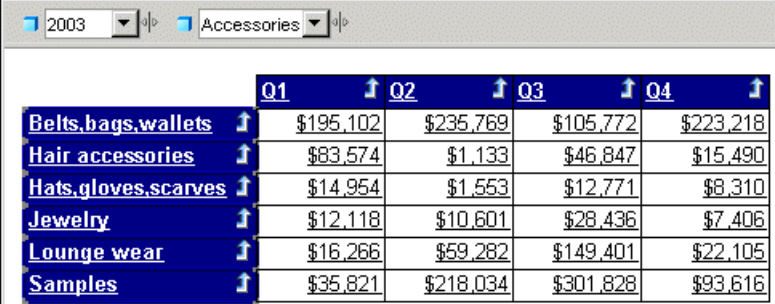

The drilled crosstab shows which categories were responsible for low revenue in Q4.

#### **Note:**

If you try to drill to a dimension that is already displayed in another column or row of the same table, Web Intelligence automatically displays the next available dimension in the drill path.

#### **To drill down on a dimension value in a table or section cell**

- **1.** Verify you are in Drill mode
- **2.** On a table or section cell, place your pointer over the dimension value on which you want to drill.

A ToolTip appears, showing the next dimension in the drill path. If the drilled report includes dimensions from multiple data providers, the ToolTip displays the name of the query and the dimension for the value.

**3.** Click the value.

The drilled table or section displays data one dimension level down. The Drill toolbar, at the top of the report, displays the values from which you drilled. These values filter the values displayed on the drilled table.

### **Drilling up**

You drill up on a dimension value to see how the more detailed data aggregates to a higher-level result. For example, you may have drilled down on Year to examine data for each quarter. If you want to see how this data aggregates to yearly results, you can drill up.

When you drill up on a dimension value, you move along the drill path from lower- to higher-level data. For example, you may have drilled down on [Year] to [Quarter]. If you drill up on [Quarter], you return to [Year].

You can only drill up on a dimension value if you have previously drilled down to that dimension, or you have defined the appropriate drill path in the scope of analysis.

#### **To drill up on a dimension value**

- **1.** Verify you are in Drill mode.
- **2.** On a table or section cell, right-click the dimension value on which you want to drill up, then on the shortcut menu click **Drill up** , or click the Drill Up icon next to the dimension value you want to drill up.

If the table is a crosstab without headers that display the names of the dimensions on the table, then the Drill Up icon appears next to each value from which you can drill up.

The report now displays data one dimension level up. The filters that filtered the value you drilled up from, are removed from the Drill toolbar.

## **Drilling by**

When you drill down or up, you move through a hierarchy one dimension at a time. However, you can get another view of the data by slicing it in a different way, and then look at the data in other hierarchies. To do this, you drill by the other dimensions that interest you.

#### **Note:**

You can only Drill by to a dimension that is included in the scope of analysis of the document.

#### **Example: Drilling by the Products hierarchy to slice sales revenue results by product**

You work as regional manager for California in a retail clothing store, and have been sent the following report that shows quarterly sales revenue by state:

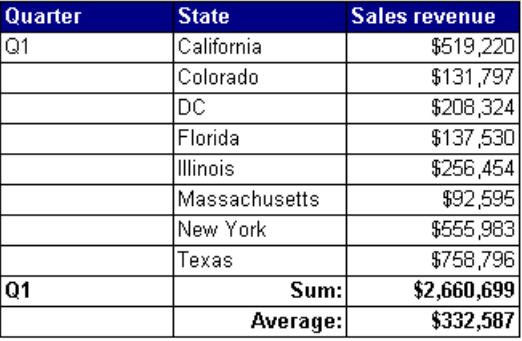

#### 2001

You are only interested in analyzing the results in the state of California. In addition, you want to analyze the sales revenue broken down by each product line you sell. To drill on California data, you place your pointer on the table cell that says California.

If you drilled down now, however, you would drill to results for each city within California, because [City] is the dimension below [State]. Instead, you select Drill by from the drill menu and then you navigate through the dimensions on the Products hierarchy by selecting the sub-menus until you reach the [Lines] dimension.

#### 2001

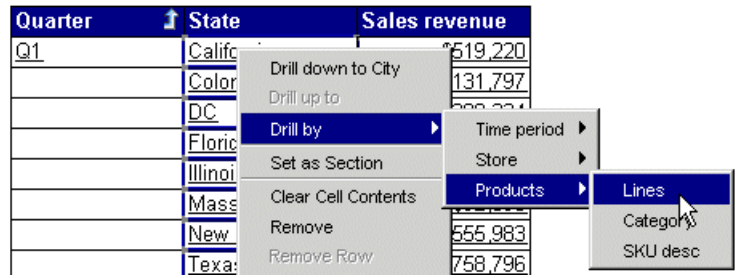

The drilled report displays the detailed sales revenue results for each product line sold in California.

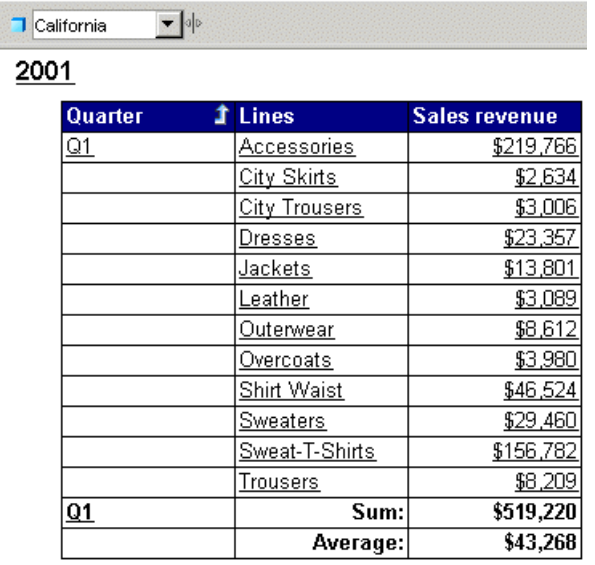

#### **To drill by a dimension value**

- **1.** Verify you are in Drill mode.
- **2.** On a table or section cell, right-click the dimension value you want to drill by.

A shortcut menu appears, displaying the available drill paths.

- **3.** Place your pointer on **Drill by**, then on the class to which you want to drill.
- **4.** Click the dimension to which you want to drill.

The report now displays data for the dimension to which you drilled.

## **Drilling on measures in tables and sections**

When you drill on a measure value, Web Intelligence performs the drill action one level down for each related dimension in the block and displays the new measure calculation for the displayed dimensions.

#### **Example: Drill on annual sales revenue results to see the breakdown by city and quarter**

For example, you drill down on the year 2003 sales revenue value for California, which is displayed on a crosstab that shows sales revenue by year in by state.

The drilled report displays sales revenue by quarter by city for California – the state on which you drilled.

### **To drill down on a measure value**

- **1.** Verify you are in Drill mode.
- **2.** Place your pointer over the measure value on which you want to drill.

A ToolTip appears, displaying the next dimension(s) in each related drill path

**3.** Click the measure value.

Your report now displays data one dimension level down. The table headers display the names of the dimensions you drilled to and the drill up arrow, which indicates you can drill back up to the summary results if wished. The Drill toolbar displays the values that filter the results displayed on the drilled table or section.

### **To drill up on a measure value**

- **1.** Verify you are in Drill mode.
- **2.** Right-click the measure value on which you want to drill up, then click the **Drill up** option on the shortcut menu, or click the **Drill Up** icon next to the measure value you want to analyze.

The drilled table now displays data one dimension level up.

## **Synchronizing drill across multiple tables and charts**

A Web Intelligence report can contain several tables or charts. The generic term used to refer to tables and charts in this guide is a block. There are two ways to drill on a report with multiple blocks:

- drill simultaneously on each block in the report the contains the drilled dimension
- drill on only the current block of data

You set how Web Intelligence performs drill on reports with the Synchronize drill on report blocks option.

If you set Web Intelligence to synchronize drilling across a report, you drill on each block in the report containing that drilled dimension. The next dimension in the drill path replaces the previous dimension in all blocks of the report.

If you set Web Intelligence not to synchronize drilling on all blocks in a report, the next dimension in the drill path replaces the previous dimension only in the current block of the report.

#### **Related Topics**

• *[Synchronize](#page-33-1) drill on report blocks option* on page 34

## **Drilling on charts**

Drilling down, up, or by on a chart, provides you with a graphical explanation for why summary results are particularly high or low.

You can drill on:

- dimensions by drilling on chart axes
- dimensions by drilling on the chart legend
- measures by drilling on the data bars or markers in the body of the chart

You cannot Drill by dimensions on chart axes. However, you can Drill by dimensions on chart legends.

#### **Related Topics**

• *Drilling on axis [legends](#page-240-0)* on page 241

### **Drilling on dimensions via chart axes**

On 2D charts, you can drill on dimensions via the X-Axis. On 3D charts, you can drill on dimensions via the X-Axis and the Z-Axis. Charts can contain one or multiple dimensions on a single axis. When an axis contains multiple dimensions, each possible combination of the dimension values appear on the axis (this is sometimes referred to as a cartesian product).

When you drill on an axis value with multiple dimensions, the drilled results are filtered by both dimensions.

#### **To drill on a chart axis**

- **1.** Verify you are in Drill mode.
- **2.** Place your pointer over the dimension value on which you want to drill.
- **3.** If you want to drill down on the dimension value, click the value. If you want to drill up on the dimension value, right-click the value then select **Drill Up**. If you want to drill down on the dimension value, right-click the value then select **Drill Down**. If you want to drill by the dimension value, right-click the value then select **Drill By**

#### **Note:**

Drill by is not available if the axis has multiple dimensions.

### **Drilling on measures in charts**

You can drill on the measures displayed on the following types of chart:

- bar charts by drilling on the bars
- line and radar line charts  $-$  by drilling on the data markers
- $\cdot$  pie chart by drilling on the segments

When you drill on measures, Web Intelligence performs the drill action on each dimension displayed on the chart axes. The new measure calculations displayed on the bars or data markers on the drilled chart, correspond to the lower- or higher-level dimensions to which you drilled. The chart axis labels display the names of the drilled dimensions.

#### **Example: Analyze detailed information for the sales revenue measure on a chart**

For example, this 3D bar chart displays values for the [State] dimension on the X-Axis and displays values for the [Lines] dimension on the Z-Axis. This means that the chart bars display values for sales revenue per state per line.

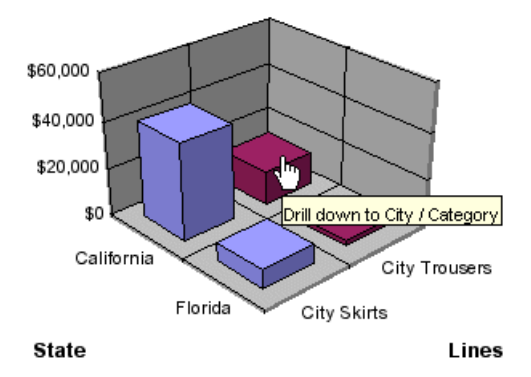

Building Reports with Web Intelligence Rich Client 239

As the example below shows, when you drill down on the bar for "City Trousers□? in "California□? you also drill down from [State] to [City] on the X-Axis and from [Lines] to [Category] on the Y-Axis.

The drilled chart displays sales revenue per city per category for the "City Trousers□? clothing line.

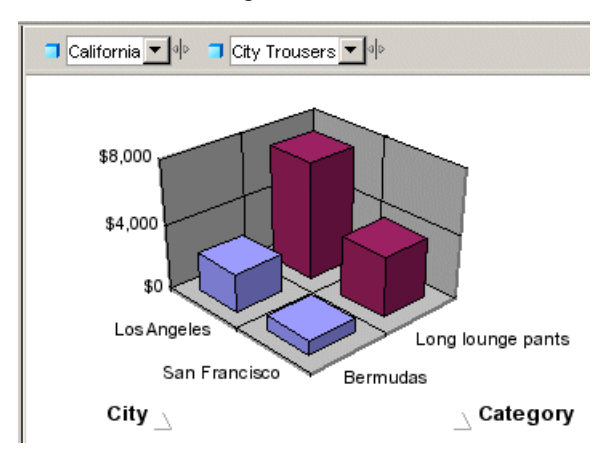

#### **To drill on a measure in a chart**

- **1.** Verify you are in Drill mode.
- **2.** Place your pointer on the measure value on which you want to drill.

On charts, each measure is represented by a bar (on bar charts) or by a data marker (on a line charts and radar line charts).

**3.** If you want to drill down on the measure value, click the bar or data marker. If you want to drill up on the measure value, right-click the bar or data marker, and then click **Drill up**.

#### **Limitations when drilling measures on charts**

When you drill on charts that are not bar charts, Web Intelligence may perform the drill action only on certain dimensions instead of performing the drill action on all of the dimensions on the chart axes. When you drill on measures in the following chart types, Web Intelligence only performs the drill action on the values in the axis legend:

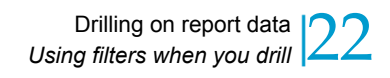

- area charts 2D, 3D, and stacked
- radar and scatter charts all types

#### **Note:**

You cannot drill on measures in 3D surface charts.

### <span id="page-240-0"></span>**Drilling on axis legends**

You can drill on charts via the chart legend whenever the legend lists the dimensions displayed on the chart. When the chart legend lists the measures displayed on the chart, drilling on the legend is not possible.

Drilling on a legend is useful, if you are working with a pie chart, because the axis labels, which display the names of the dimensions represented by each pie segment, are not often displayed.

#### **Note:**

You can only Drill by on a chart legend, if there is a single dimension on the axis.

#### **To drill on an axis legend**

- **1.** Verify you are in Drill mode.
- **2.** Place your pointer over the value on which you want to drill.
- **3.** To drill down the dimension value, click the color associated with the value. To drill up the dimension value, right-click the color associated with the value, then click **Drill up** ; or click the **Drill Up** icon. To drill by the dimension value, right-click the color associated with the value, then click **Drill by** .

## **Using filters when you drill**

When you drill on a dimension or measure value in a table or chart, Web Intelligence filters the drilled results by the dimension or measure you drilled on. The filter is applied to all of the results displayed on the drilled report.

Filters appear as list boxes in the Drill toolbar. Each list box contains the values associated with that filter. You select the data displayed in a table or chart by choosing the appropriate values from the list boxes.

#### **Note:**

You can also use the Drill toolbar outside Drill mode to quickly add simple report filters to reports. In this context the toolbar is known as the Report Filter toolbar.

#### **Example: Filtering drilled reports by different US states**

For example, if you drill down on a table cell displaying "California, $\square$ ? to view results for cities in California, Web Intelligence filters the values in the entire report for California and only displays results for California in the report.

By changing the value of each filter, you can then see data for other values on the drilled dimension. For example, you can select Colorado in the filter on State.

#### **Note:**

If the drilled report includes dimensions from multiple data providers, a ToolTip appears when you rest your cursor on the value displayed on the filter. The ToolTip displays the name of the query and the dimension for the value.

#### **Related Topics**

• *To create [simple](#page-202-0) report filters* on page 203

### **To change a filter value on the Drill toolbar**

- **1.** Verify you are in Drill mode.
- **2.** In the Drill toolbar, click the drop-down arrow relating to the dimension you want to filter.
- **3.** Click the value you want.

### **To add or remove a drill filter**

- **1.** Verify you are in Drill mode.
- **2.** Drag the dimension containing the values around which you want to filter your report and drop it onto the Drill toolbar.

A list box for the new filter appears on the Drill toolbar. You can select a value from the list of values to filter the results displayed on the drilled table, chart, or report.

**3.** To remove a drill filter, drag the dimension away from the Drill toolbar.

## **Saving reports with drill filters**

When you save a document with reports in drill mode, Web Intelligence maintains any filters that have been generated during drill. When you open a document saved in drill mode, Web Intelligence displays the Drill toolbar on the drilled reports showing the filters generated during the last drill session.

#### **Note:**

Documents saved in drill mode take longer to open than documents saved in results mode.

## **Refreshing data in a drilled report with prompts**

Some Web Intelligence reports contain prompts. When you refresh the document, the prompt(s) require(s) you to specify the value(s) you want to retrieve from the database and return to the report(s) in the document. For example, a prompt can require you to specify a year, for which you want to retrieve data. This drilled report shows values for Year 2003 – the year selected for the prompt.

If the drilled report is filtered for Year 2003, and you then refresh the document and select year 2002 to answer the prompt, Web Intelligence retrieves results for 2002 instead of 2003. The drilled report then displays values for 2002.

## **Drilling with query drill**

## **Query drill defined**

You can set Web Intelligence to drill in query drill mode, which behaves differently from the standard drill mode described so far in this chapter. When you activate query drill, Web Intelligence drills by modifying the underlying query (adding and removing dimensions and query filters) in addition to applying drill filters.

#### **Example: Drilling down from month to week**

In this example, Month is the lowest dimension currently available in the query from a time hierarchy, and Week is the dimension immediately below it in the hierarchy.

If you drill down on Month  $=$  January, three things happen:

- Web Intelligence adds Week to the query scope of analysis.
- Web Intelligence adds a query filter to restrict Month to January.
- Web Intelligence adds a drill filter to restrict Month to January.

If you drill up from Week to Month, the process is reversed:

- Web Intelligence removes Week from the query scope of analysis.
- Web Intelligence removes the query filter.
- Web Intelligence removes the drill filter.

#### **Note:**

Drill filters are not strictly necessary in query drill mode. Web Intelligence applies them for consistency with standard drill mode. For example, the DrillFilters function returns the correct value in query drill mode because Web Intelligence applies drill filters to match the query filters.

#### **When do you use query drill?**

You use query drill when your report contains aggregate measures calculated at the database level. It is designed in particular to provide a drill mode adapted to databases such as Oracle 9i OLAP, which contain aggregate functions that Web Intelligence either does not support, or cannot calculate accurately at the report level during a drill session.

The kinds of aggregate functions that are candidates for drilling in query drill mode are: percentages, distinct counts, ranks, standard deviations and variances, running aggregates, lead and lag functions. Because query drill modifies the query at each drill operation, it ensures that these aggregates are recalculated by the server each time you drill.

Query drill is also useful for reducing the amount of data that Web Intelligence must store locally during a drill session. Because query drill reduces the scope of analysis when you drill up, Web Intelligence is able to purge unecessary data.

#### **To activate query drill**

- **1.** Right-click on the document anywhere outside a table or chart and click **Document Properties** to display the **Document Properties** pane.
- **2.** Open the **Document Options** group within the tab.
- **3.** Check **Use query drill**.

If your report already has a scope of analysis defined, you see a message telling you to clear the scope of analysis before activating query drill.

### **Drilling with query drill**

#### **Drilling down with query drill**

When you drill down, query drill behaves similarly to standard drill at the point where the data moves outside the scope of analysis.

When Web Intelligence filters a drilled dimension in query drill mode it does so by adding a query filter in addition to a drill filter. For example, if you drill on Year=2001, Web Intelligence adds a filter at the query level to restrict the Year dimension to 2001. For this reason, the only value that appears in the drill toolbar for the drilled dimension is the value on which you drilled (in this case 2001). This is different from standard drill mode, in which all values of the dimension are visible in the toolbar. As a result, you cannot change filter values in query drill mode (for example, drill on Year=2001 then switch to Year=2003) as you can in standard drill mode.

Because query drill automatically extends the scope of analysis, you can use it only if your BusinessObjects XI administrator has granted you the the right to drill outside the scope. See your administrator for more details.

#### **Drilling up with query drill**

When you drill up, query drill removes dimensions from the query. For example, if you drill up from Month to Quarter, Web Intelligence removes Month from the query. This has two consequences:

• Query drill is incompatible with drill snapshots.

• Web Intelligence does not allow you to drill up beyond any dimension that appears as one of the report objects. For example, if your report displays Year, Quarter and Revenue, you cannot drill up from Quarter to Year because this would remove quarter from the list of report objects.

#### **Related Topics**

• *Query drill and drill [snapshots](#page-245-0)* on page 246

#### <span id="page-245-0"></span>**Query drill and drill snapshots**

Do not use drill snapshots when working in query drill mode, because query drill means that snapshots cannot be guaranteed to stay the same.

In query drill mode, snapshots change when you drill up beyond a dimension that you included in a snapshot. Because the drill up removes the dimension from the underlying query, it also removes the dimension from the snapshot.

#### **Query drill and other reports based on the same data provider**

If your document contains other reports that contain dimensions on which you drill in query drill mode, these reports are affected because the query drill modifies the dimensions they contain.

You can avoid this (at the cost of retrieving duplicate data into Web Intelligence) by creating a new data provider and rebuilding the other report against it. Now when you drill in query drill mode, the other report remains unaffected.

#### **Example: Drilling on a dimension that appears in another report**

If you have two reports based on a query that contains Year, Quarter and Sales Revenue, and you use query drill to drill down to Year = 2001 on the first report, Web Intelligence also filters the data for Year in the second report to include 2001 only.

# Merging dimensions from multiple data providers

23

IOI

## **Merged dimensions defined**

You can include multiple data providers in a Web Intelligence document. You often need to synchronize the data returned by these data providers. You do this by incorporating common dimensions into a merged dimension.

Merged dimensions and data synchronization were introduced in Web Intelligence XI R2. They enormously increase the power and flexibility of Web Intelligence by allowing you to synthesise data from different sources in the same report, rather than simply including the data.

For example, if you have one database that contains detailed customer information and another database that contains sales data, you can synchronize the two data sources around the customer.

## **When to merge dimensions**

You merge dimensions when your report draws related data from different data providers. For example, you have a report showing revenue and sales targets. The report contains sections based on the year, and each section shows revenue and sales targets. If revenue and sales target data comes from two different data providers, Web Intelligence does not know that it is related. You tell Web Intelligence that the data is related by merging the two data providers on the common dimension, year.

When you merge dimensions, Web Intelligence creates a new dimension that contains all the values from the original dimensions that make up the merged dimension. You use this dimension in reports as you use any other report object. You can add report objects from all the data providers synchronized through the merged dimension in the same block as the merged dimension.

## **Choosing which dimensions to merge**

The only restriction that Web Intelligence imposes on merged dimensions is that they must be of the same data type: for example, character data. But it does not make sense to merge unrelated dimensions even when their data types are the same. For example, it does not make sense to merge a

dimension containing customer names with a dimension containing sales regions.

Merged dimensions often have the same name in both data sources, but this is not obligatory. It can make sense to merge dimensions with different names if they contain related data.

To merge dimensions correctly you need to be aware of the semantics of the data (what the data refers to) in the different data sources. The dimension data types and names are an approximate guide only to dimensions' suitability for merging.

## **Merged dimension example**

The following example with two data providers illustrates the effect of merging dimensions:

#### **Example: Merging City dimensions**

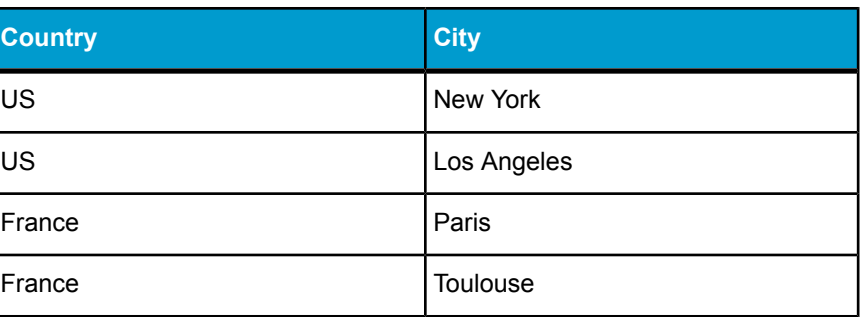

Data Provider 1:

#### Data Provider 2:

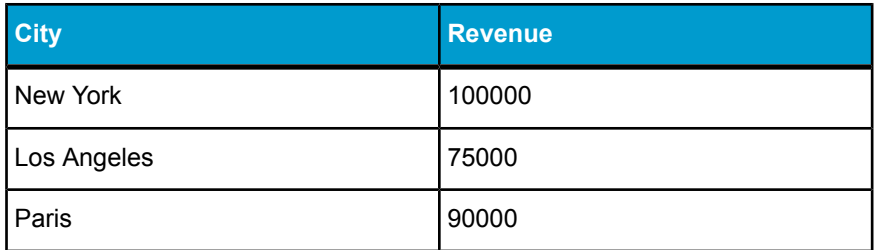

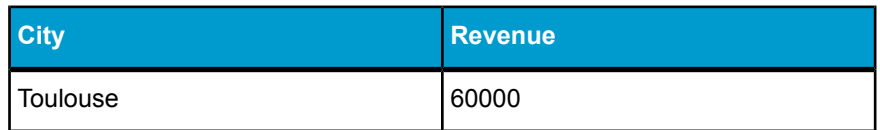

If you merge the City dimensions and display the Country, merged City dimensions and Revenue measure in a table, Web Intelligence returns the following result:

If the City dimensions are not merged, Web Intelligence displays the following result:

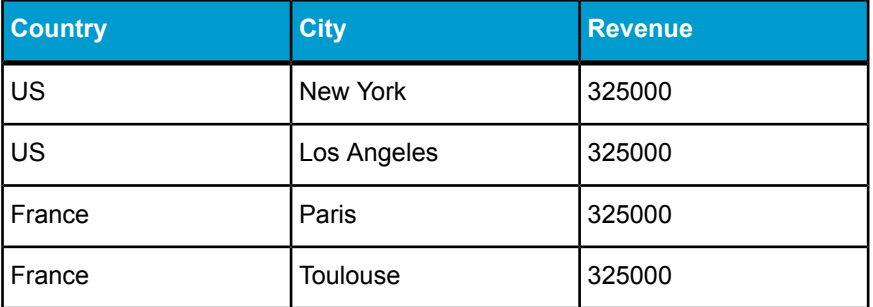

Because there is no link between the two data providers through a merged dimension, Web Intelligence is unable to relate the city revenues to countries. As a result Web Intelligence displays the total revenue against each Country/City pair.

If the City dimensions are merged, Web Intelligence displays the following result:

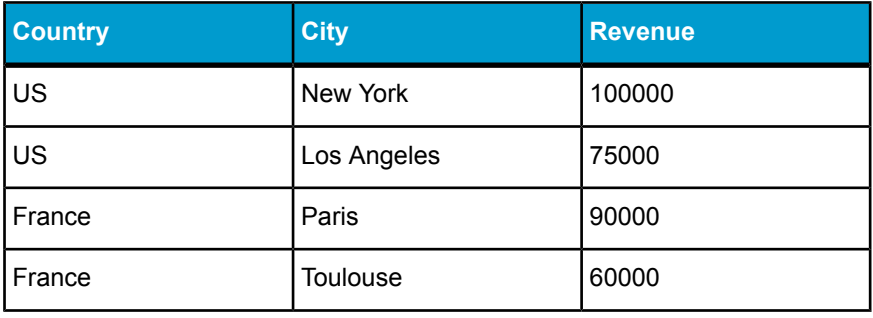

## **Forcing merged calculations with the ForceMerge function**

By default, Web Intelligence does not account for merged dimensions in calculations if the merged dimensions do not explicitly appear in the calculation context.

#### **Example: Calculating revenue with ForceMerge**

This example has two data providers as follows:

#### Data Provider 1:

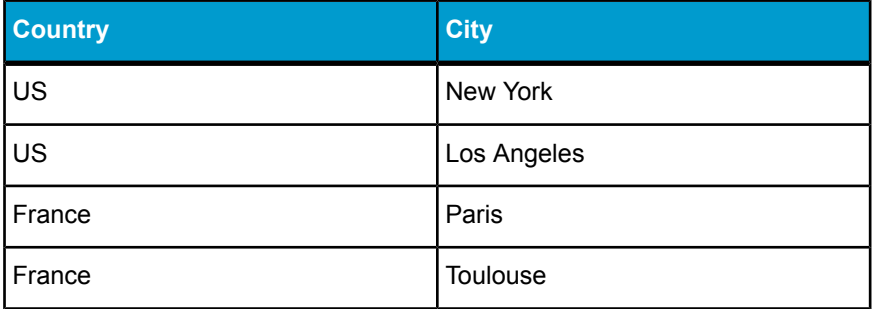

#### Data Provider 2:

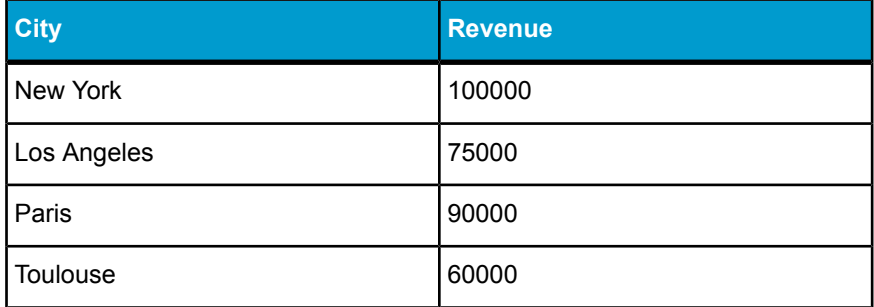

If you merge the [City] dimensions, then create a table with [Country] and [Revenue], Web Intelligence displays the following result:

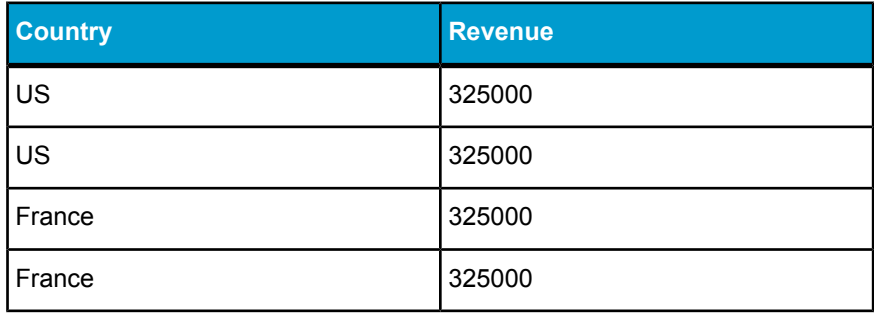

Because [City], the merged dimension, does not appear in the table, Web Intelligence does not take the merge into account when calculating revenue. Web Intelligence lists the total revenue in the second data provider against each country.

To display the correct result, replace [Revenue] in the second column with the formula ForceMerge([Revenue]):

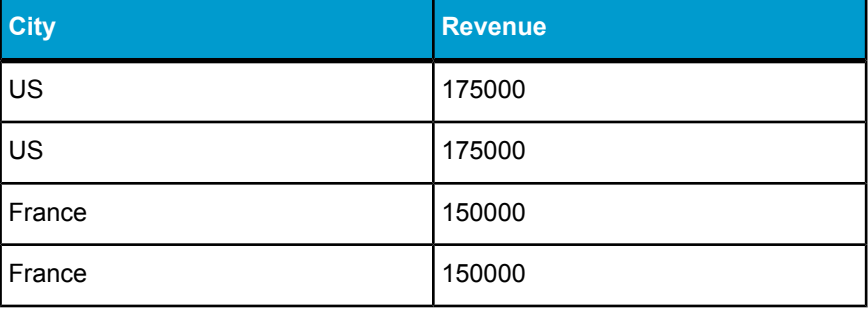

Web Intelligence now takes the relationship between countries and cities into account when calculating revenue.

#### **Note:**

If [Revenue] is a smart measure in the above example,  $\text{ForceMerge}$  ([Rev enue]) returns #MULTIVALUE. This is because the grouping set (Country) does not exist for the [Revenue] measure. ForceMerge ([smart\_measure]) always returns #MULTIVALUE, unless by chance no aggregation is required to calculate the measure.
# **Creating, editing and deleting merged dimensions**

### <span id="page-252-0"></span>**To merge dimensions**

**1.** Click **Merge Dimensions**onthetoolbar (youcanalsoselect**Data** > **Merge Dimensions** in Web Intelligence Rich Client).

The "Merge Dimensions" dialog box appears.

**2.** Select the dimensions you want to merge in the boxes at the top of the dialog box.

When you select a dimension, all dimensions of different data types are disabled because you cannot merge dimensions of different data types.

- **3.** Click **Values** to view the values associated with the dimensions.
- **4.** Click **Merge**.

The "Create Merged Dimension" dialog box appears. You use this dialog box to specify the properties of the merged dimension.

**5.** Select the dimension in the **Source Dimension** drop-down list.

The source dimension provides the default name, description and number formats for the merged dimension.

- **6.** Type the merged dimension name in the **Merged Dimension Name** box and the merged dimension description in the **Description** box.
- **7.** Click **OK**.

The merged dimension name appears in the "Merged Dimensions" box and the dimensions that are part of the merged dimension appear in the boxes alongside it. Because an original dimension can be part of one merged dimension only, it no longer appears in the box above that lists the original dimensions in the query.

**8.** Click **OK** to close the "Merged Dimensions" dialog box.

Web Intelligenceadds the merged dimensions to the list of merged dimensions in the **Data** tab.

### **To define a merged dimension**

You define a merged dimension in the "Create Merged Dimension" dialog box.

- **1.** Type the merged dimension name in the **Merged Dimension Name** box.
- **2.** Type the merged dimension description in the **Description** box
- **3.** To use the name and description of one of the source dimensions in the merged dimension, select the source dimension from the **Source Dimension** list.
- **4.** Click **OK**.

### **To merge dimensions automatically**

You can set Web Intelligence to merge dimensions automatically under the following circumstances:

- The dimensions have the same name
- The dimensions have the same data type
- The dimensions are in the same universe
- **1.** Right-click outside any block or chart and click **Document Properties** on the popup menu.
- **2.** Click **Auto-merge dimensions**.

### **To edit a merged dimension**

- **1.** In the **Data** tab, select the dimension in the **Merged Dimensions** folder and click the right mouse button.
- **2.** Select **Edit Merged Dimension** from the menu. The "Merged Dimensions" dialog box appears.
- **3.** Edit the merged dimension.

#### **Related Topics**

• *To merge [dimensions](#page-252-0)* on page 253

### **To delete a merged dimension**

- **1.** Select the dimension in the **Merged Dimensions** folder in the **Data** tab and click the right mouse button.
- **2.** Select **Delete Merged Dimension** from the menu.

# **Understanding the effects of merged dimensions**

Data synchronization through merged dimensions adds enormous power to Web Intelligence. Merged dimensions also have implications for the results that Web Intelligence displays in certain situations. You need to understand these implications to work effectively with merged dimensions and synchronized data.

### **Synchronizing data providers with different aggregation levels**

You can synchronize data providers with different aggregation levels. This can have implications for the way in which Web Intelligence calculates measures.

#### **Example: Synchronizing data providers with different aggregation levels**

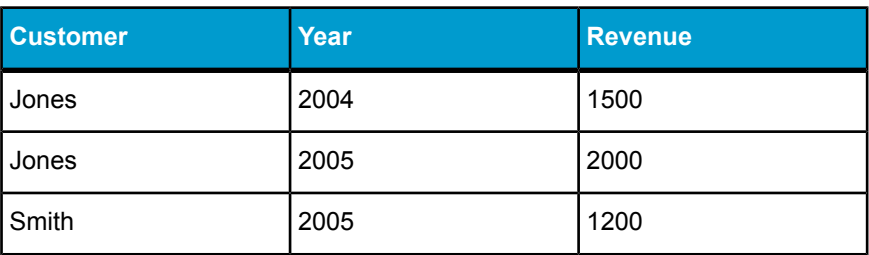

In this example you have two data providers as follows:

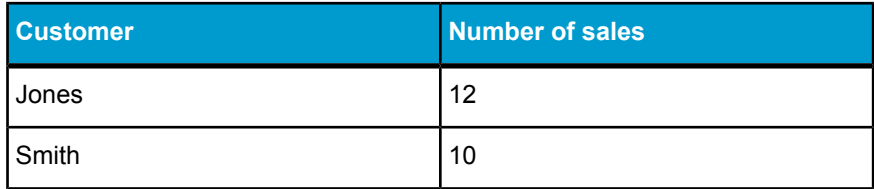

If you merge the two data providers and the table properties **Avoid duplicate rows aggregation** and **Show rows with empty dimension values** are unchecked, Web Intelligence returns the following:

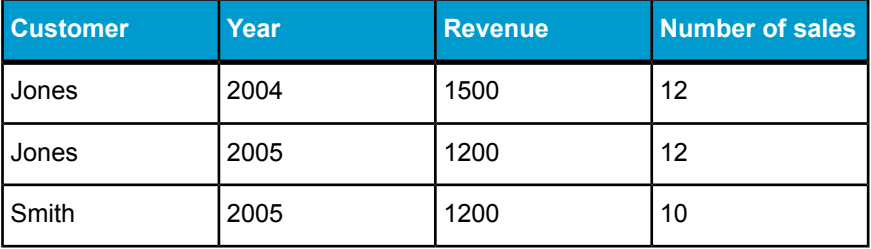

Web Intelligence cannot determine the number of sales per year for customer Jones because the data provider that stores the number of sales does not break them down by year. Web Intelligence therefore reproduces the total number of sales on each row.

#### **Note:**

Although the Number of Sales values are duplicated, if you add a standard calculation to the bottom of the column (for example a Sum or Average calculation), the result is correct.

One way of adressing this issue is to add the dimensions to the second data provider that allow Web Intelligence to calculate to the appropriate level of data. If this is not possible, you must be aware of any situations where Web Intelligence cannot aggregate the data to the necessary level of detail.

### **Detail objects and merged dimensions**

Detail objects are associated with dimensions and provide additional information about the dimension.

Web Intelligence XI R2 requires a one-to-one relationship between dimensions and details (this means that a detail object can have one value only for each value of its associated dimension) and does not take detail objects into account when synchronizing data. The following example illustrates why this is necessary.

Previous versions of Web Intelligence, as well as Desktop Intelligence and BusinessObjects, allow a one-to-many relationship between dimensions and details. If you migrate a report created using any of these products and the detail object contains multiple values, Web Intelligence places the #MULTIVALUE error in the detail cell.

#### **Example: Synchronizing data providers with detail objects**

In this example you have two data providers, and [Address] is a detail object related to [Customer]:

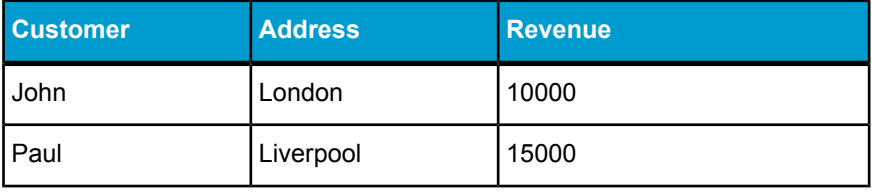

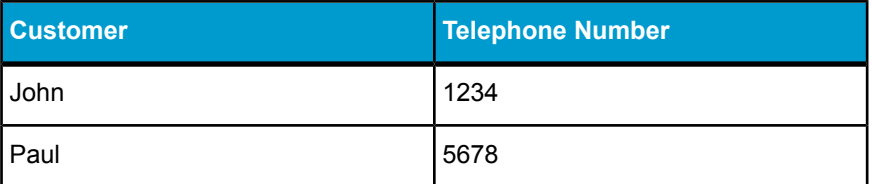

If you create a merged Customer dimension to synchronize the data providers, and Address can have more than one value for each customer, the result is ambiguous because there is no common value around which Web Intelligence can synchronize the data.

For example, Paul might have addresses in Liverpool and London, which means that there is no unique 'Paul' row with which Web Intelligence can synchronize Paul's telephone number. Paul has a different telephone number for each address, and Web Intelligence does not know which address to associate with the telephone number:

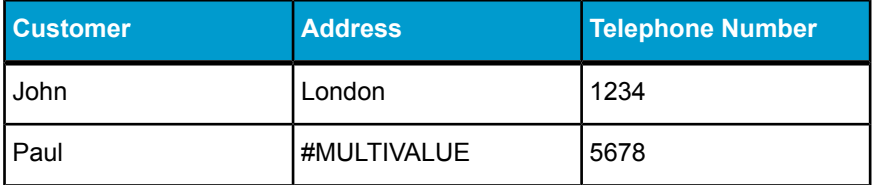

If the relationship between Customer and Address is one-to-one, Web Intelligence can ignore Address in the synchronization. This removes the ambiguity:

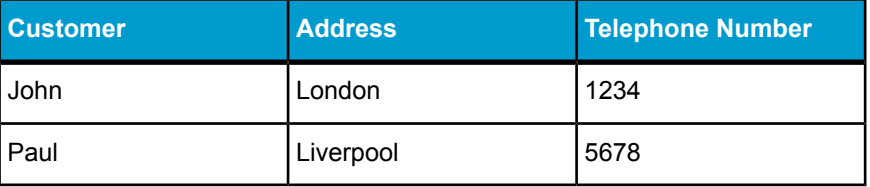

### **Incompatible objects and merged dimensions**

As a general rule, Web Intelligence does not allow you to place dimensions from different data providers in the same table. This is to avoid Cartesian products (the display of all possible combinations of values from unrelated objects) or other ambiguous results, depending on the universe structure.

You can always place measures from different data providers in a table. Web Intelligence calculates the measure depending on what dimensions are available. For example, if you place a measure in a table that contains no dimensions from the same data provider as the measure, Web Intelligence displays its total value in the table.

You can place a merged dimension in a table as long as the table contains other dimensions from a data provider that participates in the merge. You can also place details from different data providers in a table, as long as the details are associated with dimensions that participate in a merged dimension.

In certain situations, it can be valid to place a dimension from another data provider in a table, even when Web Intelligence does not permit this. This occurs when the incompatible dimension has a one-to-one or one-to many relationship with a dimension already in the table. The important point is that there is only one value of the incompatible dimension associated with the dimension in the table (one-to-one). On the other hand, the same value of the incompatible dimension can be associated with multiple values of the dimension in the table (one-to-many).

In the table below, the relationship between Address and Name conforms to these rules: Address has a one-to-one or one-to-many association with Name. There is no one-to-many association in the other direction, between Name and Address (one name with more than one address):

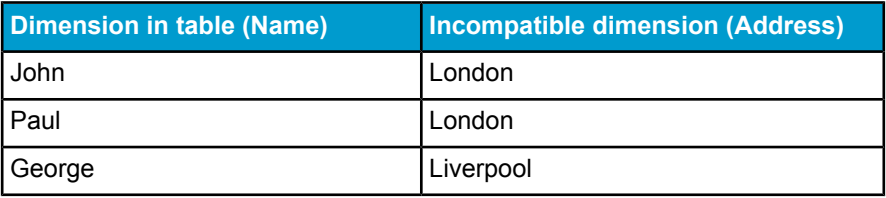

In this case the universe design is incorrect - the incompatible dimension (Address) should be defined as a detail of the dimension in the table (Name). If you encouter this situation, see your Business Objects administrator and ask for a redesign of the universe.

If it is not practical to change the universe, create a variable at the report level. Define this variable as a detail, associate it with the dimension in the table, and supply the name of the incompatible dimension as the variable definition. The variable simply returns the same values as the incompatible dimension. Because it is defined as a detail of the dimension in the table, Web Intelligence allows you to place it in the same table as the dimension.

### **Filtering merged dimensions**

Merging dimensions has implications for the way in which Web Intelligence applies filters.

#### **Note:**

You cannot apply a filter a on merged dimension. You apply filters on the dimensions that make up the merged dimension.

### **Report filters and merged dimensions**

When you apply a report filter to a dimension that is part of a merged dimension, Web Intelligence applies the filter to all data providers that are synchronized through the merged dimension.

#### <span id="page-259-0"></span>**Example: Filtering a merged dimension**

In this example you have a report with the following data providers, which are merged on the Country dimension

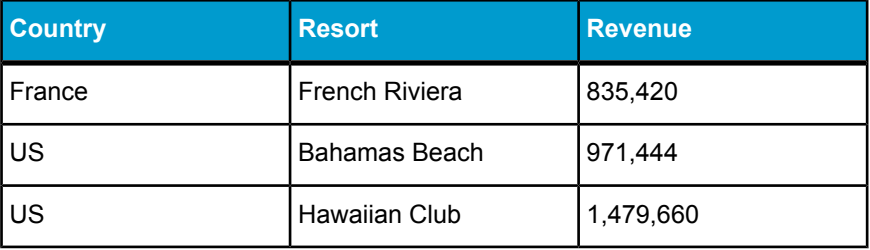

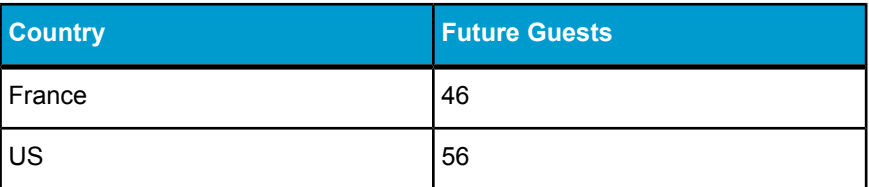

If you apply the filter Country= $\Box$ ?US $\Box$ ? to the first block, Web Intelligence also filters the second block to give the following result:

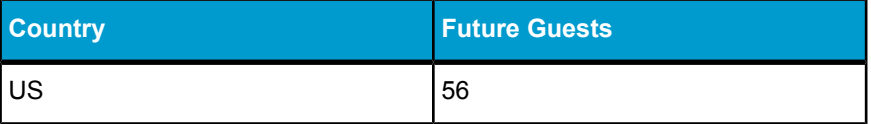

If the Country dimensions are not merged the second block is unaffected by the filter.

#### **Section filters and merged dimensions**

When a dimension that is part of a merged dimension is set as a section header, any filter applied to the section also applies to blocks from synchronized data providers within the section.

#### **Related Topics**

• *Filtering a merged [dimension](#page-259-0)* on page 260

#### **Block filters and merged dimensions**

When you apply a block filter to a dimension that is part of a merged dimension, Web Intelligence applies the filter to the block. Web Intelligence does not apply the filter to other data providers synchronized through the merged dimension.

### **Drilling on merged dimensions**

When you merge dimensions, the new merged dimension belongs to the hierarchies of all dimensions involved in the merge.

### **Extending the values returned by merged dimensions**

Merged dimensions were a new concept in Web Intelligence XI R2. Synchronizing data providers already existed in Desktop Intelligence/BusinessObjects but it did not involve the creation of a new merged dimension. BusinessObjects reports use the original dimensions that make up a merged dimension in Web Intelligence.

You can use these original dimensions in a Web Intelligence report. When you place them in the report, Web Intelligence returns by default only those dimension values that have corresponding values in the data providers synchronized through the merge. You need to be aware of this when migrating reports from Desktop Intelligence and BusinessObjects because BusinessObjects/Desktop Intelligence behaves differently.

#### **Example: Web Intelligence and Desktop Intelligence/BusinessObjects behavior when dimensions are merged**

You have a report with the following data providers:

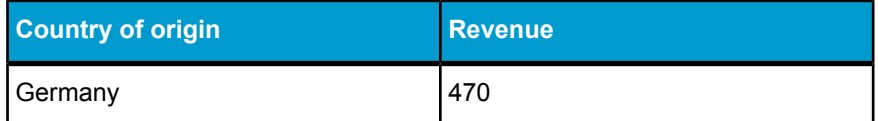

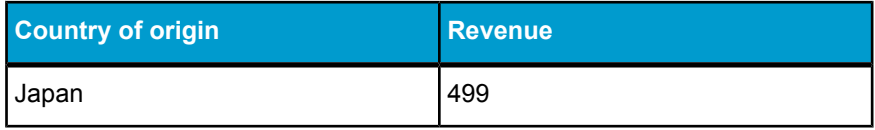

If you include the Country of Origin dimension from Data Provider 1 and the Revenue measure from Data Provider 2 in the same block, Web Intelligence returns the following result:

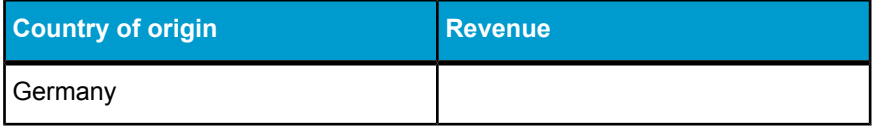

The same block in Desktop Intelligence/BusinessObjects returns the following result:

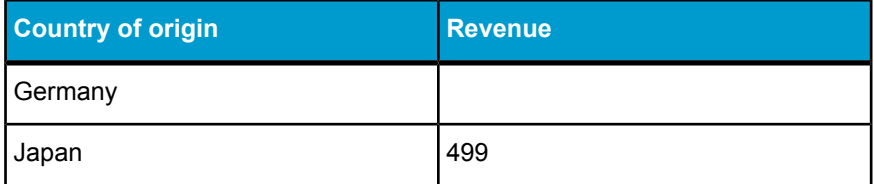

The block is different in Desktop Intelligence/BusinessObjects because BusinessObjects extends the values of the Country of Origin dimension through the values returned by the Revenue measure.

### **To extend dimension values**

**1.** Right-click your report outside any blocks or charts and select **Document Properties** on the shortcut menu.

The **Document Properties** pane appears on the right side of the report.

**2.** Check the **Extend merged dimension values** option.

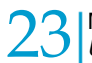

Merging dimensions from multiple data providers *Understanding the effects of merged dimensions*

# Ranking report data

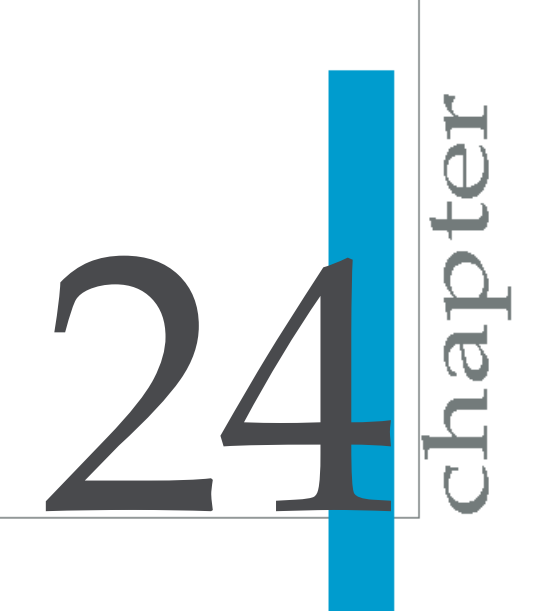

# **Ranking data**

Ranking allows you to isolate the top and bottom records in a set based on a variety of criteria. For example, if you have a block showing countries and associated revenues, ranking allows you to rank the data in the block to show the top 3 countries only, based on the revenue they generate.

Ranking allows you to answer business questions such as:

- Which 3 regions generate the most revenue?
- Which are the bottom 10% of stores in terms of revenue generation?
- What is the group of the best-performing stores that generates a combined revenue of up to \$10,000,000?

Web Intelligence allows you to rank data in many ways to answer these kinds of business questions. You can:

- rank the top and/or bottom n records by dimension (for example Country) based on the sum of a related measure (for example Revenue)
- rank the top and/or bottom n% of the total number of records by dimension based on the value of a related measure as a percentage of the total value of the measure
- rank the top and/or bottom n records by dimension based on the cumulative sum of a related measure
- rank the top and/or bottom n records by dimension based on the value of a related measure as a cumulative percentage of the total value of the measure

# **Rankings and sorts**

Web Intelligence sorts data as part of applying a ranking. For example, if you rank the top 3 stores by revenue, Web Intelligence sorts the stores in descending order by revenue generated.

The sorts that Web Intelligence applies in rankings take precendence over sorts that you have previously applied to your data. For example, if you have previously sorted the list of stores in alphabetical order, Web Intelligence overrides this sort when applying the ranking.

# **Tied rankings**

Web Intelligence assigns equal ranking values to tied rankings and pushes back the ranking values of the rows after the tie. This means that a bottom n ranking can return more than n records.

#### **Example: Top and bottom tied rankings**

The following table shows a tied ranking. The Top 3 ranking column shows how Web Intelligence ranks these records in a top 3 ranking; the Bottom 3 Ranking column shows how Web Intelligence ranks these records in a bottom 3 ranking.

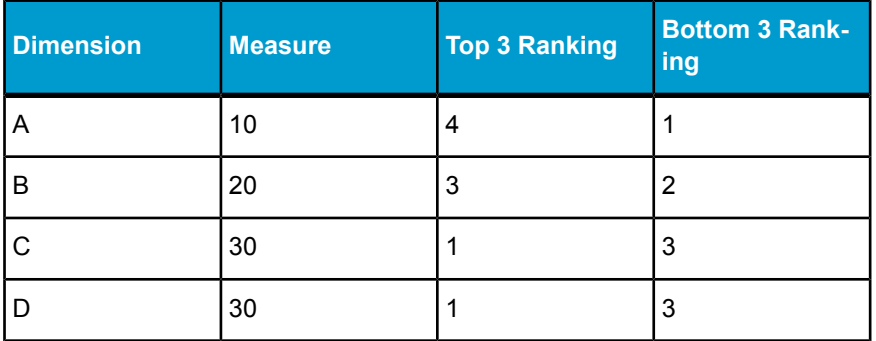

In each case Web Intelligence includes records up to and including rank 3. This results in the following for a top 3 ranking:

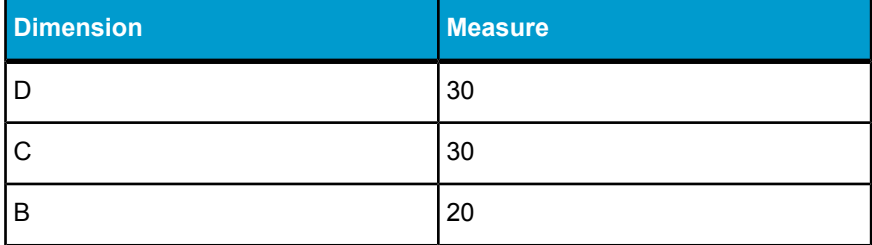

It results in the following for a bottom 3 ranking:

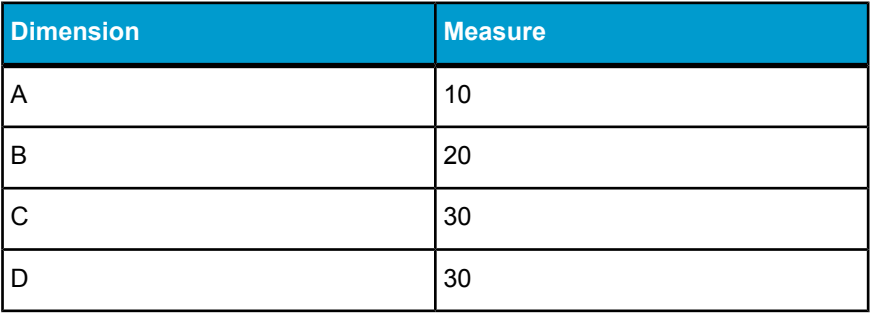

# **Ranking parameters**

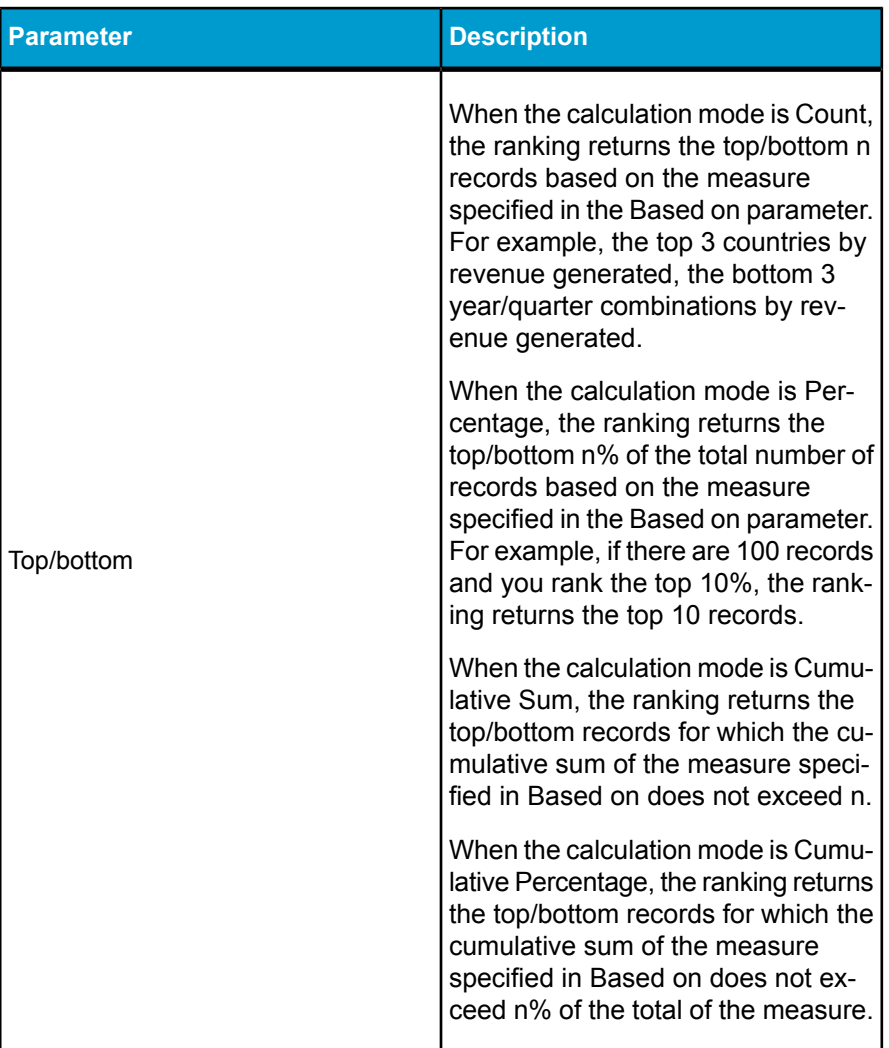

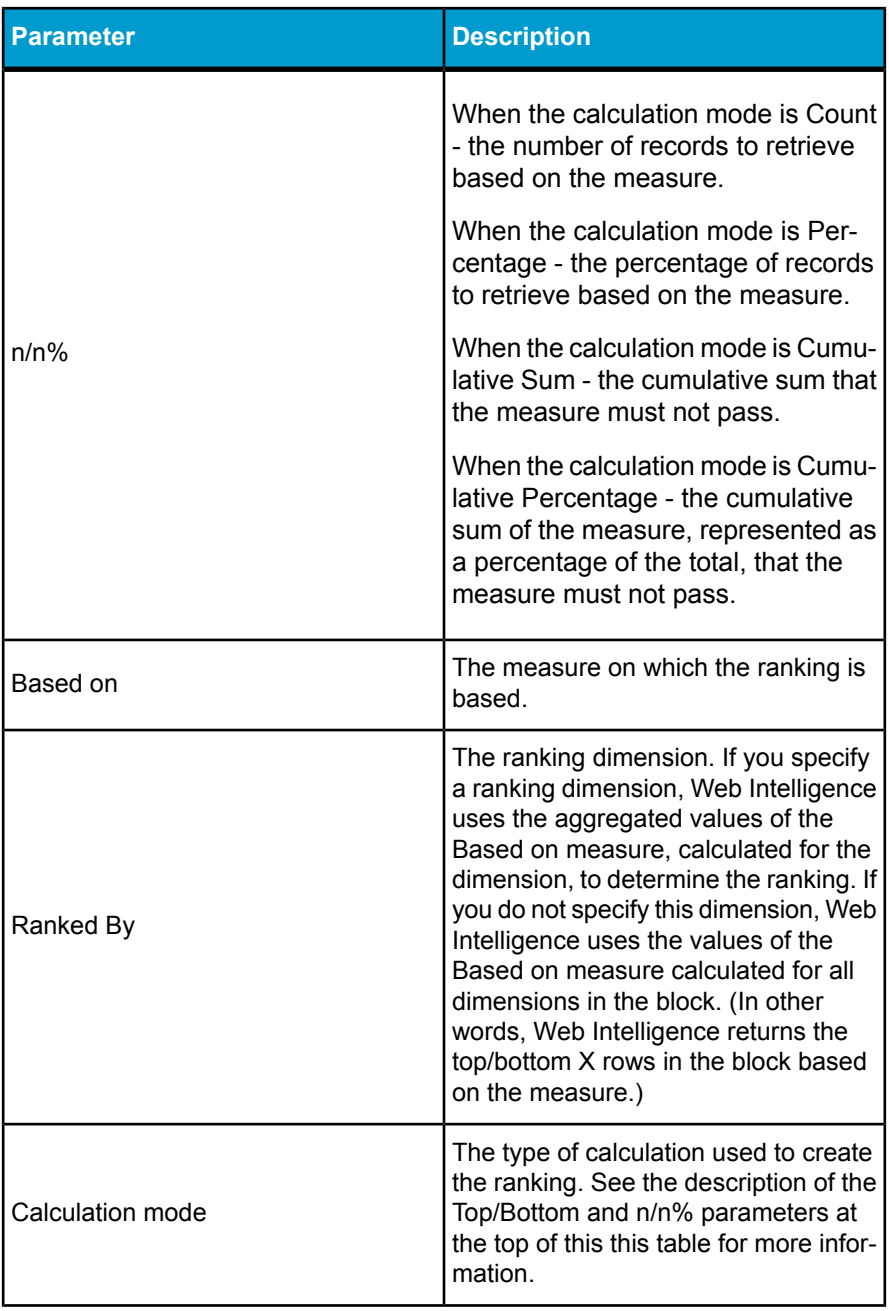

### **Example of a ranking**

A table contains the following data:

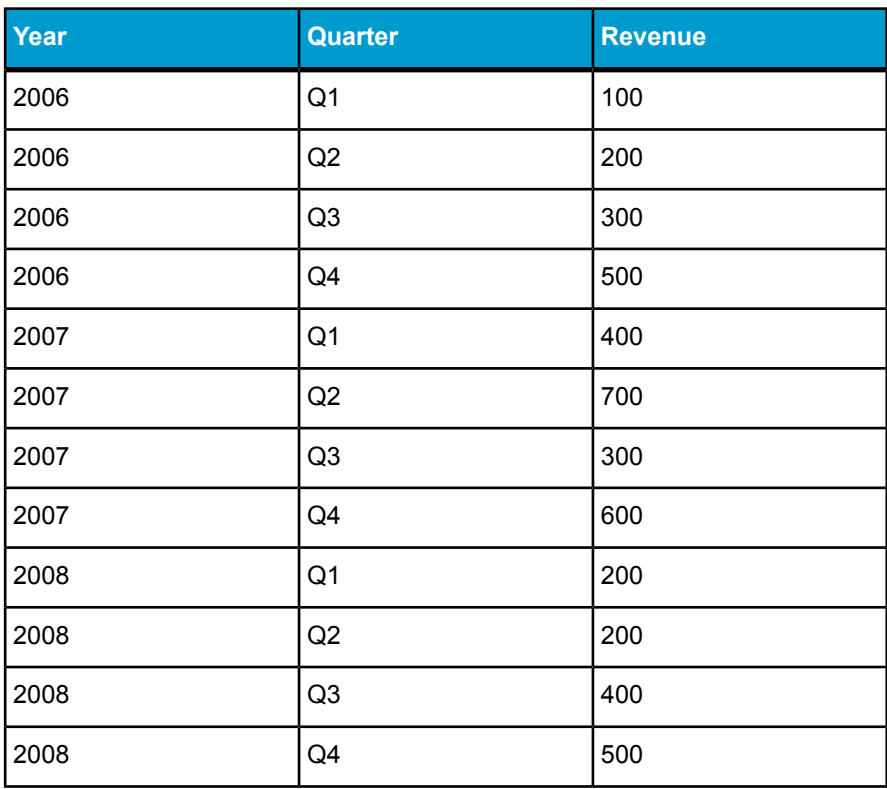

Total for Q1: 700 Total for Q2: 1100 Total for Q3: 1000 Total Q4: 1600

If you rank the top 2 of each Quarter based on Revenue, Web Intelligence filters out all the rows for Q1 and Q3 because Q4 and Q2 have the highest aggregate revenues.

# **Ranking and data order**

You cannot rank on an object whose values depend on the data order. This is because the ranking changes the data order, which in turn changes the object data, which then requires Web Intelligence to recalculate the ranking. The result is a circular dependency between the ranking and the object that Web Intelligence cannot resolve.

If you create a rank on a measure whose values depend on the data order, for example a measure that that uses the  $P_{\text{revious}}$  function or any of the running aggregate functions such as RunningSum, Web Intelligence displays the #RANK error message in all cells in the block.

# **Ranking workflows**

There are two ways of ranking data in Web Intelligence. You can:

- create a ranking by using the Web Intelligence interface
- $\cdot$  use the Rank function to return a ranking value

When you rank the data in a block by using the Web Intelligence interface, you tell Web Intelligence to sort and filter the data in the block according to the rank. For example, if you rank the top 3 countries in a block by revenue, Web Intelligence sorts the countries in descending order by revenue, then filters the block to remove all countries other than the 3 with the highest revenue.

#### **Note:**

When you create a ranking using the interface, Web Intelligence uses the Rank function behind the scenes to assign ranking values.

### **To create a ranking**

- **1.** Select the block that you want to rank.
- **2.** Click **Rank**.

The "Create Rank" dialog box appears

**3.** Click **Top** and select the number of records if you want to rank the highest records in the block.

- **4.** Click **Bottom** and select the number of records if you want to rank the lowest records in the block .
- **5.** Select the measure on which the ranking is based in the **Based on** list.
- **6.** Click **Ranked By** and select the dimension on which the ranking is based if you want to rank by a particular dimension rather than by all dimensions in the block.
- **7.** Select the rank calculation mode in the **Calculation mode** list.
- **8.** Click **OK**.

# **Ranking examples**

In the following examples, you have a dimension, Region, and a measure, Revenue, which give the following values:

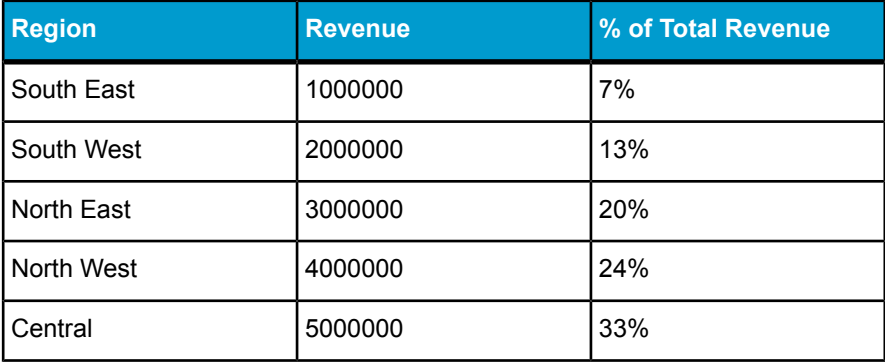

#### **Example: Rank the top 3 regions by revenue generated**

#### 1000000

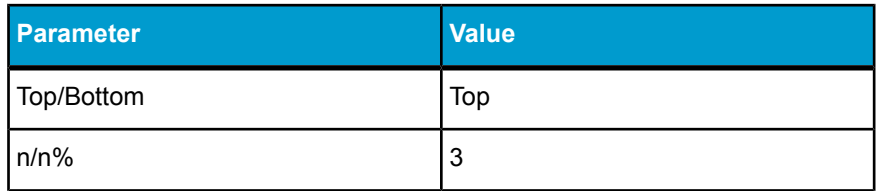

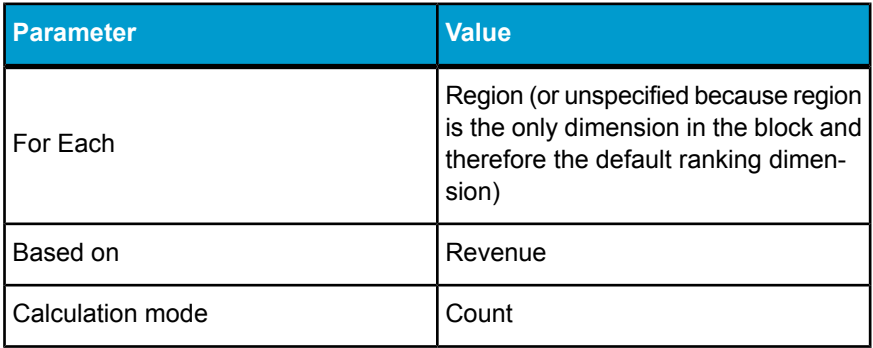

This ranking gives the following result:

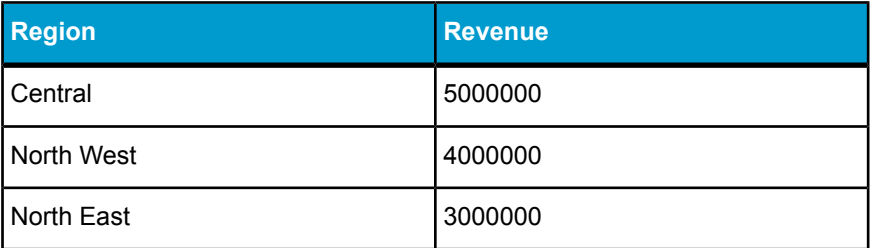

To calculate this ranking, Web Intelligence:

- sorts the records in descending order
- displays the top 3 records

#### **Example: Rank the bottom 40% of regions by revenue**

To perform this ranking you set the following parameters

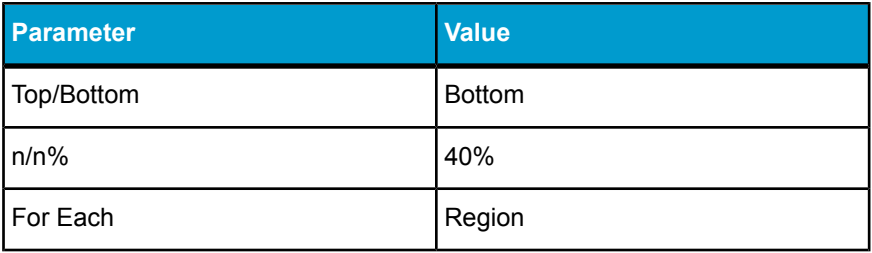

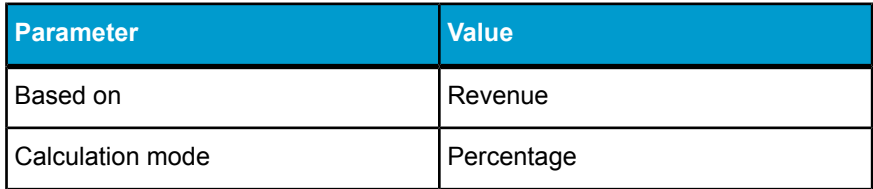

This ranking gives the following result:

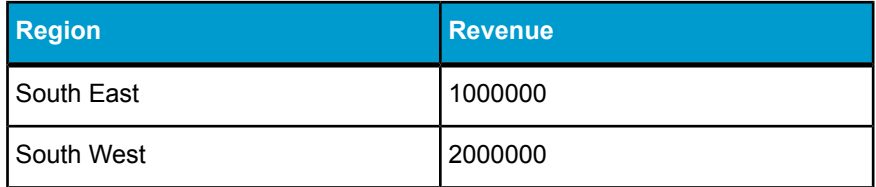

To calculate this ranking, Web Intelligence:

- sorts the records in ascending order
- works through the records until 40% of the total number of records are displayed

#### **Example: Rank the top regions whose cumulative revenue is less than or equal to 10,000,000**

To perform this ranking you set the following parameters:

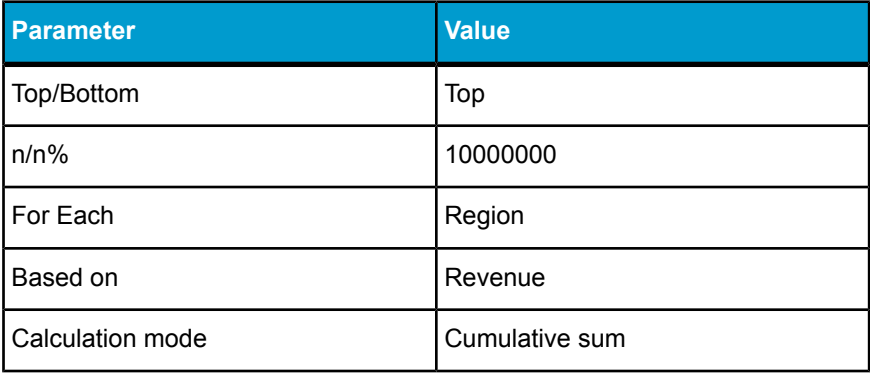

This ranking gives the following result:

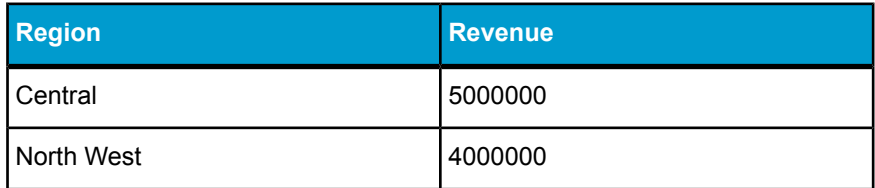

To calculate this ranking, Web Intelligence:

- sorts the records in descending order
- works through the records until it reaches the record that causes the the cumulative total of the measure to pass 10,000,000
- includes those records that do not cause the cumulative total to pass 10,000,000

#### **Example: Rank the bottom regions whose cumulative revenue is less than or equal to 30% of the total revenue**

To perform this ranking you set the following parameters:

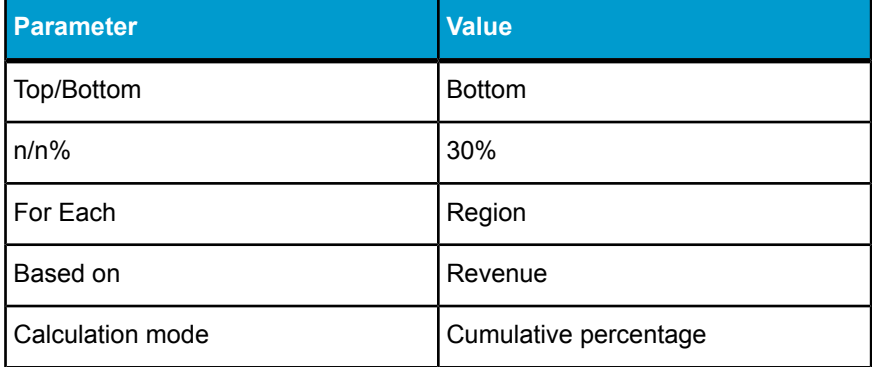

This ranking gives the following result:

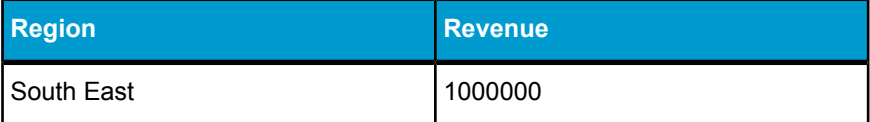

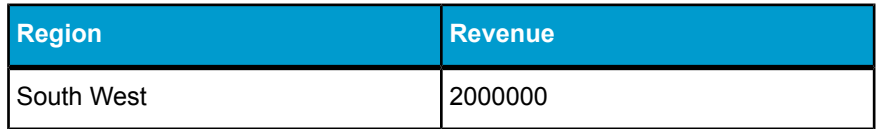

To calculate this ranking, Web Intelligence:

- sorts the records in ascending order
- works through the records until it reaches the record that causes the cumulative total of the measure, expressed as a percentage of the overall total of the measure, to exceed 30%
- displays those records that do not cause the cumulative percentage to pass 30%

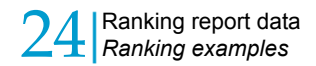

# Using alerters to highlight results

25

apt

# **Alerters defined**

Alerters enable you to highlight results that meet or fail specific business targets. You can create a simple alerter to highlight particularly high or low results with a specific color or with a text comment, such as "High Performer".

An alerter can contain up to six conditions. This enables you to highlight information that meets multiple business criteria. For example, you can define an alerter that highlights high revenue for a specific business activity or customer sector.

You can apply alerters to table body cells (by column or row), to section cells, to header cells, and to free-standing cells. However, you cannot apply alerters to entire tables or forms, or to charts.

Business Objects officially supports up to 30 alerters in a Web Intelligence document. You can apply those alerters to a maximum of 20 table columns or rows, free-standing cells, or section cells on the reports.

Business Objects officially supports up to 10 different alerters on a single table column or row, free-standing cell, or section cell.

You can define alerters to activate the following formatting changes to the selected table columns/rows or cells:

- text color, size and style
- cell border colors and style
- cell background display specific colors, images, or hyperlinks to web pages

You can also define alerters that display a text or formula, an image, or a hyperlink. In this case, the results that meet the condition defined in the alerter will be replaced by the text for formula.

If you define an alerter with multiple conditions, each condition generates the same formatting changes. To generate different formatting changes for different conditions, you must use sub-alerters.

Alerters are dynamic. This means that when you refresh reports with the latest data on the database, the alerters highlight the new results accordingly.

If you apply an alerter to a table row or column with a break, the alerter is only activated when the value that meets the condition in the alerter appears on the first row of that break.

Web Intelligence Interactive displays the formatting effects of alerters created using the Java Report Panel or Web Intelligence Rich Client. You cannot create new alerters in Web Intelligence Interactive.

### **Sub-alerters**

An alerter can be made of multiple sub-alerters, each containing one or multiple conditions. Sub-alerters allow you to apply different conditions and different formatting to a single object.

You must use sub-alerters if you want different conditions to generate different formats. If you define an alerter with multiple conditions, the alerter format is applied to all of the conditions.

For example, in a single alerter defined for [Sales revenue], one sub-alerter can highlight high results in green and a second sub-alerter can highlight low results in red. You can include a maximum of eight sub-alerters in an alerter.

# **To add, edit, duplicate, prioritize or activate alerters**

- **1.** To display the "Alerters" dialog box, click **Alerters** on the Reporting toolbar (you can also select**Reporting** > Alerters in Web Intelligence Rich Client.)
- **2.** To add an alerter, click **New** then build the alerter using the Alerter Editor.
- **3.** To edit an alerter, select the alerter from the list, click **Edit** then use the Alerter Editor to edit the alerter.
- **4.** To duplicate an alerter, select the alerter from the list then click **Duplicate**.
- **5.** To remove an alerter, select the alerter from the list than click **Remove**.
- **6.** To activate or deactivate an alerter, select the alerter from the list then check or uncheck the alerter.
- **7.** To prioritize an alerter, select the alerter from the list then use the up or down arrow buttons to change the priority of the alerter in the list.

## **To build an alerter**

**1.** Type the alerter name in the **Alerter name** box in the Alerter Editor.

- **2.** Type the alerter description in the **Description** box.
- **3.** Define the conditions that trigger the alerter as described in the following four steps.
- **4.** Select the cell or object whose value triggers the alerter in the **Filtered object or cell** box.

If the cell on which you want to create an alerter contains date or numeric type data (for example, a date or a calculation) you need to select an object or variable instead of **Cell contents**. This is because Web Intelligence considers any value you type into the **Value** text box as a character string.

- To trigger the alerter using the data in whichever cell is currently selected, click **...**, then select **Cell contents** from the menu.
- To trigger the alerter using the value of an object or variable, click **...**, select **Select Object or Variable** on the menu, then select the object or variable in the "Objects and Variables" dialog box.
- **5.** Select the operator from the **Operator** list.
- **6.** Enter the value that triggers the alerter in the **Value** box.
	- To enter a value directly, type it in the box.
	- To select a value from the list of values of the object you chose in the **Filtered object or cell box**, click **...** to the right of the **Value** box, click **Select Value** on the menu, then select the value in the "List of Values" dialog box.
	- To select another object or variable as the value, click ... to the right of the **Value** box, click **Select Object or Variable** on the menu, then select the object or variable in the "Objects and Variables" dialog box.
	- To clear the **Value** box, click **...** to the right of the box, the select **Empty** on the menu.
- **7.** To add an additional condition that triggers the alerter, click **+** below the existing conditions, then then choose the filtered cell or object, operator and value as described above.
- **8.** To remove a condition, click **-** next to the condition.
- **9.** To trigger the alerter using a formula instead of conditions as described above, click **Formula**, then type the formula in the box that appears or click **Fx** to build the formula using the Formula Editor.
	- Do not include quote marks before or after the text. For example, if you want the alerter to display OVERDUE, then type: OVERDUE.
- The formula must return True or False. True triggers the alerter; False does not. For example, if the formula is  $RowIndex() = 3$ , the alerter formatting appears on the fourth row of the table.
- **10.** To add an additional condition or set of conditions to the alerter, click **Add Sub-Alerter**, then define the conditions or build a formula as described above.
- **11.** To remove a sub-alerter, click **Remove Sub-Alerter**.
- **12.** To set the format that appears when the alerter is triggered, click **Format** then use the **Alerter Display** dialog box to set the format.

## **To set the format of an alerter**

**1.** Click **Format** in the Alerter Editor.

The "Alerter Display" dialog box appears.

**2.** Type the alerter text or the formula that the alerter uses to generate its output in the **Display** box.

You can also build a formula by clicking **Fx** and using the Formula Editor.

- **3.** Define the text format (font, font style color and alignment) in the **Text** area.
- **4.** Define the color and image of the alerter background in the **Background** area.
- **5.** Define the alerter border in the **Border** area.
- **6.** Click **OK** to return to the Alerter Editor.

# **Using formulas to create advanced alerters**

You can build advanced alerters using the Web Intelligence formula language rather than using the **Filtered object or cell, Operator** and Operand choices offered by default.

You can create alerters that display text, formulas, or hyperlinks in the report cells, where results meet the condition(s) defined in the alerter.

This enables you to display messages in cells, such as "UNPAID,  $\square$ ? or to display formulas that change the results (for example, to display a text you specify and the result of the object in the same cell), or to include links to

other web pages that can be consulted easily whenever results meet the business condition(s) set in the alerter.

#### **Example: Highlighting three ranges of quarterly sales revenue results calculated as percentages of the average sales revenue**

In this example, you build three alerters to color-code sales revenues, depending on their relationship to the average sales revenue. The table includes results for three years, and this is the average to which you want to compare each sales revenue result calculated per quarter per product line.

Using the Formula option in the Alerter Editor, you build the following alerter, which contains three sub-alerters.

Each sub-alerter has a single condition. Web Intelligence combines the sub-alerters with the Or operator, as follows:

```
[Sales revenue] < ((Average([Sales revenue]) In Block) * 0.8)
Or
=[Sales revenue] < ((Average([Sales revenue]) In Block) * 1.2)
Or
=[Sales revenue] > ((Average([Sales revenue]) In Block) * 1.2)
```
The formula you specify for each sub-alerter is calculated as follows:

- The first sub-alerter will be activated on sales revenue results that are < 0.8 (this means, less than 80%) of the average.
- The second sub-alerter will be activated on sales revenue results that are < 1.2 (this means, less than 120%) of the average.
- The third sub-alerter will be activated on sales revenue results that are > 1.2 (this means, greater than 120%) of the average.

You then use the formula pane in the Alerter Display dialog box, to specify the conditional formatting you want displayed on the report cells. Here, you specify an appropriate text string and format you want displayed, when the results in a table cell meet the condition for one of the sub-alerters. You specify the following:

• Report cells containing sales revenue results that are less than 80% of the average revenue display the character string in red.

- Report cells containing sales revenue results that are less then 20% above the average revenue display in blue. Note that this alerter covers values also covered by the first alerter. For example, if the average is 100, then 79 is both > 80% below the average and < 20% above the average. In this case, the first alerter takes precedence.
- Report cells containing sales revenue results that are greater than 20% above the average revenue display in green.

This formatting enables you to see at a glance which product lines are generating above or below the total average sales revenue.

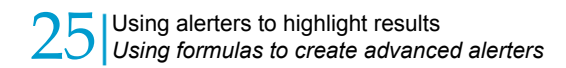

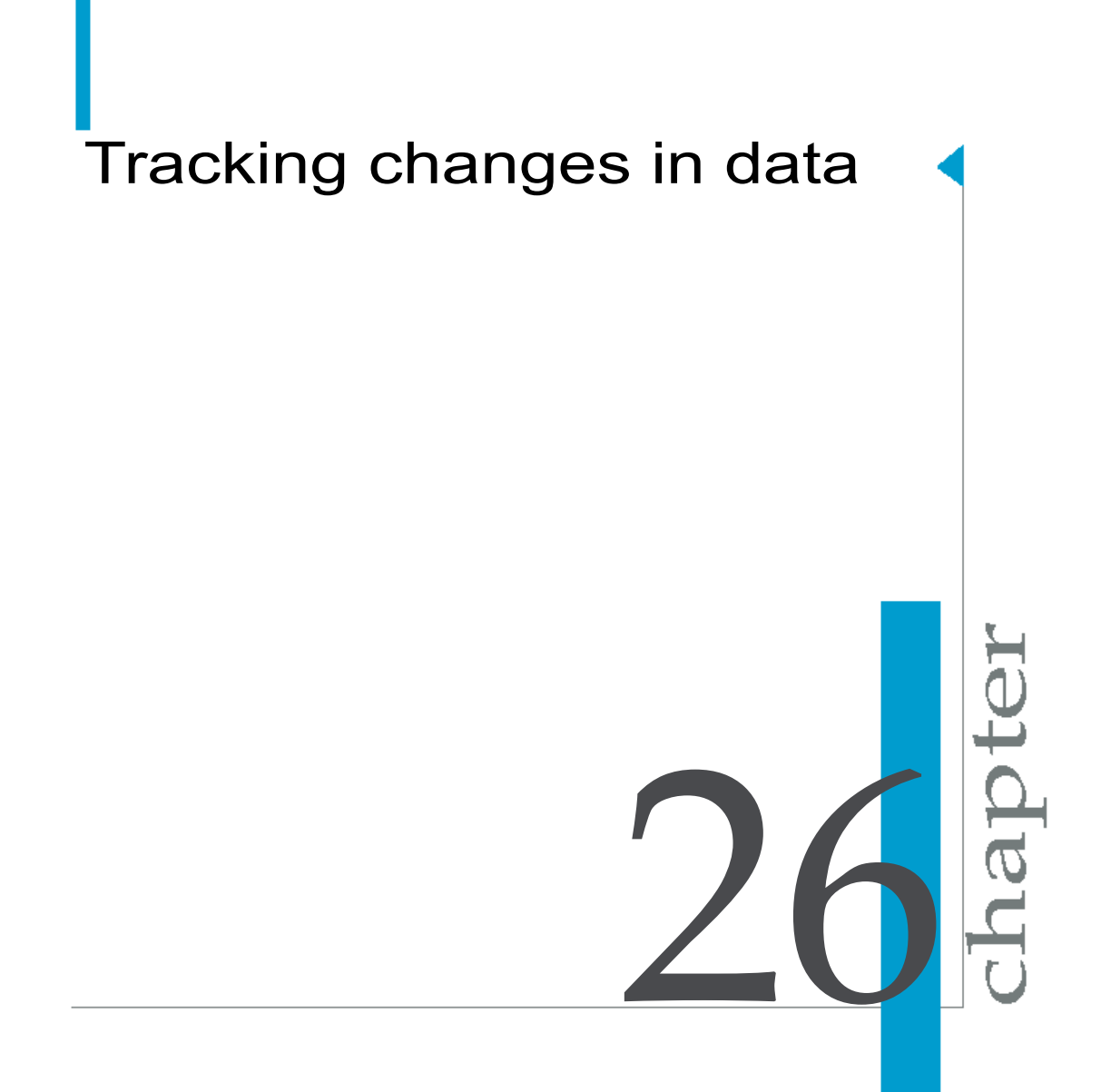

# **Tracking changes in your data**

To make informed and effective business intelligence decisions, you need to understand how the data on which you base those decisions changes over time. Web Intelligence allows you to track and display data changes to help you focus your analysis on key areas and avoid wasting time exploring irrelevant data.

When you track data changes, you select a particular data refresh as a reference point. This data is known as the reference data. When you display the data changes, Web Intelligence places your current data in context by showing how it relates to the reference data.

Here are some examples of the usefulness of data tracking:

- If an outlet no longer appears in a list of the top outlets by sales, Web Intelligence displays the outlet as deleted from the list. You can use this information to investigate why the outlet is no longer a top performer.
- If sales have decreased in a region, data tracking displays the decrease. You can then drill down into the data for the region to understand why revenue is falling.

In both these cases, data tracking makes the current data more meaningful by placing it in context with old data. Without this context it is much more difficult to identify trends.

# **Types of data change**

Web Intelligence allows you to track the following types of data change:

- added data
- removed data
- modified data
- increased data
- decreased data

You configure the display of these changes through the Web Intelligence interface or the Web Intelligence formula language. The formula language provides advanced users with additional power and flexibility in displaying and formatting changed data.
# **Data tracking modes**

### **Automatic data tracking mode**

In automatic data tracking mode, Web Intelligence always compares the current data with the data before the last refresh. To do this, Web Intelligence sets the current data as the reference data just before each refresh. The reference data is always one refresh behind the current data.

Automatic data tracking is appropriate for scheduled documents when you want to compare the current data with the data before the last refresh.

### **Manual data tracking mode**

In manual data tracking mode, you select the reference data. Web Intelligence continues to use this data as a reference point until you update the reference point.

## **To activate data tracking**

- **1.** Click **Track** on the main toolbar to display the "Activate Data Tracking" dialog box.
- **2.** Select options in the dialog box.

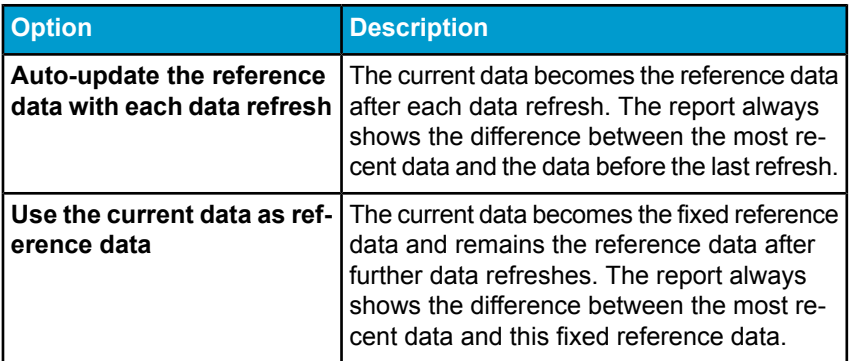

**3.** Click "Refresh Now" to refresh the data when the dialog box closes.

**4.** Click **OK**

# **To change the reference data**

- **1.** Click **Data Tracking Options** on the main toolbar, or click the **Auto-update**/**Fixed Data** hyperlink in the status bar to display the "Data Tracking Options" dialog box.
- **2.** Select the **Reference Data** tab.
- **3.** Select options.

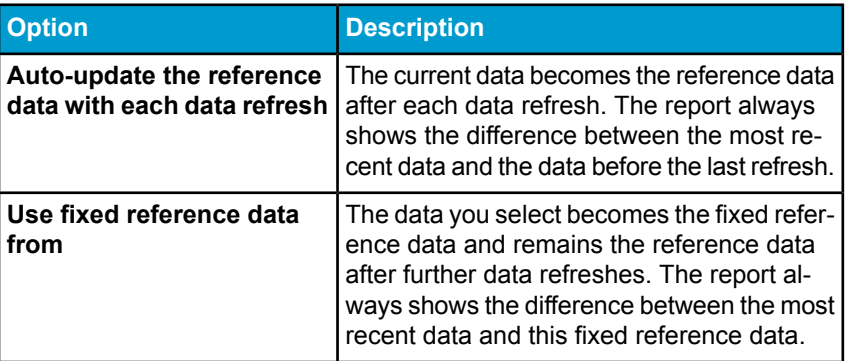

# **Displaying changed data**

### **To display or hide changed data**

• Click **Hide Changes**/**Show Changes** (the button tooltip text varies depending on whether changed data is currently visible) to the right of **Track** on the main menu.

### **Configuring the appearance of changed data**

You can configure the appearance (font style, size and color) of changed data in your document. You can seperately configure the appearance of the following changes:

• Inserted, deleted and changed dimension and detail values

• Increased or decreased measure values

Measure values can also adopt the formatting of inserted or deleted dimension values. For example, if a dimension value disappears from a list of values in a block, and the block also shows a measure value for the dimension, both the dimension and measure values appear as deleted data.

Your Business Objects administrator defines the default appearance of changed data in the Central Management Server. When you configure the appearance of changed data in Web Intelligence, you override the CMS defaults.

### **To configure the appearance of changed data**

- **1.** Click **Data Tracking Options** on the main toolbar to display the "Data Tracking Options" dialog box.
- **2.** Select the **Format** tab.
- **3.** Select each type of changed data you wish to display and click "Format" to specify how you want the changes to appear.

### **How changed data is displayed in blocks**

#### **Example: Changed data in a simple block**

This example uses a document with a block showing [Country], [Year] and [Revenue]. The original data was as follows:

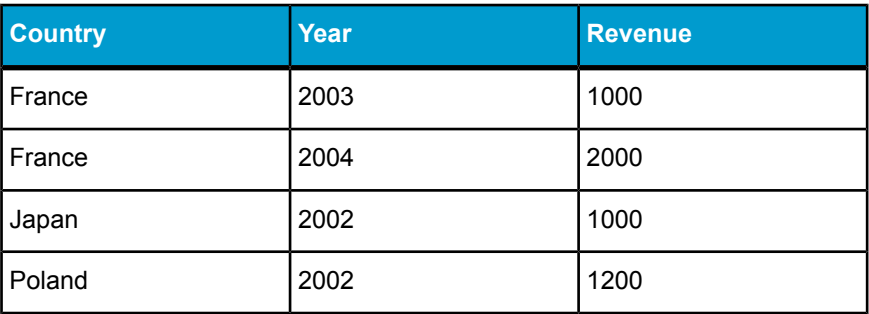

After a refresh, the data is as follows:

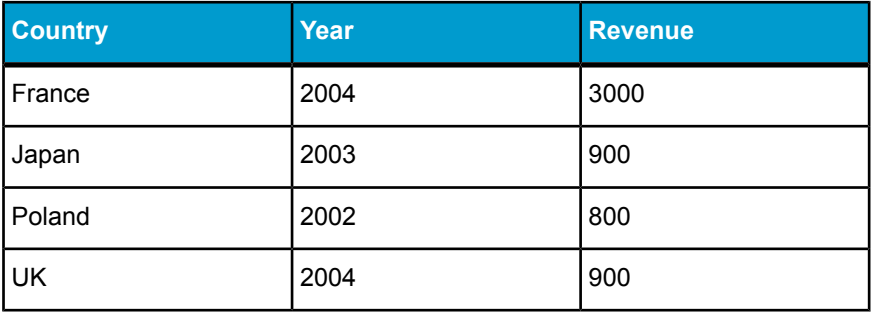

When data tracking is activated and data changes displayed, the block appears as follows:

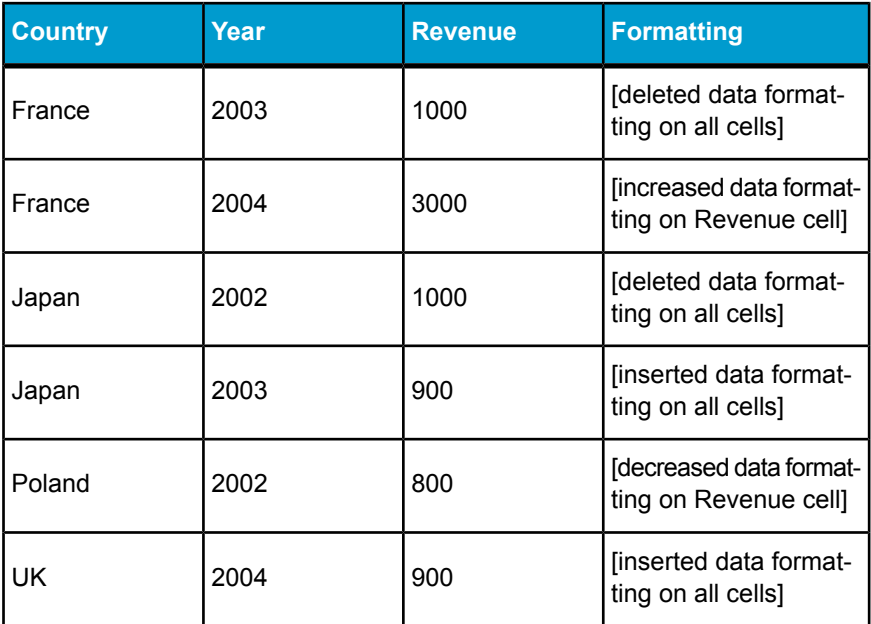

- The rows showing revenue for France in 2003 and Japan in 2002 represent data that no longers exist after the refresh.
- The revenue for France in 2004 has increased.
- The revenue for Poland in 2002 has decreased.

• The rows showing revenue for Japan in 2003 and the UK in 2004 appeared after the refresh.

### **How changed data is displayed in reports with merged dimensions**

Web Intelligence displays a dimension as changed only if all the dimensions that participate in the merge are changed.

#### **Example: Changed data and merged dimensions**

In this example, Country is a merged dimension containing the Country dimensions from two data providers. Before data refresh, the data is as follows:

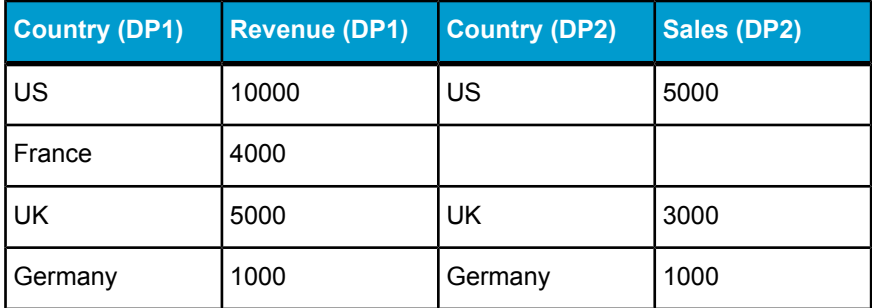

After a data refresh, the data becomes:

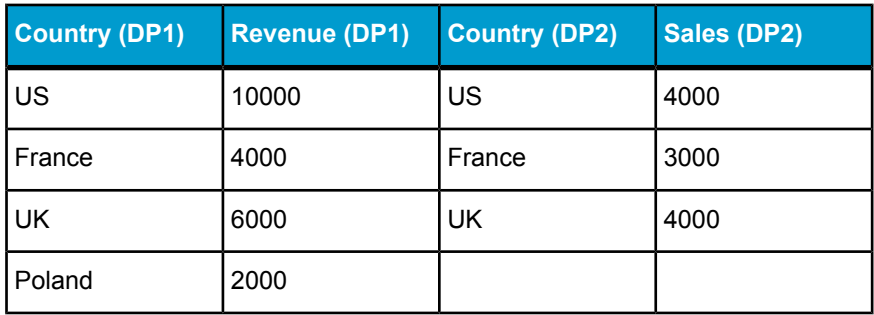

When displayed in a block with the merged Country dimension and data changes displayed, the data appears as follows:

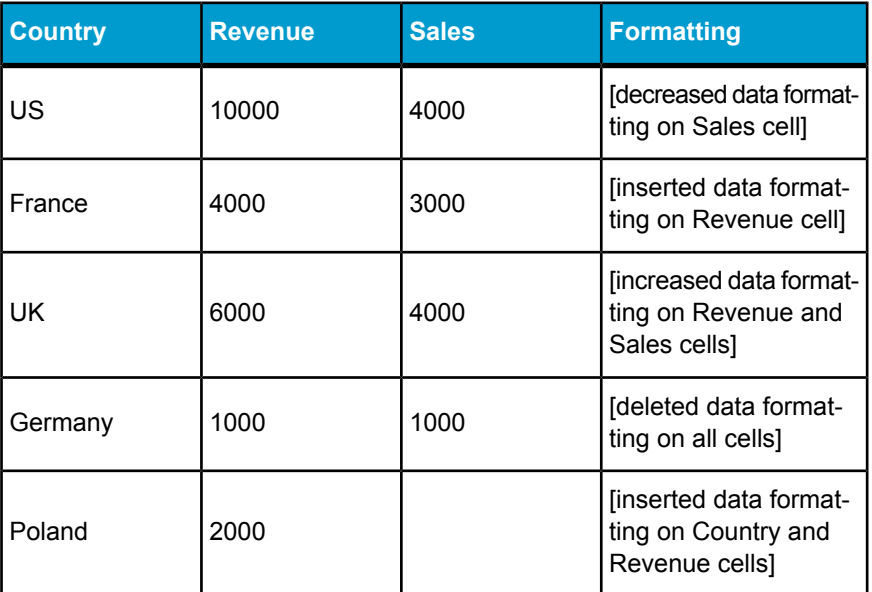

In the France row, France does not appear as inserted because a France row was not inserted in both data providers. Revenue appears as inserted because it is a new measure value after the data refresh.

In the Poland row, Poland appears as inserted because it is a new dimension value after the data refresh.

### **How changed data is displayed in sections**

#### **Example: Changed data in a report with sections**

In this example you have a document with a block showing [Country], [Year] and [Revenue]. The original data was as follows:

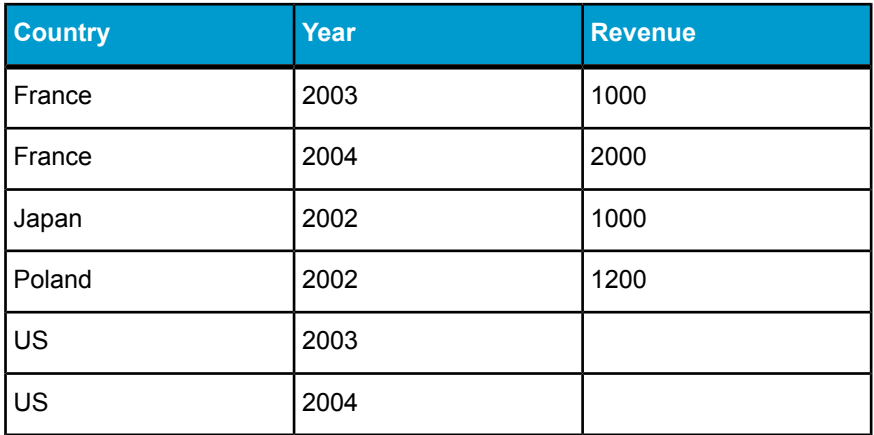

After a refresh, the data is as follows:

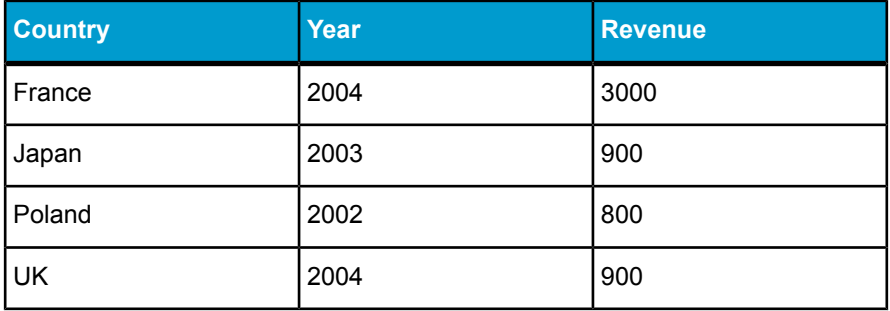

If you create a section on [Country] and display data changes, the report appears as follows:

France [no formatting]

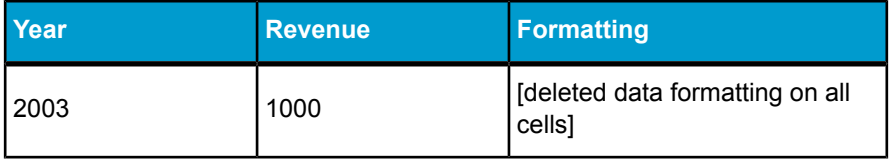

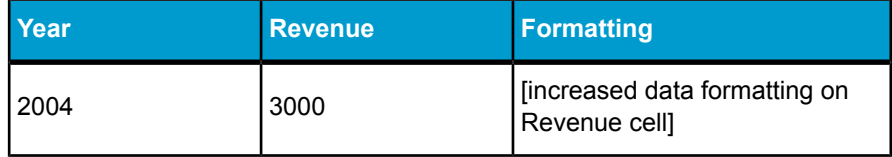

### Japan [no formatting]

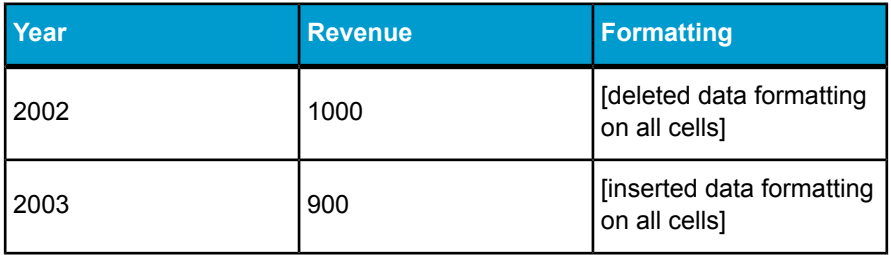

### Poland [no formatting]

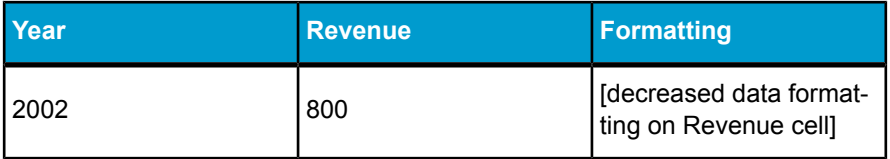

### UK [inserted data formatting]

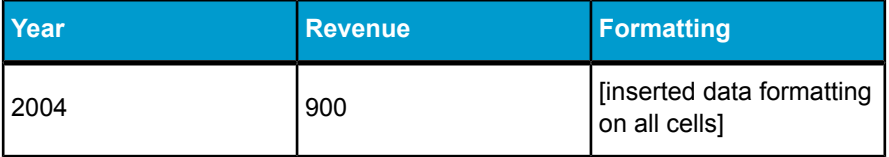

Web Intelligence displays the data in the section header in either of two ways, depending on the changes in the data in the section:

• If all the rows in the block in the section have changed in the same way, the section header is displayed with the same formatting as the rows.

• If the rows have changed in different ways, or only some rows have changed, the section header retains its default format.

### **How changed data is displayed in blocks with breaks**

When a block contains a break and the **Center value across break** block property is set, Web Intelligence displays the centered value according rules similar to those for section headers.

- If all the rows in the break have changed in the same way, the centered value is displayed with the same formatting as the rows.
- If the rows have changed in different ways, or only some rows have changed, the centered value retains the default formatting.

### **How changed data is displayed in charts**

When the data in a chart has changed, Web Intelligence displays a changed data icon above the chart. When you click the icon, Web Intelligence changes the chart to a table to allow you to see the details of the changes.

# **Data tracking limitations**

If the data provider behind a document is changed, or if the document data is cleared, Web Intelligence no longer displays changed data. If the data provider is changed, the current version of the document is no longer compatible with the reference version. If the data is cleared, the old data no longer exists for comparison.

As a result, the following actions are incompatible with data tracking:

- Drill out of scope
- Query drill
- Deleting a query
- Any modification (including modifications to security rights) that changes the SQL generated by a data provider
- Purging the document

When you perform any of these actions, Web Intelligence clears the data history of the document. It does so because these actions are incompatible with the display of changed data. For example, if you modify a query, the data in the document changes because of the modification. Any comparison between this data and old data generated from a different query is misleading.

### **Data tracking and drill**

When you use query drill or drill out of scope, Web Intelligence clears the data history because these actions change the data provider. This should not affect you because, when you start to drill, you have already identified the data that requires further analysis. Data tracking has served its purpose and you can now continue with your data analysis.

### **Data tracking and Refresh on Open**

When a document is set to refresh its data on opening (when the Refresh on open document property is selected), data tracking does not display the difference between the data prior to the refresh and the data after the refresh. Web Intelligence treats the data after the refresh as new data because the refresh purges the document.

# **Using the Web Intelligence formula language to track changed data**

When you use the Web Intelligence interface to configure the display of changed data, Web Intelligence builds special behind-the-scenes alerters to display the changes. These special alerters do not appear in the list of standard alerters.

The Web Intelligence formula language allows you to build your own custom alerters for formatting data changes. You can also use the formula language to include special calculations based on data changes. For example, you can include a calculation to show the difference between the previous value and the current value of a measure.

### **The RefValue function**

The Web Intelligence formula language provides access to changed data throught the  $RefValue$  function. This function gives the value of the reference data for a measure. If there is no reference data, the function returns null.

For example, if the [Revenue] measure currently has the value 1000, and its reference value is 900, the formula RefValue ([Revenue]) returns 900.

### **The RefValueDate function**

The RefValueDate function returns the date of the reference data used for data tracking.

### **Building formulas using the RefValue function**

You can use the RefValue function to build formulas that give information about the current data in relation to the reference data.

#### **Example: Finding the difference between the reference value and the current value**

The following formula returns the difference between the reference value and the current value of the [Revenue] measure:

```
=If(Not(IsNull([Revenue])) Or Not (IsNull(RefValue([Rev
enue]))); [Revenue]-RefValue([Revenue]))
```
The following table shows data before a data refresh:

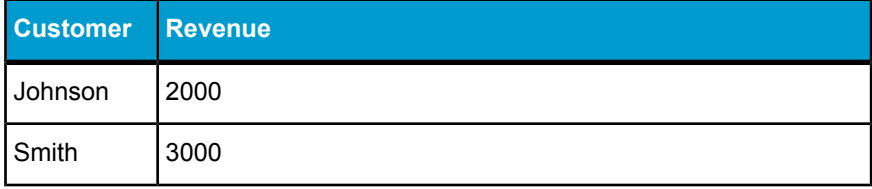

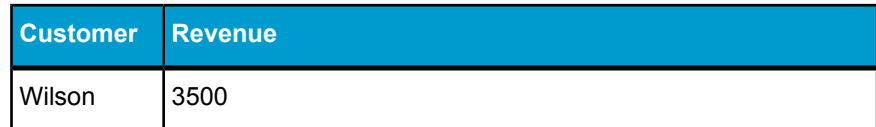

After refresh, the data changes as follows:

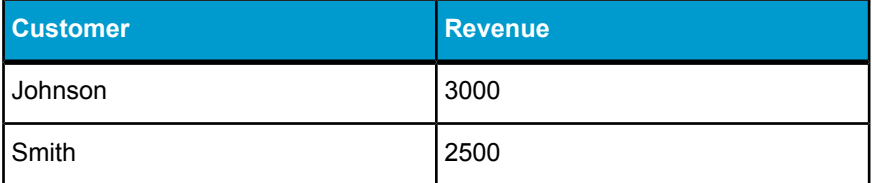

Placed in a third column, the formula returns the following figures:

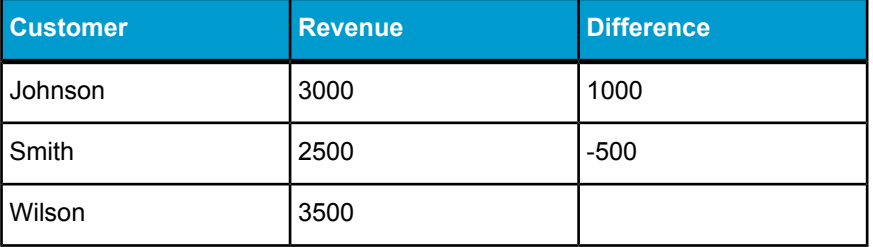

# **Changed data and the calculation context**

When data tracking is activated, Web Intelligence displays data as changed only when the calculation context remains the same.

For example, if a measure value changes because you change the calculation context of a block, the new value is not flagged as changed.

#### **Example: Changing the calculation context**

In this example you have a block showing [City], [Customer] and [Revenue] as follows:

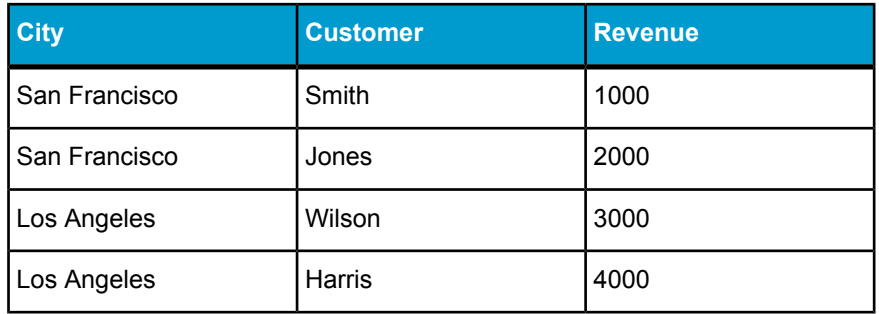

If you remove [Customer] from the block, Web Intelligence aggregates revenue by city:

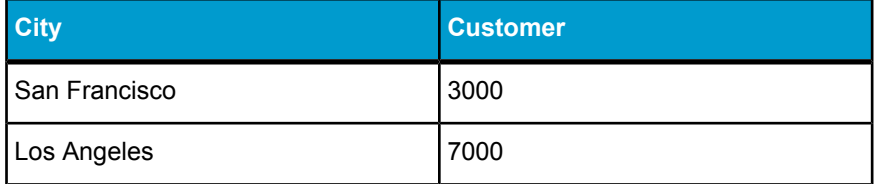

Web Intelligence does not display the revenues as increased because the amount of revenue has not changed. Only the calculation context has changed - revenues are now aggregated by city only, giving higher figures.

If, after a data refresh, Jones' revenue falls to 1000 and Wilson's revenue rises to 4000, the data appears as follows:

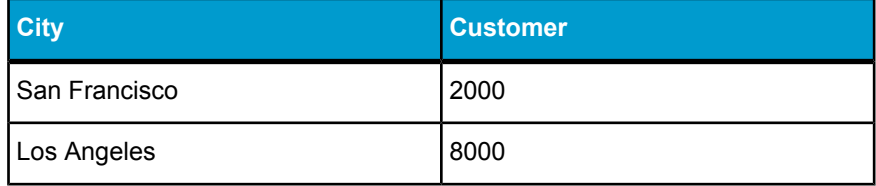

Web Intelligence now displays the data as changed because, independently of the change of calculation context, the total revenue for San Francisco has decreased and the total revenue for Los Angeles has increased.

# Sharing Web Intelligence content with other Web applications

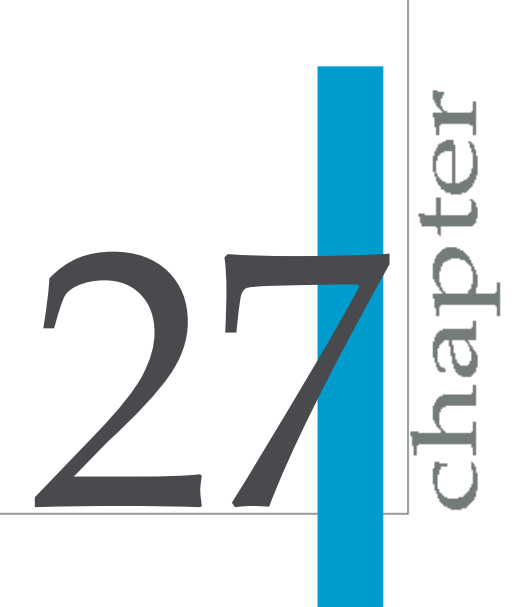

# **Publishing Web Intelligence content as web services**

You can make Web Intelligence content available outside Web Intelligence documents by publishing Web Intelligence report blocks (tables, charts or forms) as web services known as BI Services.

Web services provide a standardized mechanism for sharing data between web-based applications. You publish Web Intelligence content to a server where other Web applications can access the web services that supply the content.

Each web service can publish multiple blocks which are made available to web applications through functions that correspond to the blocks. For example, a table published as a web service can be included in a dashboard which can perform filtering and drilling operations on the table through the web service functions.

The structure of a BI service is defined using using WSDL (Web Service Definition Language), the standard format for describing web serivces. Web applications interact with BI services (by passing parameters to them and receiving data in return) using SOAP, a standard protocol for exchanging structured information.

#### **Related Topics**

• *BI service [structure](#page-310-0)* on page 311

### <span id="page-303-0"></span>**To publish a Web Intelligence report block as a web service**

You use the **Publish Content** wizard to publish a Web Intelligence report block as a Web service.

- **1.** Select the table, chart or form you want to publish, right-click and select **Publish Block** to display the **Publish Content** wizard.
- **2.** Click **Next** to move to the first publishing step.

#### **Related Topics**

• *To identify [duplicate](#page-304-0) content* on page 305

### <span id="page-304-0"></span>**To identify duplicate content**

If the report block you are publishing as a web service has already been published, the **Identify Duplicate Content** screen of the **Publish Content** highlights the duplicated blocks. The duplicate block appears in bold beneath the web services that publish it.

• Click **Next** to move to the next step.

#### **Related Topics**

• *To define the web [service](#page-304-1)* on page 305

### <span id="page-304-1"></span>**To define the web service**

Before publishing a block as a Web service, you use the **Define Published Content** screen in the **Publish Content** wizard to name the table, make filters available on the block data, and select the server where the block will be published.

- **1.** Type the name and description under which you want to publish the table in the **Name** and **Description** boxes.
- **2.** Click **Set Filters** and select the objects you want to make available for filtering in the web service.
- **3.** Select the server where you want to publish the content beneath **Host server**.
- **4.** To add, remove or edit servers in the list of host servers, click **Manage servers**, then click **Add**, **Edit** or **Remove** and update the list of servers.
- **5.** Click **Next** to move to the next step.

#### **Related Topics**

- *To publish [prompts](#page-306-0)* on page 307
- *To save and [publish](#page-306-1) a web service* on page 307

### **Making data available for filtering in a web service**

When you publish a report block as a web service, you can make report objects available that web applications can use to filter the data returned by the web service. For example, if you publish a table containing [Country], [Region] and [Revenue], you can make the [Country] dimension available as a filter. Web applications accessing the web service can then filter on the [Country] dimension.

Filtering objects appear as FilterCondition parameters in the GetReport Block <block name> function in the web service.

You make objects available for filtering in the **Define published content** screen of the **Publish Content** wizard. The screen lists all the objects in the report and selects the objects in the block you are publishing by default. You can deselect these objects and select any object in the report to make it available as a filter. For example, you can make the [Country] dimension available as a filter when you publish a table containing the [Region] and [Revenue] objects if the [Country] dimension appears in the report. You can also choose not to make the [Region] and [Revenue] objects available as filters.

You do not have to include any report objects as filters except for objects that appear in section headers. These appear selected and you cannot unselect them.

If you publish a block in a section, by default the web service filters on the value of the section object corresponding to the block you selected. For example, if you have a report containing [Country], [Region] and [Revenue] with [Country] as the section header, and you publish the block in the section where [Country]="France", the web service uses "France" as the default value of [Country]. A web application accessing the web service can supply a different value for [Country] and the data returned by the web service changes to correspond with the filter.

If you publish a block in a report containing report filters, the objects on which report filters are defined are selected by default in the screen. You can unselect these objects. If you publish the block without making the objects available as filters, the web service filters data according to the values of the report filters. If you make the objects available, web applications can apply the report filters using different values.

#### **Related Topics**

• *[GetReportBlock\\_blockname](#page-311-0)* on page 312

### <span id="page-306-0"></span>**To publish prompts**

- **1.** Select or unselect the prompts you want to include or exclude in the list of prompts.
- **2.** Click **Select all** to select all prompts or **Clear all** to clear all prompts.
- **3.** Click **Next** to move to the next step.

### **Publishing prompts in web services**

You use the **Choose Prompts** screen in the **Publish Content** wizard to choose which prompts to publish in the web service when the content you want to publish has related prompts.

If you do not publish a prompt, the web service uses the prompt value supplied when the document was last refreshed and saved. For example, if a user answers "US" to a prompt on [Country], then saves the document, the web service filters data on [Country]="US" the next time it is called with therefresh=true parameter.

If a web service publishes prompts, web applications must supply values for the prompts if they call the web service with the refresh=true parameter.

### <span id="page-306-1"></span>**To save and publish a web service**

You use the **Create Web Service** screen in the **Publish Content** wizard to save and publish the Web service to a host server.

- **1.** To re-publish an existing web service, select the web service, click **Publish**, then click **OK** to exit the wizard.
- **2.** To publish a new web service, select the folder where you want to publish the content and click **Create** to display the **Publish Web Service** dialog box.

#### **Note:**

Click **Add Folder** to add a new folder.

**3.** Type the name of the web service in the **Web service name** box and the service description in the **Description** box.

- **4.** Select the authentication method for the web service from the **Authentication** list.
- **5.** Click **OK** to close the dialog box and save and publish the web service.
- **6.** Click **Finish**.

# **Viewing and managing published Web Intelligence content**

You can browse the Web Intelligence content published on different Web servers by using the **Web Service Publisher** pane in Web Intelligence. The **Web Service Publisher** pane also allows you to edit published Web services and import QaaWS (Query as a Web Service) queries, which you can then republish as Web Intelligence content.

### **To view and manage published content**

- **1.** Display the **Web Service Publisher** pane by selecting **Show Published Content** on the main toolbar.
- **2.** Select the server from the **Host server** list.
- **3.** To add, remove or edit servers in the list of host servers, click **Manage servers**, then click **Add**, **Edit** or **Remove** and update the list of servers.
- **4.** Select **Views** and select the way you want the content to be organized from the menu.

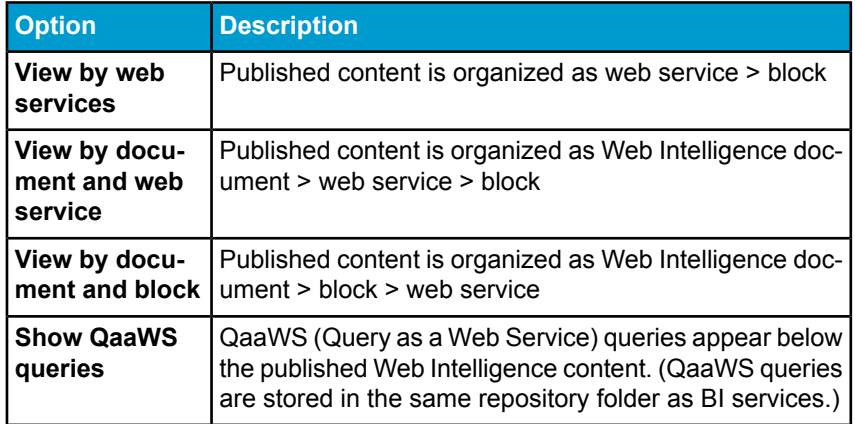

- **5.** To edit a published block, select the block and click **Edit** to launch the **Publish Content** wizard.
- **6.** To delete published content, select the published block or the Web service and click **Delete**.
- **7.** To rename a web service, select the web service, click **Rename** and type the new name.
- **8.** To refresh the list of published content, click **Refresh**.
- **9.** To search the list of web services, type the text you want to search for in the search box and select your search options from the menu at the left of the search box.

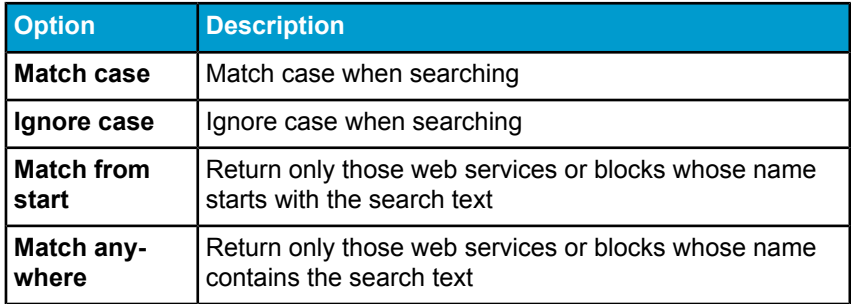

### **Related Topics**

- *Importing and [converting](#page-309-0) QaaWS (Query as a Web Service) queries* on page 310
- *To publish a Web [Intelligence](#page-303-0) report block as a web service* on page 304

### **To test published content**

You can test published Web Intelligence content and examine the structure of the Web service that publishes it.

- **1.** Display the Web Service Publisherby selecting **Show Published Content** on the main toolbar.
- **2.** Select the Web service you want to test and click **Test web service**.
- **3.** Select the web service function you want to test from the **Operation** drop-down list.
- **4.** Select the parameters and operators for which you want to specify values in the **Input** pane and type their values on the right of the pane benath **Value**.
- **5.** Click Send to call the web service with the values you specified. The data returned by the web service appears in the **Server response** pane.
- **6.** Click **Change to tree view**/**Change to table view** to toggle the web service data between a tree view and table format.

# <span id="page-309-0"></span>**Importing and converting QaaWS (Query as a Web Service) queries**

You can import QaaWS queries and run them to produce a block that Web Intelligence inserts in a new report. When you import a QaaWS query, Web Intelligence builds a Web Intelligence query based on the structure of the QaaWS query, then runs this query and inserts the resulting block in a new report. Web Intelligence does not modify the original QaaWS query.

Because Web Intelligence does not support the publication of QaaWS queries directly, you can use this workflow to publish QaaWS queries as BI services by publishing the resulting block as a BI service.

#### **Note:**

Web Intelligence does not support sorts defined on QaaWS queries. When you run the QaaWS query, any sorts it contains are lost.

### **To publish a QaaWS query**

- **1.** Open the **Web Service Publisher** pane by selecting **Show Published Content** on the main toolbar.
- **2.** Select **View** > **Display QaaWS queries** to display QaaWS queries.
- **3.** Select the QaaWS query you want to import and click **Import QaaWS query**.

Web Intelligence adds the QaaWS query to the document as a Web Intelligence query. Web Intelligence also adds a report tab with the same name as the QaaWS query. The report tab contains a table corresponding to the query objects.

- **4.** Refresh the added query to display the QaaWS data.
- **5.** Right-click the added table and select **Publish Block** to publish the table as a web service.

#### **Related Topics**

• *To publish a Web [Intelligence](#page-303-0) report block as a web service* on page 304

### <span id="page-310-0"></span>**BI service structure**

External web applications access Web Intelligence content published as web services by calling two functions:

- GetReportBlock\_blockname
- Drill blockname

In both these function calls,  $b$ lockname is the name of the block as defined in the web service.

Web applications use the SOAP protocol to call the functions and receive the function output which they can then parse.

### <span id="page-311-0"></span>**GetReportBlock\_blockname**

#### **Function name**

GetReportBlock\_blockname

#### **Input parameters**

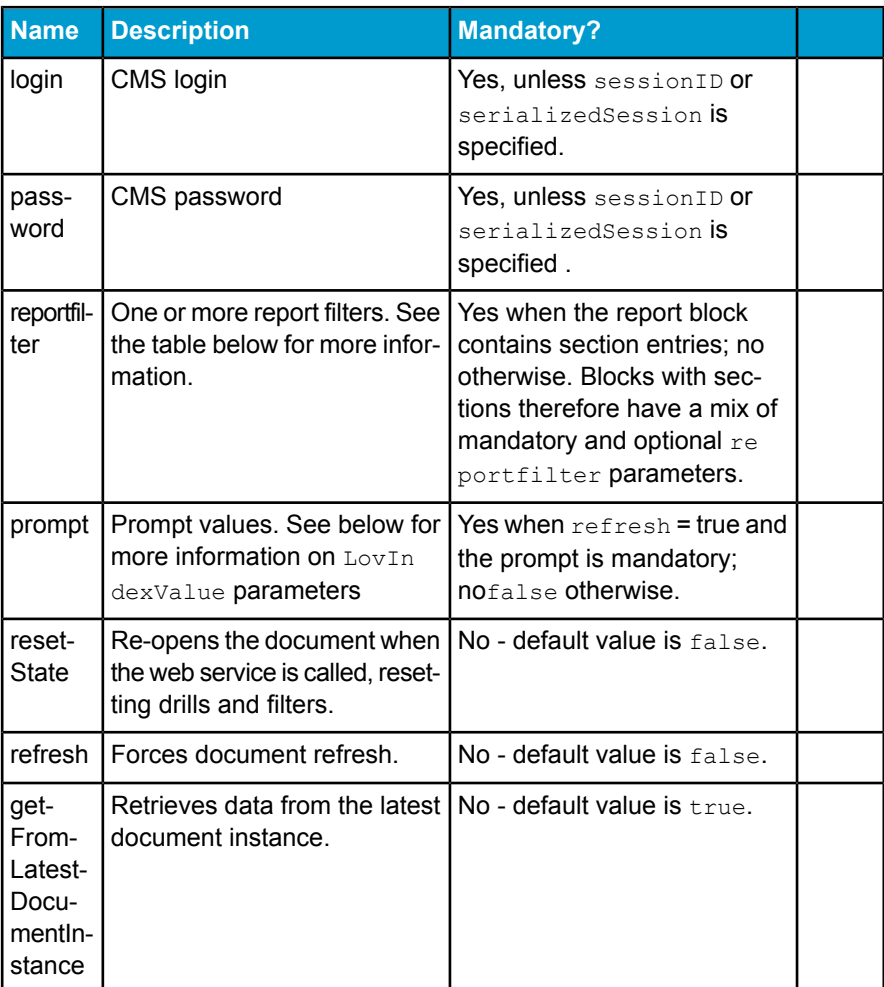

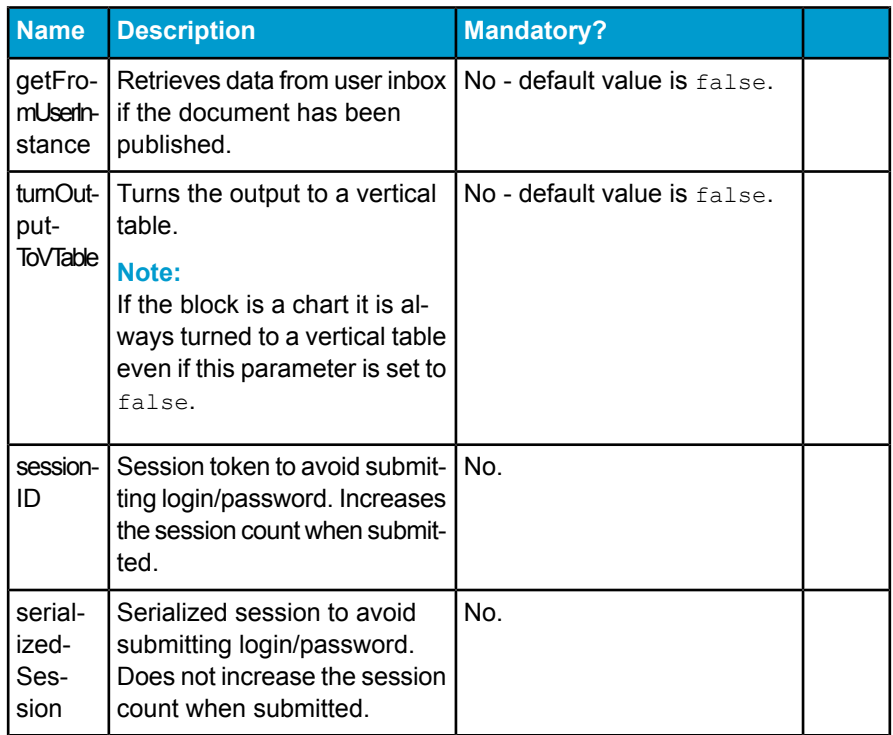

### **reportfilter parameter**

reportfilter paremeters contain two elements:

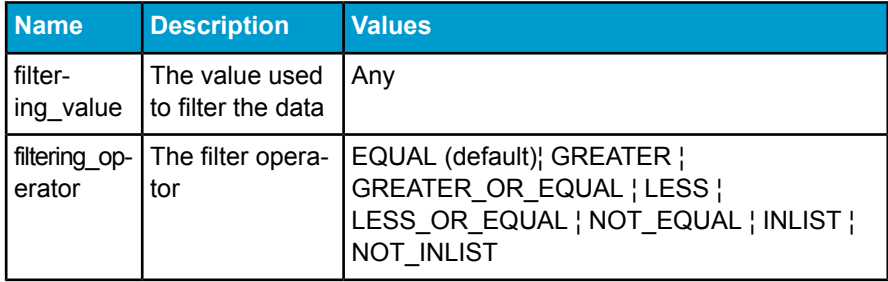

### **Example of reportFilter parameter**

The filter [Country]="US" is specified as follows:

```
<Country>
 <value>US</value>
 <operator>EQUAL</operator>
</Country>
```
### **Output parameters**

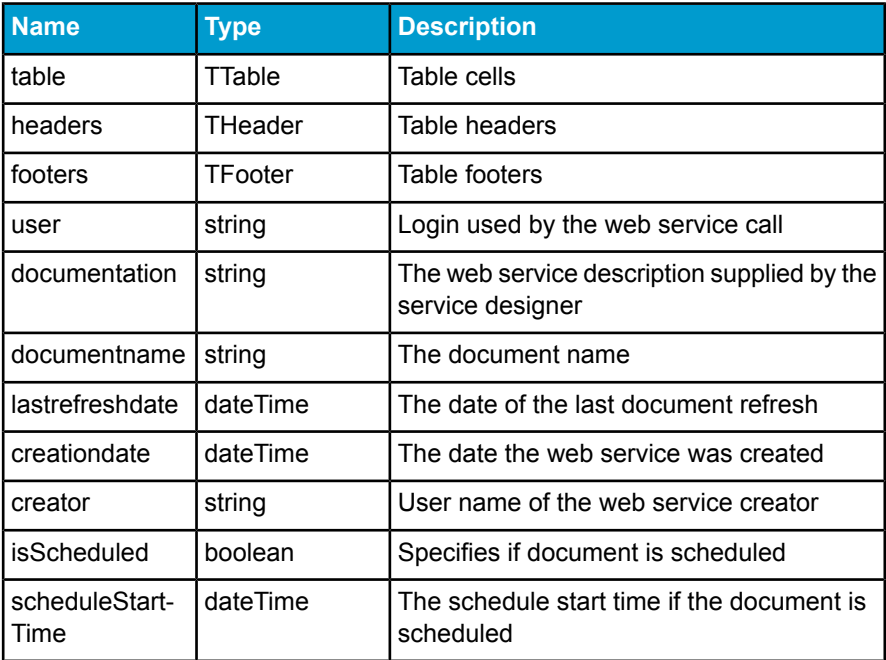

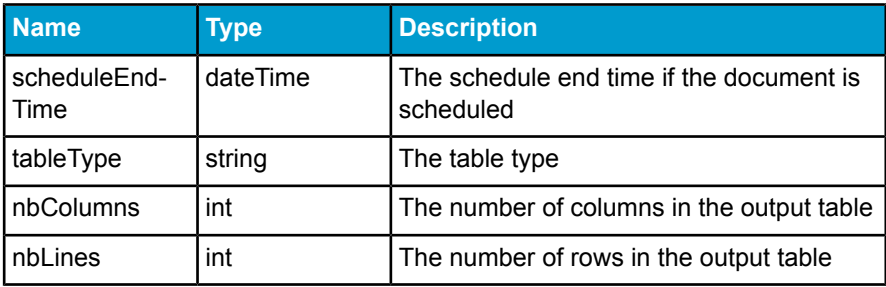

#### **Related Topics**

- *[Drill\\_blockname](#page-314-0)* on page 315
- *[Sample](#page-318-0) BI service return data* on page 319

### <span id="page-314-0"></span>**Drill\_blockname**

#### **Function name**

Drill\_blockname

#### **Input parameters**

The syntax of the Drill <block\_name> function is similar to GetReport Block <block name>, with the following differences:

- there are no reportfilter parameters
- $\cdot$  there are additional drillpath parameters
- $\cdot$  there is an additional drillfilter parameters

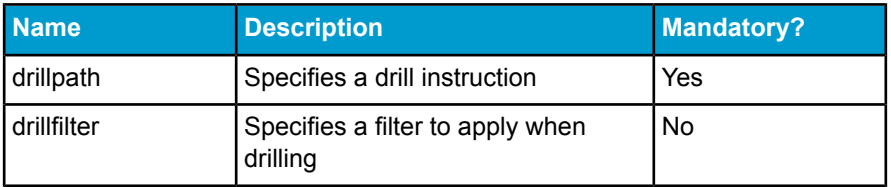

#### **drillpath parameter**

drillpath parameters are of type DrillPath. They contain three elements:

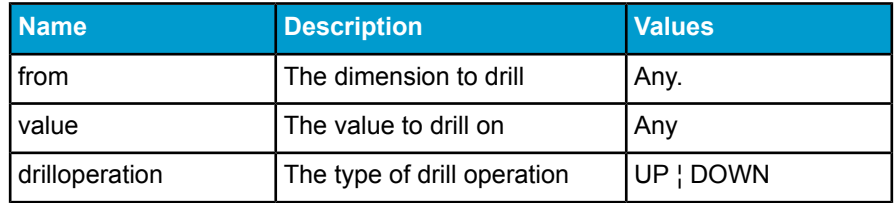

#### **Note:**

- As well as single values (for example "Los Angeles"), value can pass definitions such as "All Cities".
- If the drill instruction is invalid, the web service returns the original table data.
- At the end of the drill hierarchy, the web services returns the last available values in the drill hierarchy.
- You can supply more than one  $d$ rillpath parameter providing that the parameters do not refer to different levels in the same drill hierarchy.

#### **drillfilter parameter**

drillpath parameters allow you to apply drill filters at the same time as drilling:

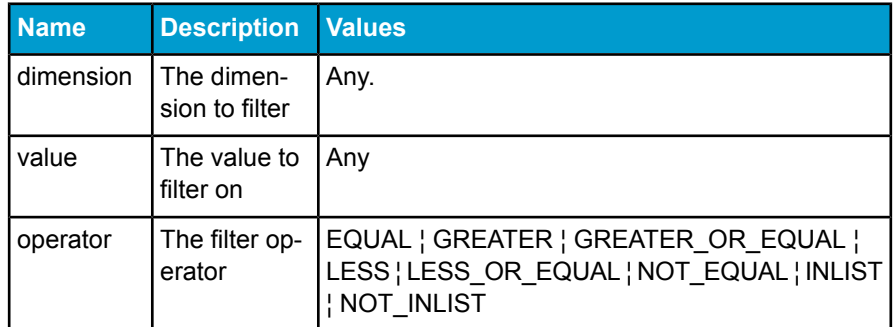

#### **Note:**

- As well as single values (for example "Los Angeles"),  $value$  can pass definitions such as "All Cities"
- If the drill instruction is invalid, the web service returns the original table data
- At the end of the drill hierarchy, the web services returns the last available values in the drill hierarchy

• You can supply more than one drillpath parameter providing that the parameters do not refer to different levels in the same drill hierarchy.

#### **Related Topics**

• *[GetReportBlock\\_blockname](#page-311-0)* on page 312

### **BI Services output parameters**

The following table lists the output parameters returned by a BI Service:

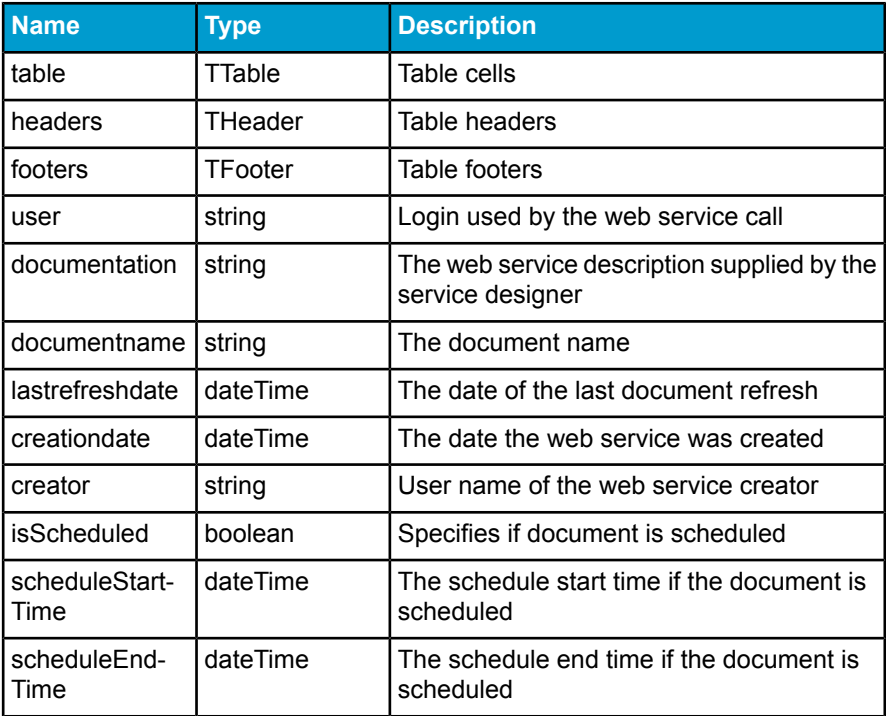

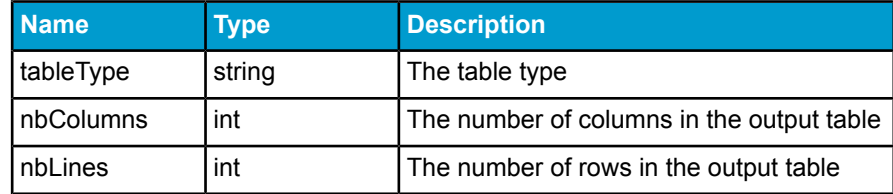

#### **Example of table parameter**

```
<table>
<row><cell xsi:type="xsd:string">Australia</cell>
              <cell xsi:type="xsd:string">Accommodation</cell>
               <cell xsi:type="xsd:string">Bungalow</cell>
               <cell xsi:type="xsd:double">172980</cell>
            \langle/row>
            <row><cell xsi:type="xsd:string">Australia</cell>
              <cell xsi:type="xsd:string">Accommodation</cell>
               <cell xsi:type="xsd:string">Hotel Room</cell>
               <cell xsi:type="xsd:double">345510</cell>
            \langle/row\rangle...
</table>
```
#### **Example of headers parameter**

```
<headers>
<row><cell xsi:type="xsd:string">Country</cell>
              <cell xsi:type="xsd:string">Service Line</cell>
               <cell xsi:type="xsd:string">Service</cell>
               <cell xsi:type="xsd:string">Revenue</cell>
            \langle/row>
</headers>
```
#### **Example of footers parameter**

???

#### **Related Topics**

• *[Sample](#page-318-0) BI service return data* on page 319

### <span id="page-318-0"></span>**Sample BI service return data**

Web services return data using SOAP. The following is a sample SOAP file returned by a web service:

```
<soap:Envelope xmlns:xsi="http://www.w3.org/2001/XMLSchema-in
stance...>
  <soap:Body>
      <GetReportBlock_Block1BeachResponse xmlns="multidocmul
tiuniversesmultime">
         <table>
            <row><cell xsi:type="xsd:string">Australia</cell>
             <cell xsi:type="xsd:string">Accommodation</cell>
               <cell xsi:type="xsd:string">Bungalow</cell>
               <cell xsi:type="xsd:double">172980</cell>
            \langle/row>
            <row><cell xsi:type="xsd:string">Australia</cell>
             <cell xsi:type="xsd:string">Accommodation</cell>
               <cell xsi:type="xsd:string">Hotel Room</cell>
               <cell xsi:type="xsd:double">345510</cell>
            \langle/row\rangle<row><cell xsi:type="xsd:string">Australia</cell>
             <cell xsi:type="xsd:string">Accommodation</cell>
               <cell xsi:type="xsd:string">Hotel Suite</cell>
               <cell xsi:type="xsd:double">464850</cell>
            \langle/row>
            <row>
               <cell xsi:type="xsd:string">Australia</cell>
               <cell xsi:type="xsd:string">Food &
Drinks</cell>
               <cell xsi:type="xsd:string">Fast Food</cell>
               <cell xsi:type="xsd:double">19530</cell>
            \langle/row\rangle<row><cell xsi:type="xsd:string">Australia</cell>
               <cell xsi:type="xsd:string">Food &
Drinks</cell>
               <cell xsi:type="xsd:string">Poolside Bar</cell>
               <cell xsi:type="xsd:double">27073</cell>
            \langle/row\rangle<row><cell xsi:type="xsd:string">Australia</cell>
```

```
<cell xsi:type="xsd:string">Food &
Drinks</cell>
                <cell xsi:type="xsd:string">Restaurant</cell>
                <cell xsi:type="xsd:double">41160</cell>
             \langle/r \cap w \rangle<row><cell xsi:type="xsd:string">Australia</cell>
                <cell xsi:type="xsd:string">Recreation</cell>
                <cell xsi:type="xsd:string">Activities</cell>
                <cell xsi:type="xsd:double">59820</cell>
             \langle/row\rangle<row><cell xsi:type="xsd:string">Australia</cell>
                <cell xsi:type="xsd:string">Recreation</cell>
                <cell xsi:type="xsd:string">Excursion</cell>
                <cell xsi:type="xsd:double">113170</cell>
             \langle/row\rangle<row><cell xsi:type="xsd:string">Australia</cell>
                <cell xsi:type="xsd:string">Recreation</cell>
                <cell xsi:type="xsd:string">Sports</cell>
                <cell xsi:type="xsd:double">69575</cell>
             \langle/row\rangle<row><cell xsi:type="xsd:string">Australia</cell>
                <cell xsi:type="xsd:string">Travels</cell>
                <cell xsi:type="xsd:string">Car Rent</cell>
                <cell xsi:type="xsd:double">49160</cell>
             \langle/row\rangle\langlerow\rangle<cell xsi:type="xsd:string">Australia</cell>
                <cell xsi:type="xsd:string">Travels</cell>
                <cell xsi:type="xsd:string">Travel Reserva
tion</cell>
                <cell xsi:type="xsd:double">63300</cell>
             \langle/row\rangle\langle row \rangle<cell xsi:type="xsd:string">France</cell>
              <cell xsi:type="xsd:string">Accommodation</cell>
                <cell xsi:type="xsd:string">Bungalow</cell>
                <cell xsi:type="xsd:double">126240</cell>
             \langle/row\rangle\langlerow\rangle<cell xsi:type="xsd:string">France</cell>
              <cell xsi:type="xsd:string">Accommodation</cell>
                <cell xsi:type="xsd:string">Hotel Room</cell>
                <cell xsi:type="xsd:double">116790</cell>
             \langle row\rangle\langle row \rangle<cell xsi:type="xsd:string">France</cell>
              <cell xsi:type="xsd:string">Accommodation</cell>
```

```
<cell xsi:type="xsd:string">Hotel Suite</cell>
                <cell xsi:type="xsd:double">320220</cell>
             \langle/row>
             \langle row \rangle<cell xsi:type="xsd:string">France</cell>
                <cell xsi:type="xsd:string">Food &
Drinks</cell>
                <cell xsi:type="xsd:string">Fast Food</cell>
                <cell xsi:type="xsd:double">28440</cell>
             \langle/row\rangle<row><cell xsi:type="xsd:string">France</cell>
                <cell xsi:type="xsd:string">Food &
Drinks</cell>
               <cell xsi:type="xsd:string">Poolside Bar</cell>
                <cell xsi:type="xsd:double">46320</cell>
             \langle/row\rangle<row><cell xsi:type="xsd:string">France</cell>
                <cell xsi:type="xsd:string">Food &
Drinks</cell>
                <cell xsi:type="xsd:string">Restaurant</cell>
                <cell xsi:type="xsd:double">32640</cell>
             \langle/r \cap w \rangle<row><cell xsi:type="xsd:string">France</cell>
                <cell xsi:type="xsd:string">Recreation</cell>
                <cell xsi:type="xsd:string">Activities</cell>
                <cell xsi:type="xsd:double">9000</cell>
            \langle/row\rangle<row><cell xsi:type="xsd:string">France</cell>
                <cell xsi:type="xsd:string">Recreation</cell>
                <cell xsi:type="xsd:string">Excursion</cell>
                <cell xsi:type="xsd:double">120050</cell>
             \langle/row\rangle<row><cell xsi:type="xsd:string">France</cell>
                <cell xsi:type="xsd:string">Recreation</cell>
                <cell xsi:type="xsd:string">Sports</cell>
                <cell xsi:type="xsd:double">35720</cell>
            \langle/row\rangle<row><cell xsi:type="xsd:string">Nepal</cell>
              <cell xsi:type="xsd:string">Accommodation</cell>
                <cell xsi:type="xsd:string">Bungalow</cell>
                <cell xsi:type="xsd:double">323231</cell>
            \langle/row\rangle<row><cell xsi:type="xsd:string">Nepal</cell>
```

```
<cell xsi:type="xsd:string">Accommodation</cell>
                <cell xsi:type="xsd:string">Hotel Room</cell>
                <cell xsi:type="xsd:double">330240</cell>
             \langle/r \cap w \rangle<row><cell xsi:type="xsd:string">Nepal</cell>
              <cell xsi:type="xsd:string">Accommodation</cell>
                <cell xsi:type="xsd:string">Hotel Suite</cell>
                <cell xsi:type="xsd:double">320754</cell>
             \langle/row\rangle<row><cell xsi:type="xsd:string">Nepal</cell>
                <cell xsi:type="xsd:string">Food &
Drinks</cell>
                <cell xsi:type="xsd:string">Fast Food</cell>
                <cell xsi:type="xsd:double">32960</cell>
             \langle/row\rangle<row><cell xsi:type="xsd:string">Nepal</cell>
                <cell xsi:type="xsd:string">Food &
Drinks</cell>
               <cell xsi:type="xsd:string">Poolside Bar</cell>
                <cell xsi:type="xsd:double">37915</cell>
            \langle/row\rangle<row><cell xsi:type="xsd:string">Nepal</cell>
                <cell xsi:type="xsd:string">Food &
Drinks</cell>
                <cell xsi:type="xsd:string">Restaurant</cell>
                <cell xsi:type="xsd:double">32980</cell>
             \langle/row\rangle<row><cell xsi:type="xsd:string">Nepal</cell>
                <cell xsi:type="xsd:string">Recreation</cell>
                <cell xsi:type="xsd:string">Activities</cell>
                <cell xsi:type="xsd:double">78200</cell>
             \langle/row>
             \langle row \rangle<cell xsi:type="xsd:string">Nepal</cell>
                <cell xsi:type="xsd:string">Recreation</cell>
                <cell xsi:type="xsd:string">Excursion</cell>
                <cell xsi:type="xsd:double">96440</cell>
            \langle/row\rangle<row><cell xsi:type="xsd:string">Nepal</cell>
                <cell xsi:type="xsd:string">Recreation</cell>
                <cell xsi:type="xsd:string">Sports</cell>
                <cell xsi:type="xsd:double">102720</cell>
             \langle/row>
            <row>
```

```
<cell xsi:type="xsd:string">Nepal</cell>
                <cell xsi:type="xsd:string">Travels</cell>
                <cell xsi:type="xsd:string">Car Rent</cell>
                <cell xsi:type="xsd:double">56370</cell>
            \langle/row\rangle<row><cell xsi:type="xsd:string">Nepal</cell>
                <cell xsi:type="xsd:string">Travels</cell>
                <cell xsi:type="xsd:string">Travel Reserva
tion</cell>
               <cell xsi:type="xsd:double">74495</cell>
            \langle/row\rangle<row><cell xsi:type="xsd:string">US</cell>
              <cell xsi:type="xsd:string">Accommodation</cell>
                <cell xsi:type="xsd:string">Bungalow</cell>
                <cell xsi:type="xsd:double">368870</cell>
            \langle/row\rangle<row><cell xsi:type="xsd:string">US</cell>
              <cell xsi:type="xsd:string">Accommodation</cell>
                <cell xsi:type="xsd:string">Hotel Room</cell>
                <cell xsi:type="xsd:double">746828</cell>
            \langle/r \cap w \rangle<row><cell xsi:type="xsd:string">US</cell>
              <cell xsi:type="xsd:string">Accommodation</cell>
                <cell xsi:type="xsd:string">Hotel Suite</cell>
                <cell xsi:type="xsd:double">842046</cell>
            \langle/row\rangle<row><cell xsi:type="xsd:string">US</cell>
                <cell xsi:type="xsd:string">Food &
Drinks</cell>
               <cell xsi:type="xsd:string">Fast Food</cell>
                <cell xsi:type="xsd:double">66330</cell>
            \langle/row>
            \langle row \rangle<cell xsi:type="xsd:string">US</cell>
               <cell xsi:type="xsd:string">Food &
Drinks</cell>
               <cell xsi:type="xsd:string">Poolside Bar</cell>
               <cell xsi:type="xsd:double">88508</cell>
            \langle/row\rangle<row><cell xsi:type="xsd:string">US</cell>
                <cell xsi:type="xsd:string">Food &
Drinks</cell>
               <cell xsi:type="xsd:string">Restaurant</cell>
```

```
<cell xsi:type="xsd:double">331860</cell>
            \langle/row\rangle\langlerow>
                <cell xsi:type="xsd:string">US</cell>
                <cell xsi:type="xsd:string">Recreation</cell>
                <cell xsi:type="xsd:string">Activities</cell>
                <cell xsi:type="xsd:double">207950</cell>
            \langle/row>
            \langlerow\rangle<cell xsi:type="xsd:string">US</cell>
                <cell xsi:type="xsd:string">Recreation</cell>
                <cell xsi:type="xsd:string">Excursion</cell>
                <cell xsi:type="xsd:double">170305</cell>
            \langle/row>
            <row>
                <cell xsi:type="xsd:string">US</cell>
                <cell xsi:type="xsd:string">Recreation</cell>
                <cell xsi:type="xsd:string">Sports</cell>
                <cell xsi:type="xsd:double">74060</cell>
            \langle/row\rangle<row><cell xsi:type="xsd:string">US</cell>
                <cell xsi:type="xsd:string">Travels</cell>
                <cell xsi:type="xsd:string">Car Rent</cell>
                <cell xsi:type="xsd:double">34580</cell>
            \langle/row\rangle<row><cell xsi:type="xsd:string">US</cell>
                <cell xsi:type="xsd:string">Travels</cell>
                <cell xsi:type="xsd:string">Travel Reserva
tion</cell>
                <cell xsi:type="xsd:double">43200</cell>
            \langle/row\rangle\langle/table>
         <headers>
            <row><cell xsi:type="xsd:string">Country</cell>
               <cell xsi:type="xsd:string">Service Line</cell>
                <cell xsi:type="xsd:string">Service</cell>
                <cell xsi:type="xsd:string">Revenue</cell>
            \langle/row\rangle</headers>
         <footers />
         <user>Administrator</user>
         <documentation></documentation>
         <documentname>_DaaWSDivers1</documentname>
         <lastrefreshdate>2009-02-20T14:19:01.0</lastrefresh
date>
         <creationdate>2009-02-20T14:43:21.109</creationdate>
         <creator>Administrator</creator>
         <isScheduled>false</isScheduled>
         <tableType>Vertical Table</tableType>
```
```
<nbColumns>4</nbColumns>
      <nbLines>42</nbLines>
   </GetReportBlock_Block1BeachResponse>
</soap:Body></soap:Envelope>
```
# **BI service WSDL definition**

```
<?xml version="1.0" encoding="utf-16"?>
<definitions xmlns:http="http://schemas.xmlsoap.org/wsdl/http/"
 xmlns:soap="http://schemas.xmlsoap.org/wsdl/soap/"
xmlns:s="http://www.w3.org/2001/XMLSchema" xmlns:s0="zozo2"
xmlns:tns1="dsws.businessobjects.com" targetNamespace="zozo2"
 xmlns="http://schemas.xmlsoap.org/wsdl/" name="BIServices">
   <types>
      <s:schema elementFormDefault="qualified" targetNames
pace="zozo2">
         <s:simpleType name="Operator">
            <s:restriction base="s:string">
               <s:enumeration value="EQUAL" />
               <s:enumeration value="GREATER" />
               <s:enumeration value="GREATER_OR_EQUAL" />
               \leqs: enumeration value="LESS" \sqrt{2}<s:enumeration value="LESS_OR_EQUAL" />
               <s:enumeration value="NOT_EQUAL" />
               \leqs: enumeration value="INLIST" />
               <s:enumeration value="NOT_INLIST" />
            </s:restriction>
         </s:simpleType>
         <s:complexType name="FilterCondition">
            <s:sequence>
               <s:element name="value" type="s:string" />
               <s:element name="operator" type="s0:Operator"
/>
            </s:sequence>
         </s:complexType>
         <s:complexType name="LovValueIndex">
            <s:sequence>
              <s:element name="valueofPrompt" type="s:string"
 />
               <s:element name="index" type="s:string" />
            </s:sequence>
         </s:complexType>
         <s:complexType name="DrillFilter">
            <s:sequence>
               <s:element name="dimension" type="s:string" />
               <s:element name="value" type="s:string" />
               <s:element name="operator" type="s0:Operator"
/>
            \langles:sequence>
```
</s:complexType> <s:element name="GetReportBlock\_Block1"> <s:complexType> <s:sequence> <s:element name="login" type="s:string" minOccurs="0" nillable="true" /> <s:element name="password" type="s:string" minOccurs="0" nillable="true" /> <s:element name="Country" type="s0:FilterCon dition" /> <s:element name="Resort" type="s0:FilterCon dition" minOccurs="0" maxOccurs="unbounded" nillable="true" /> <s:element name="Service\_Line" type="s0:Fil terCondition" minOccurs="0" maxOccurs="unbounded" nill able="true" /> <s:element name="Revenue" type="s0:FilterCon dition" minOccurs="0" maxOccurs="unbounded" nillable="true" /> <s:element name="Enter\_value\_s\_\_for\_Country\_" type="s0:LovValueIndex" minOccurs="0" maxOccurs="unbounded" nillable="true" /> <s:element name="resetState" type="s:boolean" minOccurs="0" nillable="true" /> <s:element name="refresh" type="s:boolean" minOccurs="0" nillable="true" /> <s:element name="getFromLatestDocumentIn stance" type="s:boolean" minOccurs="0" nillable="true" /> <s:element name="getFromUserInstance" type="s:boolean" minOccurs="0" nillable="true" /> <s:element name="turnOutputToVTable" type="s:boolean" minOccurs="0" nillable="true" />  $\langle$ s:sequence> </s:complexType> </s:element> <s:element name="GetReportBlock\_Block1ff"> <s:complexType> <s:sequence> <s:element name="login" type="s:string" minOccurs="0" nillable="true" /> <s:element name="password" type="s:string" minOccurs="0" nillable="true" /> <s:element name="Country" type="s0:FilterCon dition" minOccurs="0" maxOccurs="unbounded" nillable="true" /> <s:element name="Resort" type="s0:FilterCon dition" minOccurs="0" maxOccurs="unbounded" nillable="true" /> <s:element name="Service\_Line" type="s0:Fil terCondition" minOccurs="0" maxOccurs="unbounded" nill able="true" /> <s:element name="Revenue" type="s0:FilterCon dition" minOccurs="0" maxOccurs="unbounded" nillable="true" />

```
<s:element name="Enter_value_s__for_Country_"
 type="s0:LovValueIndex" minOccurs="0" maxOccurs="unbounded"
nillable="true" />
                <s:element name="resetState" type="s:boolean"
minOccurs="0" nillable="true" />
                  <s:element name="refresh" type="s:boolean"
minOccurs="0" nillable="true" />
                  <s:element name="getFromLatestDocumentIn
stance" type="s:boolean" minOccurs="0" nillable="true" />
                  <s:element name="getFromUserInstance"
type="s:boolean" minOccurs="0" nillable="true" />
                 <s:element name="turnOutputToVTable"
type="s:boolean" minOccurs="0" nillable="true" />
               \langles:sequence>
            </s:complexType>
         </s:element>
         <s:element name="GetReportBlock_Bloc1">
            <s:complexType>
               <s:sequence>
                  <s:element name="login" type="s:string"
minOccurs="0" nillable="true" />
                  <s:element name="password" type="s:string"
minOccurs="0" nillable="true" />
                 <s:element name="State" type="s0:FilterCondi
tion" minOccurs="0" maxOccurs="unbounded" nillable="true" />
                  <s:element name="City" type="s0:FilterCondi
tion" minOccurs="0" maxOccurs="unbounded" nillable="true" />
                  <s:element name="Sales_revenue"
type="s0:FilterCondition" minOccurs="0" maxOccurs="unbounded"
nillable="true" />
                <s:element name="resetState" type="s:boolean"
minOccurs="0" nillable="true" />
                  <s:element name="refresh" type="s:boolean"
minOccurs="0" nillable="true" />
                  <s:element name="getFromLatestDocumentIn
stance" type="s:boolean" minOccurs="0" nillable="true" />
                  <s:element name="getFromUserInstance"
type="s:boolean" minOccurs="0" nillable="true" />
                  <s:element name="turnOutputToVTable"
type="s:boolean" minOccurs="0" nillable="true" />
               \langles:sequence>
            </s:complexType>
         </s:element>
         <s:simpleType name="DrillOperation">
            <s:restriction base="s:string">
               <s:enumeration value="UP" />
               <s:enumeration value="DOWN" />
            </s:restriction>
         </s:simpleType>
         <s:complexType name="DrillPath">
            <s:sequence>
               <s:element name="from" type="s:string" />
```
<s:element name="value" type="s:string" /> <s:element name="drillOperation" type="s0:DrillOperation" /> </s:sequence> </s:complexType> <s:element name="Drill\_Block1"> <s:complexType> <s:sequence> <s:element name="login" type="s:string" minOccurs="0" nillable="true" /> <s:element name="password" type="s:string" minOccurs="0" nillable="true" /> <s:element name="drillPath" type="s0:Drill Path" minOccurs="0" maxOccurs="unbounded" nillable="true" /> <s:element name="filter" type="s0:DrillFilter" minOccurs="0" maxOccurs="unbounded" nillable="true" /> <s:element name="Enter\_value\_s\_\_for\_Country\_" type="s0:LovValueIndex" minOccurs="0" maxOccurs="unbounded" nillable="true" /> <s:element name="resetState" type="s:boolean" minOccurs="0" nillable="true" /> <s:element name="refresh" type="s:boolean" minOccurs="0" nillable="true" /> <s:element name="getFromLatestDocumentIn stance" type="s:boolean" minOccurs="0" nillable="true" /> <s:element name="getFromUserInstance" type="s:boolean" minOccurs="0" nillable="true" /> <s:element name="turnOutputToVTable" type="s:boolean" minOccurs="0" nillable="true" /> </s:sequence> </s:complexType> </s:element> <s:element name="Drill\_Block1ff"> <s:complexType> <s:sequence> <s:element name="login" type="s:string" minOccurs="0" nillable="true" /> <s:element name="password" type="s:string" minOccurs="0" nillable="true" /> <s:element name="drillPath" type="s0:Drill Path" minOccurs="0" maxOccurs="unbounded" nillable="true" /> <s:element name="filter" type="s0:DrillFilter" minOccurs="0" maxOccurs="unbounded" nillable="true" /> <s:element name="Enter\_value\_s\_\_for\_Country\_" type="s0:LovValueIndex" minOccurs="0" maxOccurs="unbounded" nillable="true" /> <s:element name="resetState" type="s:boolean" minOccurs="0" nillable="true" /> <s:element name="refresh" type="s:boolean" minOccurs="0" nillable="true" /> <s:element name="getFromLatestDocumentIn stance" type="s:boolean" minOccurs="0" nillable="true" /> <s:element name="getFromUserInstance"

```
type="s:boolean" minOccurs="0" nillable="true" />
                  <s:element name="turnOutputToVTable"
type="s:boolean" minOccurs="0" nillable="true" />
               </s:sequence>
            </s:complexType>
         </s:element>
         <s:element name="Drill_Bloc1">
            <s:complexType>
               <s:sequence>
                  <s:element name="login" type="s:string"
minOccurs="0" nillable="true" />
                  <s:element name="password" type="s:string"
minOccurs="0" nillable="true" />
                  <s:element name="drillPath" type="s0:Drill
Path" minOccurs="0" maxOccurs="unbounded" nillable="true" />
               <s:element name="filter" type="s0:DrillFilter"
minOccurs="0" maxOccurs="unbounded" nillable="true" />
                <s:element name="resetState" type="s:boolean"
minOccurs="0" nillable="true" />
                  <s:element name="refresh" type="s:boolean"
minOccurs="0" nillable="true" />
                  <s:element name="getFromLatestDocumentIn
stance" type="s:boolean" minOccurs="0" nillable="true" />
                  <s:element name="getFromUserInstance"
type="s:boolean" minOccurs="0" nillable="true" />
                  <s:element name="turnOutputToVTable"
type="s:boolean" minOccurs="0" nillable="true" />
               </s:sequence>
            </s:complexType>
         </s:element>
         <s:complexType name="TRow">
            <s:sequence>
               <s:element name="cell" type="s:anyType" maxOc
curs="unbounded" nillable="true" />
            \langles:sequence>
         </s:complexType>
         <s:complexType name="TTable">
            <s:sequence>
               <s:element name="row" maxOccurs="unbounded"
type="s0:TRow" />
            </s:sequence>
         </s:complexType>
         <s:complexType name="THeader">
            <s:sequence>
               <s:element name="row" maxOccurs="unbounded"
type="s0:TRow" />
            </s:sequence>
         </s:complexType>
         <s:complexType name="TFooter">
            <s:sequence>
               <s:element name="row" maxOccurs="unbounded"
type="s0:TRow" />
            </s:sequence>
```
Building Reports with Web Intelligence Rich Client 329

```
</s:complexType>
         <s:element name="GetReportBlock_Block1Response">
            <s:complexType>
               <s:sequence>
                  <s:element name="table" type="s0:TTable" />
                  <s:element name="headers" type="s0:THeader"
 />
                  <s:element name="footers" type="s0:TFooter"
 />
                  <s:element name="user" type="s:string" />
                  <s:element name="documentation"
type="s:string" />
                <s:element name="documentname" type="s:string"
 />
                  <s:element name="lastrefreshdate"
type="s:dateTime" />
                  <s:element name="creationdate" type="s:date
Time" />
                 <s:element name="creator" type="s:string" />
                <s:element name="isScheduled" type="s:boolean"
 /<s:element name="scheduleStartTime"
type="s:dateTime" />
                  <s:element name="scheduleEndTime"
type="s:dateTime" />
                  <s:element name="tableType" type="s:string"
 />
                  <s:element name="nbColumns" type="s:int" />
                  <s:element name="nbLines" type="s:int" />
               </s:sequence>
            </s:complexType>
         \langles:element>
         <s:element name="Drill_Block1Response">
            <s:complexType>
               <s:sequence>
                  <s:element name="table" type="s0:TTable" />
                  <s:element name="headers" type="s0:THeader"
 /<s:element name="footers" type="s0:TFooter"
 />
                  <s:element name="user" type="s:string" />
                  <s:element name="documentation"
type="s:string" />
                <s:element name="documentname" type="s:string"
 /<s:element name="lastrefreshdate"
type="s:dateTime" />
                  <s:element name="creationdate" type="s:date
Time" />
                 <s:element name="creator" type="s:string" />
                <s:element name="isScheduled" type="s:boolean"
```

```
/<s:element name="scheduleStartTime"
type="s:dateTime" />
                  <s:element name="scheduleEndTime"
type="s:dateTime" />
                  <s:element name="tableType" type="s:string"
 /<s:element name="nbColumns" type="s:int" />
                  <s:element name="nbLines" type="s:int" />
               \langles:sequence>
            </s:complexType>
         </s:element>
         <s:element name="GetReportBlock_Block1ffResponse">
            <s:complexType>
               <s:sequence>
                  <s:element name="table" type="s0:TTable" />
                  <s:element name="headers" type="s0:THeader"
 />
                  <s:element name="footers" type="s0:TFooter"
 /<s:element name="user" type="s:string" />
                  <s:element name="documentation"
type="s:string" />
                <s:element name="documentname" type="s:string"
 />
                  <s:element name="lastrefreshdate"
type="s:dateTime" />
                  <s:element name="creationdate" type="s:date
Time" />
                 <s:element name="creator" type="s:string" />
                <s:element name="isScheduled" type="s:boolean"
 />
                  <s:element name="scheduleStartTime"
type="s:dateTime" />
                  <s:element name="scheduleEndTime"
type="s:dateTime" />
                  <s:element name="tableType" type="s:string"
 />
                  <s:element name="nbColumns" type="s:int" />
                  <s:element name="nbLines" type="s:int" />
               </s:sequence>
            </s:complexType>
         </s:element>
         <s:element name="Drill_Block1ffResponse">
            <s:complexType>
               <s:sequence>
                  <s:element name="table" type="s0:TTable" />
                  <s:element name="headers" type="s0:THeader"
 />
                  <s:element name="footers" type="s0:TFooter"
 />
                  <s:element name="user" type="s:string" />
```

```
<s:element name="documentation"
type="s:string" />
                <s:element name="documentname" type="s:string"
 /<s:element name="lastrefreshdate"
type="s:dateTime" />
                  <s:element name="creationdate" type="s:date
Time" />
                 <s:element name="creator" type="s:string" />
                <s:element name="isScheduled" type="s:boolean"
 />
                  <s:element name="scheduleStartTime"
type="s:dateTime" />
                  <s:element name="scheduleEndTime"
type="s:dateTime" />
                  <s:element name="tableType" type="s:string"
 /<s:element name="nbColumns" type="s:int" />
                  <s:element name="nbLines" type="s:int" />
               \langles:sequence>
            </s:complexType>
         \langles:element>
         <s:element name="GetReportBlock_Bloc1Response">
            <s:complexType>
               <s:sequence>
                  <s:element name="table" type="s0:TTable" />
                  <s:element name="headers" type="s0:THeader"
 />
                  <s:element name="footers" type="s0:TFooter"
 />
                  <s:element name="user" type="s:string" />
                  <s:element name="documentation"
type="s:string" />
                <s:element name="documentname" type="s:string"
 /<s:element name="lastrefreshdate"
type="s:dateTime" />
                  <s:element name="creationdate" type="s:date
Time" />
                 <s:element name="creator" type="s:string" />
                <s:element name="isScheduled" type="s:boolean"
 />
                  <s:element name="scheduleStartTime"
type="s:dateTime" />
                  <s:element name="scheduleEndTime"
type="s:dateTime" />
                  <s:element name="tableType" type="s:string"
 />
                  <s:element name="nbColumns" type="s:int" />
                  <s:element name="nbLines" type="s:int" />
               </s:sequence>
```

```
</s:complexType>
         </s:element>
         <s:element name="Drill_Bloc1Response">
            <s:complexType>
               <s:sequence>
                  <s:element name="table" type="s0:TTable" />
                  <s:element name="headers" type="s0:THeader"
 /<s:element name="footers" type="s0:TFooter"
 /<s:element name="user" type="s:string" />
                  <s:element name="documentation"
type="s:string" />
               <s:element name="documentname" type="s:string"
/>
                  <s:element name="lastrefreshdate"
type="s:dateTime" />
                  <s:element name="creationdate" type="s:date
Time" />
                 <s:element name="creator" type="s:string" />
               <s:element name="isScheduled" type="s:boolean"
 />
                  <s:element name="scheduleStartTime"
type="s:dateTime" />
                  <s:element name="scheduleEndTime"
type="s:dateTime" />
                  <s:element name="tableType" type="s:string"
 /<s:element name="nbColumns" type="s:int" />
                  <s:element name="nbLines" type="s:int" />
               \langles:sequence>
            </s:complexType>
         </s:element>
         <s:element name="QaaWSHeader">
            <s:complexType>
               <s:sequence>
                  <s:element name="sessionID" type="s:string"
minOccurs="0" maxOccurs="1" nillable="true" />
                  <s:element name="serializedSession"
type="s:string" minOccurs="0" maxOccurs="1" nillable="true" />
               </s:sequence>
            </s:complexType>
         </s:element>
      </s:schema>
  </types>
   <message name="GetReportBlock_Block1SoapIn">
     <part name="parameters" element="s0:GetReportBlock_Block1"
 />
      <part name="request_header" element="s0:QaaWSHeader" />
   </message>
  <message name="GetReportBlock_Block1SoapOut">
```

```
<part name="parameters" element="s0:GetReport
Block_Block1Response" />
   </message>
   <message name="Drill_Block1SoapIn">
      <part name="parameters" element="s0:Drill_Block1" />
      <part name="request_header" element="s0:QaaWSHeader" />
   </message>
   <message name="Drill_Block1SoapOut">
     <part name="parameters" element="s0:Drill_Block1Response"
 /</message>
   <message name="GetReportBlock_Block1ffSoapIn">
      <part name="parameters" element="s0:GetReport
Block_Block1ff" />
      <part name="request_header" element="s0:QaaWSHeader" />
   </message>
   <message name="GetReportBlock_Block1ffSoapOut">
      <part name="parameters" element="s0:GetReport
Block_Block1ffResponse" />
   </message>
   <message name="Drill_Block1ffSoapIn">
      <part name="parameters" element="s0:Drill_Block1ff" />
      <part name="request_header" element="s0:QaaWSHeader" />
   </message>
   <message name="Drill_Block1ffSoapOut">
      <part name="parameters" element="s0:Drill_Block1ffRe
sponse" />
   </message>
   <message name="GetReportBlock_Bloc1SoapIn">
     <part name="parameters" element="s0:GetReportBlock_Bloc1"
 /<part name="request_header" element="s0:QaaWSHeader" />
   </message>
   <message name="GetReportBlock_Bloc1SoapOut">
     <part name="parameters" element="s0:GetReportBlock_Bloc1Re
sponse" />
   </message>
   <message name="Drill_Bloc1SoapIn">
      <part name="parameters" element="s0:Drill_Bloc1" />
      <part name="request_header" element="s0:QaaWSHeader" />
   </message>
   <message name="Drill_Bloc1SoapOut">
     <part name="parameters" element="s0:Drill_Bloc1Response"
 />
   </message>
   <portType name="BIServicesSoap">
      <operation name="GetReportBlock_Block1">
         <documentation />
         <input message="s0:GetReportBlock_Block1SoapIn" />
         <output message="s0:GetReportBlock_Block1SoapOut" />
      </operation>
      <operation name="Drill_Block1">
         <documentation />
```

```
<input message="s0:Drill_Block1SoapIn" />
         \text{Coutput message} = "s0: \text{Dril} Block1SoapOut" />
      </operation>
      <operation name="GetReportBlock_Block1ff">
         <documentation />
         <input message="s0:GetReportBlock_Block1ffSoapIn" />
         <output message="s0:GetReportBlock_Block1ffSoapOut"
/>
      </operation>
      <operation name="Drill_Block1ff">
         <documentation />
         <input message="s0:Drill_Block1ffSoapIn" />
         \text{Coutput message} = "s0: \text{Dril} Block1ffSoapOut" />
      </operation>
      <operation name="GetReportBlock_Bloc1">
         <documentation />
         <input message="s0:GetReportBlock_Bloc1SoapIn" />
         <output message="s0:GetReportBlock_Bloc1SoapOut" />
      </operation>
      <operation name="Drill_Bloc1">
         <documentation />
         <input message="s0:Drill_Bloc1SoapIn" />
         \text{Coutput message} = "s0:Drill} Bloc1SoapOut" />
      </operation>
   </portType>
   <binding name="BIServicesSoap" type="s0:BIServicesSoap">
      <soap:binding transport="http://schemas.xml
soap.org/soap/http" style="document" />
      <operation name="GetReportBlock_Block1">
         <documentation />
         <soap:operation soapAction="zozo2/GetReport
Block_Block1" style="document" />
         <input>
            <soap:header message="s0:GetReport
Block Block1SoapIn" part="request header" use="literal">
               <soap:headerfault message="s0:GetReport
Block Block1SoapIn" part="request header" use="literal" />
            </soap:header>
            <soap:body use="literal" parts="parameters" />
         </input>
         <output>
            <soap:body use="literal" />
         </output>
      </operation>
      <operation name="Drill_Block1">
         <documentation />
         <soap:operation soapAction="zozo2/Drill_Block1"
style="document" />
         <input>
            <soap:header message="s0:Drill_Block1SoapIn"
part="request header" use="literal">
             <soap:headerfault message="s0:Drill_Block1SoapIn"
part="request_header" use="literal" />
```
Building Reports with Web Intelligence Rich Client 335

```
</soap:header>
            <soap:body use="literal" parts="parameters" />
         </input>
         <output>
            <soap:body use="literal" />
         </output>
      </operation>
      <operation name="GetReportBlock_Block1ff">
         <documentation />
         <soap:operation soapAction="zozo2/GetReport
Block_Block1ff" style="document" />
         <input>
            <soap:header message="s0:GetReportBlock_Block1ff
SoapIn" part="request_header" use="literal">
               <soap:headerfault message="s0:GetReport
Block Block1ffSoapIn" part="request header" use="literal" />
            </soap:header>
            <soap:body use="literal" parts="parameters" />
         </input>
         <output>
            <soap:body use="literal" />
         </output>
      </operation>
      <operation name="Drill_Block1ff">
         <documentation />
         <soap:operation soapAction="zozo2/Drill_Block1ff"
style="document" />
         <input>
            <soap:header message="s0:Drill_Block1ffSoapIn"
part="request_header" use="literal">
              <soap:headerfault message="s0:Drill_Block1ff
SoapIn" part="request_header" use="literal" />
            </soap:header>
            <soap:body use="literal" parts="parameters" />
         </input>
         <output>
            <soap:body use="literal" />
         </output>
      </operation>
      <operation name="GetReportBlock_Bloc1">
         <documentation />
       <soap:operation soapAction="zozo2/GetReportBlock_Bloc1"
 style="document" />
         <input>
          <soap:header message="s0:GetReportBlock_Bloc1SoapIn"
part="request_header" use="literal">
               <soap:headerfault message="s0:GetReport
Block Bloc1SoapIn" part="request header" use="literal" />
            </soap:header>
            <soap:body use="literal" parts="parameters" />
         </input>
         <output>
            <soap:body use="literal" />
```

```
</output>
      </operation>
      <operation name="Drill_Bloc1">
         <documentation />
         <soap:operation soapAction="zozo2/Drill_Bloc1"
style="document" />
         <input>
            <soap:header message="s0:Drill_Bloc1SoapIn"
part="request_header" use="literal">
             <soap:headerfault message="s0:Drill_Bloc1SoapIn"
part="request header" use="literal" />
            </soap:header>
            <soap:body use="literal" parts="parameters" />
         </input>
         <output>
            <soap:body use="literal" />
         </output>
     </operation>
  </binding>
   <service name="zozo2">
     <documentation />
     <port name="BIServicesSoap" binding="s0:BIServicesSoap">
         <soap:address location="http://noux:8080/dswsbob
je/qaawsservices/queryasaservice?&cuid=AduDhWyVezRPn
nJM_FDS4S0&authType=secEnterprise&locale=en_US&timeout=60" />
      </port>
   </service>
</definitions>
```
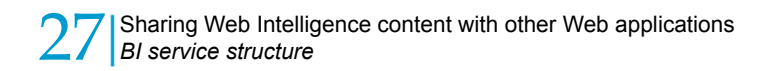

Building Reports with Web Intelligence Rich Client

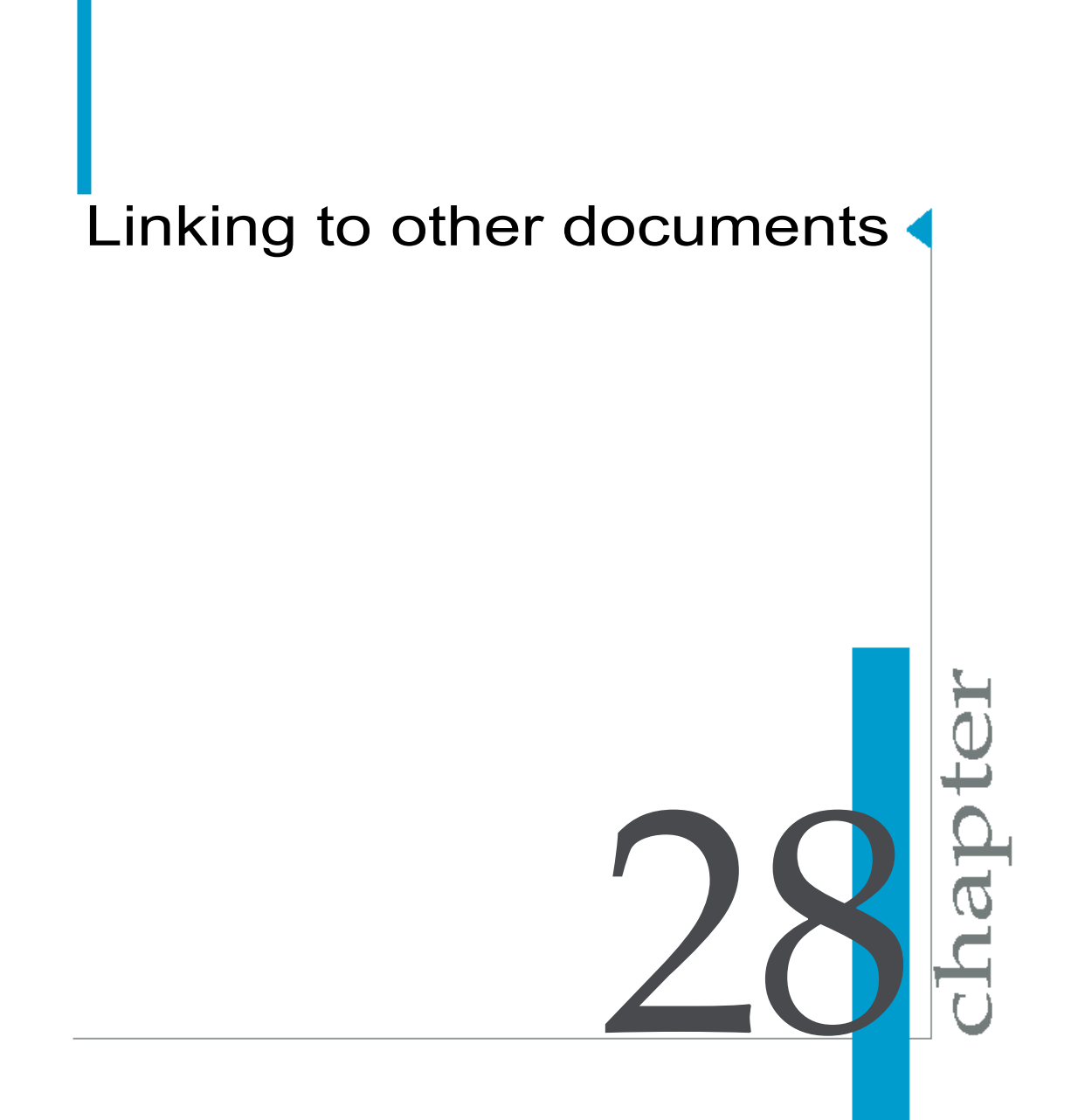

# **Linking to other documents**

Cells in Web Intelligence documents can be defined as hyperlinks. Web Intelligence hyperlinks are similar to the hyperlinks found on the World Wide Web that allow you to open a different web page from the page you are currently viewing.

When you click a cell that contains a hyperlink, Web Intelligence opens the target document specified in the link. The target document can be a Web Intelligence document, a Crystal Reports document, a site on the world wide web, or any resource accessible through a hyperlink.

Hyperlinks can be either static or dynamic. A static hyperlink always links to the same document in the same way. A dynamic hyperlink can link differently depending on the data in the document containing the hyperlink.

You can create different types of hyperlink:

- A cell where the cell text is the hyperlink text.
- A cell with an associated hyperlink.
- A link to another document in the CMS.

# **Cell text defined as a hyperlink**

When you define the text in a cell as a hyperlink, the cell text itself becomes the hyperlink text. For example, if you define a free-standing cell containing the text http://www.businessobjects.com as a hyperlink, clicking on the cell takes you to the Business Objects web page.

This method is best suited for static hyperlinks, where the text in the cell always remains the same and links to the same resource in the same way.

#### **Note:**

It is possible to make this type of hyperlink dynamic by using the Web Intelligence formula language to change the cell text based on report data.

## **To define cell text as a hyperlink**

**1.** Type the hyperlink text in the cell.

**2.** If you are using Web Intelligence Interactive, right-click the cell and select **Hyperlink** > **Read content as hyperlink** from the menu.

#### **Note:**

You can also right-click the cell and select **Format** > **Cell** from the menu to display the "Format Cells" dialog box, then select **Read content as** and select **Hyperlink** from the list.

**3.** If you are using the Java Report Panel, click the cell then set the **Display** > **Read cell content as** cell property to **Hyperlink**.

# **A hyperlink associated with a cell**

When you associate a hyperlink with a cell, you define a hyperlink that Web Intelligence uses to link to the source document when the cell is clicked. The cell text itself is not the hyperlink.

This is the recommended method for creating dynamic hyperlinks, for the following reasons:

- It is specially tailored for working with the parameters in dynamic hyperlinks.
- It shields you from the complexity of hyperlink syntax you define your hyperlink using a graphical interface and Web Intelligence generates and manages the hyperlink behind the scenes.
- It allows you to define hyperlink text that is different from the cell text.

# **To add a hyperlink to a cell**

- **1.** Right-click the cell and select **Hyperlink** > **New** to display the "Create Hyperlink" dialog box.
- **2.** Select **Link to web page** on the left of the dialog box. (Web Intelligence Interactive only.)
- **3.** Type or paste the hyperlink text into the box.
- **4.** Click **Parse** to extract the hyperlink parameters into the **Customize URL parameters** area (which is not visible until you click **Parse**).

Dynamic hyperlinks contain parameters whose values can change. Parameters appear as name=value parts at the end of the hyperlink after the question mark. For example, the URL

http://salesandproductreport/default.asp?reportname=products

contains one parameter,  $reportname$ , whose value is "products $\Box$ ?.

After you click **Parse**, each parameter appears on a separate line with the parameter name on the left and the parameter value on the right. The static part of the hyperlink (the part without the parameters) appears in the **Main** section.

**5.** To tell Web Intelligence to supply data from formulas or variables as parameter values, click the arrow next to each parameter value and select an option.

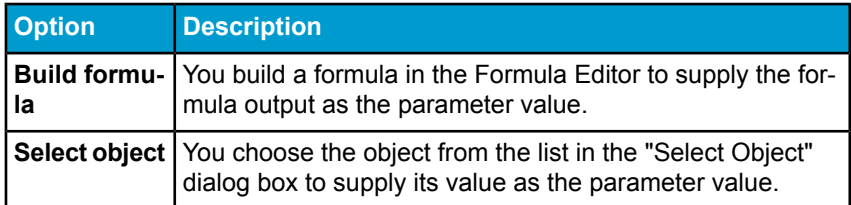

#### **Note:**

When you modify a parameter, Web Intelligence modifies the full hyperlink syntax in the box at the top of the screen.

**6.** To add or remove a parameter, modify the hyperlink syntax, then click **Parse**.

#### **Note:**

You cannot add or remove parameters directly in the parameter list in the **Customize URL parameters** area. You must modify the URL syntax directly.

**7.** Click the arrow next to **Cell content** to change the text displayed in the hyperlink cell and choose one of the options.

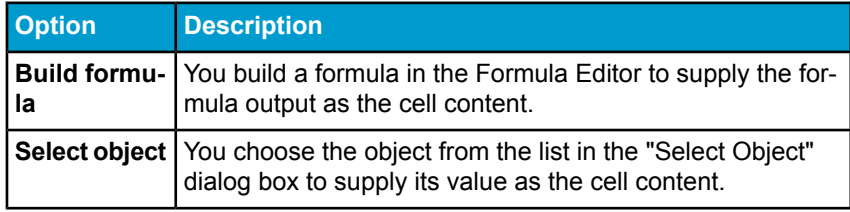

**8.** Type the tooltip text in the **Tooltip** box or build a dynamic tooltip by using the **Build formula** or **Select variable** options.

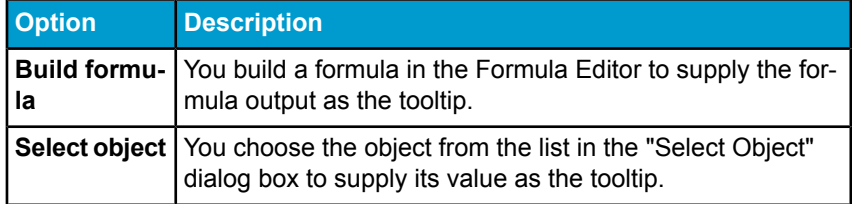

The tooltip appears when you hover your mouse pointer over the cell containing the hyperlink.

**9.** Click the arrow next to **Target window** to define how the target URL appears.

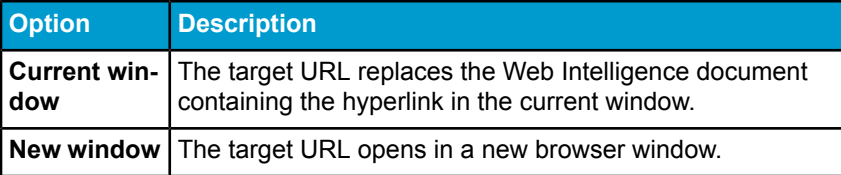

# **A link to another document in the CMS**

You link to another document in the CMS using the "Create Hyperlink" dialog box (Web Intelligence Interactive only). When you create the link, Web Intelligence builds a formula using the OpenDocument function based on the choices you make in the dialog box.

#### **Note:**

You can work with the **OpenDocument** function directly by typing the syntax into a cell.

## **To link to another document in the CMS**

- **1.** Right-click the cell where you want to create the link and select **Hyperlink** > **New** from the menu to display the "Create Hyperlink" dialog box.
- **2.** Select **Link to a document** on the left of the dialog box.
- **3.** Click **Browse** and select the target document in the **Choose Document** dialog box, or type the document ID in the **Document ID** box.
- **4.** Click **Refresh on open** if you want Web Intelligence to refresh the data of the target document when the hyperlink is selected.
- **5.** Click **Link to document instance**, then select an option from the drop down-list , to link to an instance of the selected document.

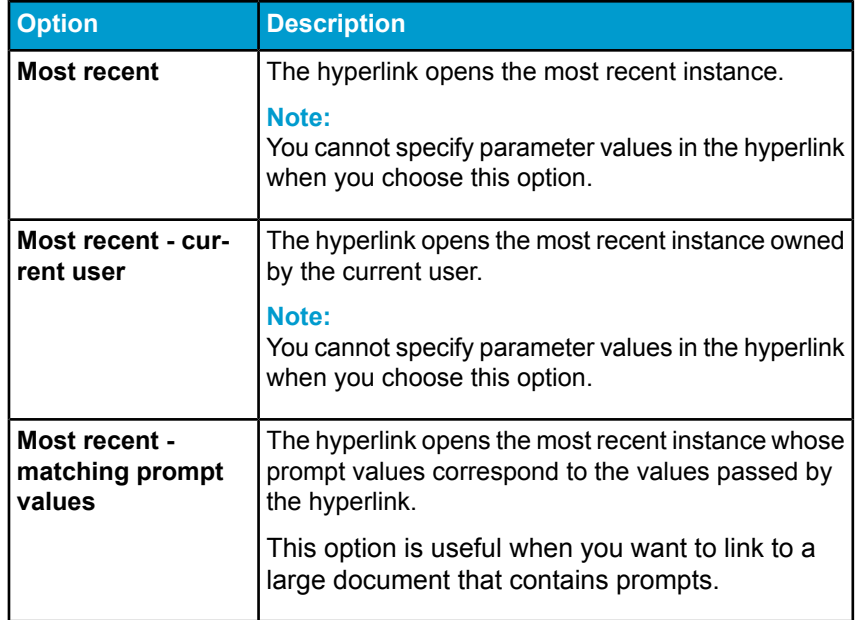

**6.** Click **Report name** and select the name of the report to link to a specific report.

- **7.** Click **Report part**, then click **Select** and right-click the report part (for example a table), to link to a specific part of a report.
- **8.** If you selected **Report part**, select **Display report part only** open the report part only in the target document, or **Position at report part (full document available)** to focus on the report part but display the whole report in the target document.
- **9.** For each prompt in the **Document prompts** section, select one of the following options from the drop-down list:

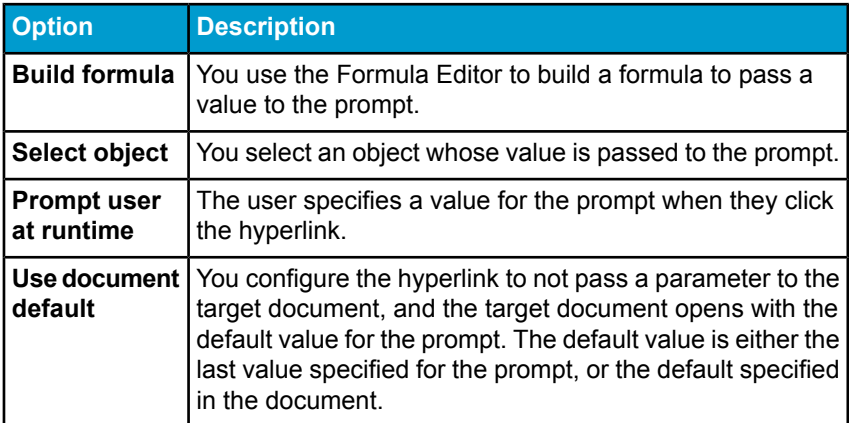

**10.** Choose **Build Formula** or **Select Variable** from the **Cell content** list to specify the content of the hyperlink cell.

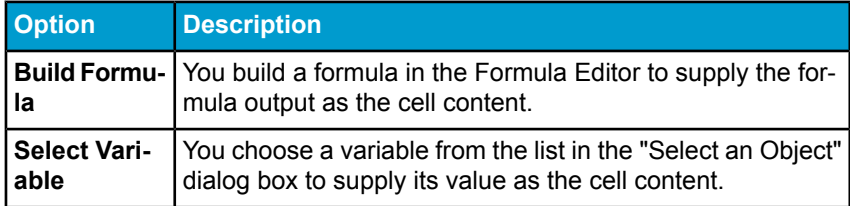

**11.** Type the tooltip text in the **Tooltip** box or build a dynamic tooltip by using the **Build formula** or **Select object** options.

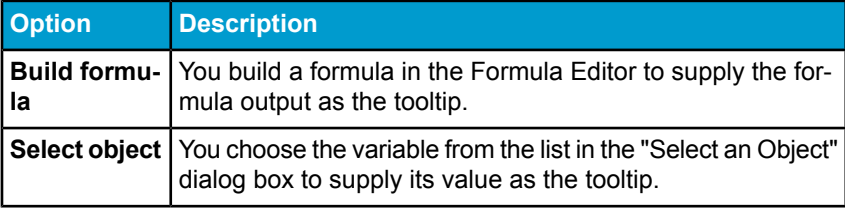

The tooltip appears when you hover your mouse pointer over the cell containing the hyperlink.

**12.** Select **New window** or **Current window** from the **Target window** list to determine how the target document opens.

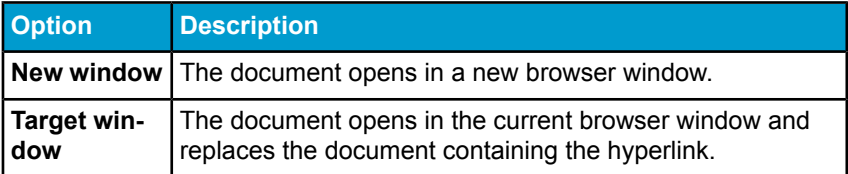

## **Document instances and values passed to prompts**

Hyperlinks supply values to prompts in the target document in two ways: by passing values directly to prompts, or by opening a document instance based on passed values.

In the first case, the hyperlink feeds values directly to the prompts in the target document. In the second case, Web Intelligence opens the document instance whose stored prompt values correspond to the values passed by the hyperlink.

It is more efficient to choose a document instance based on passed parameters if the target document is large.

Certain combinations of instance and parameter settings are incompatible or mutually dependent, as described in the following table:

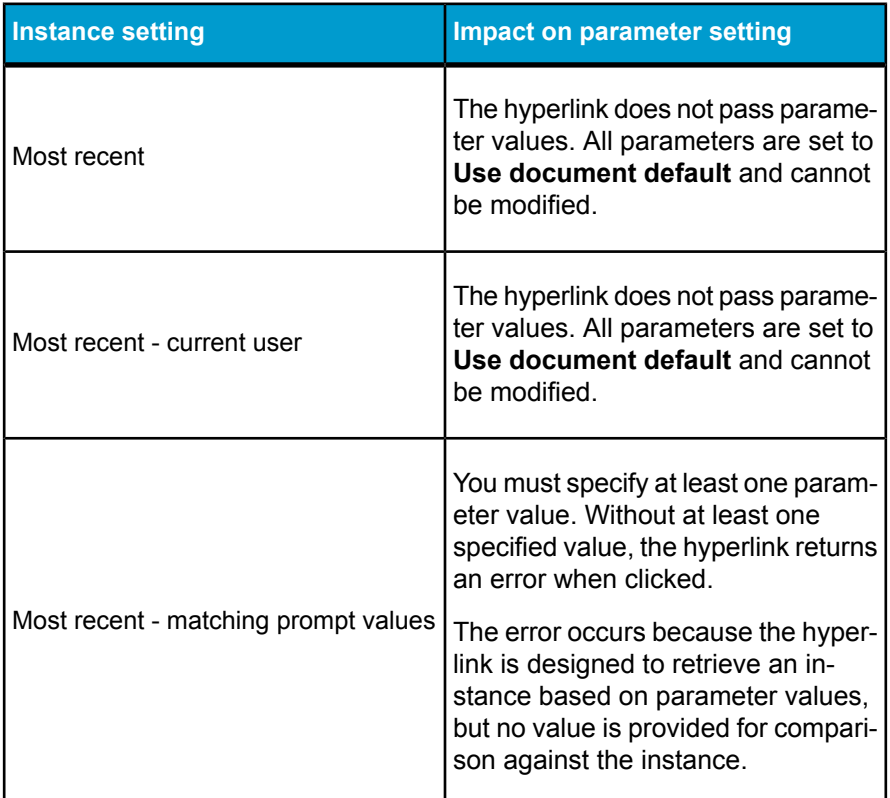

#### **Related Topics**

• *Linking to large [documents](#page-346-0)* on page 347

## <span id="page-346-0"></span>**Linking to large documents**

When the target document contains a large amount of data, it is more efficient to link to an instance than to open and retrieve the document with a passed parameter value. You can schedule and pre-retreive multiple instances with different parameter values. This allows the document to be scheduled and pre-retrieved in advance with different parameter values.

When you click the hyperlink, Web Intelligence opens the appropriate pre-retrieved instance rather than using the passed value to open the document and retrieve the data.

#### **Example: Linking to a large sales report**

In this example you link to a large sales report that retrieves sales by region. The report has a parameter that allows the user to select the region. There are four regions - North, South, East, and West.

Your source document has a [Region] dimension. You do the following:

- Configure the hyperlink to pass the value of [Region] as a parameter
- Create four instances of the sales report, one for each value of [Region]
- Schedule these instances for pre-retrieval
- Configure the hyperlink to open the latest instance whose parameter value matches the value passed by the hyperlink

Assuming that the document has a [Region] dimension, the settings are as follows:

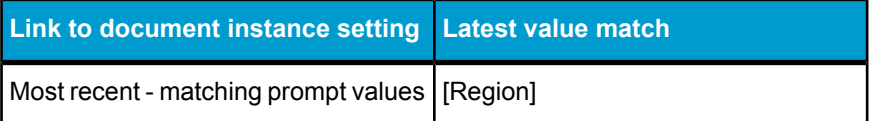

# **Working with hyperlinks**

# **To link to another document from a hyperlink**

To link to another document from a hyperlink, the hyperlink must first have been created.

**1.** Hover your mouse pointer over the cell to display the tooltip if a tooltip is defined.

#### **Note:**

If you used the **Hyperlink** dialog box to define the link and the Formula Bar is displayed, the hyperlink syntax generated by Web Intelligence appears in the Formula Bar. Do not modify this syntax directly - use the **Hyperlink** dialog box if you need to update it.

**2.** Click the hyperlink to open the target document.

Depending on how the hyperlink is configured the target document opens in a new browser window, or it replaces the current document in the current browser window.

# **To edit a hyperlink**

- **1.** Right-click the cell containing the hyperlink and select **Hyperlink** > **Edit** from the menu to display the "Hyperlink" dialog box.
- **2.** Edit the hyperlink using the "Hyperlink" dialog box.

# **To delete a hyperlink**

• Right-click the cell containing the hyperlink and select **Hyperlink** > **Delete** from the menu.

# **Formatting hyperlink colors**

You can define the colors that Web Intelligence uses to display hyperlinks that have already been clicked (visited hyperlinks) and hyperlinks that have not been clicked (unvisited hyperlinks).

## **To set hyperlink colors**

- **1.** Right-click a blank area on the report that contains hyperlinks and select **Format Report** on the menu.
- **2.** Click the **General** tab.
- **3.** In the **Hyperlink color** section, click the arrows next to **Visited** and **Unvisited**, then either select a predefined color or click **More colors** to define a custom color.
- **4.** Click **OK**.

Web Intelligence applies the color settings you selected to the hyperlinks in the report.

# **URL Reporting using openDocument**

URL reporting using openDocument provides URL access to multiple document types by passing a URL string to a BusinessObjects Enterprise server. openDocument provides commands to control how reports are generated and displayed.

You can use openDocument in BusinessObjects Enterprise to create cross-system links to and from the following document types:

- .wid: Web Intelligence documents
- .rep: Desktop Intelligence documents
- .rpt: Crystal reports
- .car: OLAP Intelligence reports

# **Structuring an openDocument URL**

The next sections explain how to use the openDocument function, and how to construct the URL.

An openDocument URL is generally structured as follows:

http://<servername>:<port>/OpenDocument/opendoc/<platformSpe cific>?<parameter1>&<parameter2>&...&<parameterN>

The exact syntax of the <platformSpecific> parameter depends on your implementation:

- For Java implementations, use openDocument.  $i$ sp in place of the <platformSpecific> parameter.
- For .NET implementations, use opendocument. aspx in place of the <platformSpecific> parameter.

The URL is constructed using the parameters listed in *[openDocument](#page-352-0) [parameter](#page-352-0) overview* on page 353

#### **Joining parameters**

Join parameters with the ampersand (&). Do not place spaces around the ampersand. For example: sType=wid&sDocName=Sales2003

The ampersand is always required between parameters.

#### **Spaces and special characters in parameter values**

Because some browsers cannot interpret spaces, the parameters of the link cannot contain spaces or other special characters that require URL encoding. To avoid the misinterpretation of special characters, you can define a URLEncoded string in the source database to replace the special character with an escape sequence. This will allow the database to ignore the special character and correctly interpret the parameter value. Note that certain RDBMS have functions that allow you to replace one special character with another.

By creating an escape sequence for the plus sign (+), you can instruct the database to interpret the plus sign as a space. In this case, a document title Sales Report for 2003 would be specified in the DocName parameter as: &sDocName=Sales+Report+for+2003&

This syntax prevents the database from misinterpreting the spaces in the title.

#### **Trailing spaces in parameter values**

Trim trailing spaces at the end of parameter values and prompt names. Do not replace them with a plus sign (+). The viewer may not know whether to interpret the plus sign (+) as part of the prompt name or as a space. For example, if the prompt name displays:

Select a City:

(where \_ represents a space), enter the following text in the link:

#### lsSSelect+a+City:=Paris

where the spaces within the prompt name are replaced with the plus sign, and the trailing space is trimmed off.

For details on prompt parameters of the link, refer to *[openDocument](#page-352-0) [parameter](#page-352-0) overview* on page 353 .

#### **Capitalization**

All of the openDocument parameters are case sensitive.

#### **Link length limit**

The encoded URL cannot exceed 2083 total characters.

#### **Parameter values in links to sub-reports**

You cannot pass parameter values to a sub-report of a target Crystal report.

## **Using the lsS parameter with OLAP Intelligence reports**

If the target document is an OLAP Intelligence report (.car) you can use the IsS parameter to specify prompts. The parameters are passed in as a URL-encoded string using the unique name of the parameter set up in the OLAP Intelligence report.

#### **Example: Opening a report to a specific page**

If 23CAA3C1-8DBB-4CF3-BA%2CB8%2CD7%2CF0%2C68%2CEF%2C9C%2C6F is the URL-encoded unique name for the page parameter in the OLAP Intelligence report, you would use the following URL to open the OLAP Intelligence report to page 2:

http://<servername>:<port>/OpenDocument/<platformSpecif ic>?sType=car&sIDType=InfoObject&iDocID=440&lsS23CAA3C1-8DBB-4CF3-BA%2CB8%2CD7%2CF0%2C68%2CEF%2C9C%2C6F=2

#### **Example: Opening a cube parameter**

If 8401682C-9B1D-4850-8B%2C5E%2CD9%2C1F%2C20%2CF8%2C1%2C62 is the URL-encoded unique name for the cube parameter opening the warehouse cube in the catalogue FoodMart 2000 on MSAS, you would use the following URL to open this cube parameter:

```
http://<servername>:<port>/OpenDocument/<platformSpecif
ic>?sType=car&sIDType=InfoObject&lsS8401682C-9B1D-4850-
8B%2C5E%2CD9%2C1F%2C20%2CF8%2C1%2C62=CATALOG%3DFood
Mart%202000,CUBE%3Dwarehouse&iDocID=616
```
### **Using the lsM parameter with OLAP Intelligence reports**

If the target document is an OLAP Intelligence report (.car) you can use the IsM parameter to specify prompts. The parameters are passed in as a URL-encoded string using the unique name of the parameter set up in the OLAP Intelligence report.

As was the case for the lsS parameter, lsM parameters are also passed in as a URL-encoded string using the unique name of the parameter set up in the OLAP Intelligence report.

#### **Example: Opening a report**

```
http://<servername>:<port>/OpenDocument/<platformSpecif
ic>?sType=car&sIDType=InfoObject&lsMADC216EA-D9A5-42B5-
AE%2C21%2C84%2CA9%2CF9%2C6E%2C31%2C7=[%5BCustomers%5D.%5BCoun
try%5D.%26%5BMexico%5D],[%5BCustomers%5D.%5BCoun
try%5D.%26%5BCanada%5D]&iDocID=544
```
This is a memberset parameter opening up a report with Customers > Country > Mexico and Customers > Country > Canada in the view.

# <span id="page-352-0"></span>**openDocument parameter overview**

This section provides a brief overview of openDocument and includes a list of available parameters. Details about the available parameters, their specific uses, and relevant examples are also provided.

#### **Note:**

The document containing the openDocument link is called the parent document, and it resides on the parent system. The document to which the link points is called the target document, and it resides on the target system.

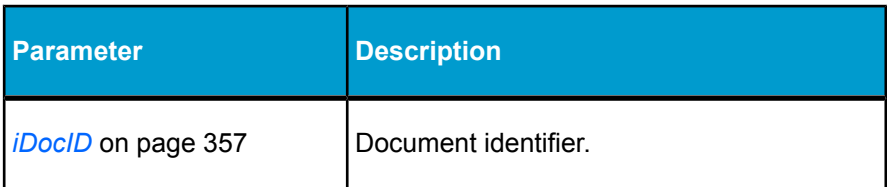

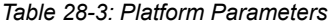

| <b>Parameter</b>         | <b>Description</b>                                                        |
|--------------------------|---------------------------------------------------------------------------|
| sDocName on page 358     | Document name.                                                            |
| sIDType on page 358      | Crystal object type.                                                      |
| sKind on page 359        | The file type of target Desktop Intelligence<br>document.                 |
| sPath on page 359        | The name of the folder and subfolder contain-<br>ing the target document. |
| sType on page 360        | The file type of target document or report.                               |
| <i>token</i> on page 360 | A valid logon token for the current CMS ses-<br>sion.                     |

*Table 28-4: Input Parameters*

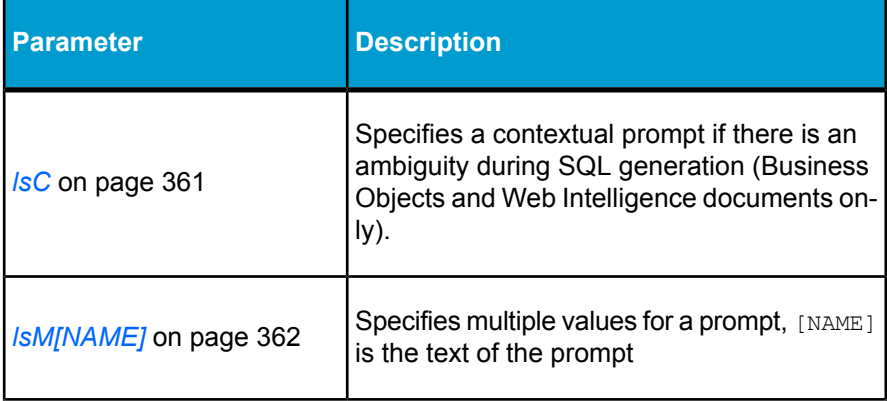

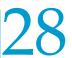

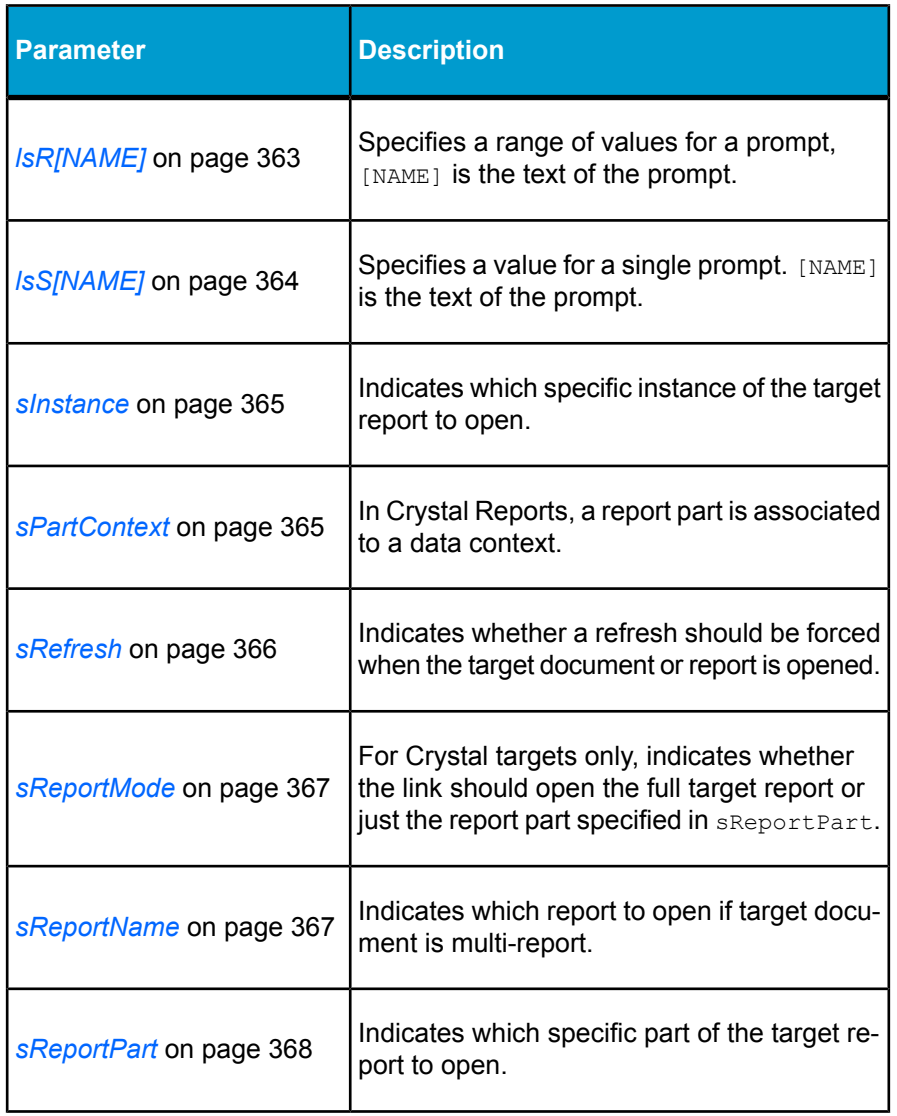

#### *Table 28-5: Output Parameters*

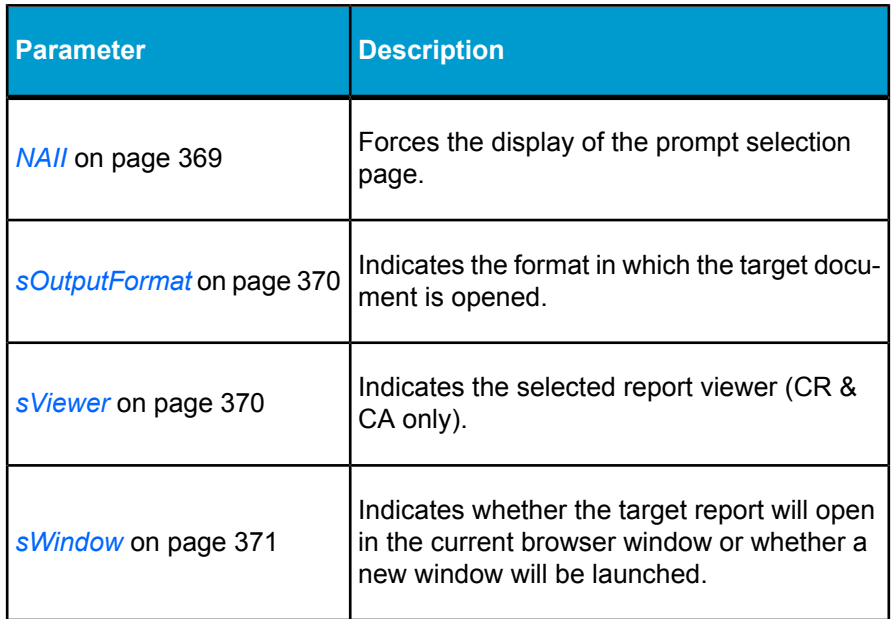

## **openDocument platform parameters**

This section details the openDocument platform parameters that are available and gives examples on how to use the commands.

An openDocument URL is generally structured as follows:

```
http://<servername>:<port>/OpenDocument/opendoc/<platformSpe
cific>?<parameter1>&<parameter2>&...&<parameterN>
```
The exact syntax of the  $\epsilon_{\text{plattforms}}$  parameter depends on your implementation:

- For Java implementations, use  $openDocument$ , isp in place of the <platformSpecific> parameter.
- For .NET implementations, use opendocument.aspx in place of the <platformSpecific> parameter.

#### **Note:**

Variables are denoted with angle brackets. You must substitute the proper value for these variables. For example, you must use the name of your server in place of <servername> where it is contained in the code samples below, and you must use your port number in place of  $\langle$  port>.

#### <span id="page-356-0"></span>**iDocID**

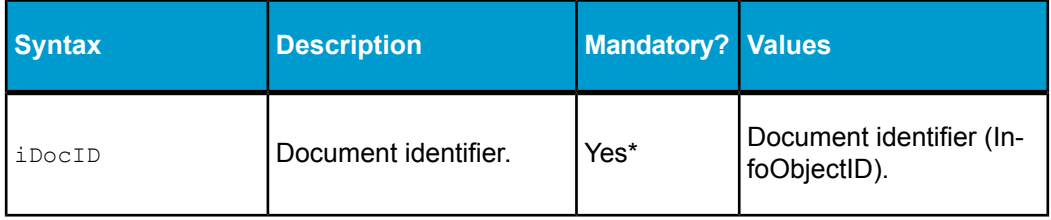

#### **Note:**

\*One of sDocName or iDocID is mandatory.

#### **Example:**

http://<servername>:<port>/OpenDocument/opendoc/<platformSpe cific>?sType=wid&sDocName=SalesReport&iDocID=2010

#### **Note:**

To obtain the document ID, navigate to the document within the Central Management Console (CMC). The properties page for the document contains the document ID and the CUID. Use this value for the  $i$ DocID parameter.

### <span id="page-357-0"></span>**sDocName**

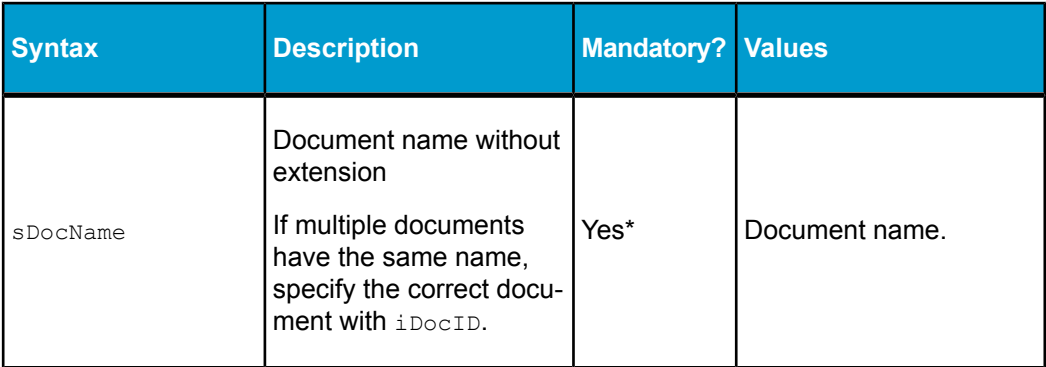

#### **Note:**

\*One of sDocName or iDocID is mandatory.

#### **Example:**

```
http://<servername>:<port>/OpenDocument/opendoc/<platformSpe
cific>?sPath=[Sales+Reports]&sDocName=Sales+in+200
```
## <span id="page-357-1"></span>**sIDType**

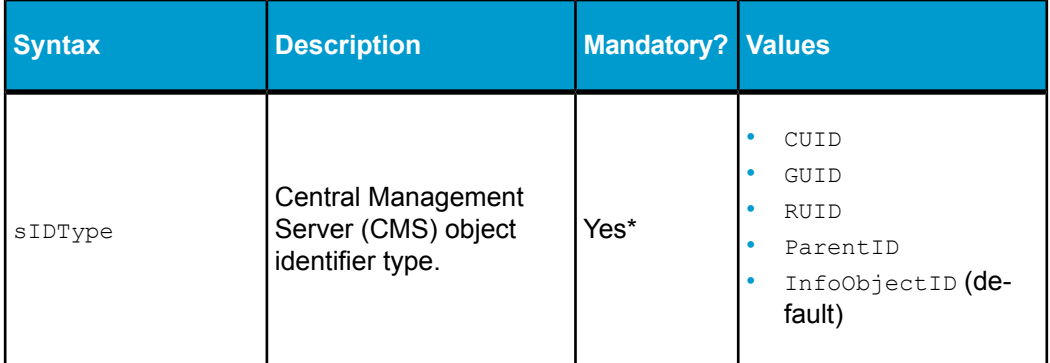

#### **Note:**

\*Only mandatory if the target is a Crystal report or OLAP Intelligence report (sType=rpt or sType=car) in an Object Package. Otherwise, use sPath and sDocName.

#### **Example:**

http://<servername>:<port>/OpenDocument/opendoc/<platformSpe cific>?iDocID=2010&sIDType=CUID

#### <span id="page-358-0"></span>**sKind**

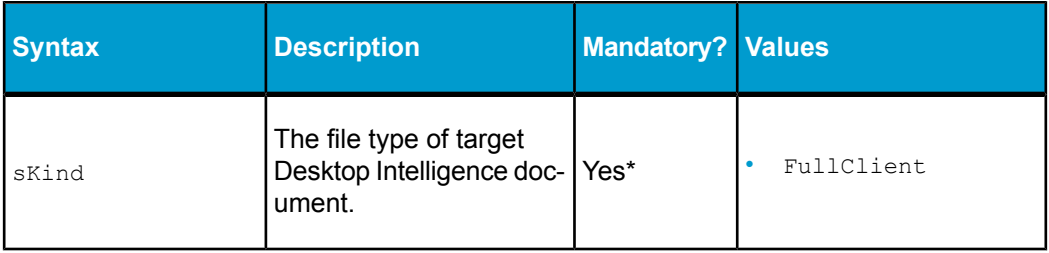

#### **Note:**

\*Only mandatory if the target is a Desktop Intelligence document. Otherwise, use sType.

#### **Example:**

http://<servername>:<port>/OpenDocument/opendoc/<platformSpe cific>?sKind=FullClient

#### <span id="page-358-1"></span>**sPath**

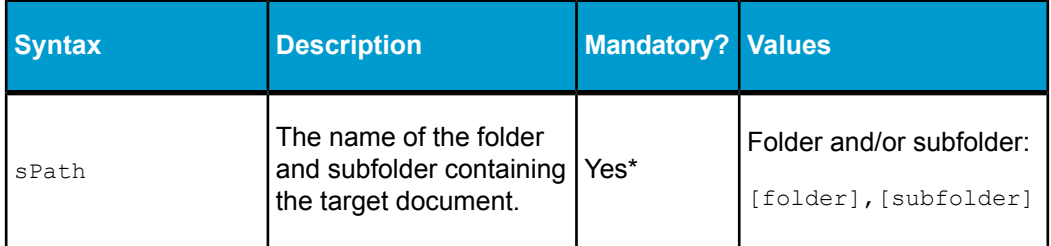

#### **Note:**

\*Only mandatory if a value is specified for sDocName and is not unique.

### **Example:**

```
http://<servername>:<port>/OpenDocument/opendoc/<platformSpe
cific>?sPath=[Sales+Reports]&sDocName=Sales+in+2005
```
### <span id="page-359-0"></span>**sType**

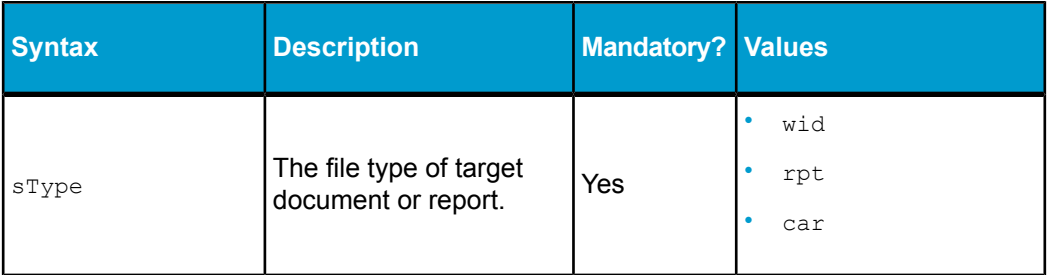

#### **Note:**

This parameter is ignored for agnostic documents.

#### **Example:**

http://<servername>:<port>/OpenDocument/opendoc/<platformSpe cific>?sType=wid

#### <span id="page-359-1"></span>**token**

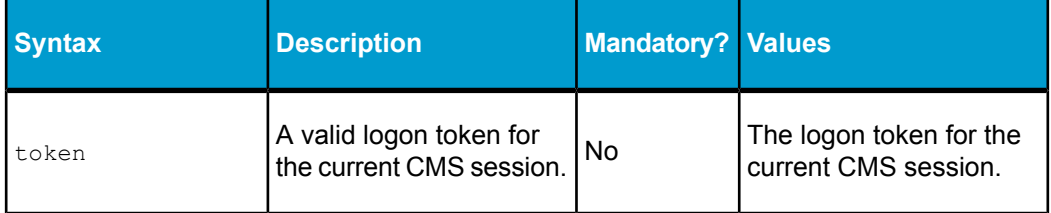

#### **Example:**

http://<servername>:<port>/OpenDocument/opendoc/<platformSpe cific>?sType=wid&sDocName=Sales+in+2003&token=<logonToken>
#### **openDocument input parameters**

This section details the openDocument input parameters that are available and gives examples on how to use the commands.

An openDocument URL is generally structured as follows:

http://<servername>:<port>/OpenDocument/opendoc/<platformSpe cific>?<parameter1>&<parameter2>&...&<parameterN>

The exact syntax of the <platformSpecific> parameter depends on your implementation:

- For Java implementations, use openDocument. jsp in place of the <platformSpecific> parameter.
- For .NET implementations, use opendocument. aspx in place of the <platformSpecific> parameter.

#### **Note:**

Variables are denoted with angle brackets. You must substitute the proper value for these variables. For example, you must use the name of your server in place of <servername> where it is contained in the code samples below, and you must use your port number in place of  $\langle$  port>.

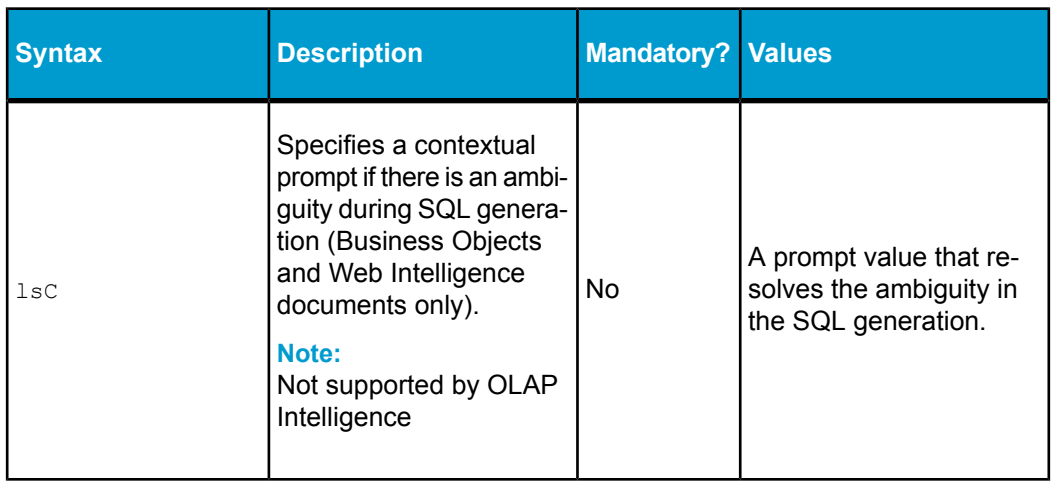

#### **lsC**

#### **Example:**

http://<servername>:<port>/OpenDocument/opendoc/<platformSpe cific>?sType=wid&sDocName=SalesReport&iDocID=2010&lsC=Sales

#### **lsM[NAME]**

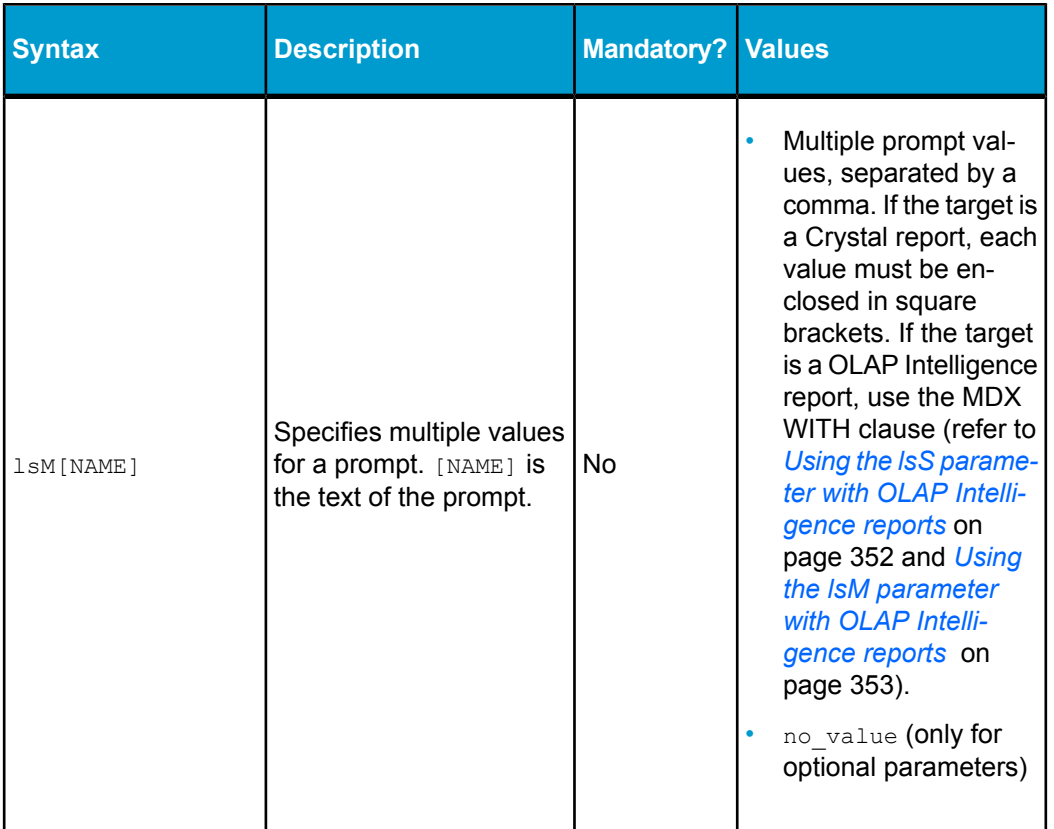

#### **Note:**

You can remove an optional parameter from the prompt by setting it to no value in the openDocument query string. If you leave an optional parameter out of the openDocument query string, a default parameter value will be applied.

#### **Example:**

```
http://<servername>:<port>/OpenDocument/opendoc/<platformSpe
cific>?sType=rpt&sDocName=SalesReport&lsMSe
lect+Cities=[Paris],[London]
```
#### **lsR[NAME]**

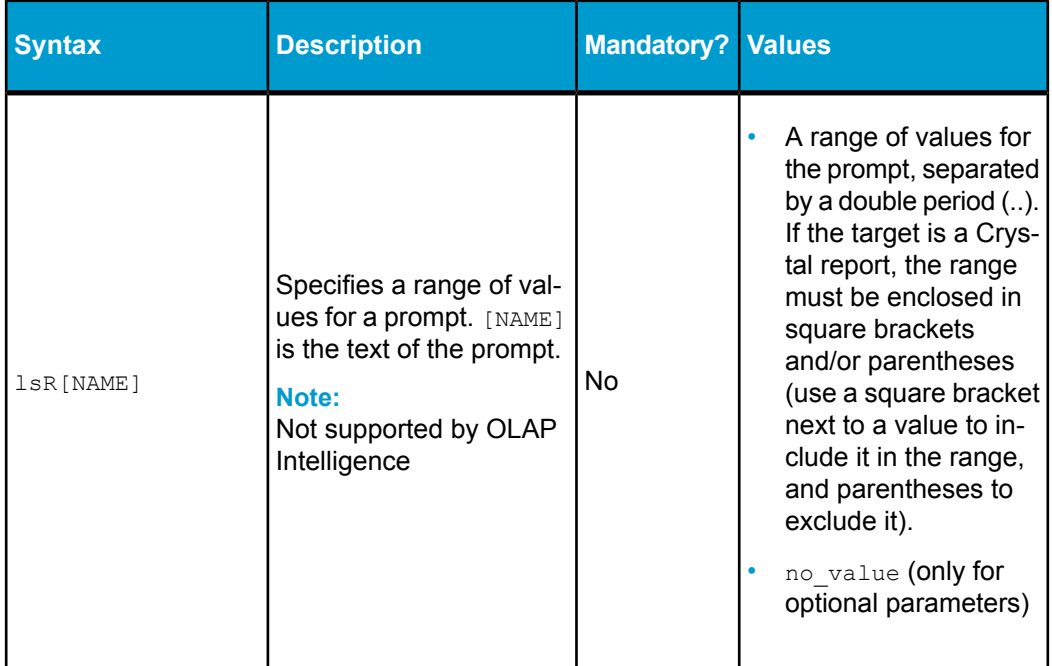

#### **Note:**

You can remove an optional parameter from the prompt by setting it to no value in the openDocument query string. If you leave an optional parameter out of the openDocument query string, a default parameter value will be applied.

#### **Example:**

```
http://<servername>:<port>/OpenDocument/opendoc/<platformSpe
cific>?sType=rpt&sDocName=SalesReport&lsRTime+Peri
od:=[2000..2004)
```
#### **lsS[NAME]**

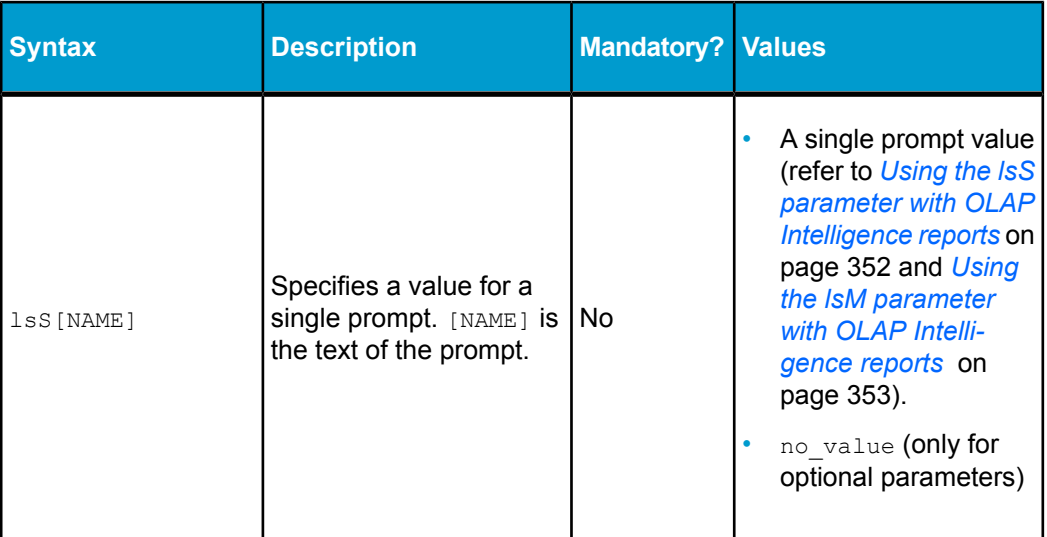

#### **Note:**

You can remove an optional parameter from the prompt by setting it to no value in the openDocument query string. If you leave an optional parameter out of the openDocument query string, a default parameter value will be applied.

#### **Example:**

```
http://<servername>:<port>/OpenDocument/opendoc/<platformSpe
cific>?sType=wid&sDocName=SalesReport&iDocID=2010&lsSSe
lect+a+City=Paris
```
#### **sInstance**

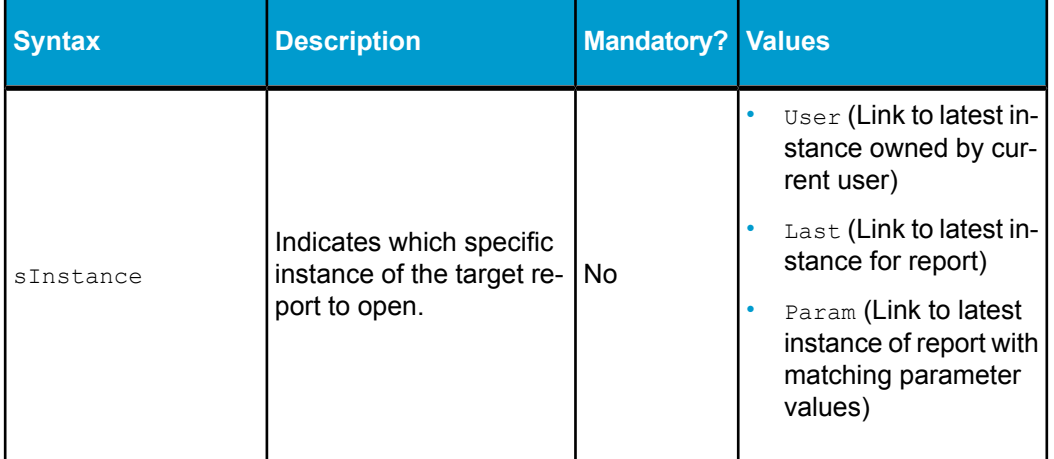

#### **Note:**

Use this parameter in combination with sDocName.

#### **Example:**

```
http://<servername>:<port>/OpenDocument/opendoc/<platformSpe
cific>?sPath=[Sales+Reports]&sDocName=Sales+in+2003&sReport
Part=Part1&sInstance=User
```
#### **sPartContext**

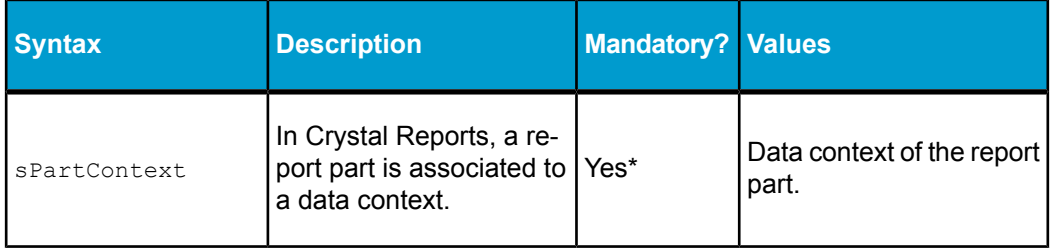

#### **Note:**

\*Only mandatory if a value is specified for sReportPart.

#### **Example:**

```
http://<servername>:<port>/OpenDocument/opendoc/<platformSpe
cific>?sPath=[Sales+Reports]&sDocName=Sales+in+2005&sReport
Part=Part1&sPartContext=0-4-0
```
#### **Note:**

The sReportPart and sPartContext parameters are supported with the regular DHML viewer (sViewer=html). Instead of the first page of the report, the DHTML viewer displays the page and context containing the part with the part highlighted.

#### **sRefresh**

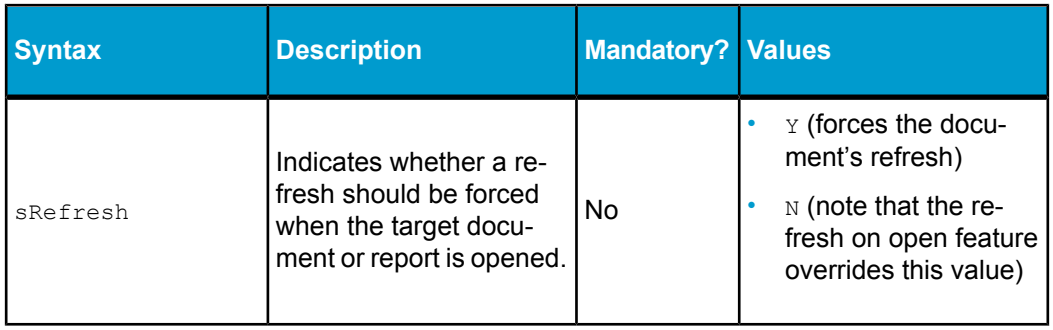

#### **Example:**

http://<servername>:<port>/OpenDocument/opendoc/<platformSpe cific>?sType=wid&sDocName=SalesReport&iDocID=2010&sRefresh=Y

#### **sReportMode**

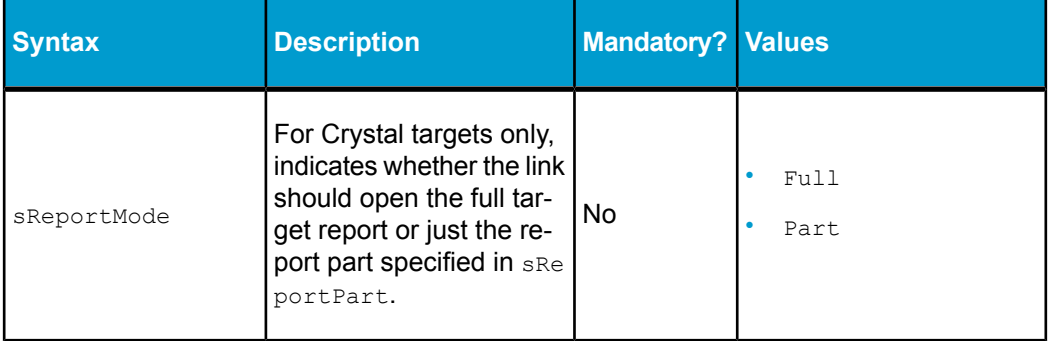

#### **Note:**

Defaults to Full if this parameter is not specified. Only applies if a value is specified for sReportPart.

#### **Example:**

```
http://<servername>:<port>/OpenDocument/opendoc/<platformSpe
cific>?sPath=[Sales+Reports]&sDocName=Sales+in+2003&sReport
Part=Part1&sReportMode=Part
```
#### **sReportName**

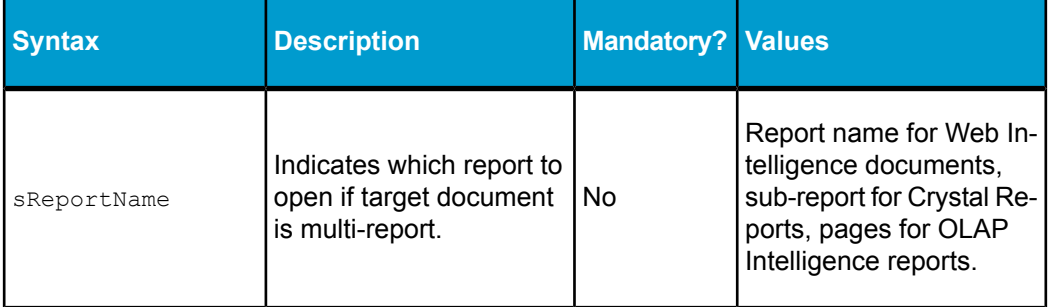

#### **Note:**

Defaults to the first report if this parameter is not specified.

#### **Example:**

```
http://<servername>:<port>/OpenDocument/opendoc/<platformSpe
cific>?sType=wid&sDocName=Sales+in+2003&sReportName=First+Re
port+Tab
```
#### **sReportPart**

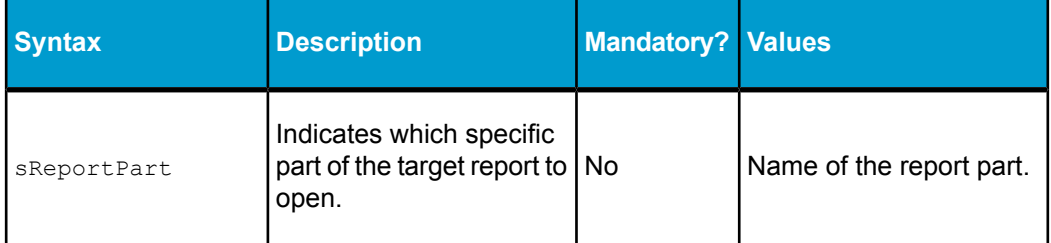

#### **Example:**

http://<servername>:<port>/OpenDocument/opendoc/<platformSpe cific>?sPath=[Sales+Reports]&sDocName=Sales+in+2003&sReport Part=Part1

#### **Note:**

The sReportPart and sPartContext parameters are supported with the regular DHML viewer ( $sV$ iewer=html). Instead of the first page of the report, the DHTML viewer displays the page and context containing the part with the part highlighted.

#### **openDocument output parameters**

This section details the openDocument output parameters that are available and gives examples on how to use the commands.

An openDocument URL is generally structured as follows:

```
http://<servername>:<port>/OpenDocument/opendoc/<platformSpe
cific>?<parameter1>&<parameter2>&...&<parameterN>
```
The exact syntax of the <platformSpecific> parameter depends on your implementation:

- For Java implementations, use openDocument. jsp in place of the <platformSpecific> parameter.
- For .NET implementations, use opendocument. aspx in place of the <platformSpecific> parameter.

#### **Note:**

Variables are denoted with angle brackets. You must substitute the proper value for these variables. For example, you must use the name of your server in place of <servername> where it is contained in the code samples below, and you must use your port number in place of  $\langle$  port>.

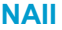

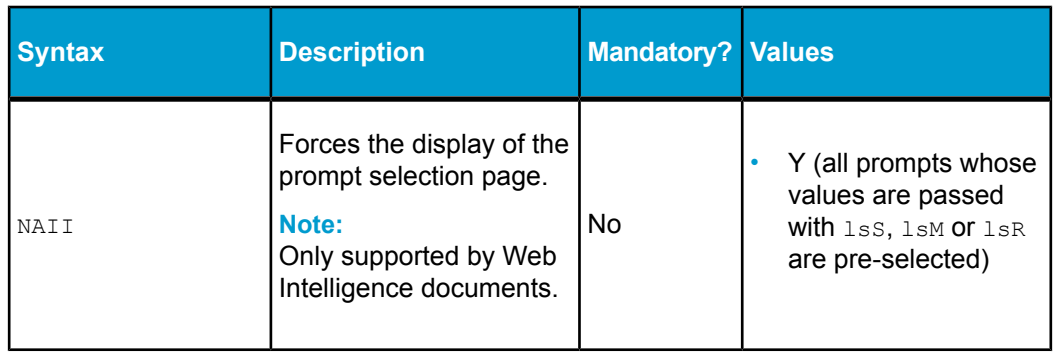

#### **Note:**

- If the document prompt values are purged, then  $NATI=Y$  raises the prompt for any values not specified in the URL.
- If the document prompt values are not purged, then  $NATI=Y$  raises the prompt for any values not specified in the URL and pre-selects the default values.
- If all prompt values are specified in the URL, the prompt window does not appear even if  $NATE = Y$  is specified.

#### **Example:**

```
http://<servername>:<port>/OpenDocument/opendoc/<platformSpe
cific>?sType=wid&sDocName=SalesReport&iDocID=2010&NAII=YsRe
fresh=Y
```
#### **sOutputFormat**

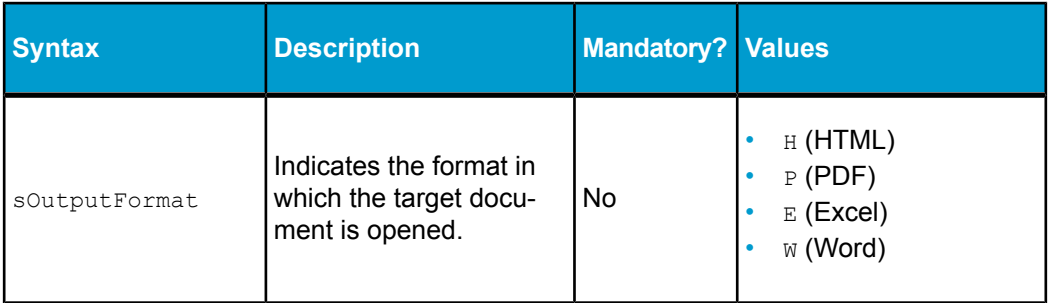

#### **Note:**

Defaults to HTML if this parameter is not specified.

#### **Example:**

```
http://<servername>:<port>/OpenDocument/opendoc/<platformSpe
cific>?sPath=[Sales+Reports]&sDocName=Sales+in+2003&sOutput
Format=E
```
#### **sViewer**

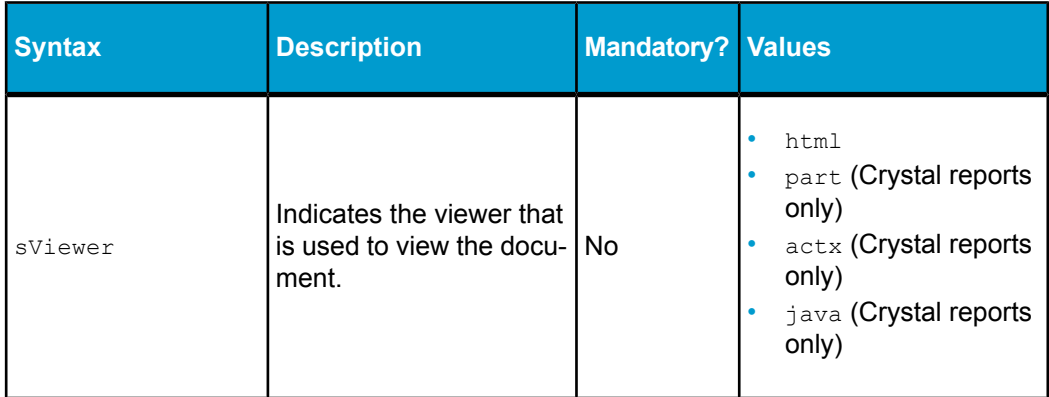

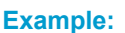

```
http://<servername>:<port>/OpenDocument/opendoc/<platformSpe
cific>?sPath=[Sales+Reports]&sDocName=Sales+in+2003&sView
er=html
```
#### **Example:**

#### **Note:**

In order to use parameters in the URL with the ActiveX viewer, :connect must be appended to the URL, followed by the parameters.

```
http://<servername>:<port>/OpenDocument/opendoc/<platformSpe
cific>?sPath=[Sales+Reports]&sDocName=Sales+in+2003&sViewer=ac
tx:connect&IsMCountry=[Thailand],[Norway]
```
#### **sWindow**

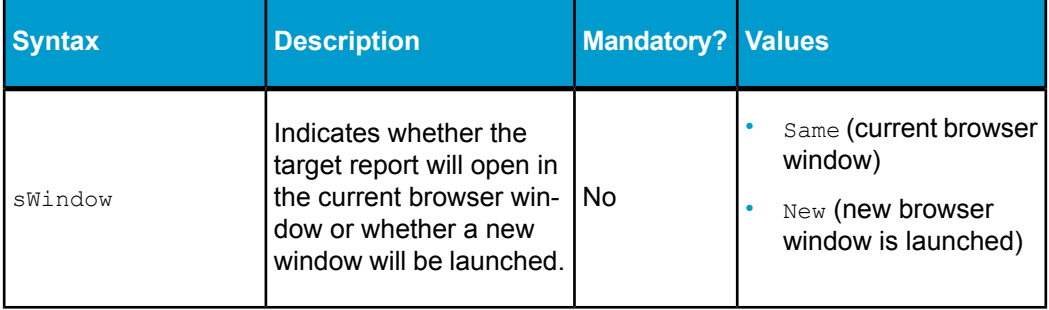

#### **Example:**

http://<servername>:<port>/OpenDocument/opendoc/<platformSpe cific>?sType=wid&sDocName=SalesReport&iDocID=2010&sWindow=New

## **Contextual report linking**

The openDocument feature allows you to create contextual links between Crystal reports, OLAP Intelligence reports and Web Intelligence documents. To do this, you construct a URL using the openDocument syntax and then

insert the URL into a Crystal report, OLAP Intelligence report or Web Intelligence document.

Contextual report linking allows report designers to specify associations for documents residing in either a Crystal Reports environment (unmanaged) or a BusinessObjects Enterprise environment (managed). Once these associations are created, users follow the resulting navigational paths embedded in the linked documents.

This feature enables you to invoke Business Objects and Web Intelligence documents from Crystal Reports and vice versa. This feature relies on functionality that allows the user to do the following:

- Link Web Intelligence or Business Objects documents within the document domain.
- Link report objects in Crystal Reports.

Click the appropriate link to jump to that section:

- *To insert a link into a [Crystal](#page-371-0) report* on page 372
- *To create a link to another report or document from an OLAP [Intelligence](#page-372-0) [report](#page-372-0)* on page 373
- *Creating links in Web [Intelligence](#page-373-0) documents* on page 374

#### <span id="page-371-0"></span>**To insert a link into a Crystal report**

You can use openDocument to create hyperlinks in Crystal Reports. To create a link to another report or document, use the Hyperlink Tab of the field Format Editor.

- **1.** Open the source report in Crystal Reports.
- **2.** Right-click the field in which you want to insert the openDocument link and select **Format** from the shortcut menu.
- **3.** In the Format Editor, select the **Hyperlink** tab.
- **4.** Select **A website on the Internet**.
- **5.** In the "Hyperlink information? area, leave the **Website Address** field empty and click the **Format Formula Editor** button.

**6.** Enter the openDocument link in the following format:

```
"http://[openDocument parameters]"+{Article_lookup.Fami
ly name}
```
Where [openDocument parameters] are described in *[openDocument](#page-352-1) [parameter](#page-352-1) overview* on page 353, and the {Article\_lookup.Family\_name} enables the report to pass context-dependent data.

#### **Note:**

Test your link in a browser window before inserting it into a report or document.

- **7.** Click **Save and Close** to leave the Formula Workshop.
- **8.** Click **OK** in the Formula Editor to save the link.

#### <span id="page-372-0"></span>**To create a link to another report or document from an OLAP Intelligence report**

You can use openDocument to create hyperlinks in OLAP Intelligence reports.

- **1.** Open the source report in the OLAP Intelligence designer.
- **2.** On the **Tools** menu, select **Action Manager** .
- **3.** Click **New** to create a new action.
- **4.** Enter an action name.
- **5.** Select the area to which the action (the link) will apply.
- **6.** Enter the openDocument link using the parameters and syntax described in this document.

#### **Tip:**

Test your link in a browser window before inserting it into a report or document.

- **7.** Click **OK** to save the link.
- **8.** Close the Action Manager dialog box.
- **9.** Create an Analysis Button on the source report.
- **10.** Right-click the Analysis Button.
- **11.** In the drop-down menu, select **Properties** and then **Edit** .
- **12.** Select **Launch an action** .
- **13.** Select the action that corresponds to the openDocument link created in steps 3 through 6.

#### **14.** Click **OK** .

#### <span id="page-373-0"></span>**Creating links in Web Intelligence documents**

You can define objects in a universe that allow Web Intelligence and BusinessObjects users to create reports whose returned values include links to other reports and documents.

When these reports are exported to the repository, users can click returned values displayed as hyperlinks to open another related document stored in the document domain of the repository.You create these links using the openDocument function in the definition of an object in Designer.

#### **More information**

For full information on creating links in Web Intelligence reports, see the *Building Reports Using the WebIntelligence Java Report Panel* guide.

You enable report linking in a universe by creating an object (the link object) whose returned values are the same as the values used as input to a prompt in an existing report (the target report).

The openDocument function allows the values for the link object to be returned as hyperlinks. When the user clicks the hyperlink, its value is used as the prompt input for the target report.

You can create documents using the link object as you would with any other object. Users can then click the hyperlinks to access more detailed documents related to the link object.

To create a link object, use the openDocument function in the object's Select statement. The Select statement for a link object follows this order:

'<a href="http://<servername>:<port>/OpenDocument/<platformSpe cific>?sDocName=<document name>&sType=<document type>&iDo cID=<document id>&lsS<prompt message>='+object SELECT+'">'+ob ject SELECT+'</a>'

The concatenation operator (+) applies for Microsoft Access databases. Use the operator appropriate to your target RDBMS.

For more details on the Select statement, creating link objects, and using link objects in InfoView, refer to the *Designer's Guide*.

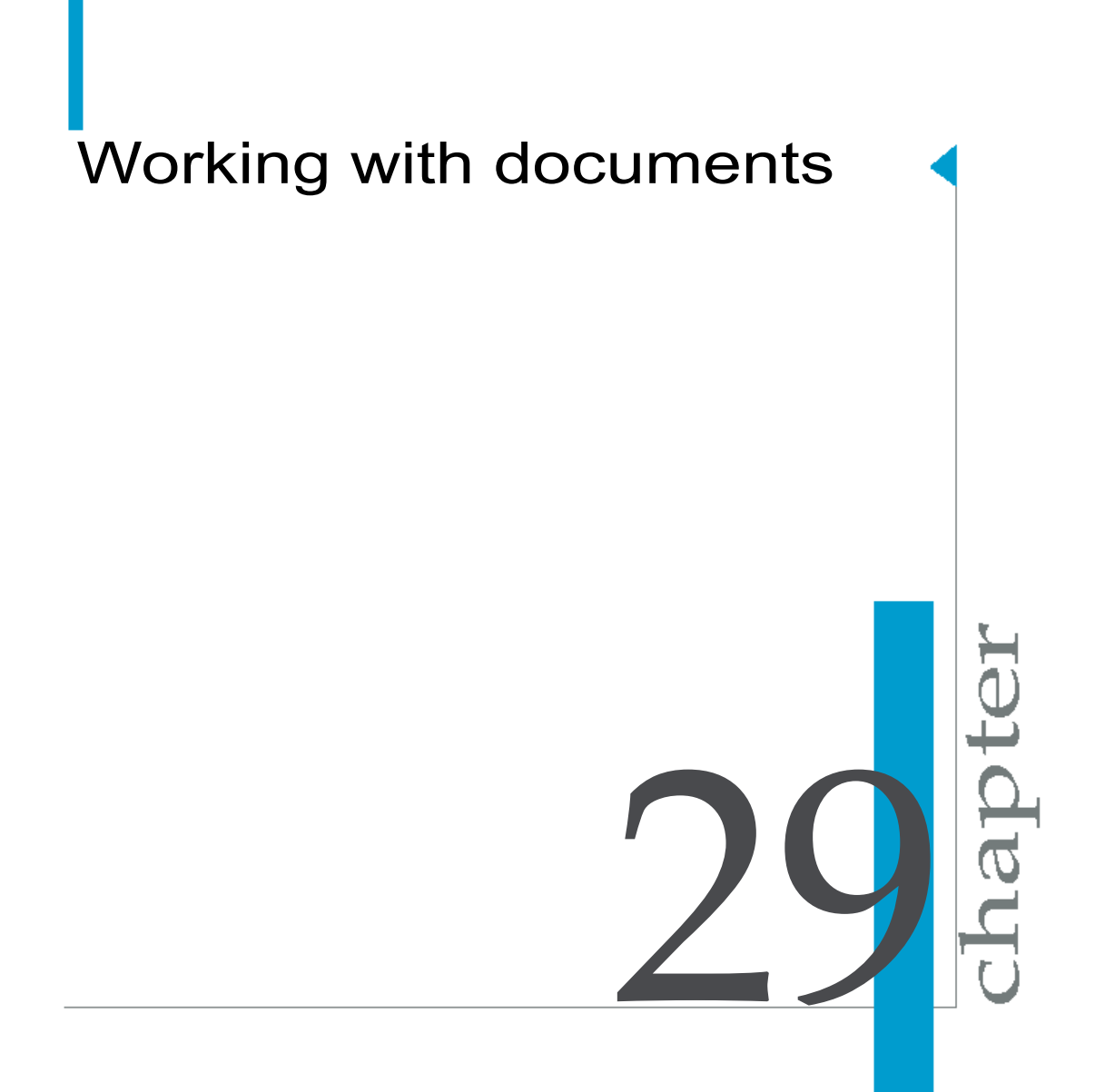

# <span id="page-375-0"></span>**To create a Web Intelligence document from InfoView**

- **1.** Click **Document List** on the InfoView toolbar.
- **2.** Click **New** > **Web Intelligence Document**
- **3.** Select the universe on which you want to create the document and click **OK**.

#### **Note:**

If your InfoView Web Intelligence preferences specify a default universe, this step is omitted and the Web Intelligence query editor opens and displays the objects in the default universe.

- **4.** The Web Intelligence query editor specified in the InfoView Web Intelligence preferences opens and displays the objects in the universe you selected.
- **5.** Build and run the query using the query editor.

# **To open a Web Intelligence document from InfoView**

- **1.** Click **Document List** to show the documents available in InfoView.
- **2.** Navigate to the folder containing your document.
- **3.** Select the document and select **Action** > **View** or **Action Modify** depending on whether you want to view or modify the document. The document opens in the view format or document editing tool selected in your InfoView Web Intelligence options.

#### **Related Topics**

• *Web [Intelligence](#page-28-0) document creation and viewing options* on page 29

# <span id="page-375-1"></span>**To delete a Web Intelligence document from InfoView**

**1.** From the InfoView home page, navigate to the folder that contains the document you want to delete.

- **2.** Select the check box next to the name of the document you want to delete.
- **3.** Click **Delete**.

# **Saving documents**

## **To save a new Web Intelligence document in InfoView**

**1.** With the document open in the Java Report Panel or Web Intelligence HTML, click **Save** on the main toolbar.

The **Save Document** dialog box opens.

- **2.** Click **Folders** or **Categories** to display the repository by folders or by categories.
- **3.** In the **Name** box, type the name of the document.
- **4.** Click **Advanced** to display additional document options.
- **5.** In the **Description** box, type a meaningful description of the document (optional).
- **6.** In the **Keywords** box, type keywords that you or other users can use to search for the document in the future (optional).
- **7.** Select **Refresh on open** to refresh the document each time it is opened.
- **8.** Select **Permanent Regional Formatting** to preserve the document regional formatting with the document.
- **9.** Click **OK**.

The document is saved in InfoView.

## <span id="page-376-0"></span>**To save a Web Intelligence document as an Excel spreadsheet**

**1.** With the document open, click **Document** > **Save to my computer as** > **Excel** (in Web Intelligence HTML) or click the arrow next to **Save**, then select **Save to my computer as**, then click **Excel** (in the Java Report Panel).

#### **Note:**

You can save the current report to Excel format in Web Intelligence HTML by selecting **Save report to my computer as** > **Excel** from the menu.

The **File Download** dialog box appears.

- **2.** Type a file name or accept the default name displayed.
- **3.** Select **Save this file to disk**, then click **OK**.
- **4.** Select a file location on your computer, then click **Save**.

Web Intelligence saves a copy of your document in Microsoft Excel format to the location you specified on your computer. Each report within the Web Intelligence document converts to a separate Excel worksheet within the Excel file.

Some Web Intelligence chart formats do not exist in Excel. These charts are automatically converted to the closest corresponding chart format available in Excel.

Web Intelligence starts a new Excel worksheet for each 65K rows of exported data.

## **To save a Web Intelligence document as a PDF file**

**1.** With the document open, click **Document** > **Save to my computer as** > **PDF** (in Web Intelligence HTML), or click the arrow next to **Save**, then select **Save to my computer as**, then select **PDF** (in the Java Report Panel).

The **File Download** dialog box appears.

- **2.** Type a file name or accept the default name displayed.
- **3.** Select **Save this file to disk**, then click **OK**.
- **4.** Select a file location on your computer, then click **Save**.

Web Intelligence saves a copy of your document in Adobe Acrobat PDF format to the location you specified on your computer.

## <span id="page-378-2"></span>**To save a Web Intelligence document as a CSV file**

- **1.** With the document open, click **Document** on the toolbar above the displayed reports (in Web Intelligence HTML), or click the arrow next to **Save** (in the Java Report Panel).
- **2.** Select **Save to my computer as** > **CSV** to save the document with the default options or **Save to my computer as** > **CSV (with options)** to choose the options.
- **3.** If you chose **CSV (with options)**, choose the text qualifier, column delimiter and character set in the "Save as CSV - Options" dialog box.
- **4.** Select **Set as default values** in the "Save as CSV Options" dialog box if you want the options you chose in the previous step to be the default options when you save to CSV.
- **5.** Click **OK** to close the "Save as CSV Options" dialog box. The **File Download** dialog box appears.
- **6.** Select **Save this file to disk**, then click **OK**.
- **7.** Type a file name or accept the default name displayed.
- **8.** Select a file location on your computer, then click **Save**. Web Intelligence saves a copy of your document in CSV format to the location you specified on your computer.

## <span id="page-378-1"></span><span id="page-378-0"></span>**Automatic saving and recovery**

#### **Saving documents automatically**

If Web Intelligence is configured for autosave, and if you have the appropriate security rights, Web Intelligence saves your documents automatically in the My Favorites/~Web Intelligence folder as you work. Web Intelligence uses the document name prefixed by the document ID and followed by the autosaved document ID to name autosaved documents. (If the document ID is -1, the document was not saved before being autosaved.)

#### **Note:**

Web Intelligence Rich Client does not save documents automatically.

Web Intelligence saves documents at a regular interval, which is defined in the CMC. This interval is reset each time you save a document manually, and each time Web Intelligence saves a document automatically. Web Intelligence also deletes the autosaved document when you save a document manually.

In addition to regular autosaving, Web Intelligence saves documents when your Web Intelligence session times out.

#### **Note:**

If you lose a Web Intelligence document before you can save it, check the folder immediately for the autosaved version. The  $My$   $Favorites/\sim Web$ Intelligence folder is not a permanent storage location for autosaved documents.

For more information on the settings and security rights that impact automatic saving, see the documentation for the Central Management Console.

#### **Related Topics**

- *How Web [Intelligence](#page-380-0) manages autosaved documents* on page 381
- *[Recovering](#page-379-0) autosaved documents* on page 380

#### <span id="page-379-0"></span>**Recovering autosaved documents**

If your session times out while you are working on a document, Web Intelligence automatically saves the document in the  $M_V$  Favorites/~Web Intelligence folder and displays a dialog box explaining that the session has ended.

If you select **Restore** on the dialog box, Web Intelligence launches a new session and re-opens the autosaved document. The next time you save the document manually, Web Intelligence saves it in its original folder.

If you select **Close**, you are redirected to the InfoView home page. The autosaved document is available in the  $M_y$  Favorites/~Web Intelligence folder.

In some cases, Web Intelligence cannot link to the autosaved document after a server timeout or connection loss. In this case Web Intelligence does not offer you the option to restore the autosaved document. You must check the My Favorites/~Web Intelligence folder immediately for your autosaved document. Web Intelligence regularly deletes documents from the folder based on the autosave settings.

#### **Related Topics**

- *Saving documents [automatically](#page-378-0)* on page 379
- *How Web [Intelligence](#page-380-0) manages autosaved documents* on page 381

#### <span id="page-380-1"></span><span id="page-380-0"></span>**How Web Intelligence manages autosaved documents**

Web Intelligence saves documents automatically in the  $M_y$   $Favorites/\sim Web$ Intelligence folder.

Whenever you save a document manually, Web Intelligence also updates the autosaved document with the changes. As a general rule, Web Intelligence handles autosaving transparently and you do not access autosaved documents directly. You need to access them directly when your Web Intelligence session timed out, and Web Intelligence was unable to reopen your autosaved document.

#### **Note:**

If you need to access an autosaved document directly, check the  $M_V$ Favorites/~Web Intelligence folder immediately. This folder is not a permanent storage location for autosaved documents.

The  $M_V$  Favorites/ $\sim$ Web Intelligence folder has a maximum size limit, which is set in the CMC. When the total size of the documents in the folder exceeds this limit, Web Intelligence deletes as many of the oldest documents in the folder as necessary to make way for the latest document.

Web Intelligence also deletes all documents from the folder at a defined interval, which is set in the CMC.

If you navigate away from your Web Intelligence document in your browser without saving the document, the document is lost and Web Intelligence clears the contents of the My Favorites/~Web Intelligence folder.

#### **Related Topics**

- *Saving documents [automatically](#page-378-0)* on page 379
- *[Recovering](#page-379-0) autosaved documents* on page 380

# **Printing Web Intelligence documents**

You print Web Intelligence documents report-by-report. You can print one or multiple reports from a single document.

Web Intelligence prints reports from left to right, and then top to bottom. If a report is wider than the width of the paper size defined in the Report Page Layout, Web Intelligence inserts page breaks for the printout.

The paper size and page orientation for printing can be different from the paper size and page orientation set for the reports when you view them in the Java Report Panel or Web Intelligence Rich Client. This enables users using different printers to specify the appropriate layout when they print.

Web Intelligence prints documents directly in the Java Report Panel and Web Intelligence Rich Client. Web Intelligence HTML exports the document to PDF file that you can then print.

## **To print a document**

- **1.** Click the report tab you want to print.
- **2.** Click the **Print this document** button on the Report toolbar. The "Print" dialog box appears.
- **3.** Under the **Print Range** option, you specify whether you want to print the entire selected report or just some of the report pages.

You can specify the paper size of the report or page(s) for the printout. The paper size you set for printing overrides the paper size defined for the report in the Report Properties Page Layout tab.

- **4.** To change the paper size, click the arrow next to the list box below **Paper Size**,and then select a different paper size from the list.
- **5.** Under the **Orientation** options, select the page orientation that suits the report page layout.
- **6.** Under the **Margins** options, select the margin sizes.
- **7.** Under the **Copies** options, select the number of copies to print.
- **8.** Click **OK**.

# <span id="page-382-0"></span>**Editing document properties**

The Web Intelligence document properties are divided into groups in the **Document Properties** pane. To expand a group to see the properties it contains, click the down arrow button next to the group name. When you expand a group, the down arrow button changes to an up arrow button. Click this button to contract the group.

You display the Document Properties pane by right-clicking a report outside all report components and selecting **Document Properties** from the menu.

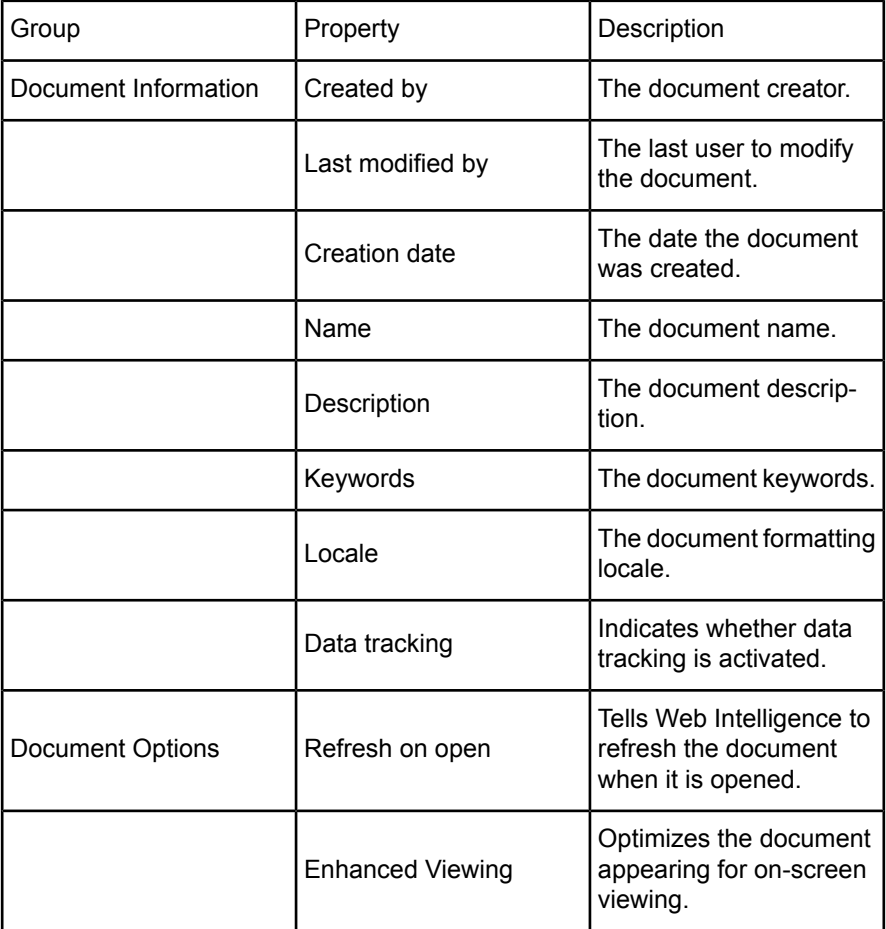

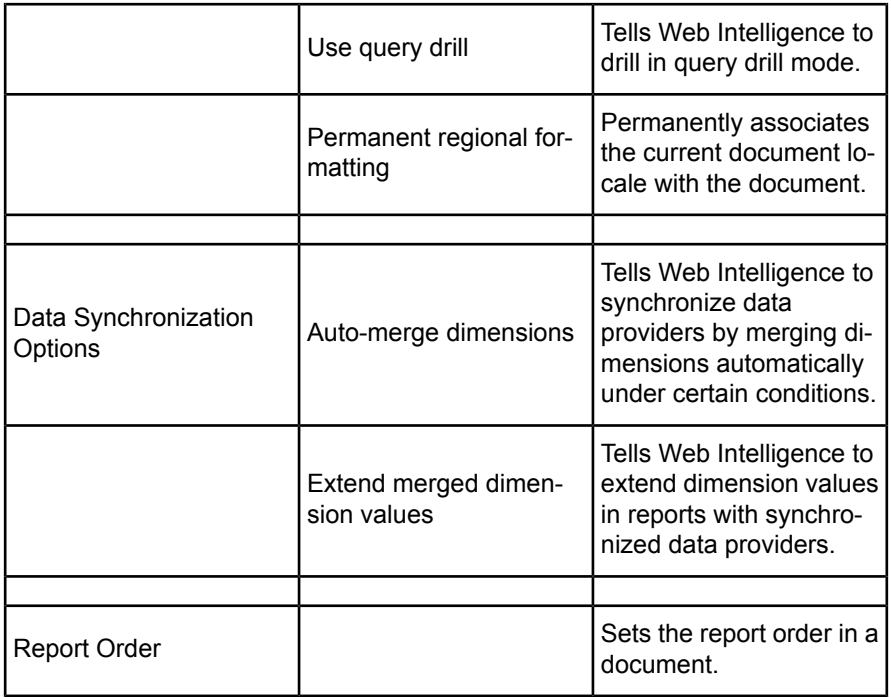

## <span id="page-383-1"></span>**To display document properties**

• Right-click a report outside all report components and select **Document Properties** from the menu, or click **...** next to the **General** > **Document Properties** property on the **Data** tab.

# <span id="page-383-0"></span>**To purge data from a document**

- **1.** Click **Purge Data** on the main toolbar. Web Intelligence purges the data from the document.
- **2.** If the document contains multiple queries and you want to purge the data from a specific query, click the arrow at the right of the **Purge Data** button and select **Purge <Query name>** from the menu.

Web Intelligence purges the data from the query.

# More Information

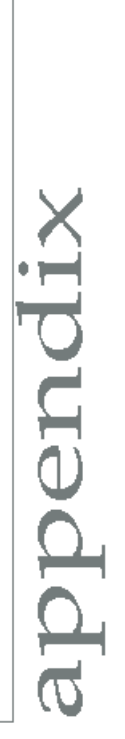

A

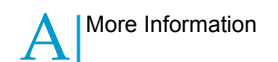

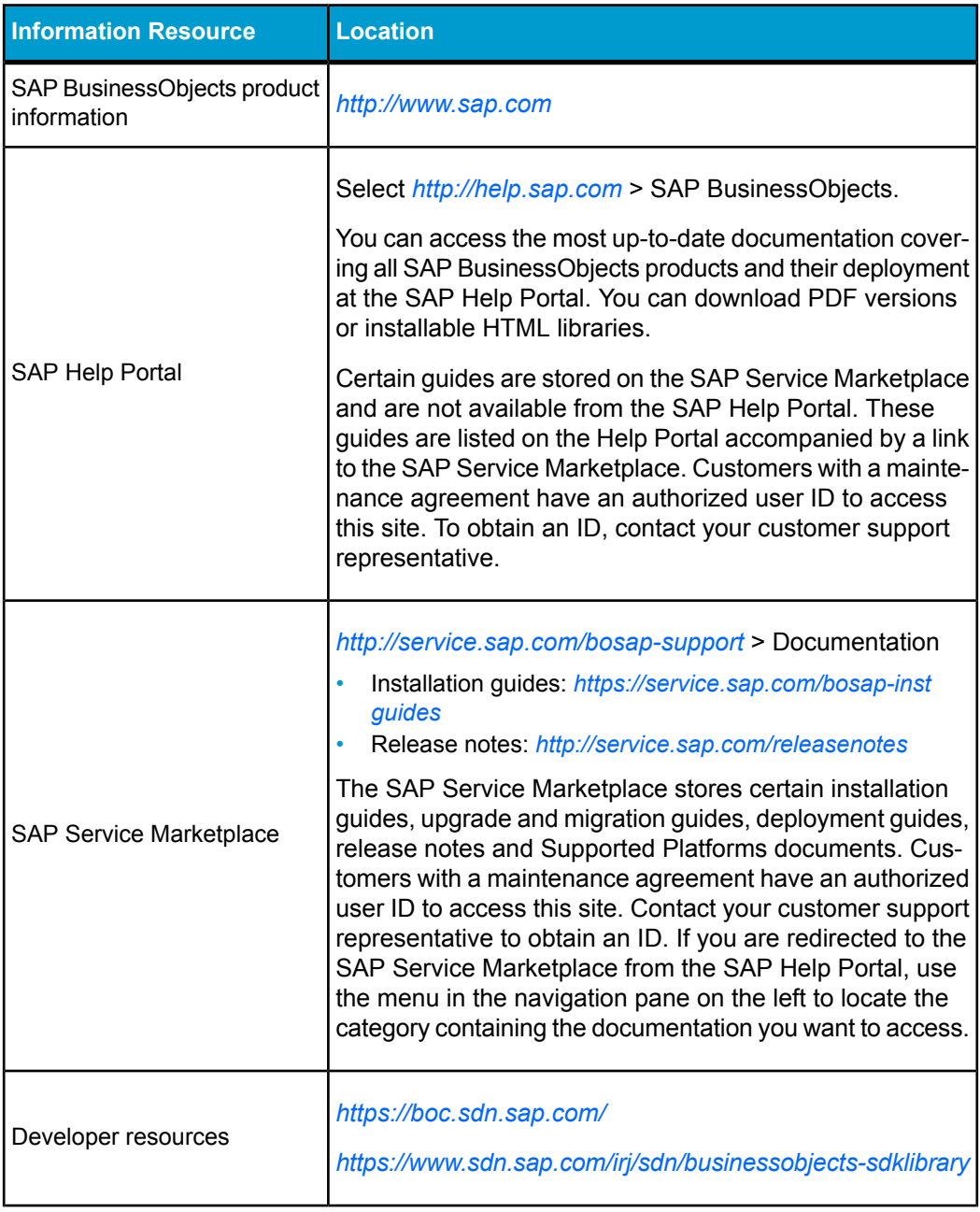

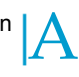

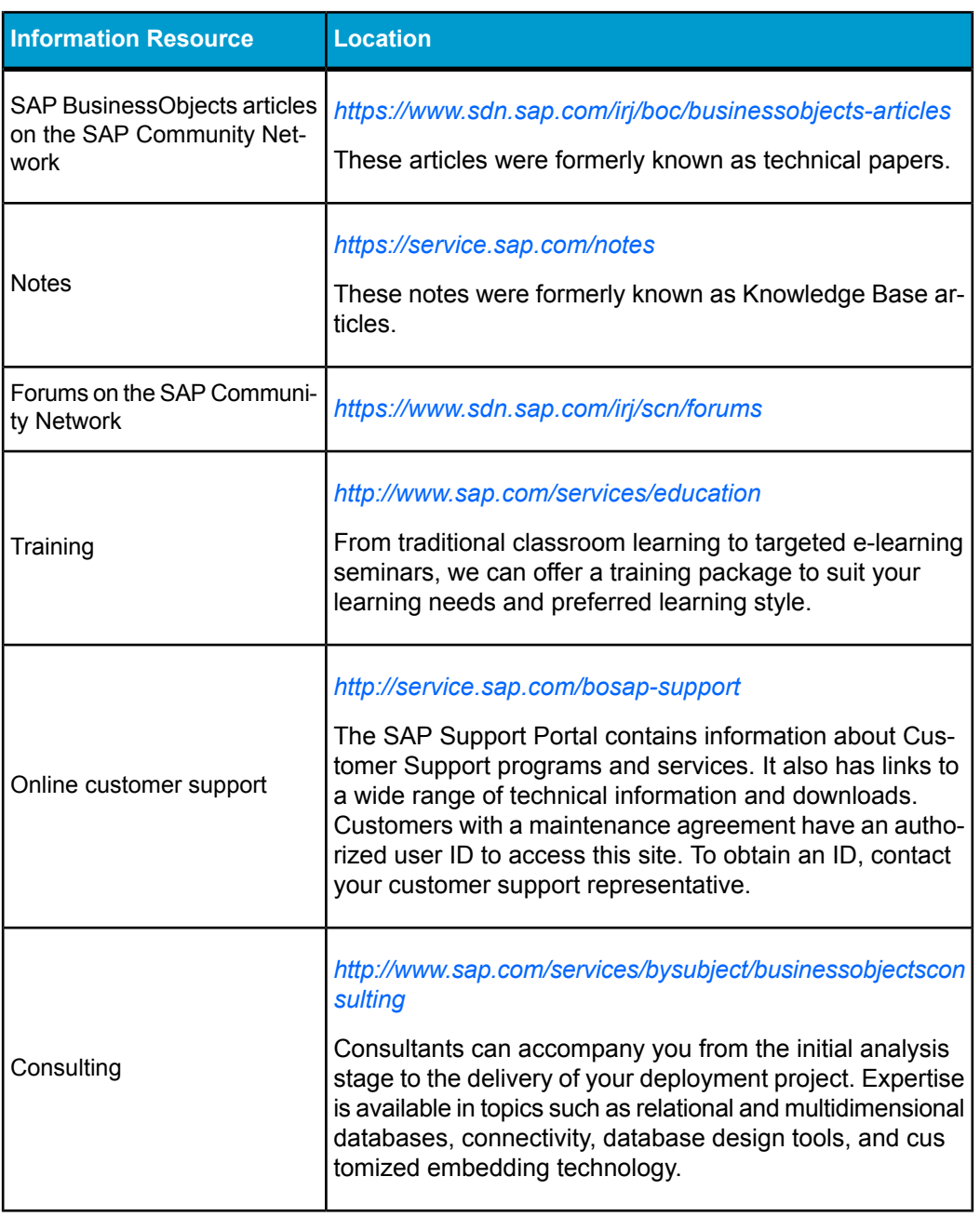

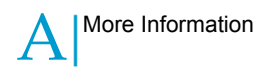

#MULTVALUE error message and detail objects [256](#page-255-0) #RANK error message [272](#page-271-0) 2D bar charts varying the data markers on [185](#page-184-0) 2D charts [175](#page-174-0) drilling on [238](#page-237-0) 2D line charts varying the data markers on [185](#page-184-0) 3D charts [174](#page-173-0) drilling on [238](#page-237-0) 3D look applying to charts [180](#page-179-0) 3D surface charts incompatibility with drilling on measures [240](#page-239-0) 508 compliance and the HTML Report Panel [26](#page-25-0)

### **A**

accessing universes in Connected mode [53](#page-52-0) accessing universes in Offline mode [53](#page-52-0) accessing universes in Standalone mode [53](#page-52-0) activating alerters [281](#page-280-0) activating data tracking [289](#page-288-0) activating query drill [245](#page-244-0) Active Server Pages (ASP) and the Java Report Panel [25](#page-24-0) added data tracking [288](#page-287-0) adding alerters [281](#page-280-0) adding charts to reports [23](#page-22-0), [176](#page-175-0) adding columns to tables [140](#page-139-0), [141](#page-140-0) adding custom query filters [79](#page-78-0)

adding drill filters [242](#page-241-0) adding formulas to reports [23](#page-22-0) adding input controls [210](#page-209-0) adding rows to tables [140](#page-139-0), [141](#page-140-0) adding tables to reports [23](#page-22-0) adding titles to charts [180](#page-179-1) aggregating duplicate rows [150](#page-149-0) aggregation avoiding for duplicate rows [150](#page-149-1) alerters activating [281](#page-280-0) adding [281](#page-280-0) and data tracking [298](#page-297-0) building [281](#page-280-1) deactivating [281](#page-280-0) defined [280](#page-279-0) duplicating [281](#page-280-0) editing [281](#page-280-0) extent of support for in Web Intelligence [280](#page-279-0) formatting data using [283](#page-282-0) prioritizing [281](#page-280-0) removing [281](#page-280-0) sub-alerters defined [281](#page-280-2) using formulas to create [283](#page-282-1) aligning elements on reports [45](#page-44-0) Allow Other Users to Edit All Queries property [71](#page-70-0) ambiguous queries [69](#page-68-0) Analysis panel organizing input controls on [213](#page-212-0) analyzing data using drill [224](#page-223-0) And operator [88](#page-87-0) answering cascading prompts [93](#page-92-0) answering prompts [206](#page-205-0) answering prompts with dates [206](#page-205-1)

applying 3D look to charts [180](#page-179-0) applying alerters to cells, tables or sections [280](#page-279-0) applying custom formats [193](#page-192-0) applying custom sorts to data [169](#page-168-0) applying different formats using sub-alerters [281](#page-280-2) applying different templates to tables [139,](#page-138-0) [140](#page-139-1) applying formatting with the Format Painter [146](#page-145-0) applying predefined formats [188](#page-187-0) applying security in Connected mode [41](#page-40-0) applying security in Offline mode [42](#page-41-0) applying sorts to data [169](#page-168-1) applying using values from another query [81](#page-80-0) area charts [173](#page-172-0) ascending sort order [168](#page-167-0) ascending sorts applying to data [169](#page-168-1) associating hyperlinks with cells [341](#page-340-0) associating lists of values with input controls [210,](#page-209-0) [212](#page-211-0) associating report elements with input controls [210,](#page-209-0) [212](#page-211-0) associating report objects with input controls [210,](#page-209-0) [212](#page-211-0) autofit height effect of with autofit width [146](#page-145-1) effect of with wrap text [146](#page-145-1) autofit height cell property [145](#page-144-0) autofit width effect of with autofit height [146](#page-145-1) effect of with wrap text [146](#page-145-1) autofit width cell property [145](#page-144-0) automatic data tracking mode [289](#page-288-1) autosaved documents how Web Intelligence manages [381](#page-380-1) autosaving documents [379](#page-378-1) Average standard calculation inserting in tables [218](#page-217-0) avoiding duplicate row aggregation [150](#page-149-1) avoiding page breaks in breaks [166](#page-165-0) avoiding page breaks in charts [181](#page-180-0) avoiding page breaks in sections [164](#page-163-0)

avoiding page breaks in tables [151](#page-150-0) axes defining value frequency on [184](#page-183-0) displaying logarithmically [185](#page-184-1) formatting labels on in charts [182](#page-181-0) formatting numbers on [183](#page-182-0) formatting text on [183](#page-182-0) showing labels on in pie charts [182](#page-181-1) showing value ranges on [184](#page-183-1) axes grid formattig on charts [182](#page-181-2) hiding on charts [182](#page-181-2) showing on charts [182](#page-181-2) axis legends drilling on [241](#page-240-0) axis scales linear [185](#page-184-2) logarithmic [185](#page-184-2)

#### **B**

background color setting on charts [180](#page-179-2) background colors selecting for tables [143](#page-142-0) bar charts [172](#page-171-0) drilling on measures in [239](#page-238-0) bars drilling on in bar charts [239](#page-238-0) Between operator [85](#page-84-0), [95](#page-94-0), [199](#page-198-0) BI services [307](#page-306-0) making data available for filtering in [305](#page-304-0) testing [310](#page-309-0) BI Services output parameters [317](#page-316-0) block filters and merged dimensions [261](#page-260-0) blocks synchronizing drill on [34](#page-33-0) boimg protocol displaying images using [144](#page-143-0) displaying skins using [144](#page-143-0)

boolean formats custom [188](#page-187-1), [189](#page-188-0) predefined [188](#page-187-2) boolean values formatting [188](#page-187-1), [189](#page-188-0) borders formatting on tables/cells [144](#page-143-1) modifying on charts [181](#page-180-1) Both operator [86](#page-85-0), [97](#page-96-0) breaks avoid page breaks in [166](#page-165-0) centering values across [166](#page-165-0) compared to sections [164](#page-163-1) default sort order in [165](#page-164-0) defined [164](#page-163-2) displaying subtotals using [164](#page-163-2) effect on alerters [280](#page-279-0) inserting [165](#page-164-1) organizing data with [164](#page-163-2) prioritizing [165](#page-164-2) removing [167](#page-166-0) removing duplicate values from [166](#page-165-0) repeating footers in [166](#page-165-0) repeating headers in [166](#page-165-0) repeating values on new page [166](#page-165-0) showing break footers [166](#page-165-0) showing break headers [166](#page-165-0) starting on new page [166](#page-165-0) Bring Forward layering option [147](#page-146-0) Bring To Front layering option [147](#page-146-0) building a subquery [110](#page-109-0), [112](#page-111-0) building advanced alerters using formulas [283](#page-282-1) building alerters [281](#page-280-1) building charts [172](#page-171-1) building combined queries [104](#page-103-0) building complex queries using subqueries [110](#page-109-1) building formulas using the Formula Editor [220](#page-219-0) building queries on CSV files [60](#page-59-0) building queries on Excel files [60](#page-59-0) building queries on local data sources [60](#page-59-0) building queries on universes [58](#page-57-0)

business intelligence and Web Intelligence [22](#page-21-0) offline [22](#page-21-1) over the web [22](#page-21-0)

#### **C**

calculation context and data tracking [300](#page-299-0) calculations adding to reports [218](#page-217-1) improving performance of [25](#page-24-1) including merged dimensions in [251](#page-250-0) removing standard calculations [219](#page-218-0) standard [255](#page-254-0) Cartesian product [258](#page-257-0) cascading prompts [93](#page-92-0) answering [206](#page-205-0) cell properties autofit height [145](#page-144-0) autofit width [145](#page-144-0) cells applying alerters to [280](#page-279-0) applying custom formats to [193](#page-192-0) applying predefined formats to [188](#page-187-0) associating hyperlinks with [341](#page-340-0) clearing the contents of [142](#page-141-0) creating sections using [161](#page-160-0) defining text of as hyperlinks [340](#page-339-0) deleting from reports [155](#page-154-0) effects of autofit height in [146](#page-145-1) effects of autofit width in [146](#page-145-1) effects of wrap text in [146](#page-145-1) formatting [155](#page-154-0) formatting boolean values in [188](#page-187-2) formatting borders [144](#page-143-1) formatting currencies in [188](#page-187-2) formatting dates in [188](#page-187-1), [189](#page-188-0) formatting numbers in [188,](#page-187-1) [189](#page-188-0) formatting text in [145](#page-144-1) free-standing [154](#page-153-0) inserting in reports [155](#page-154-0)

cells *(continued)* layering [147](#page-146-0) merging in tables [148](#page-147-0) removing section cells [162](#page-161-0) setting height and width of [145](#page-144-0) Center Value Across Break property and data tracking [297](#page-296-0) centering values across breaks [166](#page-165-0) Central Management Console (CMC) and autosaving [379](#page-378-1), [381](#page-380-1) configuring Quick Display mode in [127](#page-126-0) changed data and the Center Value Across Break property [297](#page-296-0) display of in blocks with breaks [297](#page-296-0) display of in charts [297](#page-296-1) display of in merged dimensions [293](#page-292-0) display of in sections [294](#page-293-0) display of in tables [291](#page-290-0) formatting [290](#page-289-0), [291](#page-290-1) changing the chart type [177](#page-176-0), [178](#page-177-0) changing the drill hierarchy when drilling [234](#page-233-0), [236](#page-235-0) changing the order of prompts [72](#page-71-0), [100](#page-99-0) changing the password  $47$ changing the reference data for data tracking [290](#page-289-1) changing the table type [139](#page-138-0), [140](#page-139-1) changing variable values using input controls [210](#page-209-1) character strings alphabetical order [165](#page-164-0) default sort order on [165](#page-164-0) chart axes defining value frequency on [184](#page-183-0) displaying logarithmically [185](#page-184-1) drilling on [238](#page-237-1) formatting labels on [182](#page-181-0) formatting numbers on [183](#page-182-0) formatting text on [183](#page-182-0) showing labels on in pie charts [182](#page-181-1) showing value ranges on [184](#page-183-1)

chart axis scales linear [185](#page-184-2) logarithmic [185](#page-184-2) chart types changing [178](#page-177-0) charts 2D charts [175](#page-174-0) 3D charts [174](#page-173-0) adding titles to [180](#page-179-1) adding to reports [23](#page-22-0), [176](#page-175-0) area charts [173](#page-172-0) avoiding page breaks in [181](#page-180-0) axis labels [172](#page-171-0) bar charts [172](#page-171-0) building [172](#page-171-1) changing the type of using drag and drop [177](#page-176-0) changing the type of using Turn To [178](#page-177-0) copying to other applications [177](#page-176-1) copying within reports [177](#page-176-1) defining axis value frequency [184](#page-183-0) display of changed data in [297](#page-296-1) displaying when empty [183](#page-182-1) displaying with 3D look [180](#page-179-0) displaying Y axes logarithmically [185](#page-184-1) drilling on [238](#page-237-0) drilling on axis legends [241](#page-240-0) drilling on chart axes [238](#page-237-1) drilling on measures in [239](#page-238-0), [240](#page-239-1) fine-tuning the formatting of [126](#page-125-0) formatting axis labels on [182](#page-181-0) formatting axis values [183](#page-182-0) formatting floors [181](#page-180-2) formatting legends on [181](#page-180-3) formatting the axes grid on [182](#page-181-2) formatting titles of [180](#page-179-1) formatting walls [181](#page-180-2) hiding the axes grid on [182](#page-181-2) inserting and formatting titles [180](#page-179-1) limitations when drilling on measures in [240](#page-239-0) limitations when saving as Excel [377](#page-376-0) line charts [173](#page-172-1)

charts *(continued)* linear axis scales defined [185](#page-184-2) logarithmic axis scales defined [185](#page-184-2) modifying borders on [181](#page-180-1) pie charts [174](#page-173-1) polar charts [174](#page-173-2) publishing as web services [304](#page-303-0) radar charts [174](#page-173-2) removing [177](#page-176-2) resizing [179](#page-178-0) scatter charts [174](#page-173-2) selecting floors [181](#page-180-2) selecting walls [181](#page-180-2) setting the background color on [180](#page-179-2) setting the position of [147](#page-146-1), [178](#page-177-1) setting the relative position of [179](#page-178-1) showing a range of axis values [184](#page-183-1) showing axis labels on pie charts [182](#page-181-1) showing legends on [181](#page-180-3) showing or hiding values on [184](#page-183-2) showing the axes grid on [182](#page-181-2) specifying a color palette for data in [183](#page-182-2) synchronizing drill across [237](#page-236-0) types of [172](#page-171-2) using as input controls [213](#page-212-1) varying data markers on [185](#page-184-0) X-Axis [174](#page-173-0), [175](#page-174-0) Y-Axis [174](#page-173-0), [175](#page-174-0) Z-Axis [174,](#page-173-0) [175](#page-174-0) choosing a drill path [230](#page-229-0) choosing a query context [70](#page-69-0) choosing which dimensions to merge [248](#page-247-0) classes relationship with objects [59](#page-58-0) role of [59](#page-58-0) classic measures [60](#page-59-1) Clear Contexts query property [72](#page-71-1) clearing query contexts [72](#page-71-1) clearing the contents of cells [142](#page-141-0) CMC and autosaving [379](#page-378-1), [381](#page-380-1) configuring Quick Display mode in [127](#page-126-0)

CMS [22](#page-21-1) and Local Security Information (LSI) files [42](#page-41-0), [53](#page-52-0) connecting to in Connected mode [41,](#page-40-0) [49](#page-48-0) connecting to in Offline mode [42](#page-41-0) importing universes from [54](#page-53-0) linking to documents in [343](#page-342-0), [344](#page-343-0) restrictions on importing documents from [43](#page-42-0) working with documents in [41](#page-40-0) colors selecting alternate for rows/columns [143](#page-142-1) selecting table background color [143](#page-142-0) setting the background color on charts [180](#page-179-2) specifying a palette for chart data [183](#page-182-2) columns adding to tables [140](#page-139-0), [141](#page-140-0) creating crosstabs by moving [149](#page-148-0) hiding when empty [149](#page-148-1) moving in tables [141](#page-140-1) removing from tables [141](#page-140-2) replacing in tables [142](#page-141-1) selecting alternate colors for [143](#page-142-1) showing when empty [149](#page-148-2) swapping in tables [141](#page-140-3) combined queries and SQL [104](#page-103-1) building [104](#page-103-0) compared with multiple queries [65](#page-64-0) compared with synchronized queries [65](#page-64-0) defined [102](#page-101-0) example of [105](#page-104-0) how to structure [105](#page-104-1) how Web Intelligence generates [104](#page-103-1) intersection [102](#page-101-1) minus [102](#page-101-1) precedence in [106](#page-105-0), [107](#page-106-0) setting precedence in [108](#page-107-0) union [102](#page-101-1) uses of [103](#page-102-0) combining prompts [92](#page-91-0), [100](#page-99-1) combining prompts with query filters [100](#page-99-2)

combining query filters [88](#page-87-0) example of [87](#page-86-0) combining report filters [202](#page-201-0) comma-separated values (CSV) saving documents as [379](#page-378-2) Connected mode accessing universes in [53](#page-52-0) applying security in [41,](#page-40-0) [48](#page-47-0), [49](#page-48-0) connecting to a CMS in [41](#page-40-0) launching Web Intelligence Rich Client from InfoView in [48](#page-47-0) launching Web Intelligence Rich Client in [41](#page-40-0) launching Web Intelligence Rich Client in locally [49](#page-48-0) connecting to a CMS [41,](#page-40-0) [42](#page-41-0) connecting to a CMS in Connected mode [48](#page-47-0), [49](#page-48-0) Connection Server and Offline mode [50](#page-49-0), [53](#page-52-0) contexts and universes [70](#page-69-1) choosing when running queries [70](#page-69-2) clearing [72](#page-71-1) defined [70](#page-69-1) resetting on refresh [72](#page-71-2) copying charts to other applications [177](#page-176-1) copying charts within reports [177](#page-176-1) copying free-standing cells [155,](#page-154-1) [156](#page-155-0) copying SQL to clipboard [66](#page-65-0) copying tables as text [152](#page-151-0) copying tables to other applications [151,](#page-150-1) [152](#page-151-0) copying tables within reports [151](#page-150-1) Count standard calculation inserting in tables [218](#page-217-0) creating creating variables [219](#page-218-1) creating a database ranking [118](#page-117-0) creating a prompt [98](#page-97-0) creating an optional prompt [98](#page-97-0) creating documents [24](#page-23-0) creating documents from InfoView [376](#page-375-0)

creating quick query filters [79](#page-78-1) creating quick report filters [201](#page-200-0) creating report filters using the Filter Editor [201](#page-200-1) creating sections using table cells [161](#page-160-0) creating sections using the Data tab [161](#page-160-1) creating simple report filters [203](#page-202-0) creating subsections using table cells [162](#page-161-1) creating subsections using the Data tab [162](#page-161-1) creating tables using drag and drop [137](#page-136-0) creating tables using table templates [138](#page-137-0) creating variables from formulas [221](#page-220-0) creating variables using the Variable Editor [221](#page-220-1) crosstabs [135](#page-134-0) displaying object names in headers [150](#page-149-2) drilling up in [233](#page-232-0) inserting standard calculations in [218](#page-217-0) prioritizing breaks in [165](#page-164-2) transforming tables to [148,](#page-147-1) [149](#page-148-0) **CSV** saving documents as [379](#page-378-2) CSV files building queries on [60](#page-59-0) options when used as local data sources [61](#page-60-0) currency formats custom [188,](#page-187-1) [189](#page-188-0) predefined [188](#page-187-2) currency values formatting [188](#page-187-1), [189](#page-188-0) custom date and time formats [188,](#page-187-1) [189](#page-188-0) custom formats applying [193](#page-192-0) defining [192](#page-191-0) custom number formats [188,](#page-187-1) [189](#page-188-0) custom query filters [77](#page-76-0), [79](#page-78-2) adding and removing [79](#page-78-0) custom scope of analysis level [68,](#page-67-0) [226](#page-225-0) custom sort order [168](#page-167-0) custom sorts applying to data [169](#page-168-0)

#### **D**

data analyzing [23](#page-22-0) analyzing using drill [224](#page-223-0) changes to in charts [297](#page-296-1) changes to in merged dimensions [293](#page-292-0) changes to in sections [294](#page-293-0) changes to in tables [291](#page-290-0) comparing in bar charts [172](#page-171-0) displaying [132](#page-131-0) displaying date of last refresh [154](#page-153-0) displaying in crosstabs [135](#page-134-0) displaying in forms [136](#page-135-0) displaying in horizontal tables [135](#page-134-1) displaying in vertical tables [134](#page-133-0) displaying segments of [174](#page-173-1) displaying total amounts of [173](#page-172-0) displaying trends over time in [173](#page-172-1) displaying using the Document Locale [36](#page-35-0) displaying using the Preferred Viewing Locale [37](#page-36-0) drilling down on [231](#page-230-0) example of ranking at database level [119](#page-118-0) examples of ranking at report level [273](#page-272-0) examples of report-level ranking of [271](#page-270-0) filtering [23](#page-22-0) filtering at query level [77](#page-76-1), [197](#page-196-0) filtering at report level [77](#page-76-1), [197](#page-196-0) filtering using input controls [210](#page-209-1), [214](#page-213-0) filtering using quick report filters [201](#page-200-0) filtering using report filters [196](#page-195-0) filtering using simple report filters [203](#page-202-0) filtering using the Filter Editor [201](#page-200-1) filtering with drill filters [242](#page-241-1) formatting changes to [290,](#page-289-0) [291](#page-290-1) grouping with sections [158](#page-157-0) hiding [132](#page-131-0) hiding changes to [290](#page-289-2) highlighting ranges of using alerters [283](#page-282-1) highlighting using alerters [280](#page-279-0), [281](#page-280-1), [283](#page-282-0) prioritizing multiple sorts on [170](#page-169-0)

data *(continued)* purging from data providers [384](#page-383-0) purging from documents [384](#page-383-0) ranking at database level [116,](#page-115-0) [118](#page-117-0) ranking at the report level [266](#page-265-0) ranking using the Rank function [272](#page-271-1) ranking using the Web Intelligence interface [272](#page-271-1) refreshing [206](#page-205-0), [289](#page-288-1) refreshing in drilled reports containing prompts [243](#page-242-0) returning reference data using RefValue [299](#page-298-0) returning the date of the reference data [299](#page-298-1) setting as reference data [288](#page-287-1) showing changes to [290](#page-289-2) sorting [23](#page-22-0), [168](#page-167-0), [169](#page-168-1) specifying a color palette for in charts [183](#page-182-2) synchronizing from different sources [248](#page-247-1) tracking changes to [288](#page-287-1) tracking changes to using formulas [298](#page-297-0) data markers drilling on in line charts [239](#page-238-0) drilling on in radar line charts [239](#page-238-0) data providers purging data from [384](#page-383-0) synchronizing with different aggregation levels [255](#page-254-0) data sampling and Query - HTML [72](#page-71-3) and the Java Report Panel [72](#page-71-3) Data tab [122](#page-121-0) creating sections using [161](#page-160-1) creating subsections using [162](#page-161-1) data tracking activating [289](#page-288-0) and alerters [298](#page-297-0) and charts [297](#page-296-1) and merged dimensions [293](#page-292-0) and sections [294](#page-293-0) and table breaks [297](#page-296-0) and tables [291](#page-290-0)

data tracking *(continued)* and the calculation context [300](#page-299-0) and the Center Value Across Break property [297](#page-296-0) automatic mode [289](#page-288-1) changing the reference data for [290](#page-289-1) defined [288](#page-287-1) formatting changed data [290](#page-289-0) hiding changed data [290](#page-289-2) incompatibility with drilling out of scope [297,](#page-296-2) [298](#page-297-1) incompatibility with purging documents [297](#page-296-2) incompatibility with query drill [297](#page-296-2) incompatibility with Refresh on Open property [298](#page-297-2) incompatibility with SQL changes [297](#page-296-2) manual mode [289](#page-288-2) returning reference data using RefValue [299](#page-298-0) showing changed data [290](#page-289-2) types of data change [288](#page-287-0) viewing whether activated [383](#page-382-0), [384](#page-383-1) data tracking options Auto-update the reference data [289,](#page-288-0) [290](#page-289-1) Use the current data as reference data [289,](#page-288-0) [290](#page-289-1) database rankings advantages of [116](#page-115-0) and SQL [116](#page-115-0) creating [118](#page-117-0) example of [119](#page-118-0) parts of [117](#page-116-0) databases and Web Intelligence queries [66](#page-65-1) sampling support in [72](#page-71-3) date and time formats custom [188](#page-187-1), [189](#page-188-0) predefined [188](#page-187-2) date and time values formatting [188](#page-187-2) date prompts [98](#page-97-1)

dates answering prompts with [206](#page-205-1) dates and times formatting [188](#page-187-1), [189](#page-188-0) deactivating alerters [281](#page-280-0) decreased data tracking [288](#page-287-0) default sort order [168](#page-167-0) in breaks [165](#page-164-0) on character strings [165](#page-164-0) on numeric values [165](#page-164-0) Default standard calculation inserting in tables [218](#page-217-0) default universe [32](#page-31-0) defining cell text as hyperlinks [340](#page-339-1) defining custom formats [192](#page-191-0) defining filters for web services [305](#page-304-1) defining how input controls filter data [210](#page-209-0), [212](#page-211-0) defining merged dimensions [254](#page-253-0) defining sections as empty [163](#page-162-0) defining value frequency on chart axes [184](#page-183-0) deleting documents from InfoView [376](#page-375-1) deleting free-standing cells from reports [155](#page-154-0) deleting hyperlinks [349](#page-348-0) deleting merged dimensions [255](#page-254-1) deleting report filters [203](#page-202-1) deleting variables [222](#page-221-0) descending sort order [168](#page-167-0) descending sorts applying to data [169](#page-168-1) detail objects and #MULTVALUE [256](#page-255-0) and merged dimensions [256](#page-255-0) defined [59](#page-58-1) relationship with dimensions [59,](#page-58-1) [256](#page-255-0), [258](#page-257-0) Different From operator [84,](#page-83-0) [94](#page-93-0), [198](#page-197-0) Different From Pattern operator [86](#page-85-1), [97](#page-96-1) dimension objects defined [59](#page-58-2) dimensions choosing which dimensions to merge [248](#page-247-0) creating sections using [161](#page-160-1)
dimensions *(continued)* defining merged dimensions [254](#page-253-0) deleting merged dimensions [255](#page-254-0) displaying in crosstabs [135](#page-134-0) drilling by [236](#page-235-0) drilling down on [233](#page-232-0) drilling on [231](#page-230-0) drilling on in charts [238](#page-237-0), [239](#page-238-0), [241](#page-240-0) drilling on merged dimensions [261](#page-260-0) drilling up on [233](#page-232-1) editing merged dimensions [254](#page-253-1) extending merged values of [383,](#page-382-0) [384](#page-383-0) extending values returned by [261,](#page-260-1) [263](#page-262-0) merged dimensions defined [248](#page-247-0) merging [253](#page-252-0) merging automatically [254,](#page-253-2) [383,](#page-382-0) [384](#page-383-0) merging when detail objects are associated [256](#page-255-0) ranking dimensions [117](#page-116-0) restrictions on placing in tables [258](#page-257-0) understanding the effects of merging [255](#page-254-1) when to merge [248](#page-247-1) dispaying report data [132](#page-131-0) displaying added queries in documents [62](#page-61-0) displaying charts when empty [183](#page-182-0) displaying charts with 3D look [180](#page-179-0) displaying data using the Document Locale [36](#page-35-0) displaying data using the Preferred Viewing Locale [37](#page-36-0) displaying default values in prompts [98](#page-97-0) displaying empty sections [163](#page-162-0) displaying footers [126](#page-125-0) displaying headers [126](#page-125-0) displaying hierarchical lists of values [94](#page-93-0) displaying images/skins in tables [144](#page-143-0) displaying lists of values in prompts [98](#page-97-0) displaying object names in crosstab headers [150](#page-149-0) displaying page margins [126](#page-125-0) displaying prompts [206](#page-205-0) displaying subtotals using breaks [164](#page-163-0) displaying the current page number [154](#page-153-0)

displaying the document name [154](#page-153-0) displaying the drill filters in a report [154](#page-153-0) displaying the Formula toolbar [219](#page-218-0) displaying the grid on reports [45](#page-44-0) displaying the last refresh date [154](#page-153-0) displaying the welcome wizard on startup [44](#page-43-0) displaying Y axes logarithmically [185](#page-184-0) document creation and viewing options [29](#page-28-0) document instances linking to in the CMS [344,](#page-343-0) [346](#page-345-0) document locale using to format data [46](#page-45-0) Document Locale defined [35](#page-34-0), [36](#page-35-1) displaying data using [36](#page-35-0) document properties editing [383](#page-382-0), [384](#page-383-0) Refresh on Open [298](#page-297-0) DocumentName function [154](#page-153-0) documents applying security to [41](#page-40-0), [42](#page-41-0) creating from InfoView [376](#page-375-0) deleting from InfoView [376](#page-375-1) displaying added queries in [62](#page-61-0) displaying the names of [154](#page-153-0) displaying the queries in [154](#page-153-0) editing properties of [383,](#page-382-0) [384](#page-383-0) how Web Intelligence manages autosaving [381](#page-380-0) linking to large documents using hyperlinks [347](#page-346-0) linking to using hyperlinks [340](#page-339-0), [343,](#page-342-0) [344,](#page-343-0) [348](#page-347-0) navigating [23](#page-22-0) opening from InfoView [376](#page-375-2) optimizing for on-screen viewing [383,](#page-382-0) [384](#page-383-0) permanently associating a locale with [383,](#page-382-0) [384](#page-383-0) permanently associating locales with [37](#page-36-1) printing [23](#page-22-0), [382](#page-381-0) recovering autosaved documents [380](#page-379-0) Refresh on Open property [298](#page-297-0)

documents *(continued)* refreshing on open [383](#page-382-0), [384](#page-383-0) saving as CSV [379](#page-378-0) saving as Excel [44,](#page-43-0) [377](#page-376-0) saving as PDF [378](#page-377-0) saving automatically [379](#page-378-1) saving in drill mode [243](#page-242-0) saving in InfoView [377](#page-376-1) selecting creation and viewing options [29](#page-28-0) selecting default universe for [44](#page-43-0) selecting folder for [44](#page-43-0) selecting the default universe for [32](#page-31-0) tools for creating and editing [24](#page-23-0) viewing [23](#page-22-0) viewing the creation date of [383,](#page-382-0) [384](#page-383-0) viewing the creator of [383,](#page-382-0) [384](#page-383-0) viewing the description of [383](#page-382-0), [384](#page-383-0) viewing the keywords associated with [383,](#page-382-0) [384](#page-383-0) viewing the locale of [383](#page-382-0), [384](#page-383-0) viewing the name of [383](#page-382-0), [384](#page-383-0) Draft mode defined [126](#page-125-1) drill activating query drill [245](#page-244-0) adding and removing drill filters [242](#page-241-0) and data tracking [298](#page-297-1) and drill paths [227](#page-226-0) changing values on drill toolbar [242](#page-241-1) choosing a drill path [230](#page-229-0) defined [224](#page-223-0) drill by [234](#page-233-0), [236](#page-235-0) drill filters [241](#page-240-1) Drill toolbar [241](#page-240-1) drilling down [231](#page-230-1) drilling down on dimensions [233](#page-232-0) drilling down on measures [236](#page-235-1) drilling on axis legends [241](#page-240-2) drilling on chart axes [238](#page-237-1) drilling on charts [238](#page-237-2) drilling on dimensions [231](#page-230-0) drilling on measures [236](#page-235-2)

drill *(continued)* drilling on measures in charts [240](#page-239-0) drilling on merged dimensions [261](#page-260-0) drilling out of scope [229](#page-228-0) drilling up [233](#page-232-2) drilling up on dimensions [233](#page-232-1) drilling up on measures [237](#page-236-0) hiding the drill toolbar [33](#page-32-0) hiding the Drill toolbar [46](#page-45-1) limitations when drilling on charts [240](#page-239-1) prompting if additional data required for [46](#page-45-1) query drill defined [243](#page-242-1) retrieving more levels of data [229](#page-228-1) setting options [33](#page-32-1) snapshots [23](#page-22-1) starting [34](#page-33-0) starting on duplicate report [34,](#page-33-1) [46](#page-45-1) starting on existing report [46](#page-45-1) switching to drill mode [228](#page-227-0) synchronizing across charts [237](#page-236-1) synchronizing across tables [237](#page-236-1) synchronizing on blocks [34](#page-33-2), [46](#page-45-1) taking drill snapshots [230](#page-229-1) viewing drill hierarchies [228](#page-227-1) drill by [236](#page-235-0) drill filters [241](#page-240-1) adding and removing [242](#page-241-0) and drill down [231](#page-230-1) and prompts [243](#page-242-2) and query drill [243](#page-242-1) changing on Drill toolbar [242](#page-241-1) displaying [154](#page-153-0) hiding [46](#page-45-1) saving reports with [243](#page-242-0) Drill Filters function [154](#page-153-0) drill hierarchies and drill by [234](#page-233-0) viewing [228](#page-227-1) drill mode and input controls [213](#page-212-0) and the scope of analysis [67](#page-66-0), [225](#page-224-0) switching to [228](#page-227-0)

drill options hide drill toolbar option [33](#page-32-0) prompt for additional data option [33](#page-32-2) setting [33](#page-32-1) start drill on duplicate report option [34](#page-33-1) start drill on existing report option [34](#page-33-0) start drill session option [34](#page-33-3) synchronize drill on report blocks option [34](#page-33-2) drill out of scope prompting before [46](#page-45-1) drill paths and universe hierarchies [227](#page-226-0) choosing between [230](#page-229-0) selecting [227](#page-226-0) drill snapshots [23](#page-22-1) and query drill [246](#page-245-0) incompatibility with query drill [245,](#page-244-1) [246](#page-245-0) taking [230](#page-229-1) Drill toolbar [241](#page-240-1) adding and removing filters on [242](#page-241-0) changing filter values on [242](#page-241-1) filters on during drill down [231](#page-230-1) hiding [33](#page-32-0), [46](#page-45-1) drill up using query drill [245](#page-244-1) DrillFilters function [243](#page-242-1) drilling by different hierarchies [234](#page-233-0), [236](#page-235-0) drilling down [231](#page-230-1) drilling down on dimensions in sections [233](#page-232-0) drilling down on dimensions in tables [233](#page-232-0) drilling down on measures [236](#page-235-1) drilling down using query drill [243](#page-242-1), [245](#page-244-2) drilling on axis legends in charts [241](#page-240-2) drilling on chart axes [238](#page-237-1) drilling on charts [238](#page-237-0) drilling on data [224](#page-223-0) drilling on dimensions in sections [231](#page-230-0) drilling on dimensions in tables [231](#page-230-0) drilling on measures in charts [239](#page-238-0), [240](#page-239-0) drilling on measures in sections [236](#page-235-2) drilling on measures in tables [236](#page-235-2) drilling on merged dimensions [261](#page-260-0)

drilling on reports [23](#page-22-1) drilling out of scope [229](#page-228-0) incompatibility with data tracking [297,](#page-296-0) [298](#page-297-1) drilling up [233](#page-232-2) drilling up in crosstabs [233](#page-232-1) drilling up on dimensions [233](#page-232-1) drilling up on measures [237](#page-236-0) drilling up using query drill [243](#page-242-1), [245](#page-244-1) drilling using query drill [243](#page-242-1) duplicate rows aggregating [150](#page-149-1) duplicating alerters [281](#page-280-0) duplicating queries [64](#page-63-0) duplicating tables [139](#page-138-0)

## **E**

editing alerters [281](#page-280-0) editing document properties [383](#page-382-0), [384](#page-383-0) editing documents [24](#page-23-0) editing hyperlinks [349](#page-348-0) editing input controls [212](#page-211-0) editing merged dimensions [254](#page-253-1) editing queries [64](#page-63-1) editing report filters [202](#page-201-0) editing report filters from the repory map [203](#page-202-0) editing the query SQL [66](#page-65-0) editing variables [222](#page-221-0) effects of report filters on merged dimensions [260](#page-259-0) empty charts displaying [183](#page-182-0) Enhanced Viewing mode defined [129](#page-128-0) selecting [129](#page-128-0) entering formulas using the Formula toolbar [220](#page-219-0) Equal To operator [78](#page-77-0), [83](#page-82-0), [94,](#page-93-1) [197,](#page-196-0) [198](#page-197-0) error messages #RANK [272](#page-271-0) example of a combined query [105](#page-104-0) example of a database ranking [119](#page-118-0)

example of a subquery [112](#page-111-0) example of cascading prompt [93](#page-92-0) example of merged dimensions [249](#page-248-0) examples of report-level rankings [271,](#page-270-0) [273](#page-272-0) Excel saving documents as [377](#page-376-0) Excel document format prioritizing data processing in [44](#page-43-0) prioritizing formatting in [44](#page-43-0) Excel files building queries on [60](#page-59-0) Except operator [86,](#page-85-0) [97](#page-96-0) extending merged dimension values [383,](#page-382-0) [384](#page-383-0) extending the scope of analysis [229](#page-228-1) extending the values returned by [263](#page-262-0) extending the values returned by merged dimensions [261,](#page-260-1) [263](#page-262-0)

### **F**

filltering data with drill filters [242](#page-241-1) Filter Editor creating report filters using [201](#page-200-0) filtering blocks containing merged dimensions [261](#page-260-2) filtering data [23](#page-22-2) filtering data in queries [77](#page-76-0), [197](#page-196-1) filtering data in reports [77](#page-76-0), [197](#page-196-1) filtering data using input controls [210](#page-209-0), [214](#page-213-0) filtering data using simple report filters [203](#page-202-1) filtering data using the Filter Editor [201](#page-200-0) filtering data with quick report filters [201](#page-200-1) filtering merged dimensions [259](#page-258-0), [260](#page-259-0) filtering queries on values from other queries [81](#page-80-0) filtering sections [196,](#page-195-0) [261](#page-260-3) filters adding custom query filters [79](#page-78-0) combining report filters [202](#page-201-1) creating quick query filters [79](#page-78-1) creating quick report filters [201](#page-200-1) custom query filters [77](#page-76-1)

filters *(continued)* deleting report filters [203](#page-202-2) editing report filters [202](#page-201-0) hiding drill filters [46](#page-45-1) nesting query filters [89](#page-88-0) predefined query filters [77](#page-76-1) query filters defined [76](#page-75-0) quick query filters [77](#page-76-1) removing custom query filters [79](#page-78-0) report filters [196](#page-195-1) report filters and merged dimensions [260](#page-259-0) selecting a predefined query filter [78](#page-77-1) viewing report filters [204](#page-203-0) fine-tuning the formatting of reports [126](#page-125-0) fixed data sampling [72](#page-71-0) floors formatting on charts [181](#page-180-0) selecting on charts [181](#page-180-0) footers displaying [126](#page-125-0) repeating on every page [151](#page-150-0) showing and hiding in tables [150](#page-149-2) ForceMerge function example of [251](#page-250-0) Format Painter applying formatting with [146](#page-145-0) formats applying custom formats [193](#page-192-0) applying predefined formats [188](#page-187-0) defining custom formats [192](#page-191-0) formatting applying with the Format Painter [146](#page-145-0) formatting axis values on charts [183](#page-182-1) formatting boolean values [188](#page-187-1) formatting changed data [291](#page-290-0) formatting chart axis labels [182](#page-181-0) formatting chart floors [181](#page-180-0) formatting chart legends [181](#page-180-1) formatting chart titles [180](#page-179-1) formatting chart walls [181](#page-180-0) formatting currency values [188,](#page-187-1) [189](#page-188-0) formatting data using alerters [283](#page-282-0)

formatting data with the document locale [46](#page-45-0) formatting data with the formatting locale [46](#page-45-0) formatting dates and times [188](#page-187-1) formatting decreased data [290](#page-289-0) formatting free-standing cells [155](#page-154-0) formatting increased data [290](#page-289-0) formatting inserted data [290](#page-289-0) formatting locale selecting [46](#page-45-0) using to format data [46](#page-45-0) formatting numbers [188](#page-187-2) formatting numbers and dates [189](#page-188-0) formatting removed data [290](#page-289-0) formatting table and cell borders [144](#page-143-1) formatting text in cells [145](#page-144-0) formatting the axes grid on charts [182](#page-181-1) Formatting toolbar [122](#page-121-0) forms [136](#page-135-0) Formula Editor building formulas using [220](#page-219-1) opening [219](#page-218-0) Formula toolbar displaying [219](#page-218-0) entering formulas using [220](#page-219-0) formulas adding to reports [218](#page-217-0) building alerters using [283](#page-282-1) building using the Formula Editor [220](#page-219-1) creating variables from [221](#page-220-0) entering using Formula toolbar [220](#page-219-0) example using RefValue [299](#page-298-0) including in reports [23](#page-22-2) typing in the Formula toolbar [220](#page-219-2) using to track data changes [298](#page-297-2) validating [219](#page-218-0) free-standing cells [154](#page-153-0) and section headers [164](#page-163-1) applying alerters to [280](#page-279-0) copying as text [155](#page-154-1), [156](#page-155-0) copying to other applications [155](#page-154-1), [156](#page-155-0) copying within reports [155](#page-154-1) deleting from reports [155](#page-154-0)

free-standing cells *(continued)* formatting [155](#page-154-0) inserting in reports [155](#page-154-0) restrictions on copying [155](#page-154-1) functions DocumentName [154](#page-153-0) DrillFilters [154](#page-153-0), [243](#page-242-1) ForceMerge [251](#page-250-0) GetContentLocale [36](#page-35-1) GetLocale [35](#page-34-1) GetPreferredViewingLocale [37](#page-36-0) If [299](#page-298-0) LastExecutionDate [154](#page-153-0) NumberOfPages [154](#page-153-0) Page [154](#page-153-0) PromptSummary [154](#page-153-0) QuerySummary [154](#page-153-0) Rank [272](#page-271-1) RefValue [299](#page-298-1) RefValueDate [299](#page-298-2) ReportFilterSummary [154](#page-153-0)

## **G**

GetContentLocale function [36](#page-35-1) GetLocale function [35](#page-34-1) GetPreferredViewingLocale function [37](#page-36-0) Greater Than operator [84,](#page-83-0) [95,](#page-94-0) [198](#page-197-1) Greater Than Or Equal To operator [84,](#page-83-1) [95,](#page-94-1) [198](#page-197-2) grouping data with sections [158](#page-157-0)

## **H**

headers displaying [126](#page-125-0) displaying object names in [150](#page-149-0) repeating on every page [151](#page-150-0) showing and hiding in tables [150](#page-149-2) height setting on cells [145](#page-144-1) hiding changed data [290](#page-289-1)

hiding drill filters [46](#page-45-1) hiding empty columns [149](#page-148-0) hiding empty rows [149](#page-148-0) hiding empty sections [163](#page-162-0) hiding empty tables [149](#page-148-1) hiding footers in tables [150](#page-149-2) hiding headers in tables [150](#page-149-2) hiding report data [132](#page-131-0) hiding the axes grid on charts [182](#page-181-1) hiding the drill toolbar [33](#page-32-0) hiding the Drill toolbar [46](#page-45-1) hiding values on charts [184](#page-183-0) highlighting data ranges using alerters [283](#page-282-1) highlighting data using alerters [280,](#page-279-0) [281,](#page-280-1) [283](#page-282-0) highlighting input control dependencies [212](#page-211-1) horizontal records per page changing in the Java Report Panel [128](#page-127-0) changing in Web Intelligence Interactive [128](#page-127-0) restricting [127](#page-126-0) horizontal tables [135](#page-134-1) prioritizing breaks in [165](#page-164-0) how to structure combined queries [105](#page-104-1) how Web Intelligence merges prompts [93](#page-92-1) HTML Report Panel and 508 compliance [26](#page-25-0) and JSP [26](#page-25-0) defined [26](#page-25-0) selecting as document creation tool [29](#page-28-0) hyperlinks associating with cells [341](#page-340-0) defining cell text as [340](#page-339-1) deleting [349](#page-348-1) editing [349](#page-348-0) linking to document instances with [346](#page-345-0) linking to documents with [348](#page-347-0) linking to large documents with [347](#page-346-0) passing values to prompts with [346](#page-345-0) setting colors [349](#page-348-2)

### **I**

If function [299](#page-298-0) images displaying from a URL [144](#page-143-0) displaying in tables [144](#page-143-0) displaying using boimg protocol [144](#page-143-0) importing universes from a CMS [54](#page-53-0) improving calculation performance [25](#page-24-0) In List operator [78](#page-77-0), [85](#page-84-0), [96,](#page-95-0) [200](#page-199-0) including database rankings in queries [116](#page-115-0) including merged dimensions in calculations [251](#page-250-0) incompatible objects and merged dimensions [258](#page-257-0) placing in tables [258](#page-257-0) increased data tracking [288](#page-287-0) InfoView [22](#page-21-0) accessing Web Intelligence from [28](#page-27-0) creating documents from [376](#page-375-0) deleting documents from [376](#page-375-1) installing Web Intelligence Rich Client from [40](#page-39-0) launching Rich Client in Connected mode from [48](#page-47-0) logging in to [28](#page-27-1) logging out of [29](#page-28-1) opening documents from [376](#page-375-2) saving documents in [377](#page-376-1) selecting document creation and viewing options in [29](#page-28-0) selecting the default universe in [32](#page-31-0) selecting the document view format in [32](#page-31-1) selecting the query editor in [32](#page-31-2) setting drill options in [33](#page-32-1) setting locale options in [35](#page-34-0) setting the Preferred Viewing Locale in [37](#page-36-2) setting the Product Locale in [35](#page-34-2) input controls adding [210](#page-209-1) associating lists of values with [210](#page-209-1)

input controls *(continued)* associating report elements with [210](#page-209-1), [212](#page-211-0) associating report objects with [210](#page-209-1) changing variable values using [210](#page-209-0) defined [210](#page-209-0) editing [212](#page-211-0) filtering data using [214](#page-213-0) highlighting dependencies [212](#page-211-1) organizing [213](#page-212-1) using charts as [213](#page-212-2) using tables as [213](#page-212-0) viewing the map of [213](#page-212-3) inserting breaks in tables [165](#page-164-1) inserting free-standing cells in reports [155](#page-154-0) inserting standard calculations in tables [218](#page-217-1) installing Web Intelligence Rich Client [40](#page-39-1) installing Web Intelligence Rich Client from InfoView [40](#page-39-0) interface locale selecting [46](#page-45-0) setting [35](#page-34-1) interrupting queries [62](#page-61-1) intersection combined queries [102](#page-101-0) Is Not Null operator [200](#page-199-1) Is Null operator [200](#page-199-2)

### **J**

Java Report Panel and data sampling [72](#page-71-0) and the scope of analysis [68,](#page-67-0) [226](#page-225-0) and Web Intelligence Rich Client [25](#page-24-1) availability of report filters in [197](#page-196-0) defined [25](#page-24-1) reporting interface described [122](#page-121-0) selecting as document creation and viewing tool [29](#page-28-0) Java Server Pages (JSP) and interactive view format [29](#page-28-0) and on-report analysis [23](#page-22-2) and Query - HTML [24](#page-23-1) and the HTML Report Panel [26](#page-25-0)

Java Server Pages (JSP) *(continued)* and the Java Report Panel [25](#page-24-1)

## **L**

LastExecutionDate function [154](#page-153-0) launching Web Intelligence Rich Client [47](#page-46-0) launching Web Intelligence Rich Client in Connected mode [48](#page-47-0), [49](#page-48-0) launching Web Intelligence Rich Client in Offline mode [50](#page-49-0) launching Web Intelligence Rich Client in Standalone mode [51](#page-50-0) layering options Bring Forwards [147](#page-146-0) Bring To Front [147](#page-146-0) Send Backwards [147](#page-146-0) Send To Back [147](#page-146-0) layering tables and cells [147](#page-146-0) legends formatting on charts [181](#page-180-1) showing on charts [181](#page-180-1) Less Than operator [84](#page-83-2), [95](#page-94-2), [199](#page-198-0) Less Than Or Equal To operator [84](#page-83-3), [95](#page-94-3), [199](#page-198-1) limitations when drilling on charts [240](#page-239-1) line charts [173](#page-172-0) drilling on measures in [239](#page-238-0) linear axis scales [185](#page-184-1) linking to document instances using hyperlinks [346](#page-345-0) linking to documents in the CMS [343](#page-342-0), [344](#page-343-0) linking to documents using hyperlinks [340](#page-339-0), [348](#page-347-0) linking to large documents using hyperlinks [346](#page-345-0), [347](#page-346-0) lists of values associating with input controls [210,](#page-209-1) [212](#page-211-0) displaying in prompts [98](#page-97-0) hierarchical [94](#page-93-0) restricting prompt responses to [98](#page-97-0) local data providers default search locations for [65](#page-64-0)

local data sources building queries on [60](#page-59-0) CSV file options [61](#page-60-0) Excel file options [61](#page-60-1) locales defined [35](#page-34-0) Document Locale [35](#page-34-0), [36](#page-35-1) permanently associating documents with [383,](#page-382-0) [384](#page-383-0) permanently associating with documents [37](#page-36-1) Preferred Viewing Locale [35](#page-34-0), [37](#page-36-2) Product Locale [35](#page-34-0) selecting the formatting locale [46](#page-45-0) selecting the interface locale [46](#page-45-0) using document locale to format data [46](#page-45-0) using formatting locale to format data [46](#page-45-0) logarithmic axis scales [185](#page-184-1) logging in as a different user [52](#page-51-0) logging in to InfoView [28](#page-27-1) logging out of InfoView [29](#page-28-1) LSI (Local Security Information) files [42](#page-41-0) in Offline mode [42](#page-41-0), [53](#page-52-0)

### **M**

Main toolbar [122](#page-121-0) making SQL editable [66](#page-65-0) managing host servers for web services [305](#page-304-0) managing published web services [308](#page-307-0) manual data tracking mode [289](#page-288-0) Map tab [122](#page-121-0) editing report filters from [203](#page-202-0) Matches Pattern operator [85,](#page-84-1) [96](#page-95-1) Max Retrieval Time query property [71](#page-70-0) Max Rows Retrieved query property compared to Sample Result Set property [71](#page-70-1) Maximum standard calculation inserting in tables [218](#page-217-1) measure objects defined [60](#page-59-1)

measures and query drill [244](#page-243-0) displaying in crosstabs [135](#page-134-0) drilling down on [236](#page-235-1) drilling on in charts [239,](#page-238-0) [240](#page-239-0) drilling on in sections [236](#page-235-2) drilling on in tables [236](#page-235-2) drilling up on [237](#page-236-0) formatting decreases in [290](#page-289-0) formatting increases in [290](#page-289-0) limitations on drill in charts [240](#page-239-1) restrictions on calculating [255](#page-254-2) restrictions on in pie charts [174](#page-173-0) merged dimensions and block filters [261](#page-260-2) and detail objects [256](#page-255-0) and incompatible objects [258](#page-257-0) and section filters [261](#page-260-3) choosing which dimensions to merge [248](#page-247-2) creating [253](#page-252-0) defined [248](#page-247-0) defining [254](#page-253-0) deleting [255](#page-254-0) display of changed data in [293](#page-292-0) drilling on [261](#page-260-0) editing [254](#page-253-1) example of [249](#page-248-0) extending values returned by [261](#page-260-1), [263](#page-262-0) filtering [259,](#page-258-0) [260](#page-259-0) including in calculations with ForceMerge [251](#page-250-0) merging automatically [254](#page-253-2) placing in tables [258](#page-257-0) understanding the effects of [255](#page-254-1) when to merge [248](#page-247-1) merging cells in tables [148](#page-147-0) merging dimensions [253](#page-252-0) merging dimensions automatically [254,](#page-253-2) [383,](#page-382-0) [384](#page-383-0) merging prompts [93](#page-92-1) middleware and Offline mode [42](#page-41-0)

middleware *(continued)* and Standalone mode [43](#page-42-0), [53](#page-52-0) Minimum standard calculation inserting in tables [218](#page-217-1) minus combined queries [102](#page-101-0) modified data tracking [288](#page-287-0) modifying chart borders [181](#page-180-2) modifying reports using Results View [137](#page-136-0) modifying reports using Structure View [137](#page-136-0) moving rows or columns in tables [141](#page-140-0) multiple queries [64](#page-63-2) compared with combined queries [65](#page-64-1) compared with synchronized queries [65](#page-64-1) multiple reports and query drill [246](#page-245-1)

## **N**

naming sections [163](#page-162-0) nesting prompts [92](#page-91-0) nesting query filters [88](#page-87-0), [89](#page-88-0) Not Between operator [85,](#page-84-2) [96](#page-95-2), [199](#page-198-2) Not Equal To operator [83,](#page-82-1) [94](#page-93-2), [198](#page-197-3) Not In List operator [85](#page-84-3), [96](#page-95-3), [200](#page-199-3) number formats custom [188](#page-187-1), [189](#page-188-0) predefined [188](#page-187-2) NumberOfPages function [154](#page-153-0) numbers formatting [188](#page-187-2), [189](#page-188-0) formatting on chart axes [183](#page-182-1)

# **O**

objects applying different formats to using sub-alerters [280,](#page-279-0) [281](#page-280-2) applying formats to using alerters [280,](#page-279-0) [281](#page-280-2) classic measure [60](#page-59-1) detail [59](#page-58-0) dimension [59](#page-58-1)

objects *(continued)* displaying names of in crosstab headers [150](#page-149-0) measure [60](#page-59-1) relationship with classes [59](#page-58-2) smart measure [60](#page-59-1) Offline mode accessing universes in [53](#page-52-0) and Connection Server [53](#page-52-0) applying security in [53](#page-52-0) launching Web Intelligence Rich Client in [50](#page-49-0) Offlline mode applying security in [42](#page-41-0) OLAP and query drill [244](#page-243-0) on-report analysis [23](#page-22-2) online help referencing from server [44](#page-43-0) selecting folder for [44](#page-43-0) openDocument [350](#page-349-0) intput parameters [361](#page-360-0) output parameters [368](#page-367-0) parameter overview [353](#page-352-0) platform parameters [356](#page-355-0) syntax [350](#page-349-1) **OpenDocument** linking to documents using [343](#page-342-0), [344](#page-343-0) opening documents from InfoView [376](#page-375-2) opening the Formula Editor [219](#page-218-0) operators And [88](#page-87-0) Between [85](#page-84-4), [95](#page-94-4), [199](#page-198-3) Both [86](#page-85-1), [97](#page-96-1) Different From [84,](#page-83-4) [94,](#page-93-3) [198](#page-197-4) Different From Pattern [86](#page-85-2), [97](#page-96-2) Equal To [78](#page-77-0), [83](#page-82-0), [94](#page-93-1), [198](#page-197-0) Except [86](#page-85-0), [97](#page-96-0) Greater Than [84,](#page-83-0) [95,](#page-94-0) [198](#page-197-1) Greater Than Or Equal To [84,](#page-83-1) [95,](#page-94-1) [198](#page-197-2) In List [78,](#page-77-0) [85](#page-84-0), [96](#page-95-0), [200](#page-199-0) Is Not Null [200](#page-199-1)

operators *(continued)* Is Null [200](#page-199-2) Less Than [84](#page-83-2), [95](#page-94-2), [199](#page-198-0) Less Than Or Equal To [84](#page-83-3), [95](#page-94-3), [199](#page-198-1) Matches Pattern [85,](#page-84-1) [96](#page-95-1) Not Between [85,](#page-84-2) [96,](#page-95-2) [199](#page-198-2) Not Equal To [83,](#page-82-1) [94,](#page-93-2) [198](#page-197-3) Not In List [85,](#page-84-3) [96](#page-95-3), [200](#page-199-3) Or [88](#page-87-1) optimizing documents for on-screen viewing [383,](#page-382-0) [384](#page-383-0) optional prompts [206](#page-205-0) and SQL [66](#page-65-0) creating [98](#page-97-1) defined [92](#page-91-0) Or operator [88](#page-87-0) organizing data using breaks [164](#page-163-0) organizing input controls [213](#page-212-1)

### **P**

page breaks avoiding in charts [181](#page-180-3) avoiding in sections [164](#page-163-2) avoiding in tables [151](#page-150-1) Page function [154](#page-153-0) page margins displaying [126](#page-125-0) Page mode [126](#page-125-2) defined [126](#page-125-0) Page Navigation toolbar [122](#page-121-0) changing horizontal records per page using [128](#page-127-0) changing vertical records per page using [128](#page-127-0) page-to-page navigation [23](#page-22-0) pages displaying the current page number [154](#page-153-0) displaying the total number of [154](#page-153-0) setting minimum height of [127](#page-126-0) setting minimum width of [127](#page-126-0) starting sections on new [164](#page-163-2)

parameters openDocument [356,](#page-355-0) [361](#page-360-0), [368](#page-367-0) openDocument overview [353](#page-352-0) parts of a database ranking [117](#page-116-0) parts of a report-level ranking [269](#page-268-0) parts of a subquery [112](#page-111-1) passing values to prompts in hyperlinks [346](#page-345-0) password changing [47](#page-46-1) PDF saving documents as [378](#page-377-0) PDF mode defined [126](#page-125-3) Percentage standard calculation inserting in tables [218](#page-217-1) permanently associating a locale with documents [383](#page-382-0), [384](#page-383-0) pie charts [174](#page-173-0) drilling on measures in [239](#page-238-0) showing axis labels on [182](#page-181-2) polar charts [174](#page-173-1) Portable Document Format (PDF) [23](#page-22-0) saving documents as [378](#page-377-0) viewing documents as [29](#page-28-0) viewing reports in [126](#page-125-3) positioning sections [164](#page-163-2) precedence in combined queries [106](#page-105-0), [107](#page-106-0) predefined boolean formats [188](#page-187-2) predefined currency formats [188](#page-187-1) predefined date and time formats [188](#page-187-1) predefined formats applying [188](#page-187-0) predefined number formats [188](#page-187-2) predefined query filters [77,](#page-76-1) [78](#page-77-2) Preferred Viewing Locale defined [35](#page-34-0), [37](#page-36-0) setting [37](#page-36-2) Previous function and report-level rankings [272](#page-271-0) printing documents [382](#page-381-0) printing reports [23](#page-22-0), [126](#page-125-3), [382](#page-381-1) prioritizing alerters [281](#page-280-0)

prioritizing breaks [165](#page-164-0) prioritizing data processing in Excel format [44](#page-43-0) prioritizing formatting in Excel format [44](#page-43-0) prioritizing sorts [170](#page-169-0) Product Locale defined [35](#page-34-1) setting [35](#page-34-2) prompt operators Between [85](#page-84-4), [95](#page-94-4), [199](#page-198-3) Both [86,](#page-85-1) [97](#page-96-1) Different From [84,](#page-83-4) [94](#page-93-3), [198](#page-197-4) Different From Pattern [86,](#page-85-2) [97](#page-96-2) Equal To [83](#page-82-0), [94](#page-93-1), [198](#page-197-0) Except [86,](#page-85-0) [97](#page-96-0) Greater Than [84,](#page-83-0) [95,](#page-94-0) [198](#page-197-1) Greater Than Or Equal To [84,](#page-83-1) [95,](#page-94-1) [198](#page-197-2) In List [85](#page-84-0), [96](#page-95-0), [200](#page-199-0) Less Than [84](#page-83-2), [95](#page-94-2), [199](#page-198-0) Less Than Or Equal To [84](#page-83-3), [95](#page-94-3), [199](#page-198-1) Matches Pattern [85,](#page-84-1) [96](#page-95-1) Not Between [85,](#page-84-2) [96,](#page-95-2) [199](#page-198-2) Not Equal To [83,](#page-82-1) [94,](#page-93-2) [198](#page-197-3) Not In List [85,](#page-84-3) [96](#page-95-3), [200](#page-199-3) prompting if drill requires additional data [46](#page-45-1) prompts answering [206](#page-205-0) answering cascading prompts [93](#page-92-0) answering with dates [206](#page-205-1) changing the order of [72](#page-71-1), [100](#page-99-0) combining [100](#page-99-1) combining with query filters [100](#page-99-2) creating [98](#page-97-1) defined [92](#page-91-0) displaying [206](#page-205-0) displaying a default value in [98](#page-97-0) displaying a summary of [154](#page-153-0) displaying hierarchical lists of values in [94](#page-93-0) displaying lists of values in [98](#page-97-0) displaying the previously-selected value in [98](#page-97-0) example of cascading prompt [93](#page-92-0) merging [93](#page-92-1)

prompts *(continued)* optional prompts [206](#page-205-0) passing values to in hyperlinks [346](#page-345-0) publishing in web services [307](#page-306-0) refreshing data in reports containing [243](#page-242-2) removing [98](#page-97-2) PromptSummary function [154](#page-153-0) Properties tab [122](#page-121-0) using to set section properties [164](#page-163-2) publishing prompts in [307](#page-306-0) publishing prompts in web services [307](#page-306-0) publishing QaaWS (Query as a Web Service [310](#page-309-0) publishing QaaWS (Query as a Web Service) [311](#page-310-0) publishing tables as web services [304](#page-303-0) purging data from documents [384](#page-383-1) purging documents incompatibility with data tracking [297](#page-296-0)

## **Q**

QaaWS publishing [310](#page-309-0), [311](#page-310-0) queries Allow Users to Edit All Queries property [71](#page-70-2) ambiguous queries [69](#page-68-0) and query contexts [69](#page-68-0) and SQL [104](#page-103-0) building a subquery [110](#page-109-0) building combined queries [104](#page-103-1) building on local data sources [60](#page-59-0) building on universes [58](#page-57-0) building with Query - HTML [24](#page-23-1) changing prompt order in [72,](#page-71-1) [100](#page-99-0) choosing contexts when running [70](#page-69-0) Clear Contexts property [72](#page-71-2) combined queries defined [102](#page-101-1) combining prompts in [100](#page-99-1) displaying a summary of [154](#page-153-0) displaying added queries [62](#page-61-0) duplicating [64](#page-63-0)

queries *(continued)* editing [64](#page-63-1) editing SQL generated by [66](#page-65-0) example of a subquery [112](#page-111-0) example of combined query [105](#page-104-0) example of database ranking in [119](#page-118-0) filtering on values from other queries [81](#page-80-0) how subqueries work [110](#page-109-1) how to structure combined queries [105](#page-104-1) including database rankings in [116,](#page-115-0) [118](#page-117-0) interrupting [62](#page-61-1) intersection combined queries [102](#page-101-0) Max Retrieval Time property [71](#page-70-0) minus combined queries [102](#page-101-0) modification of in query drill mode [243](#page-242-1) multiple queries [64](#page-63-2) multiple, combined and synchronized compared [65](#page-64-1) parts of a subquery [112](#page-111-1) precedence in combined queries [106,](#page-105-0) [107](#page-106-0) publishing QaaWS as web services [311](#page-310-0) query contexts defined [70](#page-69-1) query filters defined [76](#page-75-0) refreshing [65](#page-64-0) removing [63](#page-62-0) Reset Contexts on Refresh property [72](#page-71-3) restoring previous values to [62](#page-61-1) restricting access to [71](#page-70-2) Retrieve Duplicate Rows property [72](#page-71-4) returning partial results from [62](#page-61-1) Sample Result Set property [72](#page-71-0) setting combined query precedence [108](#page-107-0) setting time limits for [71](#page-70-0) subqueries defined [110](#page-109-2) union combined queries [102](#page-101-0) uses of combined queries [103](#page-102-0) viewing and editing SQL [66](#page-65-1) viewing SQL generated by [66](#page-65-0) Query - HTML and data sampling [72](#page-71-0) and JSP [24](#page-23-1) and on-report analysis [24](#page-23-1)

Query - HTML *(continued)* defined [24](#page-23-1) selecting as query editor [29](#page-28-0) Query as a Web Service (QaaWS) publishing [310](#page-309-0), [311](#page-310-0) query contexts [69](#page-68-0) and universes [70](#page-69-1) choosing [70](#page-69-0) clearing [72](#page-71-2) defined [70](#page-69-1) resetting on query refresh [72](#page-71-3) query drill activating [245](#page-244-0) and drill snapshots [246](#page-245-0) and the scope of analysis [244](#page-243-0), [245](#page-244-2) compared to standard drill [243](#page-242-1) defined [243](#page-242-1) drilling down with [245](#page-244-2) drilling up with [245](#page-244-1) incompatibility with data tracking [297](#page-296-0) incompatibility with drill snapshots [245,](#page-244-1) [246](#page-245-0) side effects of [246](#page-245-1) when to use [244](#page-243-0) query editor Query - HTML [24](#page-23-1) selecting [32](#page-31-2) query filter operators Between [85](#page-84-4), [95](#page-94-4), [199](#page-198-3) Both [86](#page-85-1), [97](#page-96-1) Different From [84,](#page-83-4) [94,](#page-93-3) [198](#page-197-4) Different From Pattern [86](#page-85-2), [97](#page-96-2) Equal To [78](#page-77-0), [83](#page-82-0), [94](#page-93-1), [198](#page-197-0) Except [86](#page-85-0), [97](#page-96-0) Greater Than [84,](#page-83-0) [95,](#page-94-0) [198](#page-197-1) Greater Than Or Equal To [84,](#page-83-1) [95,](#page-94-1) [198](#page-197-2) In List [78,](#page-77-0) [85](#page-84-0), [96](#page-95-0), [200](#page-199-0) Less Than [84,](#page-83-2) [95](#page-94-2), [199](#page-198-0) Less Than Or Equal To [84,](#page-83-3) [95](#page-94-3), [199](#page-198-1) Matches Pattern [85,](#page-84-1) [96](#page-95-1) Not Between [85,](#page-84-2) [96,](#page-95-2) [199](#page-198-2) Not Equal To [83,](#page-82-1) [94,](#page-93-2) [198](#page-197-3) Not In List [85,](#page-84-3) [96,](#page-95-3) [200](#page-199-3)

query filters [81](#page-80-0) adding complexity by nesting [88](#page-87-0) adding custom query filters [79](#page-78-0) combining [87](#page-86-0), [88](#page-87-1) combining with prompts [100](#page-99-2) compared with report filters [77,](#page-76-0) [197](#page-196-1) creating quick query filters [79](#page-78-1) custom [77](#page-76-1), [79](#page-78-2) defined [76](#page-75-0) filtering queries on values from other queries [81](#page-80-0) nesting [88](#page-87-0), [89](#page-88-0) predefined [77](#page-76-1) predefined query filters defined [78](#page-77-2) quick filters [77](#page-76-1) removing [79](#page-78-1) removing custom query filters [79](#page-78-0) selecting predefined [78](#page-77-1) types of [77](#page-76-1) query on query [81](#page-80-0) query properties Allow Other Users to Edit All Queries [71](#page-70-2) Clear Contexts [72](#page-71-2) Max Retrieval Time [71](#page-70-0) Max Rows Retrieved [71](#page-70-1) Reset Contexts on Refresh [72](#page-71-3) Retrieve Duplicate Rows [72](#page-71-4) Sample Result Set [72](#page-71-0) Query toolbar setting the scope of analysis using [227](#page-226-1) QuerySummary function [154](#page-153-0) Quick Display mode [126](#page-125-2) changing settings in the Java Report Panel [128](#page-127-0) changing settings in Web Intelligence Interactive [128](#page-127-0) changing settings using Page Navigation toolbar [128](#page-127-0) configuring in the CMC [127](#page-126-0) defined [127](#page-126-0) quick filters defined [78](#page-77-0)

quick query filters [77](#page-76-1) creating [79](#page-78-1) quick report filters [197](#page-196-0) creating [201](#page-200-1)

### **R**

radar charts [174](#page-173-1) varying the data markers on [185](#page-184-2) radar line charts drilling on measures in [239](#page-238-0) random data sampling [72](#page-71-0) Rank function and report-level rankings [272](#page-271-1) ranking data at the database level [116,](#page-115-0) [118](#page-117-0) ranking data at the report level [266,](#page-265-0) [272](#page-271-2) ranking data using the Web Intelligence interface [272](#page-271-2) ranking examples [271](#page-270-0) re-publishing web services [307](#page-306-1) recovering autosaved documents [380](#page-379-0) reference data automatically updating with each refresh [289](#page-288-1) returning the date of using RefValueDate [299](#page-298-2) returning using RefValue [299](#page-298-1) selecting manually [289](#page-288-0), [290](#page-289-2) setting at a fixed date [289,](#page-288-1) [290](#page-289-2) setting for tracking data changes [288](#page-287-1) referencing online help from a server [44](#page-43-0) Refresh on Open document property incompatibility with data tracking [298](#page-297-0) refreshing documents on open [383,](#page-382-0) [384](#page-383-0) refreshing queries [65](#page-64-0) RefValue function [299](#page-298-1) example of a formula using [299](#page-298-0) RefValueDate function returning the reference date using [299](#page-298-2) relational databases and Web Intelligence queries [66](#page-65-1)

relative postion setting for charts [179](#page-178-0) removed data tracking [288](#page-287-0) removing alerters [281](#page-280-0) removing breaks [167](#page-166-0) removing charts from reports [177](#page-176-0) removing columns from tables [141](#page-140-1) removing custom query filters [79](#page-78-0) removing drill filters [242](#page-241-0) removing duplicate values from breaks [166](#page-165-0) removing prompts [98](#page-97-2) removing queries [63](#page-62-0) removing query filters [79](#page-78-1) removing rows from tables [141](#page-140-1) removing section cells [162](#page-161-0) removing sections [162](#page-161-0) removing standard calculations [219](#page-218-1) removing tables [142](#page-141-0) repeating break values on new page [166](#page-165-0) repeating footers in breaks [166](#page-165-0) repeating headers in breaks [166](#page-165-0) repeating sections on new page [164](#page-163-2) repeating table footers on every page [151](#page-150-0) repeating table headers on every page [151](#page-150-0) replacing rows or columns in tables [142](#page-141-1) report elements associating with input controls [210,](#page-209-1) [212](#page-211-0) report filter operators Between [85](#page-84-4), [95](#page-94-4), [199](#page-198-3) Different From [84,](#page-83-4) [94](#page-93-3), [198](#page-197-4) Equal To [83](#page-82-0), [94](#page-93-1), [197,](#page-196-0) [198](#page-197-0) Greater Than [84,](#page-83-0) [95,](#page-94-0) [198](#page-197-1) Greater Than Or Equal To [84,](#page-83-1) [95,](#page-94-1) [198](#page-197-2) In List [85](#page-84-0), [96](#page-95-0), [200](#page-199-0) Is Not Null [200](#page-199-1) Is Null [200](#page-199-2) Less Than [84](#page-83-2), [95](#page-94-2), [199](#page-198-0) Less Than Or Equal To [84](#page-83-3), [95](#page-94-3), [199](#page-198-1) Not Between [85,](#page-84-2) [96,](#page-95-2) [199](#page-198-2) Not Equal To [83,](#page-82-1) [94,](#page-93-2) [198](#page-197-3) Not In List [85,](#page-84-3) [96](#page-95-3), [200](#page-199-3)

Report Filter toolbar [203,](#page-202-1) [241](#page-240-1) report filters combining [202](#page-201-1) compared with query filters [77,](#page-76-0) [197](#page-196-1) creating simple report filters [203](#page-202-1) creating using Filter Editor [201](#page-200-0) defined [196](#page-195-1) deleting [203](#page-202-2) editing [202](#page-201-0) editing from report map [203](#page-202-0) effects on merged dimensions [260](#page-259-0) quick report filters [197](#page-196-0) simple report filters [197](#page-196-0) standard report filters [197](#page-196-0) viewing [204](#page-203-0) report fiters applying to sections [196](#page-195-0) report map editing report filters from [203](#page-202-0) report objects associating with input controls [210](#page-209-1) report-level rankings [266](#page-265-0) and data order [272](#page-271-0) and running aggregate functions [272](#page-271-0) and sorts [266](#page-265-1) and the #RANK error message [272](#page-271-0) and the Previous function [272](#page-271-0) and tied rankings [267](#page-266-0) creating using the Rank function [272](#page-271-1) creating using the Web Intelligence interface [272](#page-271-2) examples of [271](#page-270-0), [273](#page-272-0) parts of [269](#page-268-0) workflows for creating [272](#page-271-1) ReportFilter function [154](#page-153-0) reporting tabs Data [122](#page-121-0) Map [122](#page-121-0) Properties [122](#page-121-0) Template [122](#page-121-0) Reporting toolbar [122](#page-121-0)

reports adding calculations to [218](#page-217-0) adding charts to [176](#page-175-0) aligning elements in [45](#page-44-0) analyzing data in [23](#page-22-2) applying filters to [196](#page-195-1) copying charts within [177](#page-176-1) copying free-standing cells within [155](#page-154-1) deleting filters from [203](#page-202-2) deleting free-standing cells from [155](#page-154-0) displaying the current page number in [154](#page-153-0) displaying the drill filters in [154](#page-153-0) displaying the grid in [45](#page-44-0) displaying the number of pages in [154](#page-153-0) displaying the prompts in [154](#page-153-0) displaying the queries in [154](#page-153-0) drilling on [23](#page-22-1) duplicating [34](#page-33-1) editing filters on [202](#page-201-0) filtering data in [23](#page-22-2) filtering using simple report filters [203](#page-202-1) filtering using the Filter Editor [201](#page-200-0) fine-tuning the layout of [126](#page-125-0) including charts in [172](#page-171-0) inserting free-standing cells in [155](#page-154-0) interacting with [22](#page-21-1), [29](#page-28-0) making drillable [34](#page-33-0) modifying using Results View [137](#page-136-0) modifying using Structure View [137](#page-136-0) navigating [23](#page-22-0) printing [23,](#page-22-0) [382](#page-381-1) refreshing data in [243](#page-242-2) removing charts from [177](#page-176-0) removing tables from [142](#page-141-0) restricting the number of rows in [127](#page-126-0) saving [23](#page-22-1) saving with drill filters [243](#page-242-0) setting chart positions in [147,](#page-146-1) [178](#page-177-0) setting minimum page height of [127](#page-126-0) setting minimum page width of [127](#page-126-0) setting table positions in [147](#page-146-1), [178](#page-177-0) setting the grid spacing in [45](#page-44-0)

reports *(continued)* setting the measurement unit in [45](#page-44-0) sorting data in [23](#page-22-2) synchronizing data from different sources in [248](#page-247-0) viewing [23,](#page-22-0) [29](#page-28-0) viewing in PDF [29,](#page-28-0) [126](#page-125-3) viewing the filters on [204](#page-203-0) Reset Contexts on Refresh query property [72](#page-71-3) resetting query contexts on refresh [72](#page-71-3) resizing charts [179](#page-178-1) restoring previous values to queries [62](#page-61-1) restricting horizontal records per page [127](#page-126-0) restricting prompt responses [98](#page-97-0) restricting rows at database level [72](#page-71-0) restricting the number of rows in a query [71](#page-70-1) restricting the number of rows in a report [127](#page-126-0) restricting vertical records per page [127](#page-126-0) restrictions on calculating measures [255](#page-254-2) restrictions on copying free-standing cells [155,](#page-154-1) [156](#page-155-0) restrictions on detail objects [256](#page-255-0) Results View [137](#page-136-0) Retrieve Duplicate Rows query property [72](#page-71-4) retrieving a sample result set [71](#page-70-1) retrieving duplicate rows [72](#page-71-4) returning partial results from queries [62](#page-61-1) rows adding to tables [140](#page-139-0), [141](#page-140-2) aggregating duplicates [150](#page-149-1) avoiding duplicate aggregation [150](#page-149-3) creating crosstabs by moving [149](#page-148-2) hiding when empty [149](#page-148-0) moving in tables [141](#page-140-0) removing from tables [141](#page-140-1) replacing in tables [142](#page-141-1) restricting number of at database level [71,](#page-70-1) [72](#page-71-0) restricting number of at query level [71](#page-70-1) restricting the number of in a report [127](#page-126-0) retrieving duplicates [72](#page-71-4) sampling at database level [72](#page-71-0)

rows *(continued)* selecting alternate colors for [143](#page-142-0) showing when empty [149](#page-148-0) swapping in tables [141](#page-140-3) running aggregate functions and report-level rankings [272](#page-271-0)

## **S**

Sample Result Set query property compared to Max Rows Retrieved property [72](#page-71-0) sampling rows at database level [72](#page-71-0) saving documents as CSV [379](#page-378-0) saving documents as Excel [44](#page-43-0), [377](#page-376-0) saving documents as PDF [378](#page-377-0) saving documents in drill mode [243](#page-242-0) saving documents in InfoView [377](#page-376-1) saving web services on a host server [307](#page-306-1) scatter charts [174](#page-173-1) scheduled documents and automatic data tracking mode [289](#page-288-2) scope of analysis and drill mode [67,](#page-66-0) [225](#page-224-0) and query drill [244,](#page-243-0) [245](#page-244-2) and universe hierarchies [67](#page-66-0), [225](#page-224-0) custom [68](#page-67-0), [226](#page-225-0) defined [67,](#page-66-0) [225](#page-224-0) drilling out of [229](#page-228-0) extending [229](#page-228-1) impact on document size [68,](#page-67-0) [226](#page-225-0) levels of [68](#page-67-0), [226](#page-225-0) setting [69,](#page-68-1) [227](#page-226-1) section cells [164](#page-163-1) section filters [196](#page-195-0) and merged dimensions [261](#page-260-3) sections applying alerters to [280](#page-279-0) applying filters to [196](#page-195-0) avoiding page breaks in [164](#page-163-2) compared to breaks [164](#page-163-1) creating subsections [162](#page-161-1)

sections *(continued)* creating using table cells [161](#page-160-0) creating using the Data tab [161](#page-160-1) defining as empty [163](#page-162-0) display of changed data in [294](#page-293-0) drilling down on dimensions in [233](#page-232-0) drilling on dimensions in [231](#page-230-0) drilling on measures in [236](#page-235-2) filtering when section header is a merged dimension [261](#page-260-3) grouping data with [158](#page-157-0) hiding when empty [163](#page-162-0) naming [163](#page-162-0) positioning [164](#page-163-2) removing [162](#page-161-0) repeating on new pages [164](#page-163-2) setting properties of [162,](#page-161-2) [163](#page-162-0) starting on new page [164](#page-163-2) viewing in Structure View [160](#page-159-0) security applying in Connected mode [41](#page-40-0) applying in Offline mode [42](#page-41-0) incompatibility with Standalone mode [43](#page-42-0) security profile and extending the scope of analysis [229](#page-228-1) segments drilling on in pie charts [239](#page-238-0) selecting a default universe for documents [44](#page-43-0) selecting a predefined query filter [78](#page-77-1) selecting a universe [54](#page-53-1) selecting alternate row/column colors [143](#page-142-0) selecting chart floors [181](#page-180-0) selecting chart walls [181](#page-180-0) selecting drill paths [227](#page-226-0) selecting Enhanced Viewing mode [129](#page-128-0) selecting host servers for web services [305](#page-304-0) selecting table background colors [143](#page-142-1) selecting the document folder [44](#page-43-0) selecting the document view format [32](#page-31-1) selecting the formatting locale [46](#page-45-0) selecting the interface locale [46](#page-45-0) selecting the online help folder [44](#page-43-0)

displaying from a URL [144](#page-143-0) displaying in tables [144](#page-143-0)

skins *(continued)* displaying using boimg protocol [144](#page-143-0) smart measures [60](#page-59-1) sort order ascending [168](#page-167-0) custom [168,](#page-167-0) [169](#page-168-0) default [165,](#page-164-2) [168](#page-167-0) descending [168](#page-167-0) sorting data [168](#page-167-0), [169](#page-168-1) sorting data in custom order [169](#page-168-0) sorts and QaaWS queries [310](#page-309-0) and report-level rankings [266](#page-265-1) applying custom sorts to data [169](#page-168-0) applying to data [169](#page-168-1) prioritizing [170](#page-169-0) types of [168](#page-167-0) specifying a color palette for chart data [183](#page-182-2) SQL and combined queries [104](#page-103-0) and data tracking [297](#page-296-0) and database ranking [116](#page-115-0) and optional prompts [66](#page-65-0) and subqueries [110](#page-109-2), [112](#page-111-1) copying to clipboard [66](#page-65-0) making editable [66](#page-65-0) validating [66](#page-65-0) viewing and editing [66](#page-65-1) Standalone mode accessing universes in [53](#page-52-0) incompatibility of security with  $43$ launching Web Intelligence Rich Client in [51](#page-50-0) middleware requirements in [43](#page-42-0), [53](#page-52-0) standard calculations [255](#page-254-2) inserting in tables [218](#page-217-1) removing [219](#page-218-1) standard drill mode compared to query drill [243](#page-242-1) standard report filters [197](#page-196-0)

Start menu launching Web Intelligence Rich Client from [41](#page-40-0) starting breaks on new page [166](#page-165-0) starting drill mode [34](#page-33-0) starting drill on duplicate report [46](#page-45-1) starting drill on existing report [46](#page-45-1) starting sections on new page [164](#page-163-2) starting tables on new page [150](#page-149-4) Structure View [137](#page-136-0) viewing sections in [160](#page-159-0) sub-alerters applying different formats to an object using [281](#page-280-2) defined [281](#page-280-2) highlighting data ranges using [283](#page-282-1) subclasses [59](#page-58-2) subqueries and SQL [110](#page-109-1), [112](#page-111-1) building [110](#page-109-0) defined [110](#page-109-2) example of [112](#page-111-0) parts of [112](#page-111-1) uses of [110](#page-109-3) subsections creating using table cells [162](#page-161-1) subtotals displaying using breaks [164](#page-163-0) Sum standard calculation inserting in tables [218](#page-217-1) swapping rows or columns in tables [141](#page-140-3) switching between viewing modes [126](#page-125-2) switching to drill mode [228](#page-227-0) synchronized queries compared with combined queries [65](#page-64-1) compared with multiple queries [65](#page-64-1) synchronizing data providers with different aggregation levels [255](#page-254-2) synchronizing dimensions [248](#page-247-0) synchronizing drill across charts [237](#page-236-1) synchronizing drill across tables [237](#page-236-1) synchronizing drill on blocks [46](#page-45-1)

syntax openDocument [350](#page-349-1)

## **T**

table breaks avoiding page breaks in [166](#page-165-0) centering values across [166](#page-165-0) compared to sections [164](#page-163-1) default sort order in [165](#page-164-2) defined [164](#page-163-0) displaying subtotals using [164](#page-163-0) effect of on changed data [297](#page-296-1) effect on alerters [280](#page-279-0) inserting [165](#page-164-1) organizing data with [164](#page-163-0) prioritizing [165](#page-164-0) removing [167](#page-166-0) removing duplicate values from [166](#page-165-0) repeating footers in [166](#page-165-0) repeating headers in [166](#page-165-0) repeating values on new page [166](#page-165-0) showing break footers [166](#page-165-0) showing break headers [166](#page-165-0) starting on new page [166](#page-165-0) table cells clearing the contents of [142](#page-141-2) creating sections using [161](#page-160-0) formatting text in [145](#page-144-0) merging [148](#page-147-0) table footers repeating on every page [151](#page-150-0) table headers repeating on every page [151](#page-150-0) table properties Center Value Across Break [297](#page-296-1) tables [233](#page-232-0) adding breaks to [164](#page-163-0) adding columns to [140,](#page-139-0) [141](#page-140-2) adding rows to [140](#page-139-0), [141](#page-140-2) adding to reports [23](#page-22-2) aggregating duplicate rows in [150](#page-149-1)

tables *(continued)* applying alerters to [280](#page-279-0) applying different templates to [139](#page-138-1), [140](#page-139-1) avoiding page breaks in [151](#page-150-1) avoing duplicate row aggregation in [150](#page-149-3) clearing cell contents in [142](#page-141-2) copying as text [152](#page-151-0) copying to other applications [151](#page-150-2), [152](#page-151-0) copying within reports [151](#page-150-2) creating sections from using drag and drop [161](#page-160-0) creating using drag and drop [137](#page-136-1) creating using table templates [138](#page-137-0) crosstabs [135](#page-134-0) defined [134](#page-133-0) defining alternate colors for [143](#page-142-0) display of changed data in [291,](#page-290-1) [297](#page-296-1) displaying images in [144](#page-143-0) displaying skins in [144](#page-143-0) drilling down on dimensions in [233](#page-232-0) drilling on dimensions in [231](#page-230-0) drilling on measures in [236](#page-235-2) duplicating [139](#page-138-0) fine-tuning the formatting of [126](#page-125-0) formatting borders [144](#page-143-1) forms [136](#page-135-0) hiding when empty [149](#page-148-0) horizontal tables [135](#page-134-1) identifying duplicates published as web services [305](#page-304-1) inserting breaks in [165](#page-164-1) inserting standard calculations in [218](#page-217-1) layering [147](#page-146-0) merging cells in [148](#page-147-0) moving rows or columns in [141](#page-140-0) prioritizing breaks in [165](#page-164-0) publishing as web services [304](#page-303-0) removing [142](#page-141-0) removing columns from [141](#page-140-1) removing rows from [141](#page-140-1) replacing rows or columns in [142](#page-141-1) restrictions on dimensions in [258](#page-257-0)

tables *(continued)* selecting background color for [143](#page-142-1) setting the position of [147,](#page-146-1) [178](#page-177-0) showing when empty [149](#page-148-0) starting on new page [150](#page-149-4) swapping rows or columns in [141](#page-140-3) synchronizing drill across [237](#page-236-1) transforming to crosstabs [148,](#page-147-1) [149](#page-148-2) types of [134](#page-133-1) using as input controls [213](#page-212-2) vertical tables [134](#page-133-2) taking drill snapshots [230](#page-229-1) templates applying to tables [139](#page-138-1), [140](#page-139-1) creating tables using [138](#page-137-0) Templates tab [122](#page-121-0) testing web services [310](#page-309-1) text copying free-standing cells as [155](#page-154-1), [156](#page-155-0) copying tables as [152](#page-151-0) formatting in cells [145](#page-144-0) formatting on chart axes [183](#page-182-1) tied rankings [267](#page-266-0) titles adding to charts [180](#page-179-1) formatting on charts [180](#page-179-1) toolbars Drill toolbar [33,](#page-32-0) [231,](#page-230-1) [241](#page-240-1) Formatting [122](#page-121-0) Formula [219,](#page-218-0) [220](#page-219-0) Main [122](#page-121-0) Page Navigation [122](#page-121-0), [128](#page-127-0) Report Filter [203](#page-202-1) Report Filter toolbar [241](#page-240-1) Reporting [122](#page-121-0) tracking data changes [288](#page-287-1) transforming tables to crosstabs [148,](#page-147-1) [149](#page-148-2) Turn To changing the chart type using [178](#page-177-1) changing the table type using [140](#page-139-1) typing formulas in the Formula toolbar [220](#page-219-2)

### **U**

understanding effects of merged dimensions [255](#page-254-1) union combined queries [102](#page-101-0) universe hierarchies [227](#page-226-0) and the scope of analysis [67,](#page-66-0) [225](#page-224-0) universes accessing in Connected mode [53](#page-52-0) accessing in Offline mode [53](#page-52-0) accessing in Standalone mode [53](#page-52-0) and cascading prompts [93](#page-92-0) and hierarchical lists of values [94](#page-93-0) and query contexts [70](#page-69-1) building queries on [58](#page-57-0) importing from a CMS [54](#page-53-0) predefined query filters in [78](#page-77-2) selecting [54](#page-53-1) selecting default [32](#page-31-0), [44](#page-43-0) selecting folder for [44](#page-43-0) unvisited hyperlinks setting the color of [349](#page-348-2) uses of combined queries [103](#page-102-0) using charts as input controls [213](#page-212-0) using formulas to track data changes [298](#page-297-2) using tables as input controls [213](#page-212-2) using the document locale to format data [46](#page-45-0) using the formatting locale to format data [46](#page-45-0)

### **V**

validating formulas [219](#page-218-0) validating SQL [66](#page-65-0) values defining the frequency of on chart axes [184](#page-183-2) displaying hierarchical lists of [94](#page-93-0) formatting boolean [188,](#page-187-1) [189](#page-188-0) formatting currency [188](#page-187-1) formatting currnecy [189](#page-188-0) formatting date and time [188](#page-187-1), [189](#page-188-0) formatting number [188](#page-187-1), [189](#page-188-0) formatting on chart axes [183](#page-182-1)

values *(continued)* hiding on charts [184](#page-183-0) showing on charts [184](#page-183-0) showing ranges of on chart axes [184](#page-183-1) Variable Editor creating variables using [221](#page-220-1) variables [219](#page-218-0) adding to reports [218](#page-217-0) changing values of using input controls [210](#page-209-0) creating from formulas [221](#page-220-0) creating using the Variable Editor [221](#page-220-1) deleting [222](#page-221-1) editing [222](#page-221-0) varying the data markers on charts [185](#page-184-2) vertical records per page changing in the Java Report Panel [128](#page-127-0) changing in Web Intelligence Interactive [128](#page-127-0) restricting [127](#page-126-0) vertical tables [134](#page-133-2) prioritizing breaks in [165](#page-164-0) view format selecting [32](#page-31-1) viewing drill hierarchies [228](#page-227-1) viewing modes Draft mode [126](#page-125-1) Enhanced Viewing mode [129](#page-128-0) Page mode [126](#page-125-2) PDF mode [126](#page-125-3) Quick Display mode [126](#page-125-2), [127](#page-126-0), [128](#page-127-0) switching between [126](#page-125-2) viewing published web services [308](#page-307-1) viewing report filters [204](#page-203-0) viewing reports [23](#page-22-0) viewing reports in PDF [126](#page-125-3) viewing sections in Structure View [160](#page-159-0) viewing the input controls map [213](#page-212-3) viewing the query SQL [66](#page-65-0) visited hyperlinks setting the color of [349](#page-348-2)

### **W**

walls formatting on charts [181](#page-180-0) selecting on charts [181](#page-180-0) Web Intelligence accessing from InfoView [28](#page-27-0) and business intelligence [22](#page-21-0) and InfoView [22](#page-21-0) using offline [22](#page-21-2) Web Intelligence HTML availability of report filters in [197](#page-196-0) Web Intelligence interface setting the locale of [35](#page-34-2) Web Intelligence Rich Client [22](#page-21-2) and the Java Report Panel [25](#page-24-0) and the scope of analysis [68,](#page-67-0) [226](#page-225-0) availability of report filters in [197](#page-196-0) changing the password for [47](#page-46-1) defined [25](#page-24-0) installing from InfoView [40](#page-39-0) installing from the CD [40](#page-39-1) launching [47](#page-46-0) launching in Connected mode from InfoView [48](#page-47-0) launching in Connected mode locally [49](#page-48-0) launching in Offline mode [50](#page-49-0) launching in Standalone mode [51](#page-50-0) logging into as a different user [52](#page-51-0) selecting as document creation and viewing tool [29](#page-28-0) setting preferences for [43](#page-42-1) working modes [40](#page-39-2) web services defining filters for [305](#page-304-0) identifying duplicate tables published in [305](#page-304-1) making data available for filtering in [305](#page-304-2) managing host servers for [305](#page-304-0) publishing charts as [304](#page-303-0) publishing from host server [307](#page-306-1) publishing prompts in [307](#page-306-0) publishing tables as [304](#page-303-1)

web services *(continued)* re-publishing [307](#page-306-1) saving on host server [307](#page-306-1) selecting host servers for [305](#page-304-0) testing [310](#page-309-1) viewing and managing [308](#page-307-1) welcome wizard displaying on startup [44](#page-43-0) when to merge dimensions [248](#page-247-1) when to use query drill [244](#page-243-0) WHERE clause (SQL) and subqueries [110](#page-109-0) WID documents [22](#page-21-2) working with in CMS [25](#page-24-0) working with locally [25](#page-24-0) width setting on cells [145](#page-144-1) working modes [40](#page-39-2) Connected [41](#page-40-0) Connected mode [48](#page-47-0), [49](#page-48-0) Offline [42](#page-41-0) Offline mode [50](#page-49-0) Standalone [43](#page-42-0) Standalone mode [51](#page-50-0) wrap text effect of with autofit height [146](#page-145-1) effect of with autofit width [146](#page-145-1)

# **X**

X-Axis displaying on radar charts [174](#page-173-1) drilling on [238](#page-237-0)

## **Y**

Y axis displaying logarithmically [185](#page-184-0) Y-Axis displaying on radar charts [174](#page-173-1) drilling on [238](#page-237-0)

**Z**

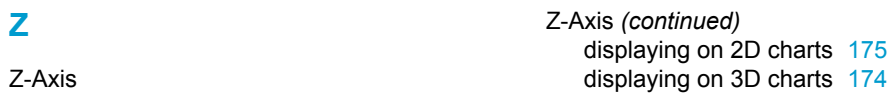